OTTOBRE 2005 **100% Indipendente**

RIVER & DVD 3

,90 **EURO** 

# **LOWERE 2005**<br>
TOBRE 2005<br>
<u>Lodipendents</u><br>
MAGAZINE FILM IN DV Crea il DivX perfetto

GNU

Poste Italiane • Spedizione in A.P. 45% at 2

**Estrai e converti un Video in soli tre passi**

- **Scegli i codec e i formati di compressione giusti**
- **Elimina i contenuti extra ed estrai audio e sottotitoli**

**Modifica la risoluzione e rimuovi le bande nere** 

#### ■ PROVATI IN LABORATORIO

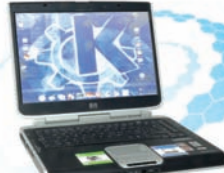

# Notebook Supertest

Quattro distribuzioni e sei portatili a confronto **per capire quelli che funzionano e con quale distro**

Ed inoltre... scopri il nuovo

DIVX6

PIÙ FLESSIBILE PIÙ POTENTE PIÙ FACILE

# File system nascosto

**Come crittografare intere partizioni del disco, chiavette USB o altre periferiche per proteggere i propri dati**

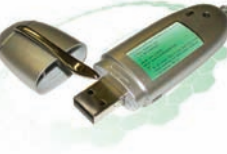

#### ■ MULTIMEDIA SUONO COME AL CINEMA

**Schede Audio: ecco come configurarle alla grande!!!**

#### ■ NETWORKING CACCIA ALL'INTRUSO **Snort: un guardiano implacabile nel tuo PC**

#### ■ SYS ADMIN BOOTLOADER HACKING

**Procedura d'avvio modificata nella grafica e nel comportamento**

## NUOVA RUBRICA: SYSTEM SCRIPTING

Scopri i segreti della shell e impara a programmarla per adattare il comportamento del sistema alle tue esigenze

### NOVITÀ

**EXAMPLE 20th legge 66296 - Aut. N. DCDC/033/01/CS/CAL Anno VII - N.ro 9 (56) • Ottobre 2005 • Periodicità Mens** 

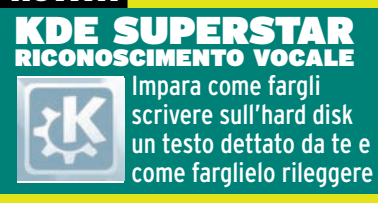

 $\n**EXAMPLE 18 RIVISTA+DVD** *€5,90*$ **RIVISTA+3CD** E**4,90 VERSIONE CD-ROM**

#### ■ TUTORIAL

Poste Italiane · Spedizione in A.P. 45% art. 2 comma 20/b legge 662/96 - Aut. N. DCDC/033/01/CS/CAL Anno VII - N.ro 9 (56) · Ottobre 2005 · Periodicità Mensile

Una questione di carattere

Crea font personalizzate e impara a usare anche quelle di Windows

#### Accesso ai DB con OpenOffice

La potenza dei database relazionali all'interno del foglio di calcolo

#### File sharing alternativo

Condividi i tuoi file con Apollon utilizzando le reti di Kazaa e Gnutella

#### Masterizziamo con Gnome

Duplica le tue compilation preferite e crea copie di riserva di CD e DVD

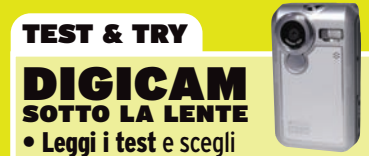

- la fotocamera giusta per te
- Segui il tutorial e impara come configurarla al meglio

#### **E** FOR BUSINESS

Call center a costo zero Realizza un centralino telefonico modulare e con supporto VoIP

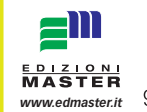

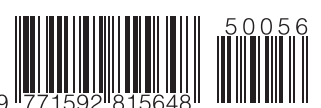

#### *LINUX Magazine*

Anno VII N.9 (56) - Ottobre 2005 - Periodicità Mensile Reg. Trib. di CS n.ro 625 del 23 Febbraio 1999 Codice ISSN 1592- 8152 E-mail: linuxmag@edmaster.it - Internet: www.linux-magazine.it

**Direttore Editoriale:** Massimo Sesti **Direttore Responsabile:** Massimo Sesti **Responsabile Editoriale:** Gianmarco Bruni **Redazione**: Domenico Pingitore, Fabio Farnesi **Collaboratori**: Emmanuele Somma, A. Briganti, S. Caioli, D. Cono D'Elia, G. De Marco, C. De Pasquale, L. Giordani, V. Guaglianone, M. Mattei, A. Pelliccione, M. Perini, F. Pungitore, G. Racciu, R. Rossi, G. Scafora, U. Uygur. **Segreteria di Redazione:** Veronica Longo

**REALIZZAZIONE MULTIMEDIALE:** Set S.r.l. **Coordinamento Tecnico:** Piero Mannelli **Realizzazione HTML:** Mariano Di Maria

**REALIZZAZIONE GRAFICA:** Cromatika S.r.l. **Progetto grafico: Paolo Cristiano Responsabile grafico:** Fabio Marra **Coordinamento Tecnico:** Giancarlo Sicilia **Illustrazioni:** Mario Veltri **Impaginazione elettronica:** Aurelio Monaco

*"Rispettare l'uomo e l'ambiente in cui esso vive e lavora è una parte di tutto ciò che facciamo e di ogni decisione che prendiamo per assicurare che le nostre operazioni siano basate sul continuo miglioramento delle performance ambientali e sulla prevenzione dell'inquinamento"*

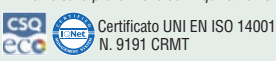

**PUBBLICITÀ** Master Advertising S.r.l. - Via C. Correnti, 1 - 20123 - Milano Tel. 02 831212 - Fax 02 83121207 **email:** advertising@edmaster.it **Sales Director:** Max Scortegagna **Segreteria Ufficio Vendite:** Daisy Zonato

**EDITORE** Edizioni Master S.p.A. **Sede di Milano:** Via Ariberto, 24 - 20123 Milano Tel. 02 831213 - Fax 02 83121330 **Sede di Rende:** C.da Lecco, zona industriale - 87036 Rende (CS) **Presidente e Amministratore Delegato:** Massimo Sesti

**Abbonamenti e arretrati:** Costo abbonamento annuale (11 numeri) per l'Italia:<br>versione 3 CD-ROM (11 numeri) € 37.90 sconto 30% sul prezzo di copertina di  $\epsilon$  53.90; versione DVD-ROM (11 numeri)  $\epsilon$  44.90 sconto 30% sul prezzo di copertina di  $\epsilon$  64.90. Offerta valida fino al 31/10/2005. Costo arretrati (a copia): il doppio del prezzo di copertina +  $\epsilon$  5,32 spese (spedizione con corriere). (Prima di inviare i pagamenti, verificare la disponibilità delle copie arretrate al num. Telef. 02831212). La richiesta contenente i Vs. dati anagrafici e il nome della rivista, dovrà essere inviata via fax al num. 0283121206, oppure via posta a:

#### **EDIZIONI MASTER S.p.A. - Via C. Correnti, 1 - 20123 Milano**, dopo avere effettuato il pagamento, secondo le modalità di seguito elencate:

- **cc/p n.16821878** o **vaglia postale** (inviando copia della ricevuta del versamento insieme alla richiesta);
- **- assegno bancario non trasferibile** (da inviarsi in busta chiusa insieme alla richiesta); **- carta di credito, circuito VISA, CARTASI', MASTERCARD/ EUROCARD**, (inviando
- la Vs. autorizzazione, il numero della carta, la data di scadenza e la Vs. sottoscrizio-ne insieme alla richiesta).
- **bonifico bancario** intestato a Edizioni Master S.p.A. c/o Banca Credem S.p.A. c/c 01 000 000 5000 ABI 03032 CAB 80880 CIN Q (inviando copia della distinta con la richiesta).

**SI PREGA DI UTILIZZARE IL MODULO RICHIESTA ABBONAMENTO POSTO NELLE PAGINE INTERNE DELLA RIVISTA.** L'abbonamento verrà attivato sul primo numero utile, successivo alla data della richiesta.

**Sostituzioni:** qualora nei prodotti fossero rinvenuti difetti o imperfezioni che ne limitassero la fruizione da parte dell'utente, è prevista la sostituzio-ne gratuita, previo invio del materiale difettato. La sostituzione sarà effetse il problema sarà riscontrato e segnalato entro e non oltre 10 giorni dalla data effettiva di acquisto in edicola e nei punti vendita autorizzati,

facendo fede il timbro postale di restituzione del materiale. Inviare il CD-Rom difettoso in busta chiusa a:

Edizioni Master - Servizio Clienti - Via C. Correnti, 1 - 20123 Milano **Assistenza tecnica:** linuxmag@edmaster.it

**Servizio abbonati: tel.02 831212 @ e-mail: servizioabbonati@edmaster.it**

**Stampa:** Grafica Editoriale Printing - via E. Mattei, 106 - (BO) **Stampa CD-Rom e DVD:** Neotek S.r.l. - C.da Imperatore zona ASI, Bisignano (CS)

**Distributore esclusivo per l'Italia:** Parrini & C. S.p.A. via Vitorchiano, 81 - ROMA

Gli articoli di Emmanuele Somma sono oggetto di Licenza Pubblica (http://creativecommons.org/licenses/by-nd/1.0)

Finito di stampare: Settembre 2005

Nessuna parte della rivista può essere in alcun modo riprodotta senza autorizzazione scritta della<br>Edizioni Master. Manoscritti e foto originali, anche se non pubblicati, non si restituiscono. La Edizioni<br>Master non si ass li all'atto della masterizzazione del supporto, né per eventuali danni diretti o indiretti causati dall'errata installazione o dall'utilizzo dei supporti informatici allegati.

**Edizioni Master edita:** Computer Bild Italia, Idea Web, GolOnLine Internet Magazine, Win<br>Magazine, Quale Computer, DVD Magazine, Office Magazine, La mia Barca, ioProgrammo, Linux Ma-<br>gazine, Softline Software World, HC Gu Filmteca in DVD, I Fantastici CD-Rom, PC VideoGuide, I Corsti di Win Magazine, I Filmissimi in DVD,<br>La mia videoteca, Home entertainment, Digital Japan - Magazine, Digital Music, Horror Mania,<br>ioProgrammo Extra, Le Collect

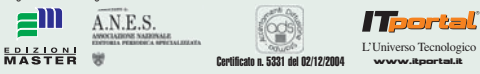

#### F *LINUX Magazine Anno VII - N.ro 9 (56) • Ottobre 2005*

# **Sommario** D VIDE

# la copia perfetta

- **Estrai e converti un film in soli tre passi Scegli i codec e i formati** 
	- **di compressione giusti**
- **Elimina i contenuti extra e impara a estrarre l'audio e i sottotitoli**

**Modifica la risoluzione e rimuovi le bande nere** 

#### Hardware

# Notebook Supertest

33**Quattro distribuzioni e sei portatili a confronto per capire quelli che funzionano e con quale distro**

#### ecurity

# e system nascosto

91 **Come crittografare intere partizioni del disco, chiavette USB o altre periferiche per proteggere i propri dati in modo sicuro ed efficiente**

#### **Cover Story**

**Hardware** 

DVD Video, la copia perfetta..........20

#### **Tutorial**

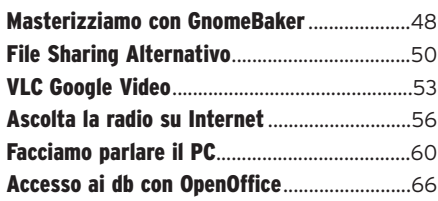

Allan

#### **Tecniche**

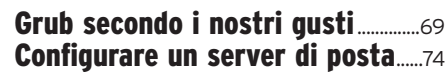

Digicam sotto la lente.........................28 Notebook SuperTest.................................33

#### **Linux Facile**

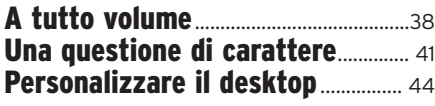

# **BREVETTI SOFTWARE: Editoriale**

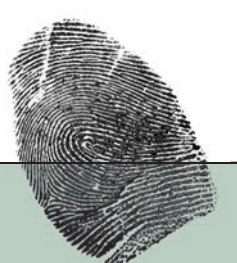

#### **NON MOLLARE!**

La direttiva sui brevetti software è stata rigettata con una unanimità che fa quasi spavento

**Nulla di fatto, dunque, per il<br>
fronte che negli ultimi anni<br>
ha sostenuto strenuamente** fronte che negli ultimi anni la necessità tecnologica ed economica di estendere la tutela industriale, e il conseguente monopolio temporaneo, anche ai programmi per elaboratore, già protetti da diritto d'autore.

Ma nulla di fatto, però, anche per il fronte del no, cioè le aziende europee (più le piccole che le medie o le grandi), le associazioni per la difesa delle libertà digitali e a sostegno del software libero (prime tra tutte Foundation for a Free Information Infrastructure e Free Software Foundation Europe) e i cittadini. Dopo il voto tutti cantavano vittoria. Non sono così ottimista. Al più è un pareggio. Fuori casa, se mai.

Se è vero che il software non si può brevettare per legge e che nel Vecchio Continente vale ancora "la presunzione negativa assoluta" stabilita nel 1973 dalla Convenzione di Monaco, è altrettanto vero che l'Ufficio Brevetti europeo in questi anni ha concesso 30 mila brevetti sul software. Due terzi dei quali sono andati a imprese con bandiera statunitense e nipponica. Ma non mancano i cinesi e gli indiani. Sembra che ce li hanno tutti tranne noi. Se il "poteva andare peggio" è stato un buon motivo per farmi tirare un sospiro di sollievo dopo la votazione del Parlamento europeo, ora occorre tornare a rimboccarsi le maniche e fronteggiare un nuovo obiettivo: l'Ufficio Brevetti stesso puntando l'indice sulle sue modalità operative.

Senza però abbassare assolutamente la soglia di attenzione sulle proposte di armonizzazione in Europa, o di norme nazionali, di regolamenti ministeriali e via dicendo.

Ma chi ha detto che è finita?

*Emmanuele Somma <esomma@ieee.org> www.exedre.org* 

#### DIGICAM SOTTO LA LENTE

farglielo rileggere

**Tutorial** 

Hardware

**20 Leggi i test e scegli la** fotocamera giusta per te. Segui il tutorial e impara come configurarla al meglio

FACCIAMO PARLARE IL PC 60 Impara come fargli<br>60 scrivere sull'hard disk un testo dettato da te e come

#### **For Business**

Call center a costo zero.....................79

#### **Rete**

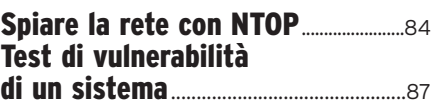

**For business**

Il center a costo zero 79**Realizzare un centralino telefonico modulare con supporto Voice Over IP grazie ad Asterisk, abbattendo i costi di licenze e mantenimento**

**Security** File system nascosto.............................91 A caccia di intrusi ................................95

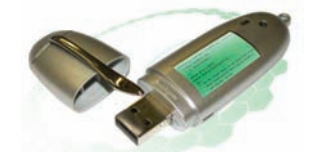

#### Rubriche

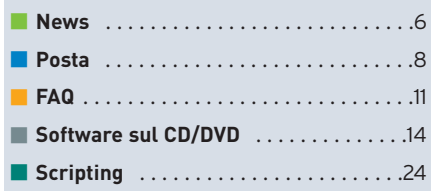

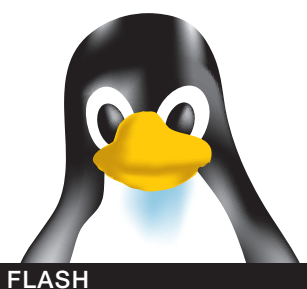

#### **BITDEFENDER, L'ANTIVIRUS PER SAMBA CON GPL**

**BitDefender rilascia una versione ridotta del suo prodotto sotto licenza GPL, precisamente il suo Antivirus Engine per Samba (VFS). Per averla, bisogna scaricare il pacchetto trial version. Quando scade il periodo di prova si può comunque tenere il codice.**

> *Per informazioni: www.bitdefender.com*

#### **NASCE IL LUG DI ORVIETO**

**LUG ORVIETO** 

**Diamo il benvenuto al nuovo Linux User Group di Orvieto, che insieme ai LUG di Perugia e Terni portano il pinguino in Umbria. Disponibili mailing list e forum.**

> *Per informazioni: www.orvietolug.org*

#### **SOLGENIA ACCOGLIE IL PINGUINO**

**II gruppo umbro Solgenia, specialista in gestionali per piccole e medie aziende, ha annunciato che la nuova versione dei suoi prodotti è finalmente disponibile anche per piattaforma GNU/Linux.**

*Per informazioni: www.solgenia.com/italy/Soluzioni /SoftwareSuite.htm*

#### **MODELLI TRIDIMENSIONALI, SCARICABILI GRATIS**

**Basta registrarsi al sito per poter scaricare gratuitamente una serie di modelli 3D, grazie ai finanziamenti di Zygote, e Frontier e Sixus1 Media.** *Per informazioni: www.open3dproject.org*

# Motorola e Linux: un patto per il futuro

Il Pinguino è pronto a invadere il mercato dei telefonini

 $\blacksquare$  Entro la fine del 2007, più della metà dei cellulari Motorola avranno il pinguino dentro. Per ora accontentiamoci del E895, uno smartphone in arrivo per Natale 2005 con Linux OS, fotocamera da 1.3 megapixel, GPRS, WAP, MMS, connettività via bluetooth e miniUSB, browser HTML/xHTML, lettore multimediale, 10 Mbyte di memoria integrata, espandibile fino a 512mb tramite memorie T-Flash (TransFlash). Il prezzo? Non ancora disponibile, ma la novità importante è che si tratta di un cellulare di fascia media. Motorola aveva cominciato a utilizzare Linux nei cellulari nel 2003, ma solo per quelli di fascia alta. Inoltre, è una scommessa che la casa americana ha deciso di giocare nel mercato asiatico,

considerato uno dei più difficili. L'arrivo massiccio di

Linux sul mercato della telefonia è dovuto al fatto che i distributori hanno iniziato ad alleggerire Linux, mentre i produttori di hardware riescono a creare apparecchi sempre più potenti. L'E895 è il primo esempio di sistema Open Source nei telefonini. Linux fa girare le funzioni di basso livello, come gestire i consumi e la memoria, e per il software di base. Per molte altre applicazioni, invece, Motorola si basa su Java. Tra i sistemi

 $\sim$  3  $\frac{1}{2}$  $\overline{A}$  or  $5<sup>th</sup>$  $\mathbf{8}^{n\times n}$ weer 9  $0...$  est **F895** 

operativi alternativi a Linux utilizzati, ci sono P2K (pro-

> dotto dalla stessa Motorola), Windows Mobile di Microsoft e Symbian. Il sistema operativo arriva dalla ditta californiana MontaVista-Software che ha sviluppato il sistema operativo Mobilinux 4.0, basato sul kernel 2.6. *«A differenza dei sistemi proprietari, Linux permette agli operatori di sviluppare pacchetti differenziati in base alle loro esigenze di prodotto,»* ha dichiarato Kevin Morgan, vice

# **Studio IDC conferma che la qualità conta più del prezzo**

I dati dimostrano chiaramente l'importanza dell'Open Source in Europa

**Non sono i cavalli di battaglia, sicurezza, costi, che fanno scegliere l'Open Source in Europa, ma la qualità e la flessibilità secondo l'ultimo studio di IDC. Per i 625 manager delle piccole-medie imprese interpellate, la scelta di adoperare software libero era dovuta semplicemente al fatto che si trattava di un prodotto migliore. Il rapporto, di 32 pagine che l'azienda di consulenza vende per la modica cifra di \$5,000 dollari, sfata diversi miti sul**

**perché e per come dell'Open Source attualmente in uso in Europa. Definendo i risultati "sorprendenti", gli analisti hanno fatto notare che più della metà degli intervistati hanno dichiarato che il software libero è "molto importante" per il loro business. Nel concreto per ben il 25% di questi il software del pinguino già occupa un posto significativo in azienda mentre il 33% stanno usando database Open Source attualmente.**

**"Cercano un'infrastruttura libera completa sulla quale far girare le applicazioni", ha detto Bo Lykkegaard, analista di IDC a Techworld. "Le aziende parlano sempre più di 'stack' Open Source". Come, per esempio, il buon vecchio LAMP: Linux, Apache, MySQL, PHP. La sorpresa più grande dei risultati è stata la totale mancanza di costi o sicurezza tra le motivazioni che spingono le aziende ad utilizzare Open Source. "Il motivo più importante**

presidente di MontaVista, in un comunicato stampa. Secondo gli analisti, ci sono tutti i segnali per ben sperare. *«L'industria globale di telefonia mobile sta cercando di ridurre la frammentazione e tenere sotto controllo i costi connessi con il lancio di nuovi dispositivi e servizi. Sono sempre più interessati ad utilizzare le piattaforme aperte e scalabili come Linux»*, ha detto John Jackson, analista senior con Yankee Group. Non a caso è appena nato il CE Linux Forum (CELF), un consorzio dei produttori di elettronica di consumo che usano Linux. Hanno già aderito quasi tutti i big del settore, compresi Kenwood, Motorola, IBM, Mitsubishi, Nokia, Panasonic e Phillips, che si dichiarano uniti nell'intento di rispettare lo spirito e l'etica di Linux nei loro prodotti. Disponibile codice da scaricare e un wiki per sviluppatori.

> *Per informazioni: www.mobilinux.com*

**emerso era proprio la possibilità di installare il software ogni volta che si desidera", ha detto Lykkegaard. "Senza dover rinegoziare le licenze, senza dover discutere la cosa con il CFO o ripensare alle ripercussioni economiche. Possono farlo e basta". Per Lykkegaard questi dati dimostrano quanto in Europa si percepisca chiaramente l'importanza dell'Open Source e il suo contributo alla competitività delle aziende. Secondo il sondaggio, i tedeschi e gli spagnoli sono i più propensi ad adoperare l'Open Source in azienda, seguiti dai Paesi nordici mentre il più riluttante risulta la Francia.**

*Per informazioni: www.idc.com/getdoc.jsp?containerId= LC01M* 

# **Anche Coop passa a Linux**

I servizi per la comunicazione migrano su Linux Virtual Server di HP

BiBiCom, nata da uno **spin-off di Coop e produttrice della potente piattaforma Gandalf per la gestione dei sistemi di comunicazione interna ed esterna di tutte le realtà che gravitano intorno a questa, grazie alla consulenza di Harpa Italia, partner HP, ha implementato un nuovo data center interamente basato su tecnologia HP con sistema operativo GNU/Linux. Il**

**progetto Linux Virtual Server prevede un cluster di sette server HP ProLiant DL360 sui quali viene ripartita la capacità di elaborazione e di storage necessaria a supportare Gandalf in tutti i suoi aspetti. L'azienda ha preferito il sistema operativo Linux fin dalla sua costituzione considerando anche l'affinità dell'Open Source con i valori tipici del mondo cooperativo.**

# **In produzione il primo film Open Source**

Anche attori e registi si lasciano persuadere dalla GPL

J **Sarà prima un cortometraggio di animazione e poi un film l'obiettivo del Project Orange, una collaborazione tra la Blender Foundation e il Media Art Insitute olandese. Oltre alla suite Blender, utilizzeranno Yafray, Python, Verse, Gimp e Cinepaint. Sia il film che il software saranno rilasciati sotto licenza GPL.**

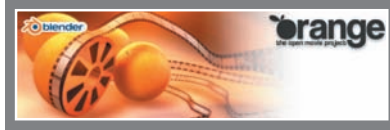

*Per informazioni: http://orange.blender.org/cms*

*/Home.553.0.html*

# **Radio Linux: sintonizzatevi**

Arriva la trasmissione radiofonica completamente dedicata al software libero

**Journal Exercise in Solution Cheen and Software libero e filo-**

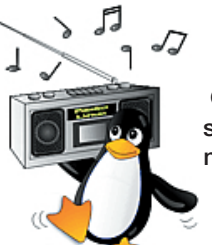

**sofia Open Source realizzata con l'Associazione Software Libero e con il LUG Rieti, in onda su MEP Radio Organizzazione e disponibile anche in streaming. Va in onda ogni due settimane, di Lunedì, dalle 21 alle 22 e il giorno dopo su Radio Radicale.** *Per informazioni: www.radiolinux.info*

il "web" cambia musica, cambia il "web" con un yes!

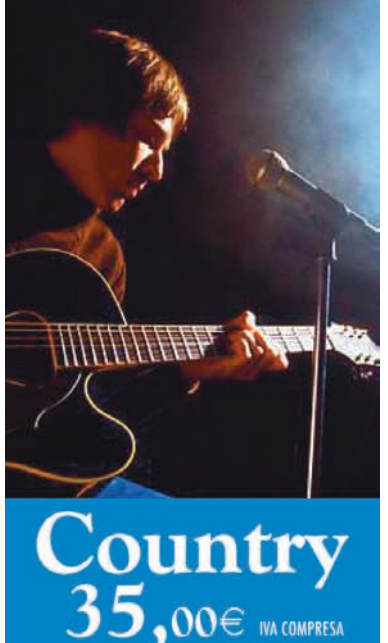

- . Reg. Dominio .it, .com, .net, .org, etc.
- · 30 MB Spazio Disco
- 1 GB/mese Traffico incluso
- · 100 Mb/s Banda massima
- · Linux Sistema operativo
- Web page courtesy
- · 5 Account POP3/IMAP
- 5 E-mail Autoresponders
- 5 E-mail Forwarding
- · Indirizzi alias illimitati
- · Casella Catch All
- · Spam Filter
- · Antivirus
	- · Mailing List
	- Webmail
- 1 Account FTP
- · Statistiche grafiche giornaliere
- · Log file access
- Server Side Include SSI
- Server Sicuro SSL
- · Directory protette da password
- · Gestione Redirect
- · Pannello di controllo cPanel
- · CGI-BIN Personale
- Error Document personalizzabile
- 1 database MySQL
- · Pannello phpMyAdmin
- PHP4, Perl5
- · Supporto Multimedia
- · CGI Script preinstallati
- · IP server condiviso per tutti i domini
- Help Desk Support

 $\rightarrow$  seeves the perfect hosting solutions

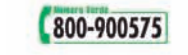

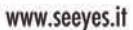

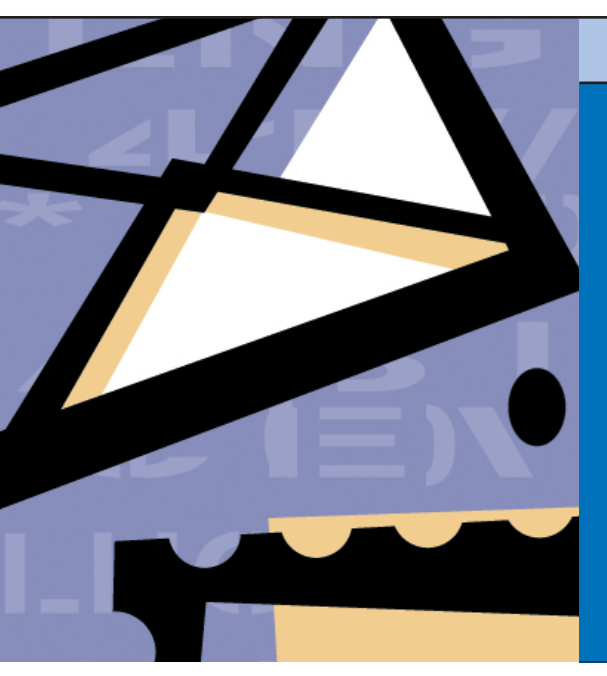

# **Installare i driver nVIDIA**

**Spettabile redazione. Ho una discreta esperienza nell'uso di Windows, ma sono un neofita di Linux. Ho acquistato e installato la distribuzione SUSE 9.3 Pro che riconosce la mia scheda video nVIDIA 6600, ma senza accelerazione 3D. Dopo aver verificato in rete l'esistenza del driver per Linux e dopo aver letto le istruzioni che consigliavano l'aggiornamento con YAST online ho provveduto a scaricarlo. Il download e la successiva installazione mediante il tool di gestione di SUSE, sono andati a buon fine e nel controllo dell'hardware l'opzione 3D risultava abilitata. I guai sono iniziati quando, successivamente, ho riavviato il sistema. La prima volta si è avviato in modalità testo e al prompt dei comandi mi sono bloccato. A questo punto ho reinstallato Linux da zero e ho rifatto le stesse cose, ma con maggiore attenzione. La situazione è cambiata nel senso che al riavvio il sistema si avviava in modalità grafica, ma tipo modalità provvisoria di Windows.** 

**Come posso risolvere il problema? Grazie di cuore.**

*Gianfranco*

#### **PostaLINUX**

Carissimi lettori di Linux Magazine, siamo entusiasti dell'interesse per la rivista! Come sempre vi diamo la possibilità di approfondire alcuni aspetti della

"linux-way" alla filosofia di sistema e alle possibilità di crescita personale che vengono messe a disposizione di chi si incammina lungo la "via del pinguino...".

Quindi continueremo a rispondere alle mail inviate all'indirizzo **linuxmag@edmaster.it** (sintetizzandole per dare più spazio alle risposte), cercando di approfondire gli argomenti o le

curiosità di interesse più generale.

 $\blacksquare$  *Risponde la redazione* 

È evidente che l'aggiornamento dei driver mediante il tool YAST non è andato a buon fine, quindi la nuova configurazione risulta errata e il sistema non riesce a caricare correttamente il server grafico (X Window System). Non si tratta di problemi legati ad altre periferiche presenti nel sistema, che a quanto pare sono state perfettamente riconosciute e configurate correttamente. Per le schede video nVIDIA e ATI sono da tempo disponibili i driver ufficiali rilasciati direttamente dai rispettivi produttori. Nella maggior parte dei casi è meglio optare per l'installazione manuale, affidabile e sufficientemente semplice. Per quanto riguarda le schede nVIDIA basta scaricare l'installer, adatto all'architettura del processore (32bit, 64bit...), dal sito *www.nvidia.com/object /unix.html* ed eseguire

**./NVIDIA-Linux-x86-version-pkg1.run**  per effettuare l'installazione. Infine, è necessario eliminare i campi *Load "dri"* e *Load "Glcore"* e inserire al loro posto *Load "glx"* nella sezione *Modules* del file di configurazione *XF86config* o *xorg.conf* presente in */etc/X11*. Sempre nello stesso file di configurazione, ma questa volta nella sezione *Device* è necessario modificare la voce *"nv"* con *"nvidia".* 

Così facendo abbiamo specificato al nostro sistema grafico cosa usare durante la sua esecuzione, i driver nVIDIA e i moduli GLX.

# **Nuovi utenti e partizioni GNU/Linux**

**Salve a tutti! Ho installato "Mandriva Linux 2005 LE" e durante le varie fasi dell'installazione dopo aver inserito la password di root non ho aggiunto nessun utente. Quando avvio Linux mi appare una schermata in cui viene richiesta Login e Password. Cosa devo inserire per avviare il sistema? Ho provato ad inserire come login "Administrator" e poi la password ma il sistema non si avvia. È possibile creare un nuovo account utente? Si può riparare al problema utilizzando la modalità** *"failsafe"***? Voglio inoltre porvi un altro quesito: premetto che prima di installare Linux sull'hard disk (38 GB) avevo solo Windows XP. Durante l'installazione di Linux ho quindi creato due partizioni: una di swap (512 MB) e una di root (10 GB). Quando avvio il PC con Windows non riesco a vedere le partizioni create ma riesco a vedere la partizione Windows da 28 GB. Perché accade questo? In attesa di una vostra cortese risposta vi ringrazio anticipatamente. Sono un neofita, aiutatemi!** *Francesco* 

#### **Nisponde la redazione**

Per risolvere il problema non c'è bisogno di avviare il sistema in modalità *failsafe*, è sufficiente inserire come nome utente root e per password quella scelta durante l'installazione. Attenzione però, non è consigliabile usare il sistema con l'account root (amministratore) in particolare se non si ha l'esperienza necessaria. Questo perché in questo modo si dispone di permessi illimitati, quindi è molto più facile fare danni! È necessario creare al più presto un utente comune. Con Mandriva è molto semplice, è possibile farlo in modalità completamente grafica utilizzando l'apposito modulo presente nel centro di controllo o l'applicazione KUser presente di default tra le applicazioni di KDE. Per quanto riguarda la seconda domanda, purtroppo Windows di default non è in grado di leggere partizioni Linux a meno di usare software aggiuntivi.

Tra questi il migliore è senza dubbio *Explore2fs,* ma funziona solo se le partizioni sono state formattate con file system *EXT2* o *EXT3.*

# **Creare applicazioni per Gnome**

**Egregia Redazione di Linux Magazine, avrei una curiosità da soddisfare. Sono un autodidatta che programma da qualche anno in Delphi e C++ in ambiente Windows, ma mi è venuto ultimamente il cruccio di iniziare a creare anche qualche programmino in ambiente GNU/Linux. La mia domanda è questa: vorrei creare applicazioni Linux ma perfettamente compatibili, soprattutto graficamente, con l'ambiente desktop GNOME. Quale ambiente di sviluppo RAD Open Source mi consigliate per creare questo tipo di applicazioni? Posso anche muovermi su un altro linguaggio di programmazione (imparare altri linguaggi non è un problema una volta che si conoscono le basi) ma alla fine quello che vorrei è un linguaggio che mi permetta facilmente di creare software Open Source con codice sorgente e pacchetti DEB precompilati. Grazie in anticipo per la risposta.**

#### *Giovanni*

 $\blacksquare$  Risponde la redazione L'intero desktop Gnome è basato sulle librerie GTK+ *(Gimp ToolKit)* sviluppate in linguaggio C/C++ e queste rappresentano l'unico modo per creare applicazioni graficamente compatibili al 100%. Al momento non è disponibile un vero e proprio ambiente RAD sullo stile di Delphi o Visual Basic, per creare questo genere di applicazioni, ma si possono unire insieme le funzionalità di alcuni ambienti di sviluppo e applicazioni per progettare interfacce grafiche per disporre delle funzionalità di un vero e proprio ambiente di sviluppo visuale. Da questo punto di vista l'accoppiata migliore è senza dubbio rappresentata dall'IDE Anjiuta e da Glade, il software per creare le interfacce

grafiche. L'alternativa a questi strumenti è rappresentata da Mono, una vera e propria versione Open Source della piattaforma di sviluppo Microsoft .NET. Mono utilizza il linguaggio di programmazione C# e in previsione di spostare l'intero sviluppo di Gnome su questo tipo di piattaforma sono state appositamente create le librerie GTK#, che come il nome stesso suggerisce sono una versione in C# delle librerie GTK+. L'unico neo di questo ambiente di sviluppo è rappresentato dalla mancanza di un ambiente di sviluppo integrato. A dire il vero è già disponibile l'IDE *MonoDevelop*, ma in quanto a funzionalità e potenza è ancora molto lontano da altri strumenti RAD disponibili per Windows. Per gli sviluppatori che già conoscono Delphi, lo strumento ideale nel passaggio a Linux, è rappresentato dal RAD *Kylix,* prodotto dalla stessa Borland: stesso linguaggio, stessa interfaccia, stesse librerie, praticamente la versione Linux di Delphi. Inoltre, sono disponibili diversi altri ambienti di sviluppo come l'accoppiata *Freepascal/Lazarus* (Pascal), *KDevelop/QT Designer* (C/C++) per KDE o *Gambas* (Basic). Per quanto riguarda la creazione di pacchetti precompilati in formato DEB, l'unico modo è crearli a partire dai sorgenti del software sviluppato utilizzando il sistema APT.

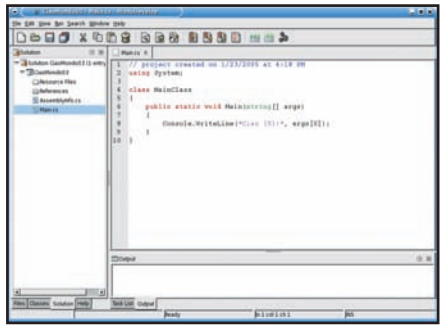

## **Software CAD per GNU/Linux**

**Gentile Redazione, ho uno studio professionale che svolge attività di progettazione tecnica, pertanto oltre agli ordinari programmi per svolgere attività di ufficio, utilizzo Autocad. Sono seriamente interessato ad una "conversione" dell'intero sistema informatico lavorativo verso il mondo GNU/Linux, del quale ho già testato il**

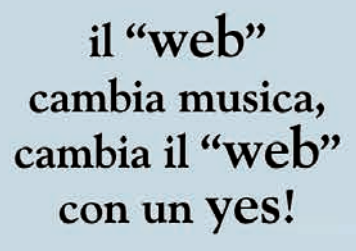

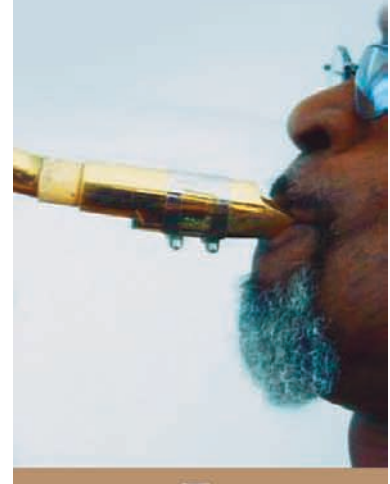

- . Reg Dom. .it, .com, .net, .org, etc.
- · 500 MB Spazio Disco
- . 20 GB/mese Traffico incluso
- · 100 Mb/s Banda massima
- · 128 Kb/s Banda minima garantita
- · Sistema operativo Linux
- Illimitati domini aggiuntivi
- · Illimitati domini aggiuntivi 3° livello
- · Web page courtesy
- · Illimitati Account POP3/IMAP
- · E-mail Autoresponders Illimitati
- E-mail Forwarding Illimitati
- · Indirizzi alias illimitati
- · Casella Catch All · Spam Filter
- Antivirus Mailing List Webmail
- 10 Account FTP
- · Statistiche grafiche giornaliere
- Log file access
- · Server Side Include SSI
- · Server Sicuro SSL · Supporto WAP
- · Directory protette da password
- · Gestione Redirect
- · Pannello di controllo cPanel
- CGI-BIN Personale
- · Error Document personalizzabile
- 20 database MySQL
- · Pannello phpMyAdmin
- PHP4, Perl5, Python,
- Multimedia Support
- Estensioni FrontPage
- CGI Script preinstallati

800-900575

. Help Desk - Support . Free Setup

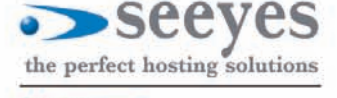

www.seeyes.it

#### La lettera del mese

# Samba e client XP

**Spett.le redazione di Linux Magazine. Complimenti per la rivista e per gli ottimi consigli che date. Vengo subito al dunque. Ho una piccola rete casalinga con un server Linux RedHat Enterprise 3 che uso come archivio dati e per programmi professionali astronomici (Iraf, Midas) e un client (purtroppo per necessità) con Windows XP. Premetto che ho configurato il file** *smb .conf* **e avviato il servizio Samba, così dal client vedo il server e tutte le sottocartelle contenute in** */mnt/archivi* **(la directory condivisa). Ho provveduto a montare automaticamente tale directory modificando il file** */etc/fstab,* **ma nel momento in cui copio un file o una cartella dal client al server, mi viene rifiutata la copia perché non sono autorizzato o perché il file è di sola lettura. Dal lato server ho invece un altro problema. Intanto non so qual'è il programma che funge da** *"Risorse di rete"* **per Linux con KDE. Ho comunque provato con Konqueror inserendo nella barra degli indirizzi** *smb://home/xp01* **(dove** *//home* **è il nome del mio "Workgrup" e** *xp01* **il nome del client). Il server mi mostra l'host client e mi rispon-**

**de richiedendomi user e password del client, ma dopo averle digitate mi compare una finestra d'errore con scritto che non sono abilitato. Aggiungo che sul client non ci sono antivirus o firewall perché ho disabilitato tutto dato che questo PC non è usato per accedere a Internet. Cosa posso fare? Potete rispondermi al più presto? Grazie e ancora complimenti per la rivista.**

#### *Andrea*

#### **Kisponde la redazione**

Per prima cosa nella sezione global del file *smb.conf* è necessario abilitare le seguenti opzioni

**# accesso alle condivisioni**

**#**

**encrypt password = yes**

**null password = yes**

La direttiva *encrypt password = yes* è obbligatoria se il server Samba deve garantire l'accesso a sistemi operativi MS Windows da 98 in poi che usano le password cifrate. La voce null *password = yes* consente di avere utenti Samba con password nulla (il valore di defualt è *no*). Per quanto riguarda la configurazione della condivisione ecco un esempio di directory accessibile a tutti in cui gli utenti possono creare, modificare, cancellare tutti i file: **[archivi]**

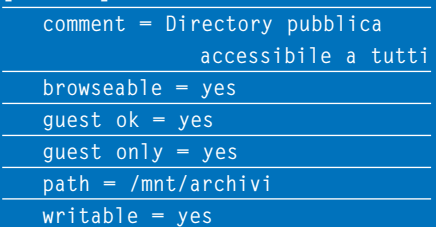

Se la directory /mnt non si trova su una partizione separata, ma fa parte, come è probabile, della partizione di root *(/)* non è necessario montarla. Inoltre, è necessario controllare i permessi di accesso alla directory */mnt/archivi*.

In ambiente KDE non è disponibile uno strumento simile a *Risorse di rete* di Windows (aggiunto invece nelle nuove versioni di Gnome), comunque è disponibile il tool *XFSamba4,* che consente di gestire le risorse condivise in modalità completamente grafica (*http://xfsamba.sourceforge.net*). Per utilizzare Konqueror basta indicare l'indirizzo IP del sistema che fornisce ka risorsa condivisa oppure il suo nome *NetBIOS* all'interno del file *smb.conf.*  Ad esempio *smb://192.168.0.3*, oppure *smb://FILESERVER,* dipende dal nome assegnato nella direttiva *netbios name =.*

**programma Open Office con ottimi risultati.** 

**A questo proposito gradirei ricevere indicazioni sulla disponibilità di programmi paragonabili ad Autocad (ovvero compatibili con i formati DWG) o come eventualmente "far girare" Autocad su piattaforma Linux.** *Paolo*

#### **Nisponde la redazione**

Siamo molto felici per il suo desiderio di "conversione" verso il mondo GNU/Linux, anche perché ormai i tempi sono più che maturi per l'utilizzo di questo fantastico sistema operativo in ambito professionale. Qualcosa si sta muovendo anche nel mondo della progettazione CAD, anche se non si tratta di prodotti con la potenza e le funzionalità di Auto-CAD o simili per Windows.

Ecco un elenco dei progetti più validi:

Qcad - *www.ribbonsoft.com/qcad.html*  VariCAD - *www.varicad.com* LinuxCAD - *www.linuxcad.com* BrisCAD - *www.cadlinux.com* VARKON - *www.tech.oru.se/cad/varkon /index.htm#VAR* CYCAS - *www.cycas.de* JCCad - *www.copenhague.info/cad/*

Nessun problema per quanto riguarda il supporto del formato DWG. Per quanto riguarda la domanda AutoCAD su Linux, l'unico modo è rappresentato dall'installazione della versione per Windows utilizzando il sistema WINE, ma non abbiamo effettuato alcun test del genere quindi non siamo sicuri dell'esito dell'operazione, l'unico modo è provare.

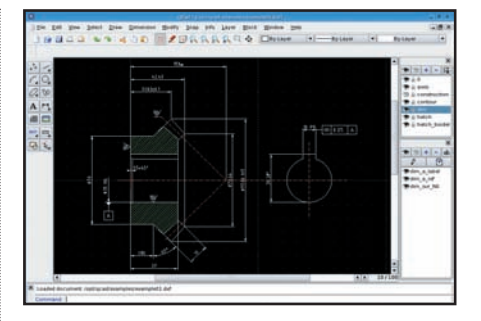

Sul sito di *WINE* alla pagina delle applicazioni supportate è presente un esempio con *HOWTO* di installazione di alcune versioni di AutoCAD (compresa la 14), ecco i link:

#### *http://appdb.winehq.org/appview.php? appId=86 http://appdb.winehq.org/appview.php? versionId=103.*

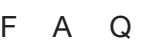

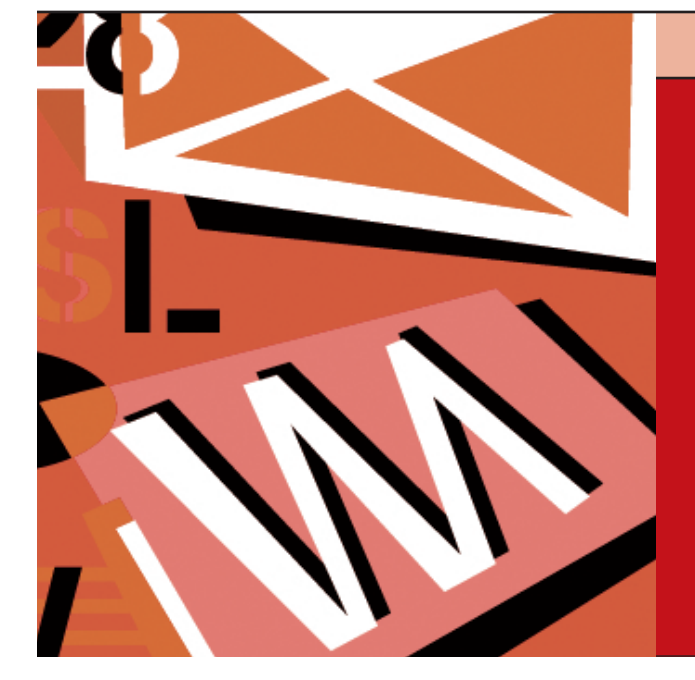

#### F.A.Q.

**Le soluzioni ai problemi più frequenti incontrati dai lettori. Per iniziare a usare subito il nuovo sistema operativo**

#### ■ Come si installano **i pacchetti per Mandrakelinux, SuSE Linux, Fedora e altre distribuzioni basate su RPM?**

Q Per installare il pacchetto da riga di comando

**rpm -i nome\_pacchetto.rpm**  oppure **rpm -ivh nome.rpm**

Se si desidera aggiornare un pacchetto già installato basta eseguire **rpm -U nome\_pacchetto.rpm** oppure:

**rpm -Uvh nome\_pacchetto.rpm** Per rimuovere un pacchetto **rpm -e nome\_pacchetto.rpm** Per verificare l'installazione di un pacchetto bisogna eseguire il comando **rpm -V nome\_pacchetto.rpm** È importante ricordare che tutte le distribuzioni dispongono del software Kpackage integrato nel desktop KDE, inoltre, Mandrakelinux e SuSE Linux dispongono di strumenti grafici in grado di automatizzare questi processi e risolvere le dipendenze tra i pacchetti.

■ Come si installano **i pacchetti DEB per le distribuzioni Debian GNU/Linux e derivate (Ubuntu, Knoppix, MEPIS?**

Per installare il pacchetto da riga di comando

**apt-get install nome\_pacchetto** per rimuoverlo

**apt-get remove nome\_pacchetto** Tutte le distribuzioni derivate da Debian dispongono del gestore di pacchetti Synaptic. Si tratta di un tool grafico in grado di automatizzare l'installazione, l'aggiornamento e la disinstallazione del software. Basta semplicemente indicare la repository (una sorta di archivio) dalla quale prelevare il software.

#### **E** Come si installano **i pacchetti TGZ per Slackware e le distribuzioni derivate da essa?**

Q Lo script *explodepkg* estrae gli archivi TGZ nella directory corrente. **explodepkg nome\_pacchetto.tgz** Il tool *installpkg* gestisce l'installazione dei pacchetti: **installpkg [opzioni]** 

**nome\_pacchetto.tgz**

Le opzioni che è possibile utilizzare sono:

- **warn**, non effettua l'installazione ma mostra i file e le directory che verrebbero creati;
- **r**, installa i pacchetti contenuti a partire dalla directory corrente;
- **m**, serve per generare un archivio

*tar.gz* ma con estensione *.tgz* costituito dal contenuto della directory corrente.

Per creare archivi TGZ secondo lo standard Slackware si utilizza il comando **makepkg pacchetto\_applicativo**  Lo script *removepkg* si occupa della disinstallazione dei pacchetti **removepkg nome\_pacchetto.tgz** Il tool di installazione standard utilizzato dalla distribuzione Slackware è **pkgtool** 

Il comando *upgradepkg* aggiorna un pacchetto, disinstallando prima il pacchetto già installato e inserendo successivamente quello nuovo: **upgradepkg nome\_pacchetto\_vecchio [nome\_pacchetto\_nuovo]**

#### ■ Come si installa **il software dai sorgenti?**

La maggior parte di questi pacchetti sono distribuiti sotto forma di archivi compressi in formato *tar.gz* e *tar.bz2.*  Per prima cosa è necessario decomprimere i file

**tar -xvzf nome\_file.tar.gz** 

**tar -xvjf nom\_file.tar.bz2** A questo punto è necessario spostarsi nella nuova directory ed eseguire i comandi seguenti:

**./configure make** 

e

**su (password di root Invio) make install** 

Nella maggior parte dei casi verrà creato l'eseguibile del programma nella directory */usr/local/bin*. Per eseguire l'applicazione, basta scrivere il nome dell'eseguibile nella console e premere *Invio.*

#### ■ Come si creano **le partizioni Linux?**

Q Se nel PC è installato il sistema operativo MS Windows, la prima cosa da fare è creare lo spazio necessario all'installazione di Linux. Per prima cosa bisogna eseguire un *defrag* (deframmentazione del disco) per assicurarsi che tutti i file Windows vengano spostati all'inizio del disco. Successivamente è possibile utilizzare programmi a riga di comando come *fdisk* o *cfdisk* oppure il tool grafico

Ottobre 2005 **11**

*QtParted*. Tutte le distribuzioni dispongono di strumenti per il partizionamento del disco, alcuni più sofisticati, altri meno; ma è sempre buona abitudine preparare il disco in precedenza. Per installare Linux sono necessarie almeno due partizioni: quella di root (radice) con punto di mount "/" e quella di swap.

#### ■ Come si disinstalla Linux?

Q Per prima cosa è necessario eliminare le partizioni usate dal sistema operativo. Il metodo migliore consiste nell'utilizzare una delle tante distribuzioni "live" (Knoppix, SimplyMEPIS, Kanotix, ecc) ed eseguire i programma di partizionamento grafico QtParted. Dopo aver eliminato le partizioni è necessario eliminare il boot loader LILO o Grub e ripristinare il settore di avvio. Da un sistema DOS Windows si può eseguire **fdisk /MBR**

oppure, da un disco di ripristino di Windows o da una live Linux **fdisk /MBR**

o ancora

**sys c:** 

Direttamente da Linux si può eseguire il comando

**lilo -U**

È possibile ripristinare l'MBR, nel caso di LILO, utilizzando il tool *dd* e caricare il file di backup creato da LILO al momento dell'installazione

**dd if=boot.xx of =/dev/hda bs=446 count=1**

*/dev/hda* è il disco installato come master sul primo canale IDE, mentre *boot.xx* è il file da ripristinare, con *xx* che indica la versione di tale file.

#### **E** Come si ricompila **il kernel?**

Q Per ricompilare il kernel, già presente nel sistema, è necessario verificare che all'interno della directory */usr/src ci* sia un collegamento simbolico di nome *linux* che punti alla directory dei sorgenti del kernel già installato. Per ricompilare una nuova versione del kernel bisogna copiare il pacchetto (*linux-2.x.xx.tar.bz2* o *tar.gz*) in */usr/src* e successivamente si deve scompattarlo mediante:

**tar -zxvf pacchetto.tar.gz** oppure **tar -xvjf pacchetto.tar.bz2** In questo modo verrà creata una nuova directory chiamata *linux-2.x.xx* dove sono presenti i sorgenti del nuovo kernel. A questo punto è necessario rinominare la directory **mvlinux-2.x.xx linux** o creare un collegamento simbolico ad essa: **ln -s linux-2.x.xx linux linux** Dopo essere entrati nella nuova directory bisogna eseguire i comandi: **make mrproper make menuconfig** oppure, avviare il programma di configurazione grafica **make xconfig** Dopo aver scelto tutti i componenti da utilizzare e il supporto per l'hardware del proprio sistema, si salva la configurazione (file *.config*) e si eseguono i comandi seguenti: **make dep make clean make bzImage**

**make modules**

**make modules\_install**

A questo punto l'immagine del kernel sarà stata creata nella directory */usr/src/linux/arch/i386/boot* con il nome *bzImage.* L'immagine va copiata nella directory */boot:*

**cp bzImage /boot**

Infine, va configurato il boot loader LILO o GRUB per caricare il nuovo kernel.

#### ■ Come si modificano **i permessi dei file?**

Q Per assegnare i permessi di lettura, scrittura ed esecuzione si utilizza il comando *chmod*, nel modo seguente:

- **chmod a+x file** assegna il permesso di esecuzione del file a tutti gli utenti del sistema;
- **chmod u+x file** assegna il permesso di esecuzione solo al proprietario del file;
- **chmod g+x file** assegna il permesso di esecuzione al gruppo;

**• chmod o+x file -** assegna il permesso di esecuzione a tutti gli altri utenti. Per i permessi di lettura sono valide le

stesse indicazioni del permesso di esecuzione, ma in questo caso si sostituisce x con r.

- **chmod a+r file** permesso di lettura a tutti gli utenti del sistema;
- **chmod u+r file** permesso di lettura esclusivamente solo al proprietario del file;
- **chmod g+r file** permesso di lettura al gruppo;
- **chmod o+r file** permesso di lettura agli altri utenti.

Per il permesso di scrittura si sostituisce x o r con w.

- **chmod a+w file** permesso di scrittura a tutti gli utenti del sistema;
- **chmod u+w file** permesso di scrittura solo al proprietario del file;
- **chmod g+w file** permesso di scrittura al gruppo;
- **chmod o+w file** permesso di scrittura agli altri utenti.

Ovviamente è sempre possibile combinare i diversi tipi di permessi. Per cambiare il proprietario di un file basta eseguire: **chown file utente:gruppo**

#### **E E** possibile avviare Linux **dal boot manager di Windows XP**

Q Durante l'installazione di Linux è necessario installare il boot loader LILO sulla partizionedi avvio del sistema e non sul MBR. Successivamente è necessario creare il file *bootsect.lin* che contiene l'immagine del settore di avvio della partizione Linux:

**dd if=/dev/hd3 of= /tmp/bootsect** 

**.lin bs=512 count=1** Il file bootsect.lin va copiato nella directory C: di Windows XP e va modificato il file boot.ini nel modo seguente: **[boot loader]**

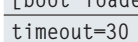

**default=multi(0)disk(0)rdisk(0)**

**partition(1)\WINDOWS**

**[operating systems] multi(0)disk(0)rdisk(0)partition(1)**

**\WINDOWS="Microsoft Windows XP Professional" /fastdetect**

**c:\bootsect.lin="Linux"**

Per modificare il file basta selezionare *Risorse* del computer e successivamente dalla scheda *Avanzate selezionate Avvio* e *ripristino/Impostazioni/Modifica.* 

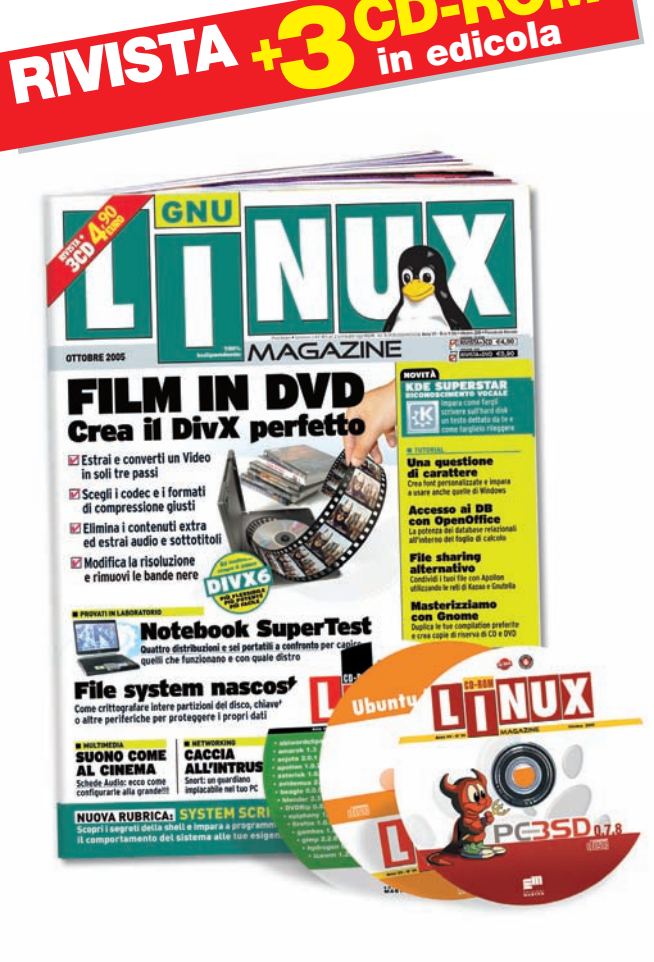

### *Distribuzioni*

# Ubuntu Linux 5.10

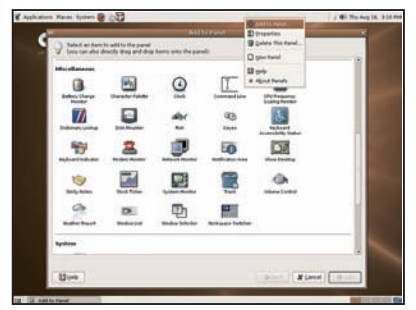

### La distro tuttofare

Facile da installare e configurare ma con la potenza e la stabilità di Debian

# PC-BSD 0.7.8

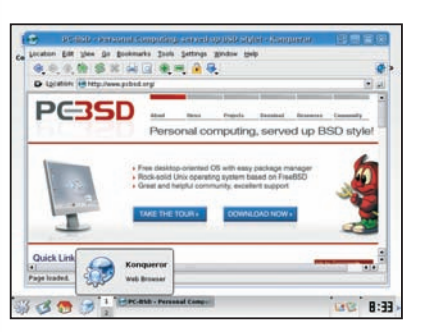

### FreeBSD per tutti

Finalmente è arrivato il primo Unix BSD semplice e intuitivo, ottimo come sistema desktop

### *I software del mese*

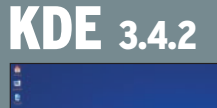

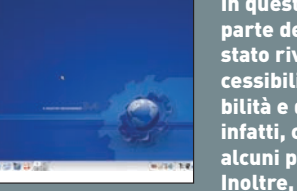

In questa nuova release la maggior parte del lavoro degli sviluppatori è stato rivolto al miglioramento dell'accessibilità al miglioramento della stabilità e della sicurezza. Sono stati, infatti, corretti centinaia di bug e risolti alcuni piccoli problemi di sicurezza. Inoltre, è stato ulteriormente miglio-

rato il sistema di sintesi vocale e numerosi software sono aggiornati a versioni più recenti.

## **MOZILLA** 1.7.11

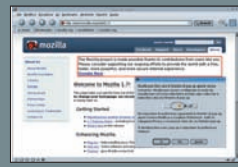

Nuova versione della suite per Internet con importanti aggiornamenti dei tool introdotti con il primo rilascio della versione 1.7: il tool Talkback per inoltrare il rapporto sui crash, nuova gestione password, blocco dei pop-up, migliore gestione dei temi e tante altre piccole novità.

Inoltre, da non sottovalutare la correzione di diversi bug per rendere più stabile e sicuro il software.

# **REFOX 1.0.6**

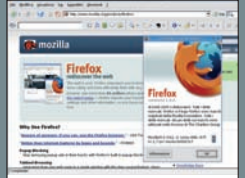

Anche per il celebre browser nato dal progetto Mozilla è arrivato il momento di un nuovo aggiornamento. Non ci sono novità importanti nelle funzionalità, si tratta fondamentalmente di un rilascio per rimediare ad alcuni problemi di sicurezza. Per i resto le caratteristiche sono sempre quelle: legge-

rezza, affidabilità, conformità agli standard e estensibilità. La lotta a Internet Explorer si fa sempre più dura...

# STELLARIUM 0.6.2

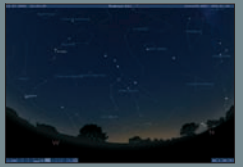

Per gli appassionati di astronomia ecco un ottimo planetario per guardare stelle, costellazioni, nebulose, pianeti... e tutta la volta celeste direttamente sullo schermo del tuo PC. Il programma offre una grafica molto realistica ed è in grado di simulare in tempo reale il movimento degli astri,

fornendo inoltre, informazioni dettagliate sulle loro caratteristiche: distanza, magnitudo, dimensioni, ecc.

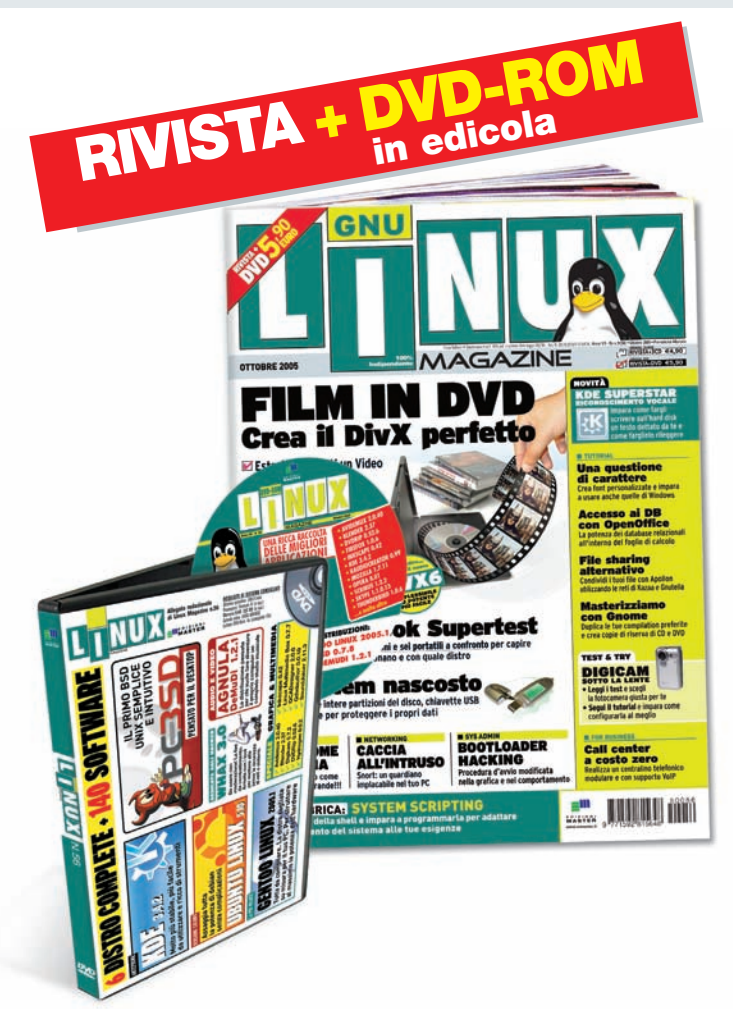

# Oltre al contenuto dei CD: *Distribuzioni*

# Gentoo Linux 2005.1

#### La più veloce

Tutta da compilare, ideale per chi vuole sfruttare al massimo l'hardware del proprio PC.

# KLAX 3.4.2

#### Iclude KDE 3.4.2

il desktop più utilizzato si rinnova per diventare ancora più facile da utilizzare e ricco di strumenti

# Whax 3.0

Dedicata agli Hacker

La distribuzione live con i tool per mettere alla prova la sicurezza di reti e sistemi.

# AGNULA/DeMuDi 1.2.1

#### Audio/Video

Tutto l'occorrente per creare musica, video e gestire qualsiasi formato multimediale.

### *Speciale grafica e multimedia*  AVIDEMUX 2.0.40

Tagliare, ridimensionare e ricomporre i filmati per crea video personalizzati. Con Avidemux puoi modificare la sequenza delle scene, eliminare le sequenze che non ti piacciono, ridimensionare le immagini e salvare il tutto in formato compresso DivX, XviD o creare VideoCD e Super VideoCD.

# Blender 2.37

Un programma per fare grafica e creare animazioni rigorosamente 3D con una resa altamente realistica, che non ha nulla da invidiare a costosissimi prodotti commerciali. Blender è veloce e ricco di funzionalità, l'unico neo è rappresentato dall'interfaccia confusa e non proprio intuitiva.

## QCADesigner 2.0.0

Chi l'ha detto che con GNU/Linux non è possibile creare disegni tecnici professionali? Certo non siamo a livello di AutoCAD, ma con Qcad, abbiamo a disposizione un potente strumento per progettare e disegnare in 2D. Inoltre è perfettamente compatibile con i formati DFX, HPGL, DGN e EPS.

### DVDRip 0.52.6

Potente tool per estrarre il contenuto dei DVD-Video e convertirlo nei formati XviD e DivX. Il programma consente di rippare un DVD in soli tre passi grazie all'interfaccia intuitiva: è possibile eliminare i contenuti extra, estrarre l'audio e i sottotitoli nella propria lingua e molto altro ancora.

# Inkscape 0.42

Se desiderate creare immagini sempre perfette che non perdano qualità a qualsiasi risoluzione le visualizzate, questo è il tool che fa per voi. Inkscape consente di creare immagini vettoriali nei formati universali XML, SVG e CSS2 allo stesso modo di Illustrator, Freehand, e CorelDraw.

## SoundJuicer 2.11.3

Amate la musica e volete portarla sempre con voi, ma con la comodità dei lettori MP3? Niente paura! Con SoundJuicer bastano pochi click del mouse per estrarre le tracce musicali presenti nei Cd-Audio e convertile immediatamente nel formato compresso MP3 o quello Open Source Ogg Vorbis.

# **Il contenuto del 3° CD-Rom**

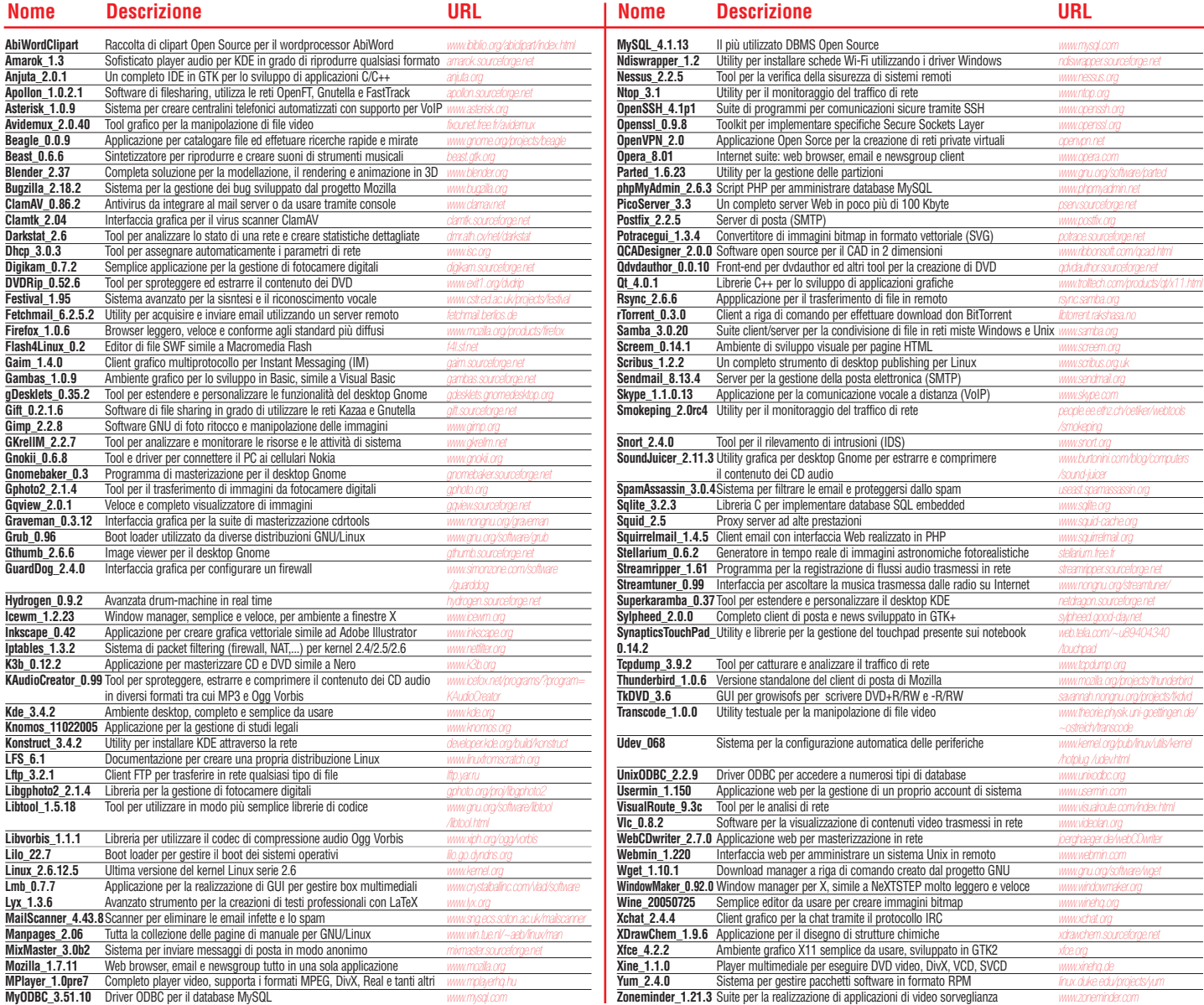

### **Il contenuto del DVD-Rom Tutto il software dei 3 CD-Rom con in più…**

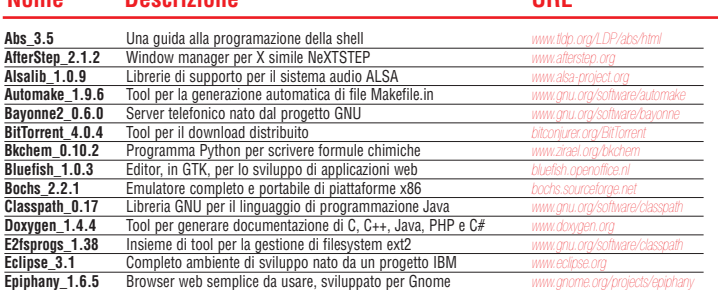

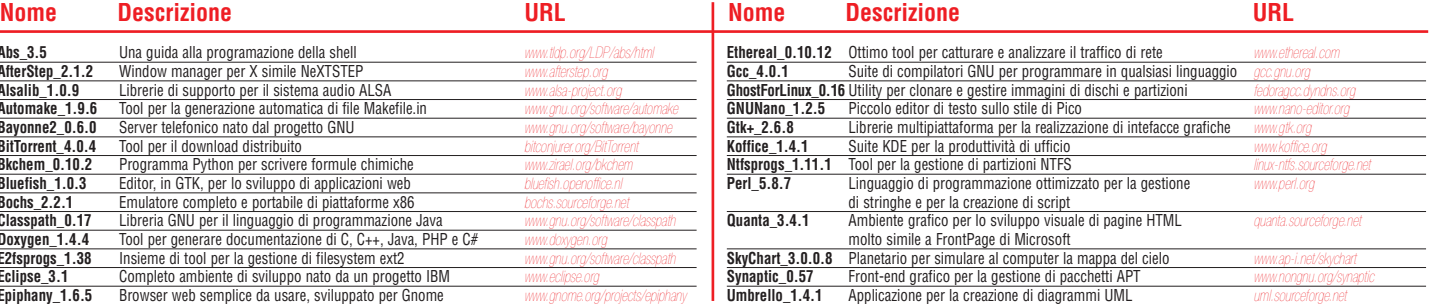

**Software**

F *i migliori software scelti da LINUX Magazine*

# $\square$  *Distribuzione* **UBUNTU LINUX 5.10 SUL CD**

*La distro tuttofare facile da installare e configurare ma con la potenza e la stabilità di Debian*

Sono diversi mesi che Ubuntu occupa la prima posizione nella classifica delle distribuzioni preferite dagli utenti Linux, tanto

da scalzare distro come Mandriva e Su-SE Linux, principalmente perché è sempre aggiornatissima, attenta alle esigenze della comunità e semplice da installare e utilizzare, per non parlare del fantastico sistema di installazione dei pacchetti derivato da Debian GNU/Linux, distribuzione da sempre garante di fedeltà alle specifiche Open Source. Com eal solito per avviare l'installazione è necessario impostare il BIOS per l'avvio da Cd-Rom. Appena avviato il PC da Cd-Rom, appare il boot loader con diverse opzioni selezionabili tramite i tasti F1, F2, ecc, comunque per avviare l'installazione basta premere semplicemente Invio.

#### **Lingua e configurazione della rete**

Il programma di installazione è stato reso ancora più semplice e intuitivo e i passaggi da eseguire sono veramente pochi. Per prima cosa è necessario scegliere la lingua di installazione e quella relativa al sistema installato, dopodiché si passa alla scelta del tipo di tastiera. Dopo pochi secondi necessari al riconoscimento delle periferiche di sistema e all'installazione di base il sistema cercherà di configurare la rete automaticamente tramite DHCP, se non fate parte di una rete che utilizza questo sistema il tentativo fallirà.

Successivamente apparirà una schermata che consente di selezionare la configurazione manuale o passare allo step successivo. Se decidete di configurare la rete manualmente dovrete inserire l'indirizzo IP da assegnare alla macchina, la maschera di sottorete, l'indirizzo del gateway, il nome della macchina e i DNS. Per una rete casalinga generalmente i parametri utilizzati possono essere rispettivamente: 192.168.0.1, 255.255.255.0, 192.168.0.1 e il nome che volete assegnare alla macchina. Terminata questa fase si procede con il partizionamento del disco.

#### **Partizionamento del disco e installazione del sistema di base**

A questo punto bisogna creare le partizioni sulle quali installare Ubuntu. Gnu/Linux necessita di almeno due partizioni quella di root (/) e quella di swap. È sempre una buona idea creare prima lo spazio necessario (almeno 4

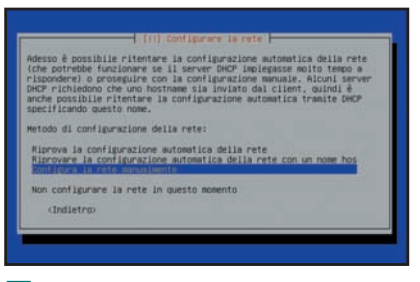

**Fig. 2 • Configurazione manuale della** rete

**Vuoi trovare qualche software particolare nei CD/DVD-Rom di Linux Magazine? Invia una e-mail al seguente indirizzo: linuxmag@edmaster.it**

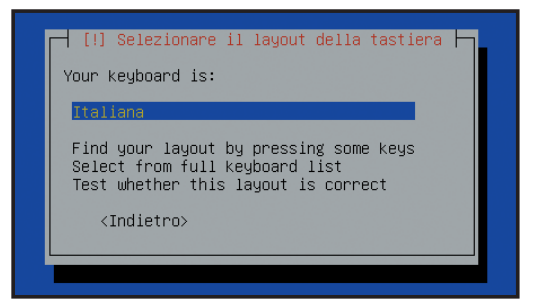

J Fig. 1 • Selezione del layout della tastiera

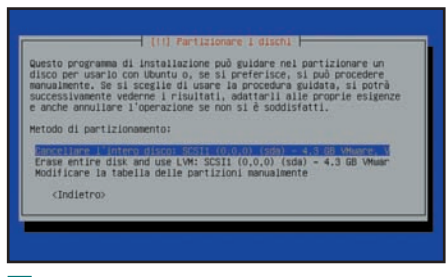

#### Fig. 3 · Partizionamento del disco

Gbyte) per l'utilizzo come sistema desktop, perché il programma di installazione non garantisce l'integrità dei dati e non è semplice da utilizzare. Se il disco è vuoto potete utilizzare la modalità di partizionamento automatico che creerà per voi le partizioni necessarie. Terminata questa fase il programma di installazione provvederà in modo automatico alla formattazione delle partizioni e all'installazione del sistema di base per poi continuare con il resto dell'installazione.

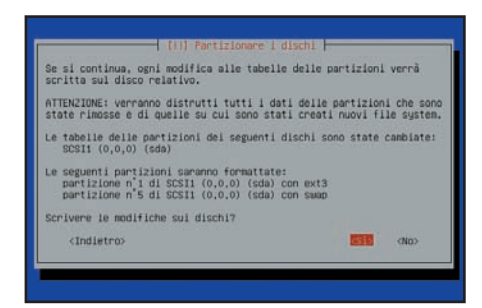

**Fig. 4 • Le partizioni pronte per essere** formattate prima dell'installazione

#### **Configurazione finale del sistema**

Terminata l'installazione del software, il programma procede con la configurazione del sistema. Per prima cosa è necessario impostare l'orologio di sistema, inserire i dati di accesso (nome utente e password) e installare il boot loader GRUB. Anche se sul sistema è presente un'installazione di Windows installatelo sul MBR, Grub sovrascriverà il suo boot loader ma vi consentirà di avviarlo ugualmente. A questo punto il sistema verrà riavviato e al successivo riavvio

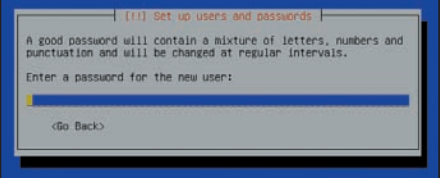

J Fig. 5 • Inserimento della password di accesso

procederà con l'installazione del sistema completo: kernel, ambiente desktop, strumenti di sistema, applicazioni e tutto quello che occorre per utilizzare il PC. Al termine dell'installazione del software prima dell'avvio del sistema è necessario configurare l'ambiente grafico impostando la risoluzione del monitor.

#### **Ubuntu all'opera**

All'avvio del sistema grafico apparirà la schermata per effettuare il login (l'accesso al sistema). È necessario inserire il nome utente scelto in precedenza e premere Invio, la stessa cosa fa fatta con la password di accesso. Dopo pochi secondi apparirà il desktop Gnome, usato di default da Ubuntu, nella versione 2.11.90 la più aggiornata. Il sistema grafico utilizzato è Xorg 6.8.2 e il risultato si vede: trasparenze, ombre, visualizzazione dei font, ecc. Il tema utilizzato di default è sempre lo stesso, come pure le applicazioni e gli strumenti di sistema installati di default, anche se tutti aggiornati alle nuove versioni. Il kernel utilizzato è il nuovissimo 2.6. Per chi volesse fin da subito installare nuovo software, Ubuntu dispone di 15.000 pacchetti precompilati installabili automaticamente (senza problemi di dipendenze) con Synaptic. È solo necessario indicare gli archivi del software (le cosiddette repository) decommentando le voci presenti nel file /etc/apt/source.list o inserendo le nuovi voci

direttamente in Synaptic utilizzando la sua interfaccia di configurazione. Buon divertimento!

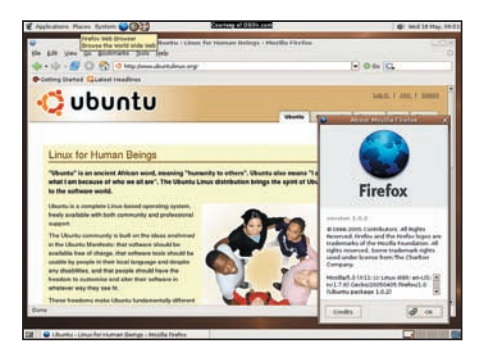

Fig. 7 • Firefox e Gnome, un'accoppiata veramente imbattibile

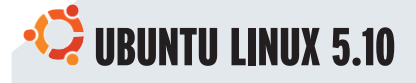

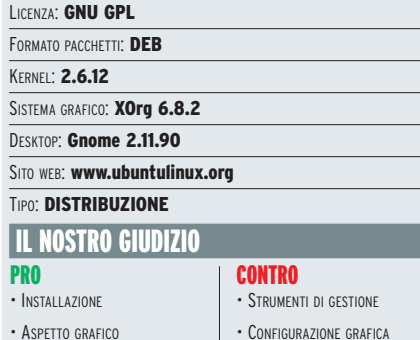

- INSTALLAZIONE SOFTWARE
- CONFIGURAZIONE GRAFICA

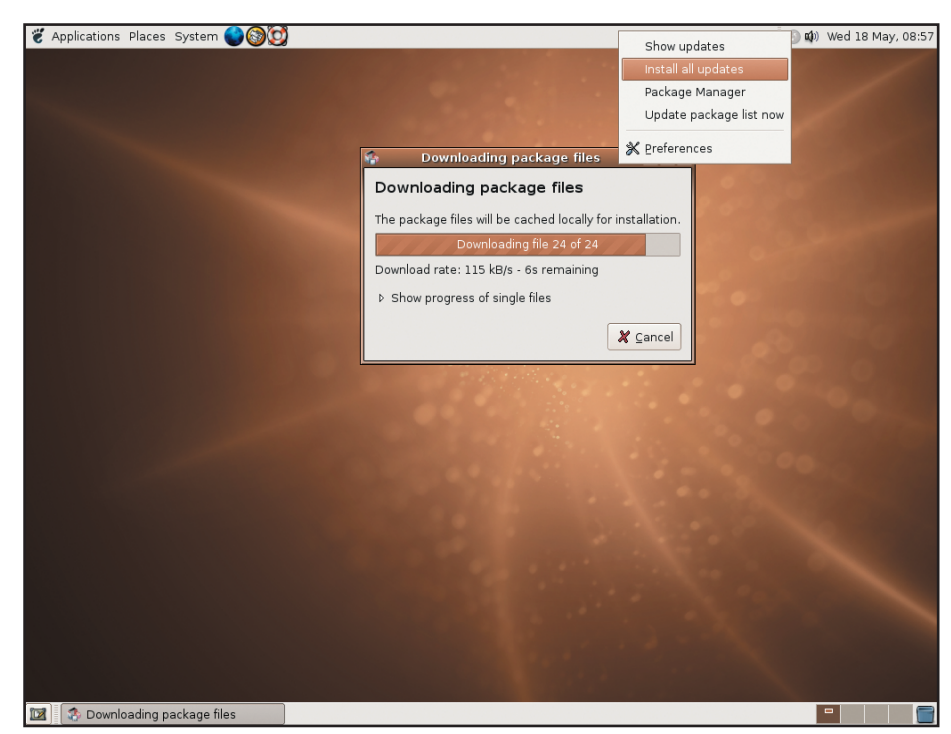

J Fig. 6 • Ubuntu alle prese con l'aggiornamento del sistema

# Film in DVD, crea il DivX perfetto

#### **Esempi pronti all'uso per estrarre e convertire il contenuto dei DVD video: contenuti extra, estrazione dell'audio e dei sottotitoli... Inoltre, le novità dei formati di compressione più diffusi, tra cui il nuovo DivX6**

el processo di digitalizzazione dei segnali audio/video vengono generati una grande quantità di dati e spesso i supporti di memorizzazione disponibili non dispongono della capacità necessaria per contenerli. Per risolvere questa limitazione sono stati creati dei codec idonei alla trasformazione di questi flussi multimediali in formati compressi con una perdita qualitativa accettabile (rapporto qualità/dimensione). Un codec è in pratica un software capace di eseguire la codifica e la decodifica dei dati e il loro uso ha rivoluzionato il modo di distribuire contenuti multimediali, compresi i "mastodontici" video, con la possibilità di trasferirli attraverso Internet o su supporti di memorizzazione meno capienti e costosi.

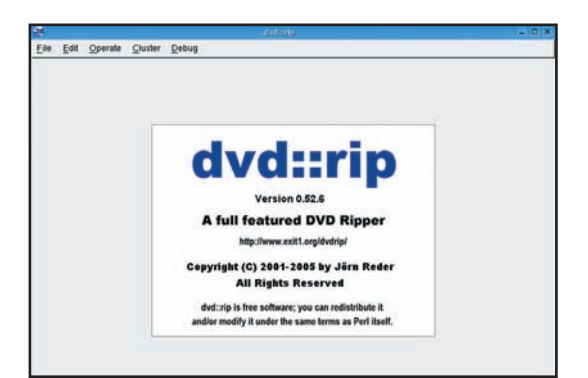

Fig. 1 • DVD:: rip al lavoro. Una buona configurazione del tool dimezza i tempi e assicura buoni risultati

#### IL FORMATO DI COMPRESSIONE DIVX

Questo è il formato sicuramente più utilizzato, che insieme all'*MP3* per quanto riguarda la compressione audio, si è affermato da anni, soprattutto grazie allo scambio sulle reti del file sharing. In pra-

tica non è altro che una versione modificata dei codec *MPEG4*. I principali cambiamenti si riducono alla rimozione di alcune limitazioni come l'impossibilità di convertire i file *ASF* in altri formati e di utilizzare il codificatore MP3. *DivX* (*www.divx.com*), di cui recentemente è stata rilasciata la versione 6 (solo per Windows), promette ancora più compressione e funzionalità interattive della versione precedente. La nuova release rinnova la sfida ai formati digitali dei colossi come RealNetworks, Apple e Microsoft, e nello stesso tempo sfida apertamente lo standard DVD-Video, a cui ora contrappone il proprio *DivX Media Format* (o *DMF*). Il formato DMF è un vero e proprio raccoglitore che standardizza tutti i contenuti codificati con DivX unendoli per mezzo dell'estensione *.divx,* oltre a questo aggiunge al formato quelle funzionalità interattive che sino ad oggi erano prerogativa esclusiva del formato DVD-Video: tra queste citiamo la possibilità di aggiungere menu ai video, selezione delle singole scene, divisione in capitoli, il supporto ai sottotitoli in lingue diverse e la possibilità di aggiungere tracce audio alternative. Inoltre, grazie alla nuova specifica chiamata *XTAG* gli utenti potranno inserire nei propri file DivX informazioni quali il titolo, l'autore e le nuove informazioni sulle impostazioni utilizel processo di digitalizzazione dei segnali tica non è altro che una versione modificata dei codec MPEG4. I principali cambiamenti si riduco-<br>quantità di dati e spesso i supporti di no alla rimozione di alcune limitazioni

#### IL FORMATO MPEG4

ll termine MPEG4 definisce uno standard sviluppato dal comitato MPEG (Moving Picture Experts Group). Lo scopo principale del formato MPEG4 è quello di integrare la produzione, la distribuzione e la fruizione dei contenuti multimediali in tre campi: il World Wide Web, la televisione digitale e le applicazioni grafiche interattive. Usando una

definizione riduttiva, l'MPEG4 è un codec al pari di QuickTime e AVI, sostanzialmente l'unione di due componenti: un compressore e un decompressore. MPEG lavora in maniera diversa rispetto agli altri metodi di compressione video, invece di comprimere i singoli fotogrammi cerca di ridurre lo spazio occupato da intere successioni di immagini.

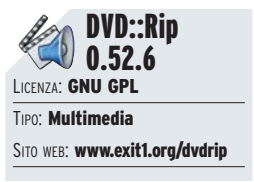

zate per la compressione del video. Tra le più importanti c'è finalmente il supporto ai dati video ad alta definizione, a cui prossimamente verrà aggiunto quello per l'audio multicanale, nuove opzioni per la scelta della qualità di codifica, diverse migliorie al processo di compressione e un'interfaccia semplificata. Il team di sviluppo afferma che la nuova versione è in grado di generare file dal 20% al 40% più piccoli, e questo a pari qualità.

Nonostante le novità, DivX6 si mantiene totalmente compatibile con le versioni precedenti del formato, questo significa che un video generato con il nuovo codec può essere riprodotto su tutti i player per DivX5, naturalmente rinunciando alle nuove funzionalità interattive.

XVID…QUELLO LIBERO

La comunità Open Source non è stata certo a guardare e la risposta libera al formato DivX si chiama *XviD* (*www.xvid.org*), creato proprio come codec alternativo e GPL al DivX. Il progetto XviD è abbastanza recente (solo da poco è disponibile per piattaforma Windows) ma ha già ottenuto diversi consensi. Attualmente la sua potenza è almeno pari, se non superiore, a quella del formato DivX. Data la mole di funzionalità di cui dispone, configuralo correttamente e sfruttarne tutte le potenzialità, è un'operazione che può mettere in crisi anche l'utente più navigato. Per installare i codec XviD, dopo aver scaricato l'archivio dal seguente indirizzo *www.xvid .org/downloads.html* decomprimetelo e dopo esservi posizionati nella directory */build/generic* proseguite l'installazione usando i comandi canonici:

#### **./configure**

**make**

**make install**

D'ora in avanti il nostro sistema è abilitato a riprodurre anche i filmati in formato XviD.

#### PATCH E TUNING DEL SISTEMA

Alcune distro offrono diverse opzioni per ottimizzare la riproduzione di contenuti multimediali. Ad esempio, Mandriva, nella sezione */contrib,* offre un kernel già pacchettizzato e ottimizzato con il nome di kernel-multimedia. Nel caso in cui le prestazioni nella riproduzione di DVD–Video non siano proprio ottimali, verificate che l'*accesso diretto alla memoria* (o *DMA*) sia abilitato per il dispositivo associato

#### XVID AL MASSIMO CON XVID4CO

Insostituibile strumento per il settaggio del codec XviD è il tool XviD4Conf. Il programma permette di impostare tutti i parametri necessari senza ammattire ed è comodamente richiamabile da DVD::Rip. L'installazione da sorgenti avviene come un normale programma per GNU /Linux.

### **Configurazione dettagliata per ottimi risultati** *Creazione della directory di lavoro e impostazione dei codec*

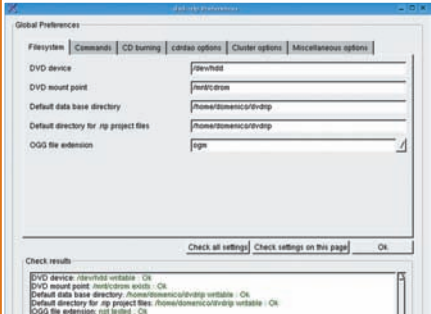

#### LA DIRECTORY DI LAVORO Innanzitutto creiamo una directory di

**1 DIRECTORY DI LAVORO**<br>
Innanzitutto creiamo una directory di<br>
lavoro. Al primo avvio il programma<br>
presenta automaticamente la finestra di conlavoro. Al primo avvio il programma figurazione, per ognuna delle tab disponibili c'è un pulsante Check settings on this page che verifica la validità delle scelte effettuate. Nel tab Filesystem inserite in Default data base directory e Default directory for .rip project il path della directory che avete creato in precedenza, ad esempio /home /nome\_ utente/dvdrip/ e assicuratevi che la voce OGG file extension sia impostata su ogm.

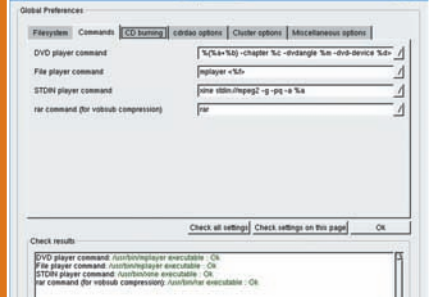

**PROGRAMMI E CODEC** Nel tab<br>
Command sostituite il valore di default<br>
presente nel campo File player com-<br>
mand con 'mplayer  $\leftarrow$ %f->', lasciando gli al-PROGRAMMI E CODEC Nel tab Command sostituite il valore di default presente nel campo File player comtri valori invariati. Infine, spostatevi al tab Miscellaneous options impostando Default video codec a 'Xvid4' e Default container format a 'OGG'. Per terminare selezionate in Preferred language il valore 'it' (italiano), tenendo presente che si tratta del flusso audio che verrà selezionato automaticamente. Chiudiamo la finestra di configurazione e inseriamo un DVD nel lettore.

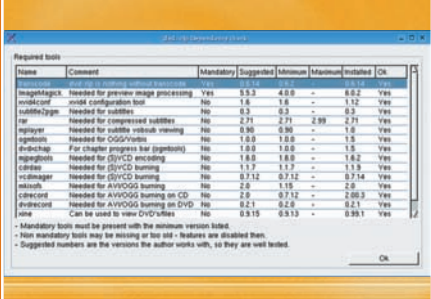

VERIFICA CONFIGURAZIONE

**SERIFICA CONFIGURAZIONE<br>
Ogni scheda della schermata Edit/Editionelle Scelte effettuate. Prima di<br>
Cisattezza delle scelte effettuate. Prima di** Ogni scheda della schermata Edit/Edit Preferences..., consente di verificare continuare, verificate ancora una volta le dipendenze e la presenza degli strumenti ai quali DVD::Rip si appoggia. Per fare ciò chiudete l'interfaccia di configurazione e da quella principale selezionate il pulsante Debug e la voce di menu Check dependencies. Le voci evidenziate in rosso, indicano dipendenze non soddisfatte. Procedete prima con l'installazione del pacchetto necessario.

al vostro lettore DVD; solitamente il dispositivo è identificato dal link simbolico */dev /dvd* che punta al dispositivo reale (per esempio */dev/hdb*). Una volta identificato il dispositivo reale, potete usare il comando *hdparm* per verificare se il supporto DMA è abilitato: *hdparm /dev/hdb.* Il comando visualizza a schermo le informazioni sul dispositivo, controllate se la voce *using\_dma* è impostata a 1 (cioè *on*), nel caso contrario (se impostato a 0) potete sempre attivarlo usando il comando hdparm nel seguente modo: *hdparm –d 1 /dev/hdb.* D'ora in avanti il vostro lettore DVD dovrebbe lavorare in maniera molto più fluida.

#### INSTALLIAMO DVD::RIP

Come al solito se siete utenti di una distribuzione Debian GNU/Linux o di una sua derivata, l'installazione necessiterà di qualche minuto, grazie al formato e al gestore di pacchetti Synaptic. In caso contrario, l'installazione da sorgenti richiederà molto più tempo, ma non tanto per l'installazione di DVD:: Rip, quanto per le dipendenze da soddisfare, veramente tante. Le dipendenze specificate dal tool sono quelle strettamente necessarie per realizzare file di tipo AVI e OGM con codec XviD o *Libavcodec* e audio AC3. L'elenco delle dipendenze è lungo e contiene librerie e tool indispensabili al funzionamento del programma. La loro presenza o

meno dipende dalla distribuzione e dal software installato. L'unico modo per verificare tutte le dipendenze è controllare il risultato del comando *perl Makefile.PL* ad ogni esecuzione. Dopo aver verificato e installato le dipendenze, possiamo finalmente installare *DVD::Rip.* Dopo aver scompattato il pacchetto basta eseguire:

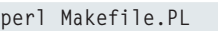

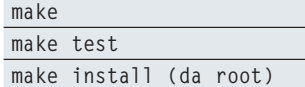

#### TOTEM, IL PLAYER DI GNOME

Totem (*www.gnome.org/projects/totem*) è il player multimediale ufficiale del

progetto Gnome. Dopo molto lavoro da parte del team di sviluppo, non fa più uso dell'engine di Xine, ma si avvale della tecnologia GStreamer. Il player possiede un'interfaccia pulita per impostare playlist multiformato, oltre ad una serie di menu semplici e ben congegnati per le funzioni di navigazione dei DVD – Video.

#### COS'È TRANSCODE

Molto potente e decisamente particolare nel suo genere, cambia codifica ad un formato video trasformando ad esempio un DVD-Video in un DivX (oppure in XviD). Purtroppo è un programma per console, poco pratico per un'utenza poco esperta e comunque poco intuitivo. Per risolvere questo problema Jorn Reder ha creato DVD::rip, una semplice ma potente GUI in grado di aiutare gli utenti di Transcode che volessero convertire dei DVD in file DivX o altro, per consentirne ad esempio la visione anche su computer non dotati di lettore DVD, o per creare una copia di backup per salvaguardare l'originale.

*Valerio Guaglianone*

# **Rippaggio in tre passi**

*La procedura per estrarre il contenuto di un DVD-video*

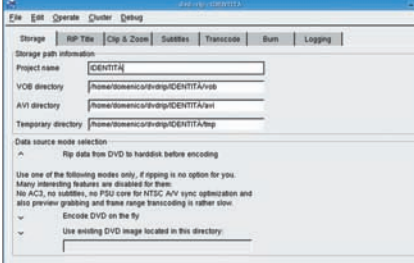

1 NUOVO PROGETTO Avviato DVD::rip selezionate dal menu File la voce New Project, comparirà l'interfaccia vera e propria del tool con il tab Storage selezionato. Qui sarà sufficiente inserire un nome nel campo Project Name per veder cambiare di conseguenza le altre directory. In Data Source Mode Selection potete decidere se convertire il contenuto del DVD mentre lo estraete (Encode DVD on the fly), oppure dopo averlo salvato prima sull'hard disk.

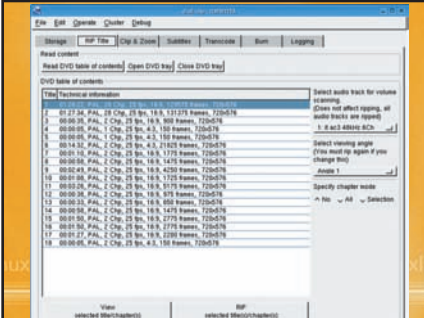

**EXECUTE DUD** Passate ora a<br>tab RIP Title e premete il pulsante Re<br>DVD table of contents; dopo qualche<br>condo comparirà l'elenco del contenuto del **ANALISI DEL DVD Passate ora al** tab RIP Title e premete il pulsante Read DVD table of contents; dopo qualche se-DVD, il film vero e proprio sarà quello più lungo, gli altri sono i cosiddetti "extras". Ogni riga visibile sarà del tipo: 1 03:28:05, PAL, 20 Chp, 25 fps, 16:9, 222300 frames, 1024x576. In parole povere: ID titolo, durata, formato PAL/NT-SC, numero dei capitoli, fotogrammi al secondo, aspetto, fotogrammi totali e risoluzione.

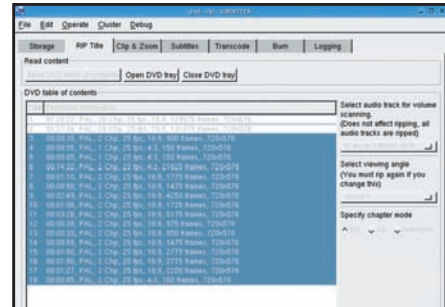

SELEZIONE ED ESTRAZIONE<br>
Nella sezione Select audio track for vo-<br>
lume scanning selezionate la lingua da<br>
utilizzare. L'opzione Select viewing angle ser-SELEZIONE ED ESTRAZIONE Nella sezione Select audio track for volume scanning selezionate la lingua da ve per i DVD multiangolo (il tool sceglie automaticamente quello giusto). La voce Specify chapter mode serve per estrarre i singoli capitoli. Selezionate i contenuti da estrarre e premete il tasto Rip selected Title(s) /Chapter(s). Abbiamo appena rippato il nostro primo DVD.

# **Convertiamo il tutto in formato DivX**

*Scelta del formato, selezione dei codec audio/video e ridimensionamento delle immagini*

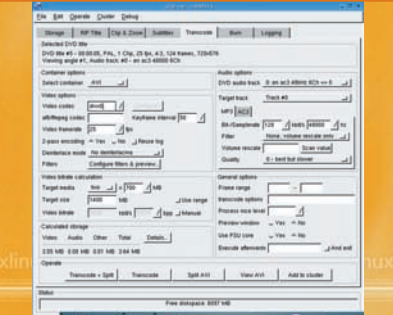

#### IL FORMATO AUDIO Nella tab

**1 | FORMATO AUDIO** Nella tab<br>Transcode, sezione Audio Options, in<br>DVD audio track sarà già attiva la lingua predefinita, può darsi che ad essa corri-Transcode, sezione Audio Options, in DVD audio track sarà già attiva la linspondano diversi flussi audio: ITA AC3, ITA DTS, ecc., in questo caso sarà selezionato il primo. Dobbiamo scegliere il codec audio da usare. Se volete la massima qualità scegliete AC3, altrimenti Ogg Vorbis usando l'opzione Use quality mode e inserite nel campo Quality un valore compreso tra 1 (64 kbps) e 5 (192 kbps); valori comuni sono 2-3 per un film su CD e 4-5 per un lavoro di buona qualità su 2 CD. Nel caso voleste usare MP3, inserite i valori compresi tra 96 e 256 in bit-rate e impostate il valore Quality a '0'. In entrambi i casi impostate Filter a Range compression in maniera tale da normalizzare il volume.

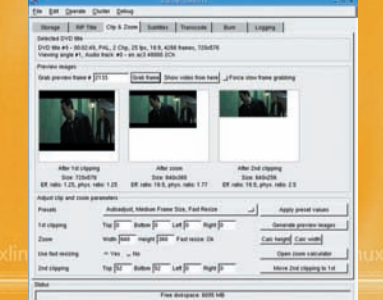

**EXAMPLE DE FRAMPLE MERE**<br>Nel tab Clip&Zoom: sotto la voce DVD<br>Title, trovate un riassunto delle carat-<br>teristiche del flusso A/V selezionato, mentre RISOLUZIONE E BANDE NERE Nel tab Clip&Zoom: sotto la voce DVD Title, trovate un riassunto delle caratle Preview Images danno la possibilità di vedere il risultato finale: in questa sezione andiamo ad eliminare le bande nere intorno al filmato originale e a diminuirne la risoluzione per mantenere le corrette proporzioni e ridurre al minimo le imperfezioni dovute alla compressione. Disattiviamo la voce Use fast resizing e premiamo Open zoom calculator. In questa fase vengono consigliate le possibili risoluzioni con tanto di calcolo di bpp (0.2 e 0.45). Impostiamo il valore Fast Resize alignment a 'No fast resizing', scegliamo in Video BitRate Calculation la dimensione dei CD ed il loro numero e premiamo il tasto Refresh.

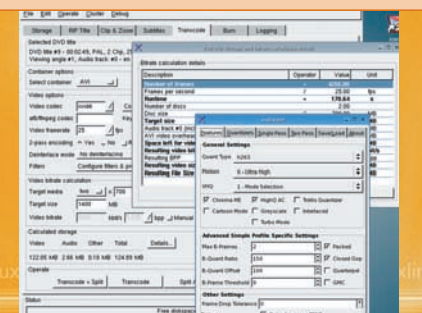

#### CODEC VIDEO E SUPPORTI

**CODEC VIDEO E SUPPORTI**<br>
Giunti alle Video Options, impostiamo<br>
Video Codec: possiamo sceglia<br>
XviD, ffmpeg, DivX e altri formati. Abbiamo Giunti alle Video Options, impostiamo il valore Video codec: possiamo scegliere effettuato la prova con DivX, ma sarebbe stato meglio utilizzare XviD, vista la sua potenza e la sua facile configurabilità (basta infatti premere il tasto Configure per richiamare il programma XviD4Conf installato in precedenza). A questo punto non resta che impostare Process Nice level a '15', per evitare rallentamenti di tutto il sistema, e finalmente premere il tasto Transcode, per avviare la procedura di conversione e creazione vera e propria. La dimensione del file risultante dipende dalle scelte effettuate, può occupare anche più di un CD. Per dividerlo su più supporti basta premere il pulsante Transcode+split.

# **Aggiungere i plugin proprietari per Totem**

*È frustrante non poter vedere quel film, tanto divertente, solo perché nella nostra Linux box manca qualcosa... installiamo i codec per Totem e non resteremo al buio!*

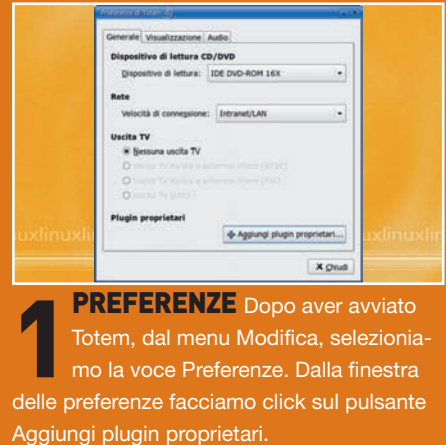

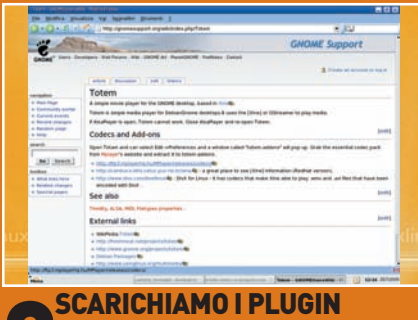

2 Apparirà una schermata simile a quella visibile in figura. In questa pagina sono presenti i link da cui poter scaricare i diversi plugin, sotto forma di archivio compresso.

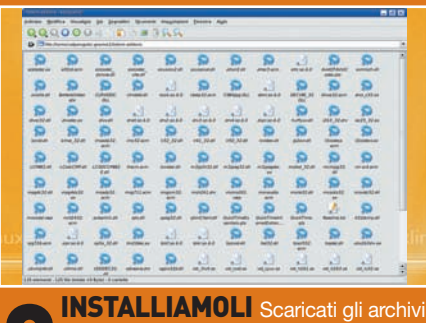

3 è necessario decomprimerli nella directory /home/vostro\_nome\_utente/.gnome2/totem-addons. I plugin sono ora installati e disponibili ma solo dopo aver riavviato Totem.

#### $\square$  Distribuzione **PC-BSD 0.7.8**

*Finalmente è arrivato il primo Unix BSD semplice e intuitivo, ottimo anche come sistema desktop*

Da sempre i sistemi derivati dallo Unix BSD (FreeBSD, OpenBSD, NetBSD) sono sinonimo di sicurezza, stabilità e affidabilità, ma come le prime versioni delle distribuzioni GNU/Linux, risultano difficili da installare e utilizzare. In particolare, il programma di installazione è molto ostico e ovviamente non dispone di interfaccia grafica. Sull'onda della diffusione di GNU/Linux in ambiente desktop (questo sistema è riuscito a portare Unix nelle case di tutti), qualcuno ha pensato bene di proporre allo stesso modo uno Unix BSD, creando PC-BSD. Si tratta, in pratica, di FreeBSD, al quale è stato aggiunto un programma di installazione completamente grafico e un tool di gestione dei pacchetti veramente rivoluzionario, che semplifica la creazione e l'installazione del software. In questo modo il sistema si installa in pochi passaggi con l'ausilio del solo mouse, mentre l'aggiornamento e l'installazione del software è quanto di pi\_ semplice si possa immaginare. Per quanto riguarda il resto del sistema, l'affidabilità e la stabilità sono garantite dalla presenza di un solido kernel FreeBSD 5.0.4, mentre per il desktop ci si affida al nuovissimo e collaudato KDE 3.4.1, che semplifica ulteriormente la gestione e l'uso quotidiano sistema.

#### **Installiamo il nuovo sistema**

Dopo aver inserito il CD di installazione nel lettore, riavviamo il sistema dopo aver impostato nel BIOS l'avvio da Cd-Rom. Alla prima schermata è

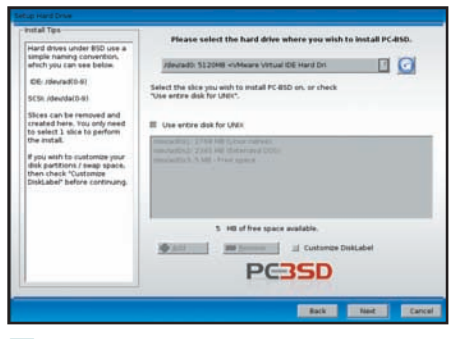

**Fig. 1 • Creazione delle partizioni** necessarie all'installazione del sistema

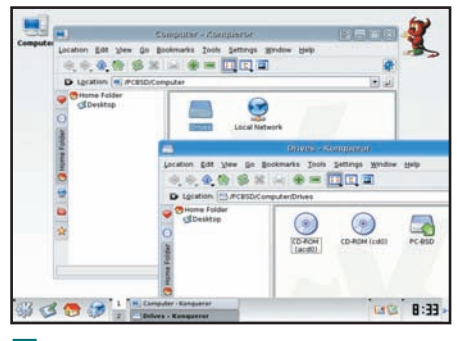

Fig. 2 · KDE 2.4.1, il desktop di PC-BSD 0.7.8 perfettamente integrato nel sistema

sufficiente premere Invio, mentre a quella successiva, selezioniamo *install Start graphical installation*, apparirà il programma di installazione grafico con le condizioni di utilizzo, per procedere basta premere Next. A questo punto è necessario partizionare il disco, come al solito sono necessarie almeno due partizioni, una che conterrà il sistema e l'altra lo spazio di swap. Alla fine del partizionamento, che può avvenire in modo totalmente automatico, è necessario installare il boot loader. Installatelo tranquillamente sul Master Boot Record (MBR). Terminata questa fase ha inizio l'installazione del software, finita la quale è necessario inserire i dati di acceso per l'utente amministratore (root) e almeno un utente comune per l'utilizzo giornaliero del sistema. Il sistema è completamente installato, ma prima è necessario il riavvio della macchina; anche in questo caso avviene tutto in modo completamente automatico. Al successivo riavvio apparirà la schermata del boot loader di PC-BSD, per proseguire è sufficiente premere Invio. Al termine del caricamento del nuovo sistema apparirà la schermata di accesso al sistema, basta inserire username e password per accedere finalmente all'interfaccia grafica del sistema appena installato, cioè KDE 3.4.1.

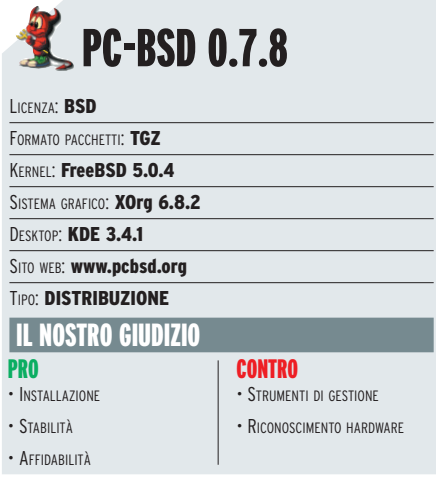

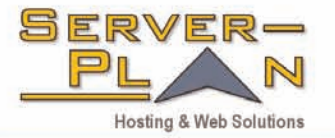

vola sempre più in alto ... con la nuova connettività

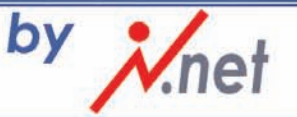

www.serverplan.com PROPLAN **100Mb** +40 script autoinstallanti

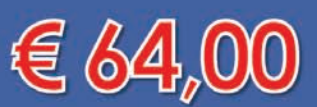

iva e dominio inclusi corri a provarci...

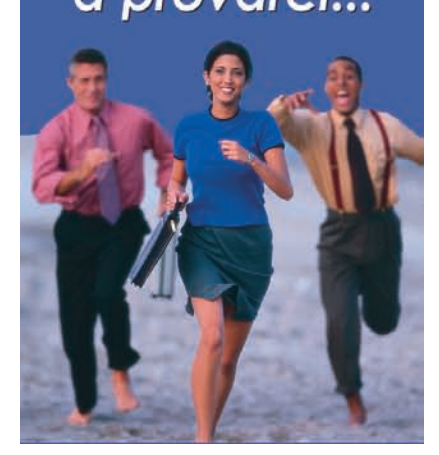

# **NOVA RUBRICA ET DELLO SCRIPTING**

**Scopriamo i segreti della shell Unix e impariamo a programmarla attraverso la creazione e l'analisi di semplici programmi per comprendere il funzionamento del sistema e adattarlo alle nostre esigenze** 

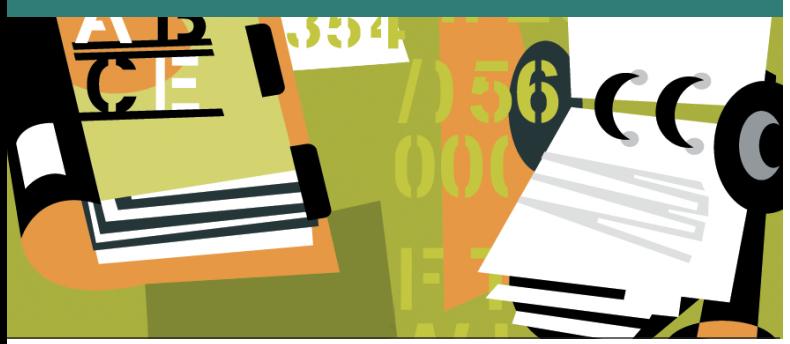

on questo numero inauguriamo una nuova rubrica dedicata alla programmazione di script utilizzabili dalla riga di comando, che hanno lo scopo di semplificare e rendere più rapida la gestione del sistema, evitando operazioni ripetitive e soprattutto consentire agli utenti di approfondire le conoscenze sul funzionamento del sistema GNU/Linux. Di volta in volta analizzeremo diversi linguaggi, Python, Tcl/Tk, Perl, PHP, ma soprattutto la programmazione della shell Unix. Esamineremo passo-passo la creazione e il funzionamento di piccoli programmi, che non hanno la pretesa di risolvere in modo completo particolari problemi, ma di semplificare all'utente alcuni usi comuni del sistema, di modo che egli possa successivamente utilizzare tali concetti per scrivere i propri programmi. Preferiamo quindi non introdurre teoricamente i vari concetti utilizzati negli script (variabili, cicli, ecc.), ma spiegarli direttamente nel caso pratico. Per motivi di spazio, nel testo è presente solo parte degli script, disponibili in versione completa nel CD/DVD allegato.

#### COSA È UNA SHELL

Una shell o interprete di comandi è un'interfaccia tra il sistema operativo e l'utente: si incarica di nascondere i dettagli interni del sistema offrendo all'utente un insieme di comandi ad alto livello. Nel nostro caso particolare bash *(Bourne Again SHell),* è una shell non grafica, ovvero che si presenta come un ambiente puramente testuale. Una shell Unix è però ben più di una semplice riga di comando che permette di eseguire i programmi; essa presenta all'utente un ambiente programmabile, permettendo quindi di creare soluzioni nuove ai problemi che l'utente deve risolvere.

La shell, unita al gran numero di piccole applicazioni tipiche dei sistemi Unix (*ls, find, sed, grep, head, tail,* solo per citarne alcuni tra i più utilizzati), fornisce all'utente una "scatola degli attrezzi" con cui costruire oggetti più complessi.

#### INTRODUZIONE AGLI SCRIPT

Con il termine script si indica un programma di shell sotto forma di file di testo, che può essere eseguito dalla shell. Questi si prestano eccezionalmente bene a compiti di amministrazione di sistema e a lavori ripetitivi e di routine, senza ricorrere all'uso di complessi linguaggi di programmazione. Il file può essere creato con qualsiasi editor e avere un nome qualsiasi (può essere aggiunta anche l'estensione *.sh*). Dopo aver creato uno script, lo si può eseguire con *sh nomescript* o, in alternativa, con *bash nomescript.* È molto conveniente rendere lo script eseguibile direttamente con *chmod:* 

#### **chmod 555 nomescript**

(che dà a tutti gli utenti il permesso di lettura/esecuzione) oppure inserendo come prima riga dello script la stringa *"#!/bin/bash"* (che identifica il programma che deve essere usato per eseguire questo file). Una volta reso eseguibile, se ne può verificare la funzionalità con *./nomescript.* Come ultimo passo, conviene spostare lo script nella directory */usr/local/bin* (o in una qualsiasi directory presente nella variabile di ambiente PATH) per renderlo disponibile a tutti gli utenti e quindi come eseguibile di sistema. In questo modo lo script potrà essere messo in esecuzione semplicemente digitando *nomescript* da riga di comando.

#### ANALISI DEL CONTENUTO DI UNA DIRECTORY

Il primo script che andiamo ad esaminare analizza una directory scelta dall'utente, stampando a video una tabella riassuntiva in cui vengono elencate alcune statistiche sul contenuto di quest'ultima e delle sue sottodirectory: il nome, la dimensione, il numero di file e di directory contenute. In particolare ci interessa distinguere la dimensione parziale, ovvero la somma delle dimensioni dei file contenuti direttamente in quella cartella, e quella totale, che comprende la dimensione delle sottodirectory. Questo ci permetterà di approfondire il concetto di ridirezione, di esemplificare l'uso dei costrutti *"if"* e *"for"* e di trattare i parametri della riga di comando.

**[01]** - Come già anticipato, questo commento fa sì che lo script venga eseguito automaticamente dalla shell bash. Si veda la pagina di manuale del *"magic number"* (man magic).

**[02-05]** - Questo è un costrutto *if,* e ciò che sta tra le parentesi quadre doppie esprime la condizione del test: in questo caso si controlla se il primo parametro passato sulla riga di comando

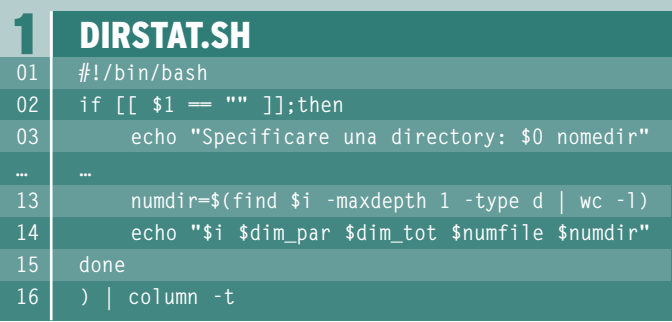

*(\$1)* è una stringa vuota; si faccia attenzione agli spazi dopo e prima delle parentesi quadre: essi non sono opzionali, in quanto *"[["* è una parola chiave come *"if".* La shell bash crea delle variabili automatiche che contengono i parametri passati sulla riga di comando, chiamando uno script nel seguente modo

#### **./nomescript par1 par2 par3**

le variabili *\$0, \$1, \$2, \$3* assumeranno rispettivamente i valori *"./nomescript", "par1", "par2", "par3".* Nel nostro caso, quindi, la variabile *\$1* è il nome della directory scelta, e noi testiamo se l'utente ha tralasciato questo parametro (stringa vuota) o se lo ha specificato; si noti che l'operatore di uguaglianza tra stringhe è *"=="* e non *"="*, così come nel linguaggio C. Il comando exit provoca la terminazione dello script: il valore *-1* sta ad indicare una condizione di errore; la convenzione nel mondo Unix è che un comando ritorni zero se è andato a buon fine, un qualsiasi altro valore per segnalare che l'esecuzione non è terminata correttamente.

**[06]** - La sintassi *var=\$(comando)* è detta *"sostituzione di comando",* e permette di inserire l'output del comando specificato nella variabile *\$var.* Con questa linea assegnamo alla variabile *\$listadir* l'output del comando *"find \$1 -type d"* che restituisce l'elenco di tutti gli oggetti contenuti nella directory specificata (in questo caso *\$1*), esse compresa, e di tipo *"d",* ovvero delle directory. In *\$listadir* avremo quindi l'elenco di tutte le directory contenute in quella specificata, ricorsivamente. Si ricordi che le variabili bash vengono precedute dal simbolo *"\$"* solo quando vengono utilizzate (quando vengono lette), e non in fase di assegnamento (quando vengono scritte): per chiarezza nel testo ci si riferirà comunque sempre alle variabili facendole precedere dal simbolo *"\$".* 

**[07,16]** - Queste parentesi racchiudono del codice al solo fine di stamparlo a video sotto forma di tabella: l'output del codice che contengono viene utilizzato mediante una *pipe* come input della funzione *column.*

**[08]** - Questa stringa contiene i nomi delle colonne che andremo a stampare.

**[09,15]** - Questo è un ciclo *for:* ad ogni iterazione la variabile *\$i* assume uno dei valori contenuti nella variabile *\$listadir* e viene eseguito il codice contenuto tra le parole chiave *"do"* e *"done".* 

Nel nostro caso, quindi, *\$i* sarà di volta in volta una delle directory elencate nella variabile *\$listadir.*

**[10-14]** - Questo codice si occupa di esaminare la directory attuale (quella indicata dalla variabile *\$i*) e di raccogliere informazioni. La variabile *\$dim\_tot* contiene la dimensione totale, ovvero la somma delle dimensioni di tutti gli oggetti contenuti in *\$i,* sottodirectory comprese; il comando *du (disk usage,* utilizzo del disco) fa proprio questo: l'opzione *-s* somma tutte le dimensioni, invece di stampare la quella di ogni oggetto singolarmente; mentre l'opzione *-h* converte la dimensione da byte in un formato più comprensibile, ovvero in *Kbyte, Mbyte, Gbyte,* ecc…. L'output del comando *du* è su due colonne: dimensione e nome oggetto; esso viene utilizzato come input del comando *cut* (taglia), che stampa solamente la prima colonna (*-f1, f* sta per *field,* campo). La variabile *\$dim\_par* viene creata allo stesso modo della variabile *\$dim\_tot,* con l'unica differenza che al comando du viene passata anche l'opzione *-S* che esclude le sottodirectory. Le variabili *\$numfile* e *\$numdir* vengono create con l'ausilio del comando *find* già utilizzato alla riga 06 per la creazione della variabile *\$listadir;* l'opzione *-maxdepth* (massima profondità) impedisce a *find* di scendere più del livello specificato nell'albero delle directory: in questo caso la massima profondità è 1, ovvero si chiede a *find* di elencare solo il contenuto della directory corrente senza scendere nelle sottodirectory. L'opzione *-type,* come già visto, seleziona il tipo di oggetto ricercato: *"f"* sta per file, mentre *"d"* sta per directory. Il risultato del comando *find* viene poi passato al comando *wc (word count,* conteggio parole), che permette di contare il numero di parole, righe o caratteri presenti nell'input: in questo caso l'opzione *-l* chiede di conteggiare il numero di linee, ovvero, visto che l'input è un elenco, proprio il numero di oggetti elencati. Infine il comando *echo* stampa una stringa contenente i valori delle variabili appena create, separate da uno spazio, in modo che il comando *column* alla riga **16** possa distinguere le varie colonne per poter creare la tabella.

#### INFORMAZIONI SUI FILE DI TESTO

Il secondo script riceve in input una serie di file di testo e stampa a video il numero di caratteri (esclusi gli spazi) e di parole per ogni file, insieme ad una resoconto finale contenente i totali; inoltre vogliamo calcolare il numero di cartelle: la cartella è un'unità di misura che corrisponde a 1800 caratteri. Con questo script dettaglieremo l'uso dei parametri della riga di comando e introdurremo dei metodi per effettuare calcoli con la shell. Non ci si soffermerà ovviamente su quanto già descritto nel precedente script.

**[02]** - La variabile automatica *\$\** contiene tutti i parametri posizionali tranne il primo (il nome dello script); la variabile *\$listafile* è quindi l'elenco dei file che vogliamo processare.

**[08-13]** - Qui troviamo per la prima volta il comando *sed*; esso viene utilizzato per effettuare trasformazioni su di un testo, la sintassi è la seguente:

#### **sed s/stringa/sostituto/g**

sostituisce la sequenza di caratteri *"stringa"* con *"sostituto"* e l'opzione finale *"g"* indica di non arrestarsi dopo la prima sostituzione, ma di effettuare tutte quelle possibili. Nel nostro caso chiediamo a sed di sostituire il carattere spazio *(" ")* con una stringa vuota: la

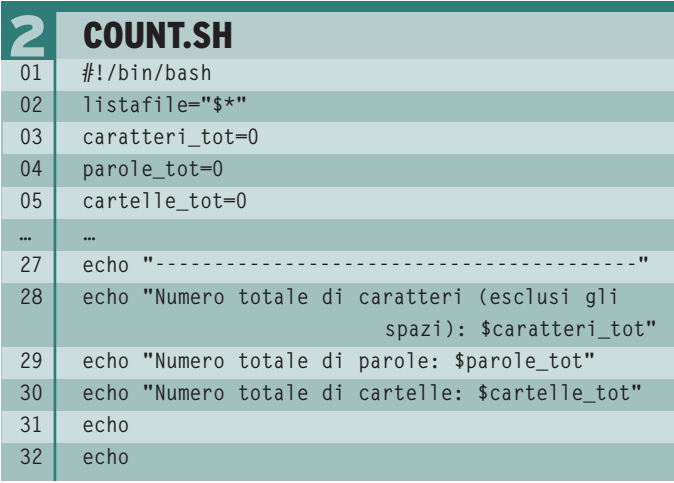

variabile *\$linee* conterrà quindi una versione del file *\$i* senza spazi. A questo punto possiamo contare il numero di caratteri: si faccia attenzione al fatto che il carattere di "a capo" vale come un'unità, anche se è invisibile; questo significa che il numero di caratteri di ogni linea dovrà essere decrementato di uno prima di essere sommato al numero totale di caratteri. Alla riga **11** vediamo un primo modo di effettuare operazioni matematiche con la shell, utilizzando l'operatore di espansione aritmetica *\$((espressione));* come si vede oltre a sommare il numero di caratteri già contati *(\$caratteri)* con quello della linea attuale *(\$tmp)* si sottrae 1 per evitare il conteggio del carattere di fine riga. Il numero di parole, infine, può essere agilmente calcolato con il comando *wc* (non esistendo il problema dell'eliminazione degli spazi).

**[14-17]** - L'espansione aritmetica della shell ci permette di effettuare calcoli con numeri interi, ma non è in grado di gestire numeri in virgola mobile, ed è quindi necessario utilizzare programmi esterni; il programma *bc* è un calcolatore a precisione arbitraria e fa quindi al caso nostro. Alla riga **14** utilizziamo *bc* per calcolare il numero di cartelle, dividendo il numero di caratteri per 1800; il comando *"scale=2"* impone a *bc* di utilizzare 2 cifre decimali. Tutte le altre somme vengono effettuate con l'espansione aritmetica della shell, non contenendo numeri in virgola mobile, tranne l'ultima che coinvolge il numero di cartelle che può avere delle cifre decimali.

Le variabili *\$caratteri\_tot, \$parole\_tot* e *\$cartelle\_tot* contengono le somme rispettivamente di *\$caratteri, \$parole* e *\$cartelle* calcolate per ogni file, in modo da poter presentare un resoconto finale all'utente.

#### BACKUP DI UNA DIRECTORY

Il terzo script che presentiamo effettua la copia di backup di una directory indicata dall'utente e crea un file di testo contenente la lista del contenuto. Il nome del file di backup deve indicare esplicitamente il momento della creazione dello stesso e tale momento andrà anche specificato nel file di testo. In questo script utilizzeremo per la prima volta una ridirezione dell'output che non sia una pipe.

**[10]** - Il comando basename restituisce il nome del file o della directory in ingresso, privato dell'eventuale percorso che lo precede, trasformando quindi *"/dir/subdir/nomefile"* in *"nomefile".*

**[11]** - Vediamo qui un nuovo modo di riferirci alle variabili, la sintassi *\${variabile};* in realtà questa sarebbe l'originale sintassi della shell bash, di cui la forma *\$variabile* rappresenta un'abbreviazione. In questo caso, però, omettendo le parentesi graffe la shell penserebbe che ci stiamo riferendo ad un'ipotetica variabile *\$dir\_* (comprendendo il carattere "\_" nel nome) e non trovando nessuna variabile con tale nome sostituirebbe una stringa vuota. Il comando *date* è molto versatile, e si rimanda alla pagina di manuale per l'elenco completo dei molti formati in cui la data può essere espressa; basti per ora sapere che il formato scelto qui è rovesciato rispetto al normale modo di esprimere la data: comunemente si indica *"giorno-mese-anno"*, ma tale rappresentazione ha il difetto di non poter essere ordinata direttamente su base numerica. Esprimendo invece la data come *"anno-mese-giorno"* avremo sicuramente le date ordinate con le più recenti corri-

#### BACKUP.SH **01 #!/bin/bash 02 if [[ -z "\$1" ]];then**  $\overline{01}$

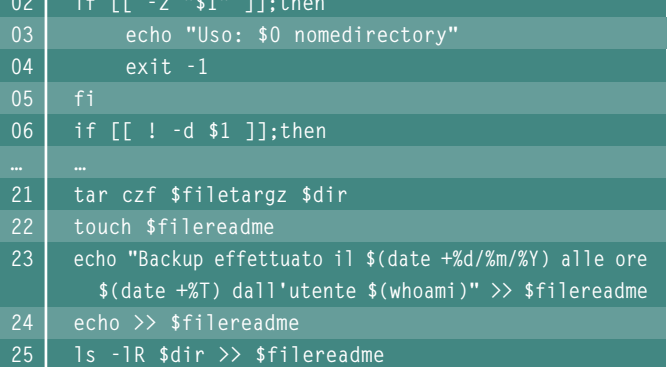

spondenti a numeri più grandi.

**[21]** - Il comando *tar* crea un unico file a partire da più oggetti, siano essi stessi file o directory; l'opzione *z* specifica che tale file risultante deve poi essere compresso con il programma *gzip,* invocato automaticamente, da cui nasce la famosa estensione *.tar .gz* che molti utenti Linux avranno già imparato a conoscere.

**[22]** - Il comando *touch* (tocca) cambia la data di ultimo accesso di un file, ma se il file non esiste lo crea vuoto, che è quello che vogliamo fare noi.

**[23-25]** - L'operatore *">>"* è una delle possibili redirezioni di output che la shell mette a disposizione: esso prende ciò che viene scritto sullo standard output (in questo caso l'uscita del comando *echo*) e lo concatena alla fine di un file. L'operatore ">" svolge lo stesso compito, ma azzera il file di destinazione prima di scrivere e non è quindi utile nel nostro caso.

#### RIDIMENSIONAMENTO DI IMMAGINI

Questo script processa tutti i file JPEG della directory corrente e crea una loro versione ridimensionata a 1024x768 che viene salvata nella directory specificata:

**./create\_wallpaper.sh directory\_destinazione**

Lo schema generale dello script è:

- Se la directory di destinazione non è stata specificata usare una directory di default;
- Creare la directory di destinazione se non esiste già;
- Identificare tutti i file interessati;
- Creare una versione a 1024x768 del file e salvarla con il nome originale seguito da *"\_1024x768".*

Per ridimensionare l'immagine si userà il programma *convert* di *ImageMagick.* Analizziamo ora lo script linea per linea tralasciando ciò che abbiamo già affrontato.

**[02-07]** - Se l'utente ha omesso di specificare una directory di destinazione viene utilizzata una directory di default, *"Wallpapers-1024x768".*

**[08-14]** - In questo costrutto *if* la condizione è che la stringa con-

tenuta nella variabile *\$dir* identifichi una directory *(-d).* Nel caso la directory non esista, essa viene creata. Nel caso esista un file con il nome della directory specificata il codice non funziona, in quanto *\$dir* non è una directory, ma non può essere creata proprio perché esiste già un file con quel nome; per evitare ciò è necessario inserire un ulteriore controllo, cosa che non è stata fatta per semplicità.

**[15]** - La prima parte del comando, *"ls \*.jpg",* elenca tutti i file con tale estensione presenti nella directory corrente; se non trova nessun file di quel tipo, scrive un messaggio di errore comunicandolo all'utente

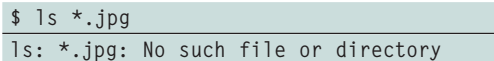

La seconda parte del comando, *"2>/dev/null"* raccoglie tutti i messaggi di errore (contenuti nel cosiddetto standard error) e, invece di stamparli a video, li scrive nel file */dev/null,* che è una sorta di "inceneritore" del sistema, ovvero un file che rimane sempre vuoto, eliminando ciò che viene scritto su di esso.

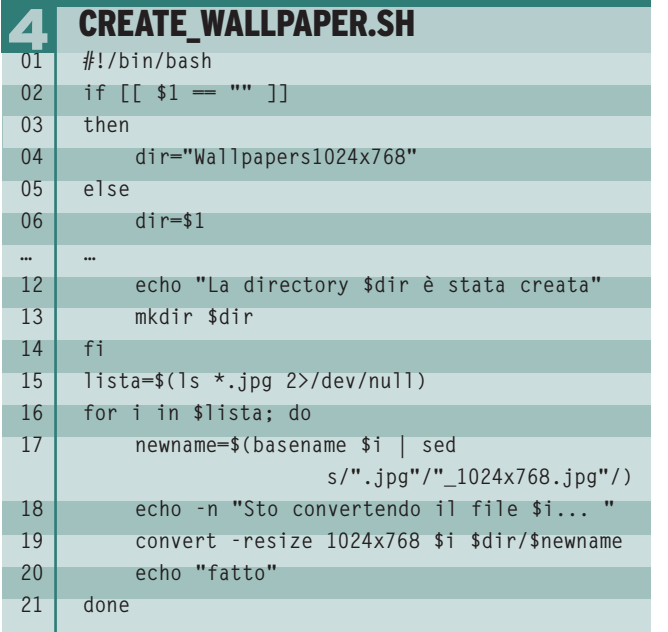

**[16-21]** - Ecco infine la vera e propria conversione; alla riga **17** viene creato il nuovo nome del file: il nostro scopo è di ottenere un nome di file identico al precedente ma con la stringa *"\_1024x768"* subito prima dell'estensione *".jpg".* A questo punto le linee restanti sono molto semplici; i comandi di echo stampano a video una stringa, e l'opzione *-n* evita che venga inserito un ritorno a capo. Il comando convert è il cuore dello script ed effettua la vera e propria conversione tra i due file, quello originale contenuto nella variabile *\$i* e quello di destinazione che è stato specificato come *"\$dir/\$newname"* concatenando direttamente il nome della directory creato alle righe **02-07** e il nome del nuovo file creato alla riga **17**.

*Leonardo Giordani*

# **LA FORMAZIONE LINUX PIÙ AFFIDABILE**

#### Scegli gli esperti Red Hat per il tuo apprendimento

Stai cercando la migliore formazione e le migliori certificazioni Linux disponibili? Non c'è niente meglio di Red Hat. Al contrario di altre certificazioni Linux, i nostri programmi RHCE e RHCT insegnano e testano le reali competenze pratiche sui sistemi effettivi. E ora, i tecnici in possesso della qualifica RHCE che cercano formazione avanzata possono dimostrare la loro competenza con la certificazione Red Hat Certified Architect (RHCA). I corsi di formazione Red Hat sono disponibili in oltre 85 città in tutto il mondo.

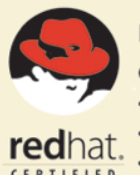

#### RED HAT CERTIFIED TECHNICIAN

Competenze di base per l'amministrazione dei sistemi · Installazione e configurazione dei nuovi sistemi Red Hat · Collegamento dei nuovi sistemi alla rete esistente · Esecuzione dell'amministrazione di base dei sistemi

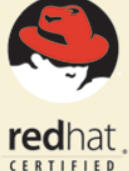

#### **RED HAT CERTIFIED ENGINEER**

Competenze avanzate per l'amministrazione dei sistemi · Le competenze di livello RHCT e in più: · Configurazione dei servizi di rete **red**hat Configurazione della sicurezza  $\frac{CERTIFIED}{ENGIINEER}$  • Diagnostica e risoluzione dei problemi

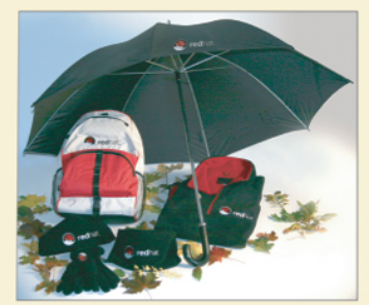

#### **ISCRIVITI AI CORSI DI FORMAZIONE RED HAT,**

**E AVRAI IN OMAGGIO IL SIMPATICO ABBIGLIAMENTO RED HAT.** 

Iscriviti ai corsi selezionati e riceverai in omaggio il simpatico abbigliamento invernale Red Hat del valore di oltre 100 Euro!

Registrazione on-line: www.redhat.it/training/gear o telefonica: 0039 02 9737 4656 o tramite e-mail: training@redhat.it utilizzando il codice promozione: Gear

© 2004 Red Hat, Inc. Tutti i diritti riservati. "Red Hat", il logo Red Hat "Shadowman" e i prodotti elencati<br>sono marchi o marchi registrati di Red Hat, Inc. negli Stati Uniti e in altri Paesi. Linux è un marchio registrato di Linus Torvalds.

### **SOFTWARE SOFTWARE SUL SUL CD/DVD CD/DVD**Digicam, guarda le tue foto sul PC

#### **Le dritte per installare e configurare al meglio la tua fotocamera digitale e gestire le immagini con il computer. Inoltre, abbiamo testato per te quattro nuovi modelli delle migliori marche**

e fotocamere con interfaccia USB utilizzano<br>due diversi protocolli di comunicazione,<br>USB Mass Storage e PTP (*Picture Transfer*<br>*Protocol);* il primo è lo stesso protocollo che gee fotocamere con interfaccia USB utilizzano due diversi protocolli di comunicazione, USB Mass Storage e PTP *(Picture Transfer* stisce i dischi USB e permette di riconoscere la macchina collegata al PC come una normale memoria di massa esterna (hard disk e penne USB, riconosciute come dischi SCSI, file di dispositivo */dev/SDA*); il secondo, è un protocollo sviluppato dalla Kodak (ma utilizzato anche da altri produttori) per la costituzione di un'interfaccia standard di dialogo con le macchine digitali. Nel primo caso, tutto quello di cui avete bisogno è un kernel con i moduli adatti ed una directory sulla quale montare il dispositivo, con la possibilità di poter gestire le foto presenti come meglio vi piace e con gli strumenti che preferite; nel secondo, dovrete necessariamente far uso di un programma che si appoggi ad una specifica libreria, la *gphoto2*. Il *Mass Storage* è il sistema più flessibile e permette l'utilizzo di qualsiasi software di gestione, mentre il PTP costringe ad usare un numero limitato di programmi. Prima di proseguire, per sicurezza controllate il supporto per la vostra fotocamera all'indirizzo *www.teaser.fr/~hfiguiere/linux/digicam .html*. Niente paura! Anche se il vostro modello non non è presente nell'elenco è molto probabile che funzioni lo stesso.

#### FOTOCAMERE DI TIPO MASS STORAGE

Come accennato, le distribuzioni orientate al *desktop*, che utilizzano i desktop KDE 3.4 e Gnome 2.10, dispongono di strumenti che automatizzano l'intero processo, configurando la fotocamera e creando addirittura un'icona sul desktop per la gestione del suo contenuto. Ma molti utenti GNU /Linux utilizzano distribuzioni "datate" o che non prevedono questo tipo di strumenti, quindi vediamo come procedere in casi come questi. Innanzitutto, assicuriamoci che nel kernel utilizzato siano presenti i moduli per la gestione delle periferiche USB, tra cui *usb-storage*. Da root eseguite

**modprobe -l | grep usb (verifica la presenza dei moduli)**

Dopo aver verificato la presenza dei moduli, non resta che inserire il cavo USB della fotocamera nel computer: il sistema hotplug, si occuperà di caricare per voi i moduli per la gestione delle periferiche USB. Nel caso hotplug per qualche motivo non riesce a caricarli in automatico eseguite

**modprobe uhci-hdc**

oppure:

**modprobe ohci-hdc**

e infine

**modprobe usb-storage**

#### MODULI DEL KERNEL NECESSARI

Se i comandi di verifica e caricamento dei moduli del kernel danno un errore è necessario ricompilare il kernel. Prendiamo come riferimento un kernel 2.6.8.1, nella directory /usr/src/linux-2.8.61 (è necessario installare i sorgenti del kernel se non presenti) eseguite il comando make menuconfig o make xconfig e spostatevi sulla voce "Device Drivers", quindi "USB support"; selezionate ancora le voci "Support for Host-side USB", "USB device filesystem" e, a seconda del vostro hardware, "OHCI HCD support" oppure "UHCI HCD support" o entrambe. Infine "USB Mass Storage Support". A questo punto tornate indietro e, sempre all'interno di "Device Drivers", spostatevi su "SCSI device support" e abilitate "SCSI device support" e "SCSI disk support".

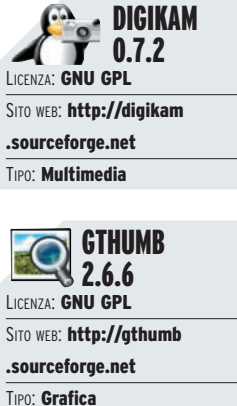

Se non sono presenti altri dispositivi USB di memorizzazione (dischi rigido, penne USB), la fotocamera dovrebbe trovarsi su */dev/sda1*; per sicurezza, controllate con il comando *dmesg* (eseguito dopo l'inserimento della periferica) a quale device (file di dispositivo) è assegnata la camera: controllate le righe successive a quella contenente la voce *"USB Mass Storage support registered"*. A questo punto create una directory per il contenuto della vostra macchina fotografica e montate il dispositivo:

**mkdir /mnt/camera mount -t vfat /dev/sda1 /mnt/camera**

Tutto qui! Adesso è possibile usare qualsiasi programma per la gestione delle immagini, *gThumb, Kuickshow, Gqview* o anche i file manager *Kon-*

# **Canon Ixus 50**

#### *Ottiche di precisione e tecnologie di elaborazione dell'immagine all'avanguardia*

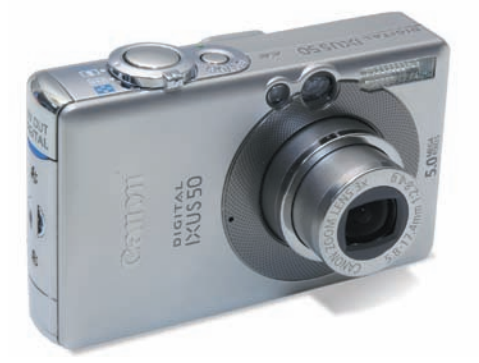

Nella confezione, oltre al cavo USB di col-legamento al PC, troviamo un cavo per le connessioni PAL o NTSC e una comoda cinghietta da polso. Il corpo della fotocamera è compatto, con un ampio display LCD da 2"

posto nella parte posteriore, in alto a sinistra troviamo il selettore che permette di scegliere il tipo di utilizzo della macchina, videocamera o fotocamera. Un comodo joystik facilita la navigazione all'interno dei menu di settaggio e di gestione delle foto e dei filmati. In basso a sinistra, sempre nella parte posteriore del corpo macchina, si trova un comodo tasto per stampare le foto collegando la fotocamera ad una stampante. La card SDA in dotazione ha una capacità di 16Mbyte. Nella parte frontale è presente uno zoom ottico da 3x per una definizione da 5 mega pixels, il flash e la spia dell'autoscatto. Nella parte superiore sono alloggiati ed integrati il pulsante per fotografare e per registrare i filmati ed il controllo dello zoom, mentre di fianco a questo troviamo il tasto di accensione e spegnimento della macchina. La parte inferiore è dedicata all'alloggiamento della batteria e della SDA card. Vediamo adesso come collegare e configurare la macchina con un sistema Linux Sul PC usato per il test è stato installato Debian Sarge.

#### • 5.0 Megapixel • USB 2.0 Hi-Speed CANON IXUS 50

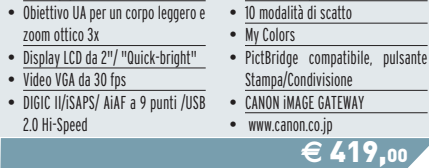

# **Gestione delle immagini con gTkam**

*Configurazione della fotocamera e trasferimento delle immagini sul disco*

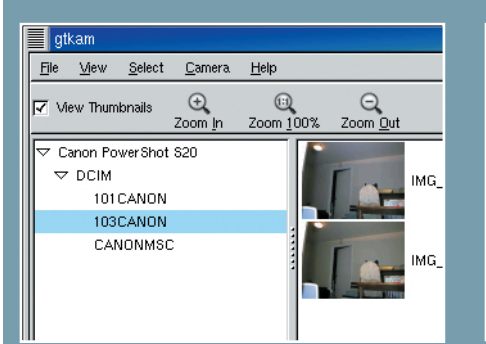

**1 INTERFACCIA GRAFICA** La fine-<br>stra principale è divisa in due pannelli<br>quello a sinistra contiene il nome del-<br>la fotocamera e la lista delle directory con le INTERFACCIA GRAFICA La finestra principale è divisa in due pannelli, quello a sinistra contiene il nome delimmagini in esse contenute, mentre in quello a destra trovate le foto vere e proprie sottoforma di anteprima, che potete visualizzare, memorizzare o cancellare.

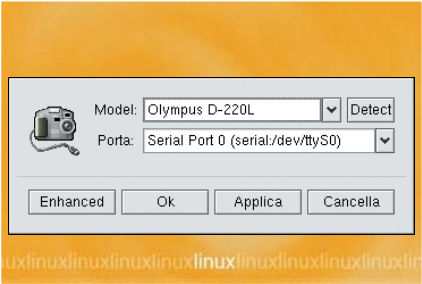

**20 MEIGURAZIONE** Selezioniar<br>dal menu *Camera/Add Camera*.... e<br>dalla nuova schermata selezionian<br>modello della fotocamera o in alternativa CONFIGURAZIONESelezioniamo dal menu Camera/Add Camera.... e dalla nuova schermata selezioniamo il facciamo scegliere automaticamente a gtKam selezionando la voce Rileva (Detect). Fatto ciò clicchiamo su Applica e OK per chiudere la finestra di dialogo.

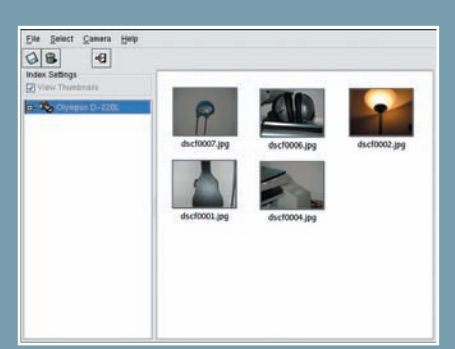

**CESTIONE FOTO** Selezionata la<br>directory dove sono memorizzate le<br>tamente caricate come miniature nel pan-**GESTIONE FOTO** Selezionata la directory dove sono memorizzate le immagini, queste verranno immedianello principale. Da qui, possiamo selezionare alcune immagini o tutte e salvarle sul disco fisso con il comando File/Salva le foto selezionate.

*queror* e *Nautilus.* Basta semplicemente spostarsi nella directory */mnt/camera* per avere accesso alla immagini presenti nella fotocamera come si fa con una normale directory presente nell'hard disk.

#### PREPARIAMO IL SISTEMA PER FOTOCAMERE PTP

Se la vostra fotocamera utilizza lo standard PTP o altri protocolli proprietari (per un elenco completo di quelli supportati controllate *www.teaser.fr/~hfiguiere/linux/digicam.html*), la scelta obbligata è *gPhoto2.* Si tratta di una serie di tool per la gestione delle fotocamere di questo tipo. I componenti principali sono i seguenti: *libgphoto2*, la libreria che permette di "dialogare" con le macchine fotografiche, *gphoto2* (programma a linea di comando per la gestione delle immagini) e *gtkam* (l'interfaccia grafica per utilizzare in modo semplice gli strumenti di *libgphoto2*). Anche in questo caso, le distribuzioni più recenti e orientate al desktop riconoscono la camera automaticamente, creano un'icona sul desktop e caricano il programma adatto allo scopo. Se, invece, la vostra distro non è così recente dovrete installare manualmente i componenti necessari e procedere con un minimo di configurazione. Gli utenti di distribuzioni che utilizzano il sistema di pacchetti DEB, e in parte RPM, possono installare il software e risolvere le dipendenze in modo automatico, ma è anche possibile compilare direttamente i sorgenti. Partiamo quindi dalla compilazione delle librerie. Copiate la versione di *libgphoto2* presente sul CD/DVD allegato e dopo averlo scompattato proseguite come segue:

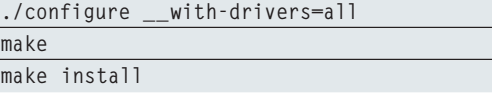

L'opzione di configure *--with-drivers* stabilisce quali driver compilare: nel dubbio, meglio compilarli tutti (opzione *all*). Nel caso di errori durante il *"configure"* per librerie non trovate, è indispensabile installare quelle richieste prima di procedere. Facciamo la stessa cosa con *gThumb, Digikam* o *Gqview:*

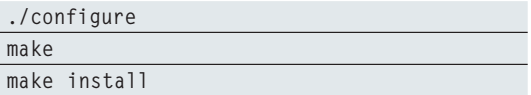

#### CONFIGURAZIONE E GESTIONE DELLE IMMAGINI

Tutto il software necessario è stato installato, non resta altro che collegare la fotocamera al PC. Con alcune distribuzioni, può succedere di dover utilizzare gtkam da root. Per risolvere il problema basta eseguire *gphoto2* in questo modo (da root):

**gphoto2 --print-usb-usermap >> /etc/hotplug/usb.usermap**

# **HP Photosmart R717**

*Fotocamera multifunzione ricca di effetti e con la funzione di eliminazione dell'effetto occhi rossi*

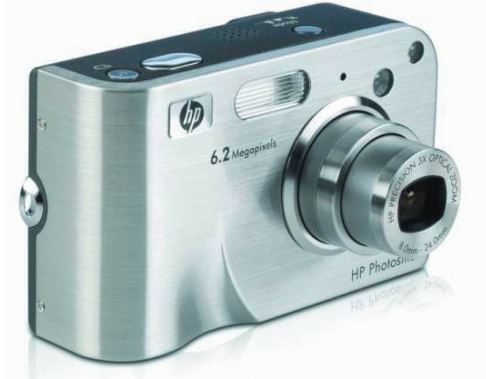

La fotocamera HP ha una dotazione di serie che comprende un carica batteria, un cavo USB per il collegamento al PC, una cinghia da polso e manuali in 3 lingue. Il corpo macchina della fotocamera è costituito da due gusci, uno frontale in acciaio satinato dove troviamo lo zoom 3x, il flash, l'obbiettivo e la spia per l'autoscatto. L'altro guscio integra tutti i pulsanti per la regolazione della macchina. La parte superiore presenta un tasto per la registrazione dei filmati ed uno per le foto (differenti per forma e dimensione). Di fianco a questi troviamo il tasto che consente di selezionare una delle 12 modalità di scatto e un altoparlante per la riproduzione audio dei clip registrati e dei suoni della fotocamera. Sulla parte posteriore troviamo il display LCD da 1,8" integrato nel corpo macchina; il bordo di questo è percorso da una serie di piccoli tasti che permettono l'attivazione di alcune funzioni della macchina, quali la visualizzazione delle foto scattate, settaggio messa a fuoco, scelta flash, scelta funzioni dell'autoscatto; lateralmente troviamo il pulsante che permette l'accesso al menu. In alto a destra troviamo il controllo dello zoom, mentre a sinistra di questo

troviamo il tasto per l'accensione e lo spegnimento della fotocamera e l' obbiettivo che presenta due piccole spie integrate che segnalano il tipo di utilizzo della macchina, videocamera o fotocamera. Nella parte inferiore troviamo l'alloggiamento per la batteria e per la SD card, il connettore per il docking station (optional) e l'attacco per il treppiedi. Completano il tutto l'attacco per il carica batterie e per il cavo Usb, posti lateralmente al corpo macchina.

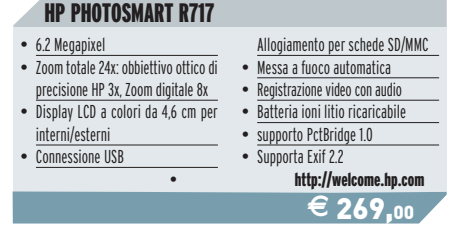

Se la versione di *gphoto2* utilizzata, non riconosce l'opzione *\_print-usb-usermap* è possibile utilizzare un programma fornito insieme alle librerie stesse, *print-usb-usermap:*

**/usr/lib/libgphoto2/print-usb-usermap >> /etc/hotplug/usb/usb.usermap**

A questo punto create un semplice script nella di-

rectory */etc/hotplug/usb* e chiamatelo *usbcam:*

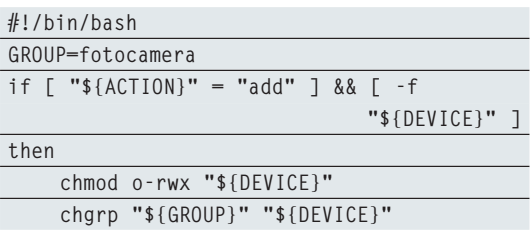

# **Magnex Concise DS5340**

*Leggera e flessibile, ha le dimensioni di un telefonino, e dispone di una capiente memoria integrata*

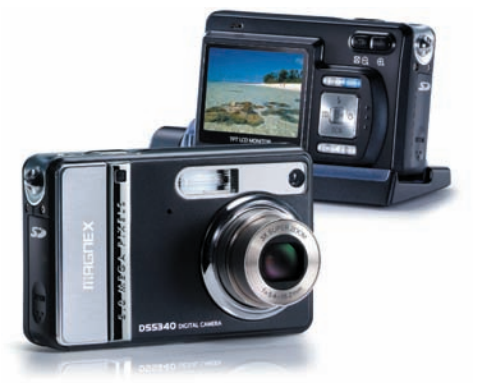

Nella confezione della Magnex troviamo un manuale d'uso, un cavo USB per il collegamento al PC, un cavo AV, un supporto d'aggancio della fotocamera che permette di posizionarla comodamente su qualsiasi superficie, una cinghia da polso, una comoda custodia che fornisce una buona protezione alla fotocamera, la batteria al litio ricaricabile, un adattatore di alimentazione CA e un carica batterie. Il corpo macchina è costituito da due gusci in materiale plastico, la parte frontale presenta il led del timer, un piccolo foro dove è alloggiato il microfono per le registrazioni audio dei filmati, il led ausiliario della messa a fuoco automatica, il flash e lo zoom ottico da 3x. Nella parte superiore troviamo il tasto di alimentazione e il tasto dell'otturatore, sul montante sinistro troviamo l'occhiello per la cinghietta e il coperchio del vano batteria/SD card. La vista posteriore presenta il monitor LCD da 2", un indicatore led posizionato in alto a sinistra del display, mentre sulla stessa linea a destra si trovano il tasto zoom out W grandangolo e il tasto in T telefoto. Immediatamente sotto abbiamo il tasto del menu e il tasto mode. Uno joystick di comando integra il controllo del flash, della vista veloce foto, del modo scena SCN, dell'autoscatto, mentre un pulsante centrale

permette l'attivazione delle modifiche effettuate, tasto *"OK"*. Completano la vista posteriore il tasto Delete per cancellare i file presenti nella memoria ed il tasto Display LCD On/Off. Sul montante sinistro, della vista posteriore, sono alloggiati in basso, il terminale stazione di aggancio porta DC in 5V/USB e in alto l'altoparlante per la riproduzione audio. Inoltre, presenta una porta USB, una porta AV-out, una porta DC IN 5V e la presa del supporto.

#### • Risoluzione 5 MP • Flash automatico • Schermo LCD a colori LTPS da 2" • Zoom ottico 3x • Zoom digitale: modalità anteprima 4x-modalità riproduzione 8x • Memoria interna 16 MB • Supporto espansioni di memoria con schede SD • Videocamera, Webcam e supporto per la registrazione audio Collegamento USB • Funzionalità DPOF Supporto PictBridge www.magnex.i MAGNEX CONCISE DS534  $\overline{\epsilon}$ 199,00

# **Importiamo le immagini**

*Colleghiamo la fotocamera al PC e trasferiamo le foto sull'hard disk*

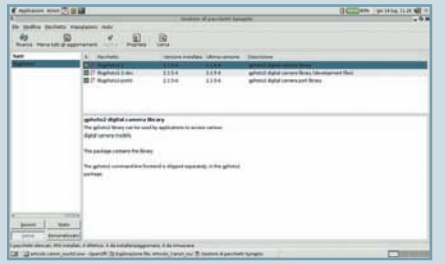

**SOFTWARE NECESSARIO** Collegata la fotocamera al PC, si nota subito che questa non viene riconosciuta<br>come dispositivo di massa rimovibile, quindi SOFTWARE NECESSARIO Collegata la fotocamera al PC, si nota subito che questa non viene riconosciuta è necessario utilizzare libgphoto2 e gThumb facilmente installabili con Synaptic.

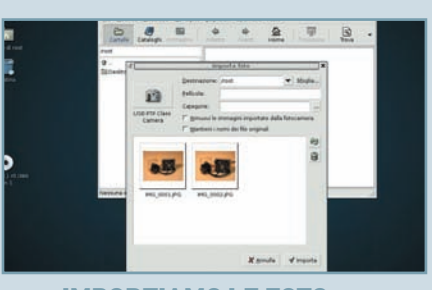

**ELE FOTO** Avviamo<br>
il programma e dal menu *File* selezio-<br>
niamo la voce Importa foto, in automa-<br>
tico la fotocamera viene riconosciuta e avvia-**IMPORTIAMO LE FOTO Avviamo** il programma e dal menu File selezioniamo la voce Importa foto, in automata una schermata che permette di importare le foto presenti in memoria.

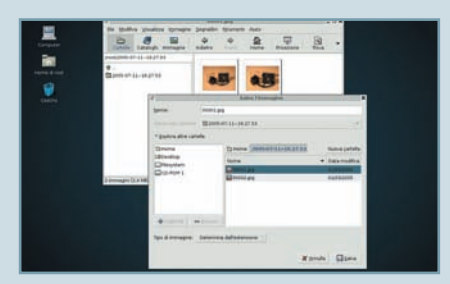

TRASFERIAMOLE SUL DISCONTERNAMOLE SUL DISCONTERNAMOLE SUL DISCONTERNAMOLE SUL DISCONTERNAMOLE SUL DISCONTERNAMOLE SUL DISCONTERNAMOLE SUL DISCONTERNAMOLE SUL DISCONTERNAMOLE SUL DISCONTERNAMOLE SUL DISCONTERNAMOLE SUL DISC TRASFERIAMOLE SUL DISCO Terminata la fase di importazione delle immagini è possibile salvare il conqualsiasi directory all'interno del file system, basta avere i permessi necessari.

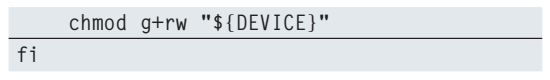

In questo modo tutti gli utenti appartenenti al gruppo *"fotocamera"* (o qualsiasi altro gruppo, è sufficiente indicarlo nella variabile *GROUP*) potranno utilizzare la fotocamera digitale.

Infine, è necessario creare il gruppo *"fotocamera"*:

**addgroup fotocamera**

e aggiungere gli utenti al nuovo gruppo:

**adduser pippo camera**

*Francesco Pungitore Umit Uygur*

# **Jepssen JDV-6600**

*Ben sei prodotti in uno: videocamera, fotocamera, webcam, registratore audio, lettore Mp3 e hard disk portatile*

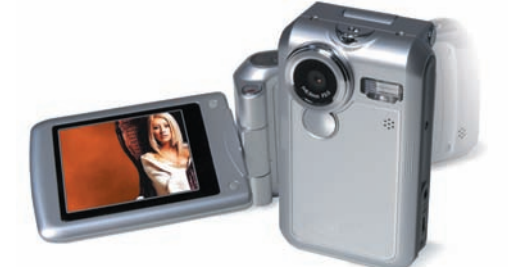

Nella confezione, oltre al cavo USB per il collegamento al PC è presente anche un cavo per le connessioni PAL o NTSC e una cuffia per ascoltare gli Mp3; completano la dotazione di serie una custodia per proteggere e portare in giro comodamente la fotocamera. Il corpo della macchina riproduce la forma di un telefono cellulare a conchiglia, con un ampio display LCD TFT LTPS. Nella parte anteriore intorno all'obiettivo da 8,5mm, troviamo un foro per il cinturino, il flash con il LED dell'autoscatto, il microfono e

un piccolo specchio per effettuare degli autoritratti. All'apertura dello schermo, troviamo dei pulsanti direzionali che permettono di navigare nel menu, sotto i pulsanti direzionali troviamo i pulsanti *MODE* per la selezione della modalità di registrazione audio-video, mentre il pulsante *Rec/Play* per la riproduzione e la registrazione è affiancato dal pulsante *On /Off*. Sulla destra troviamo i tasti di controllo del teleobiettivo/grandangolo e dell'otturatore, sui bordi del lato destro, troviamo il selettore che permette di variare il campo di messa a fuoco: normale, ritratto e macro. Inoltre, sono presenti la porta per le cuffie, l'uscita AV, la mini USB e lo spinotto per l'alimentatore alloggiati nella parte inferiore dove si trova l'altoparlante e il coperchio scheda/batteria SD. Nonostante le numerose funzioni disponibili, il prodotto Jepssen non presenta alcun problema per quanto riguarda la gestione dei contenuti audio/video, in quanto, come successo per le fotocamere HP e Magnex, anche questo viene riconosciuto come un normale hard disk esterno, quindi l'accesso ai contenuti è garantito anche con un comune file manager. Inoltre, all'interno del suo file system la fotocamera crea automaticamente delle directory separate per ogni tipo di file: immagini, video e Mp3. L'unico problema è stato riscontrato con l'utilizzo del dispositivo come webcam.

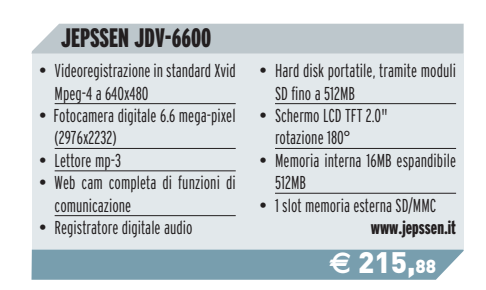

# **Acquisizione automatica**

*Come collegare la fotocamera al PC e gestire le immagini*

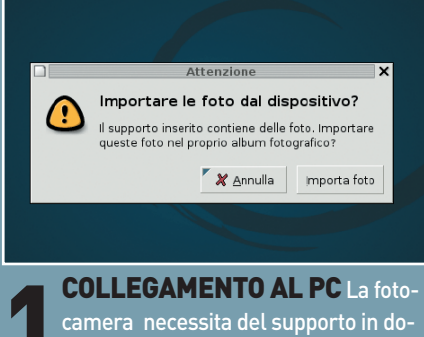

**COLLEGAMENTO AL PC** La foto<br>camera necessita del supporto in do<br>tazione per essere collegata al PC tra<br>mite il cavo USB. Accesa la fotocamera, antazione per essere collegata al PC trache in questo caso il sistema avvia in automatico la richiesta di acquisizione delle foto.

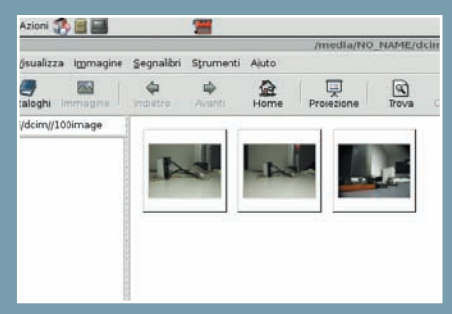

2 ANCORA GTHUMB Cliccando sul tasto Importa foto della finestra di acquisizione foto si avvierà come per le altre fotocamere il programma gThumb, che permette anche di visualizzare un' anteprima delle immagini.

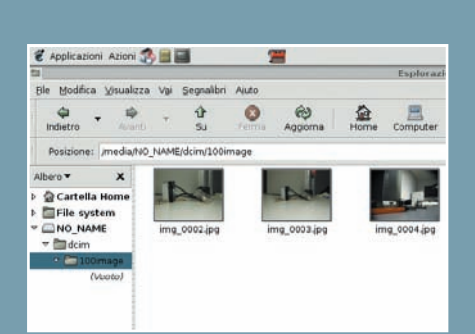

3 **ESPLORAZIONE FILE Trattando**si di una fotocamera di tipo USB Mass Storage, possiamo esplorarne il contenuto come se si trattasse di una comune penna USB , caratteristica comune alla fotocamera digitale HP Photosmart.

# **Notebook supertest**

**Le quattro distribuzioni più diffuse del momento e sei potenti notebook delle migliori marche a confronto per capire quelli che funzionano e con quale distro, mettendo in luce compatibilità e prestazioni**

LA PROVA

COME ABBIAMO EFFETTUATO

Ovviamente, la scelta dell'hardware e delle distribuzioni da sottoporre al test non è casuale: per i notebook abbiamo selezionato prodotti di marche diverse ma dotati di hardware simile, in modo da ottenere parametri di confronto affidabili. Tutti i portatili sottoposti a test, tranne l'HP Pavilion ZV6069 che monta un AMD Athlon 64 3500+, dispongono di processori Intel Pentium M Centrino. Inoltre, quasi tutti dispongono di interfaccia Bluetooth e schede Wi-Fi, indispensabili in un sistema di nuova generazione. Per quanto riguarda la scelta delle distribuzioni, abbiamo optato per le quattro più diffuse al momento della stesura dell'articolo (fonte Distrowatch – www.distrowatch.com) e si tratta di versioni stabili, abbiamo cercato di evitare di proporre versioni beta o test: Mandriva Linux 2005 Limited Edition, SuSE Linux 9.2, Fedora Core 4 e Ubuntu Linux Hoary 5.04. Da questo punto di vista le differenze ci sono, perché le distribuzioni utilizzano versioni del kernel e dei software tra loro diverse. Per quel che riguarda il test vero e proprio, per ognuna delle distribuzioni è stata effettuata un'installazione di tipo standard, senza alcun intervento extra (pacchetti aggiuntivi, partizionamento manuale, passaggio di parametri al kernel, ecc), e verificando di volta in volta la compatibilità hardware prendendo in considerazione i componenti (USB2, Bluetooth, Wi-Fi, scheda video, audio, scheda di rete, Firewire, PCMCIA, modem) riconosciuti e configurati automaticamente, senza procedere con configurazioni

**Luesto mese, cari lettori di Linux Magazine,**<br>presentiamo un test che mette a confronto<br>hardware vs distro. Per la prima volta, non si<br>tratta di una prova che mira a risolvere un<br>particolare problema, ma di un accurato te presentiamo un test che mette a confronto hardware vs distro. Per la prima volta, non si tratta di una prova che mira a risolvere un un quadro generale del livello raggiunto dal sistema per quanto riguarda la compatibilità con i computer portatili, che, come si sa, troppo spesso presentano problemi di riconoscimento e configurazione dell'hardware, a causa della presenza di dispositivi un po' "fuori dal comune". Questo test può essere interpretato come una guida completa all'acquisto, per chi si accinge a comprare un portatile ma non ha le idee chiare: Linux riconoscerà il modem? Potrò usare i dispositivi Wi-Fi? Potrò scambiare file con il telefonino usando l'interfaccia Bluetooth? Tutte domande lecite, si sa, i soldi non li regala nessuno, e spendere 1.000 o 2.000 Euro per poi ritrovarsi a casa un sistema che non funziona o lo fa solo con Windows non è certo una bella cosa. Inoltre, dal test si ricavano preziose informazioni sulle prestazioni dei portatili, per capire quali sono quelli più performanti presenti sul mercato e farsi un'idea del rapporto qualità prezzo, e quali sono le marche che meglio supportano GNU/Linux. Infine, ma non per ordine di importanza, il test mette a confronto, non solo le prestazioni dell'hardware, ma pone l'accento anche sulle prestazioni e la compatibilità delle maggiori distribuzioni sottoponendole a un confronto serrato, che mette in luce gli aspetti sia positivi sia negativi.

#### LE DISTRO USATE NEL TEST

**MANDRIVA** LINUX 2005 LE **Formato pacchetti:** RPM **Kernel:** 2.6.11 **Sistema grafico:** Xorg 6.8.2 **Desktop:** KDE 3.3 e GNOME 2.8 **Sito web:** www.mandrivalinux.com UBUNTU LINUX 5.04 **Formato pacchetti:** DEB **Kernel:** 2.6.10 **Sistema grafico:** Xorg 6.8.1 **Desktop:** GNOME 2.6.9 **Sito web:** www.ubuntulinux.com

#### FEDORA CORE 4 **Formato pacchetti:** RPM **Kernel:** 2.6.11 **Sistema grafico:** Xorg 6.8.2 **Desktop:** KDE 3.4, GNOME 2.10 **Sito web:** fedora.redhat.com

**SUSE** LINUX 9.2 **Formato pacchetti:** RPM **Kernel:** 2.6.8 **Sistema grafico:** Xorg 6.8.1 **Desktop:** KDE 3.3.0 **Sito web:** www.suse.com

#### COMPATIBILITÀ DISTRIBUZIONI

UBUNTU LINUX HOARY 5.0.4 Semplice da installare, ottimo riconoscimento hardware e prestazioni al top. Ecco perché da qualche mese è la più utilizzata.

#### **MANDRIVA** LINUX 2005 LE

Il riconoscimento hardware e le prestazioni la porrebbero più indietro, ma resta sempre la più completa e facile da utilizzare

#### SUSE LINUX 9.2

Ottimo riconoscimento dell'hardware, uno dei migliori tool di installazione, completa e stabile, ma troppo lenta rispetto alle altre.

#### FEDORA CORE 4

La più aggiornata delle quattro, semplice da installare, ma è poco intuitiva e manca qualche cosa per il riconoscimento hardware.

manuali che avrebbero sicuramente fornito dati diversi (più positivi), ma che avrebbero reso il test troppo complesso e fuori dalla portata di utenti meno esperti. Per il test prestazionale abbiamo valutato il tempo necessario all'installazione, il tempo di avvio, l'applicazione di un filtro (Script-Fu /Render/Lava) con Gimp ad un'immagine PNG di 45 Mbyte, estrazione e conversione di un Cd-Audio in formato MP3 con SoundJuicer, masterizzazione dello stesso con K3b, compressione di una directory contenente file per un totale di 35 Mbyte e trasferimento con Samba, di un file ISO di 650 Mbyte. Per ogni notebook abbiamo riportato due tabelle contenenti una il test di compatibilità con le quattro distribuzioni e l'altra il tempo di esecuzione dei diversi test.

#### HP PAVILION ZV6069EA

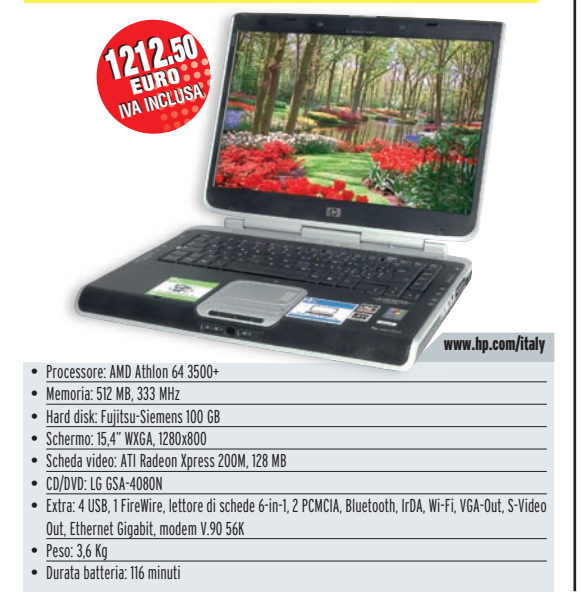

I notebook della serie Pavillion si sono sempre caratterizzati per le buone performance, ma soprattutto per le dimensioni ed il peso abbastanza rilevanti. Anche questo modello non si smentisce e i suoi 3,5 Kg lo rendono poco adatto a chi viaggia ed ha bisogno di spostarsi in piena comodità.

Al peso, però, è associata una buona dotazione hardware, che comprende tutto il necessario per interfacciarsi con qualsiasi dispositivo.

Il punto di forza di questo portatile è il processore Centrino 1,7 GHz, che offre una grande potenza di calcolo e una buona durata delle batterie in assenza di alimentazione. Da notare anche la presenza della scheda video Radeon 9700 Pro e dell'ampio schermo WXGA da 15,4 pollici. Un modello in grado di sostituire un computer desktop, vista la dotazione hardware, ma che risulta poco adatto per chi desidera un notebook da portare anche in viaggio.

#### Il test in breve

L'installazione di Fedora Core non è stata possibile, sicuramente a causa del mancato riconoscimento del controller SATA. Con Mandriva Linux l'installazione è andata a termine senza nessun tipo di problema e le periferiche sono state correttamente riconosciute (tranne il lettore di memory card e il winmodem) anche se sarebbe stata necessaria qualche configurazione manuale per sfruttare appieno la scheda video e il dispositivo Wi-Fi. SUSE Linux ha presentato problemi con il partizionamento del disco e l'installazione dei pacchetti per cui non è stato possibile portare a termine il test. Con Ubuntu Linux l'installazione è riuscita solo passando il parametro VGA 771 ma il sistema si bloccava all'avvio del desktop Gnome, dovuto con ogni probabilità a problemi di compatibilità e configurazione del sistema grafico (scheda video, touchpad e tastiera).

#### LEGENDA # La distro non si installa SI Hardware riconosciuto NO Hardware non riconosciuto

### **Compatibilità hardware**

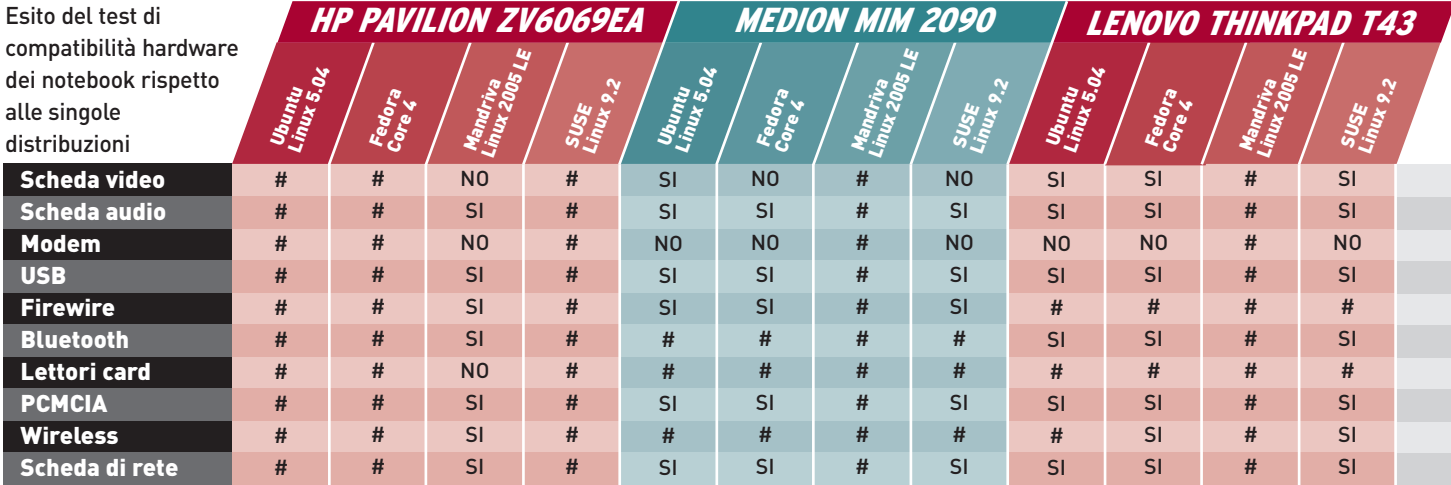

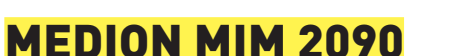

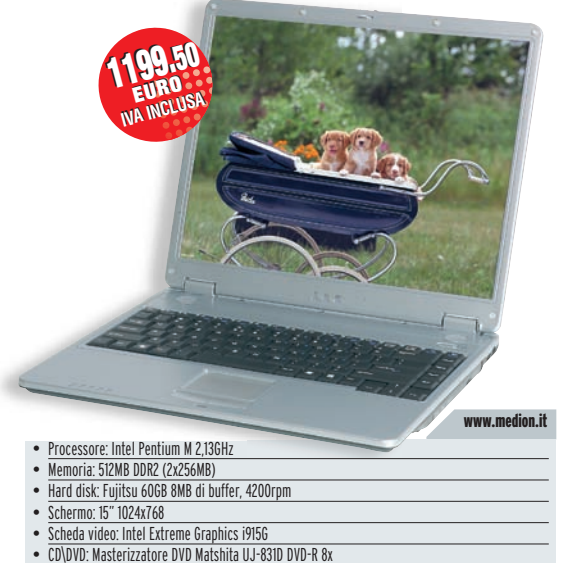

- 
- Extra: 3 porte USB2, S-Video Out, VGA out, PCMCIA, LAN, Modem, FireWire.
- Peso: 2,7 Kg Durata Batteria: 188 minu

Il Medion è un notebook molto compatto e comodo da trasportare. Grazie alla buona potenza generale riesce a soddisfare qualsiasi bisogno del professionista, che ha necessità di lavorare comodamente durante gli spostamenti. Naturalmente, non è adatto per giocare, ma è davvero l'unico neo di questo sistema, sempre affidabile. Un vero peccato, che manchino le connessioni Wi-Fi e Bluetooth, che l'avrebbero reso perfetto per accedere ad Internet e per condividere documenti in reti locali.

#### Il test in breve

Mandriva Linux ha presentato problemi con il partizionamento e con il controller SATA nonostante il tentativo di caricare kernel alternativi. Risultato, impossibile installare il sistema. L'installazione di SUSE Linux è avvenuta senza problemi ma non siamo riusciti a configurare correttamente il sistema di puntamento (doppio click con il touchpad), mentre per la scheda video sono stati usati i driver generici VESA e la risoluzione dello schermo era errata. Anche per quanto riguarda Ubuntu Linux l'installazione è avvenuta senza problemi, ma anche in questo caso ci sono stati problemi con la configurazione della scheda video, prontamente risolti con qualche piccolo intervento aggiuntivo. In questo caso, l'unica distribuzione che non ha dato problemi è stata Fedora Core, anche se i driver utilizzati sono sempre quelli VESA.

#### LENOVO THINKPAD T43

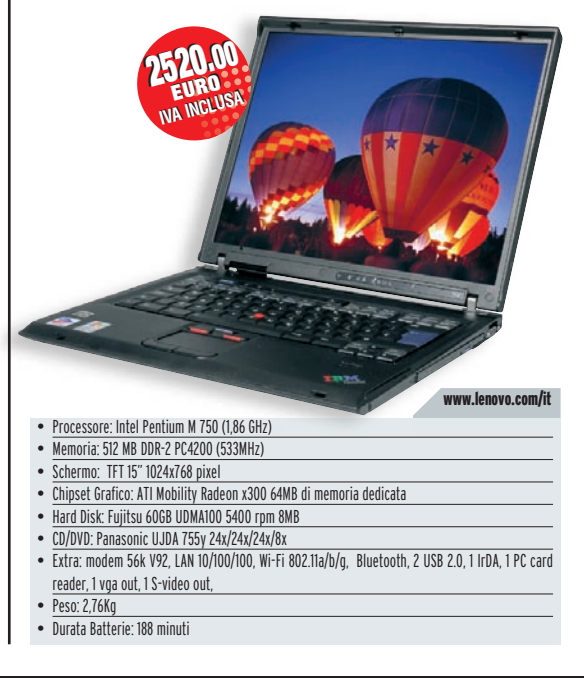

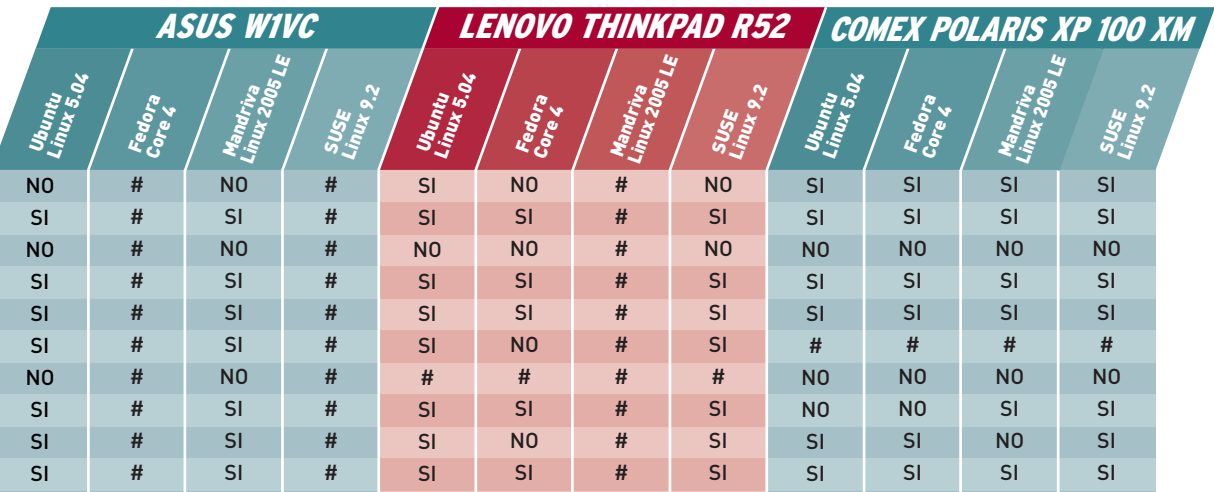

Il Lenovo T43 rappresenta sicuramente il notebook adatto al professionista sempre in movimento, in quanto ha buone prestazioni, autonomia eccezionale, dimensioni e peso fuori dal comune e sistemi di protezione e sicurezza dei dati inviolabili. Ovviamente se considerate tutto quello che Lenovo vi offre con questo notebook, i 2.520 Euro necessari per portarvelo a casa sembrano più che giustificati.

#### Il test in breve

Tutte le distribuzioni, ad eccezione di Mandriva Linux (ancora problemi con il controller SATA) hanno dimostrato di gradire il notebook prodotto da IBM, infatti l'installazione è avvenuta in tutti i casi senza alcun inconveniente e le periferiche sono state perfettamente riconosciute e configurate correttamente, anche se come al solito i dispositivi Wi-Fi e Bluetooth, anche se perfettamente compatibili, richiedono configurazioni manuali per poter funzionare correttamente. In definitiva la compatibilità con GNU/Linux è in linea con gli altri notebook e questo ci ha un po' delusi, visto che per altri aspetti, IBM è sempre in prima linea per quanto riguarda il supporto a GNU/Linux e alla comunità Open Source.

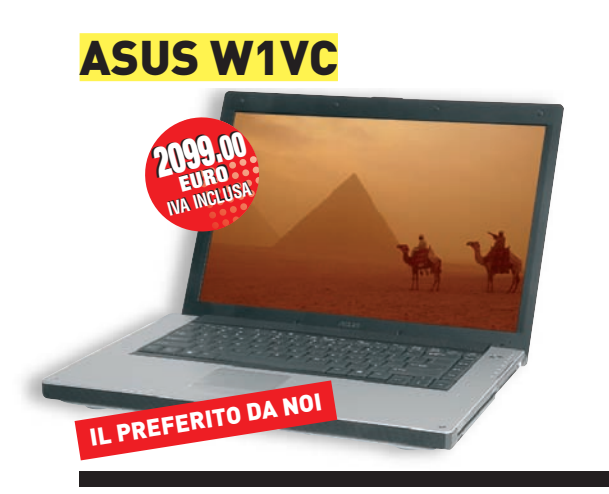

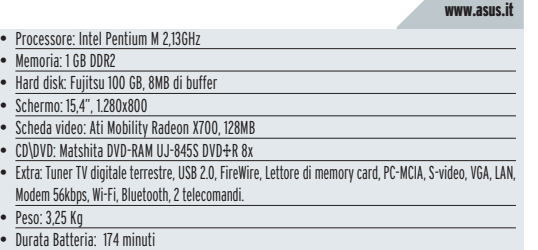

Sottile, molto compatto, dal design ricercato, forse troppo pesante rispetto a notebook di pari potenza e fascia di prezzo. Il processore da 2,13GHz è il massimo che si possa chiedere ad un buon notebook, sia in fatto di prestazioni che di consumi, infatti, la durata della batteria, anche con un utilizzo massacrante, riesce a raggiungere le tre ore. L'ASUS è adatto a molteplici fasce di utenza, grazie alle prestazioni, che garantiscono processore e scheda video, oltre che per la qualità del display; infatti, permette di lavorare senza alcun problema con applicazioni multimediali, professionali e di gustare film in DVD e televisione con grande qualità e fluidità. Un centro multimediale portatile a 360°, che non dimentica il suono, che potremo finalmente ascoltare con buona qualità ovunque.

#### Il test in breve

In questo caso l'installazione di Mandriva Linux non ha creato particolari problemi, tranne per il riconoscimento della scheda video. Anche la configurazione del touchpad è avvenuta con successo (funziona anche il doppio click senza alcun intervento). Il sistema ha riconosciuto anche la scheda TV, ma prima di farla funzionare è stata necessaria una complessa procedura di configurazione. Lo stesso è accaduto con Ubuntu Linux, ma in questo caso la scheda TV non è stata riconosciuta, mentre non è stato possibile installare Fedora Core e SUSE Linux per problemi con il riconoscimento del controller SATA del disco rigido; un problema riscontrato abbastanza spesso e stranamente con i kernel più aggiornati.

# **Prestazioni a confronto**

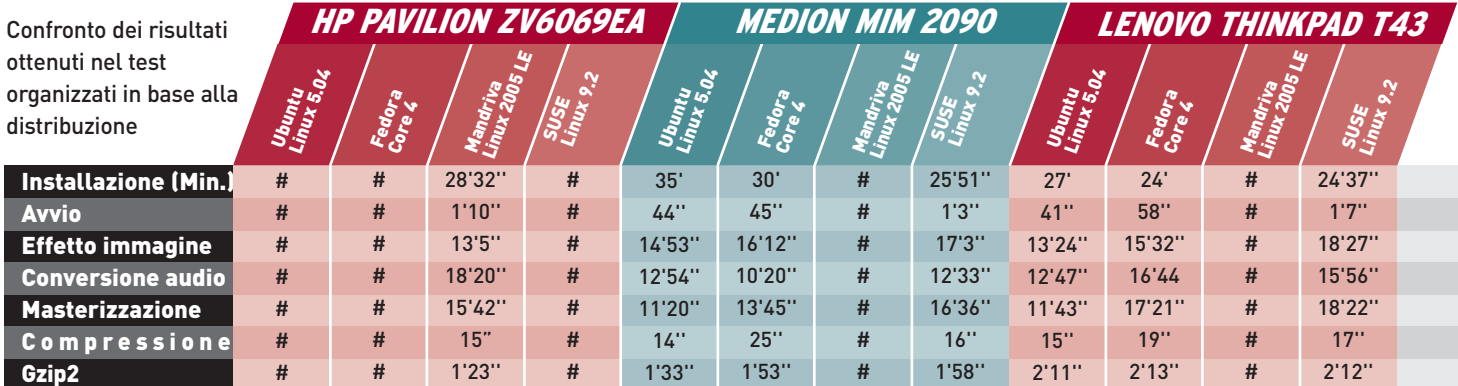

### LENOVO THINKPAD R52

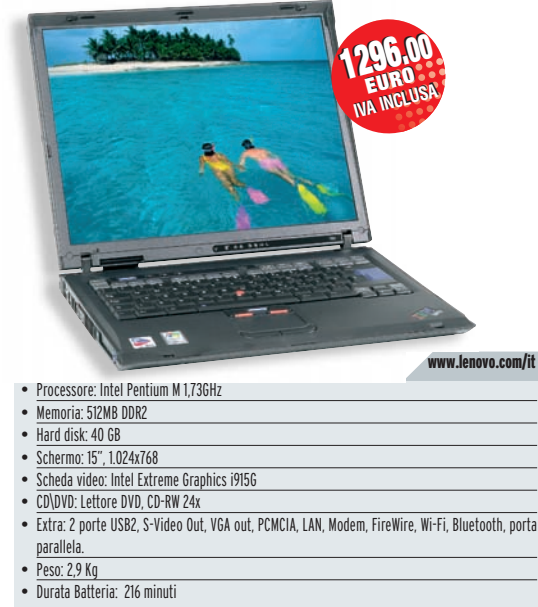

Un notebook, che come da tradizione IBM fa affidamento, soprattutto, sulla robustezza costruttiva e sull'affidabilità delle componenti hardware. Un lavoratore instancabile, che grazie alla buona autonomia, alle prestazioni assicurate dal processore e alle capacità wireless, permette di lavorare con il massimo del confort e ovunque, risparmiando alle nostre orecchie il fruscio delle ventole.

#### Il test in breve

L'installazione è stata eseguita senza alcun intoppo per tutte le distribuzioni tranne che per Mandriva Linux, per i soliti problemi con il controller SATA. Da sottolineare Ubuntu Linux che ha riconosciuto e configurato meglio degli altri il sistema grafico. Anche in questo caso abbiamo potuto constatare la compatibilità delle schede Wi-Fi e Bluetooth, anche se non immediatamente utilizzabili a meno di una prima configurazione. COMEX POLARIS XP 100 XM

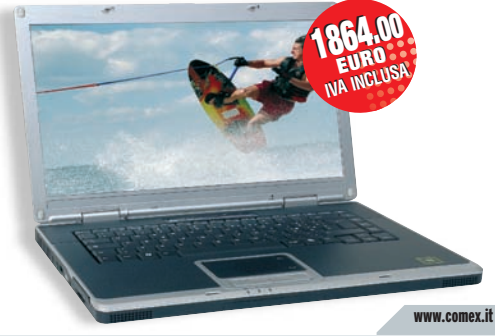

- Processore: Intel Pentium M 2GHz
- Memoria: 512MB DDR2 • Hard disk: Fujitsu 80 GB
- Schermo: 15,4", 1.280x800
- 
- Scheda video: NVIDIA 6600Go 128MB
- CD\DVD: Masterizzatore DVD QSI SOW082 DVD±R 8x
- Extra: 4 porte USB2, S-Video Out, VGA out, PCMCIA, LAN, Modem, FireWire, Wi-Fi, Bluetooth, Irda.
- Peso: 2,8 Kg
- Durata Batteria: 132 minuti

Un portatile completo di tutto, dalla possibilità di connettere in modo semplice qualsiasi dispositivo attraverso i collegamenti Wi-Fi e Bluettoth ad un ottimo masterizzatore DVD. Perfetto per lavorare con ogni tipo di applicativo, vivamente consigliato, visto il display e il chip grafico a giocatori incalliti o a professionisti del multimedia e della grafica per il web.

#### Il test in breve

Solo qualche piccolo inconveniente con l'interfaccia PCMCIA, in particolare con Fedora Core e Ubuntu Linux. Nel primo caso si è verificato un eccessivo rallentamento durante il riconoscimento della scheda, che per un momento ha fatto pensare ad un bloccaggio. Nel caso di Ubuntu Linux, è stato possibile procedere solo disabilitando il riconoscimento dell'interfaccia PCMCIA utilizzando l'opzione linux *hw-detect/start\_pcmcia= false* al boot.

#### IL NOSTRO VERDETTO

#### ASUS W1VC

Qualche problema di compatibilità, per la presenza di componenti hardware di ultima generazione, comunque risolvibile, ma la dotazione di serie e le prestazioni sono al top.

#### COMEX POLARIS XP 100 XM

--<br><u>Non sar</u>à il più bello, ma la dotazione hardware, la buona compatibilità e le prestazioni ne fanno un'ottima scelta.

#### MEDION MIM 2090

Il prezzo accessibile, la più potente CPU del lotto e le discrete prestazioni lo pongono davanti a notebook di marche più blasonate.

#### LENOVO THIKPAD T43

Dotazione hardware e prestazioni al top mentre per quanto riguarda la compatibilità è appena sufficiente e il prezzo elevato.

#### LENOVO THINKPAD R52

La compatibilità con GNU/Linux è buona, almeno in linea con altri prodotti simili, ma visto il prezzo ci aspettavamo qualcosina in più.

#### HP PAVILION ZV6069EA

La potenza della CPU AMD Athlon 64 3500+ si fa sentire, ma la compatibilità è tutta da dimostrare.

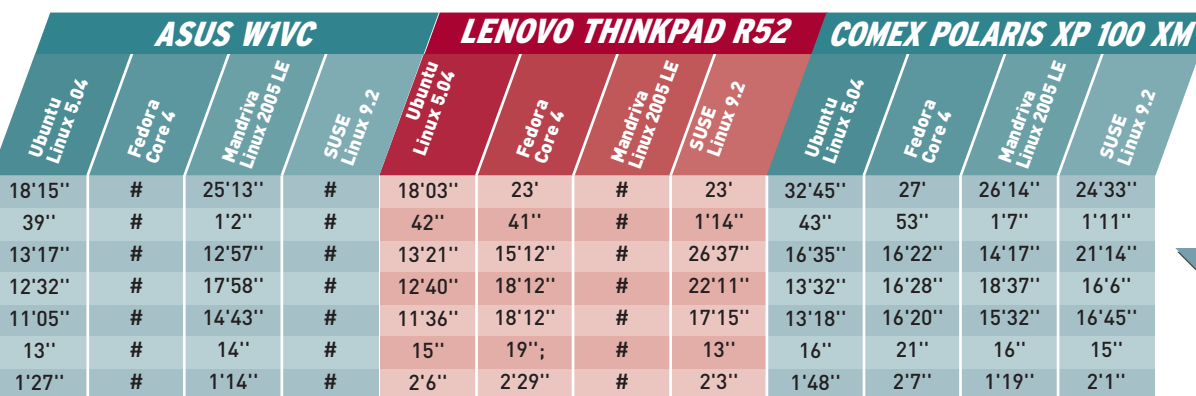

# A tutto volume

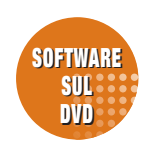

J **Impara a configurare al meglio la scheda audio del tuo PC e sfruttane tutta la potenza utilizzando i driver più adatti. Personalizza le impostazioni del mixer e scopri come abilitare il nuovo sistema Alsa**

e prime versioni di GNU/Linux disponeva-<br>
no di un piccolo programma che permet-<br>
teva di utilizzare l'altoparlante di sistema<br>
per riprodurre suoni. Ovviamente, la qual-<br>
tià era molto bassa, ma era comunque un modo e prime versioni di GNU/Linux disponevano di un piccolo programma che permetteva di utilizzare l'altoparlante di sistema per riprodurre suoni. Ovviamente, la qualper dare un minimo di voce al PC. Successivamente il graduale calo dei prezzi delle schede audio ne ha consentito l'installazione su tutti i computer, quindi GNU/Linux, allo stesso modo di altri sistemi operativi, si è attrezzato fornendo programmi e piattaforme software per la gestione avanzata del suono.

Le principali distribuzioni riconoscono in maniera corretta quasi tutte le schede audio installate nei moderni computer e notebook e i problemi di configurazione sono ridotti al minimo grazie ai tool di configurazione sempre più sofisticati.

Al momento, sono due i sistemi principali per la gestione dell'audio: OSS *(Open Sound System)* e il più evoluto ALSA *(Advanced Linux Sound Architecture).* 

#### OSS E ALSA, QUALE SCEGLIERE

L'Open Sound System nacque come soluzione principale per gestire le schede audio ISA nei kernel delle serie 2.0 e 2.2, per le quali bisognava specificare molti parametri di configurazione, compilare e caricare i moduli ed eseguire numerose prove. Le schede supportate sono centinaia, ma molte caratteristiche avanzate di OSS sono disponibili solo a pagamento, per cui la comunità Open Source ha realizzato il nuovo sistema audio, chiamato ALSA. Si tratta di un progetto per lo sviluppo di un sottosistema sonoro avanzato per GNU/Linux. ALSA ha sostituito, nei kernel 2.6, OSS *(Open Sound System)* come sottosistema audio di default: fornisce un supporto efficiente per tutti i tipi di interfacce audio, è totalmente modularizzato, sicuro, e dispone di una libreria chiamata *alsa-lib,* per facilitare la programmazione delle applicazioni. Inoltre è retro-compatibile con OSS.

#### OPERAZIONI DALLA RIGA DI COMANDO

La linea di comando è sempre la soluzione migliore per risolvere problemi di configurazione e gestire al meglio le diverse periferiche. Il comando *lspci* legge le stringhe identificative delle varie periferiche PCI presenti sul computer, per cui, per identificare il modello della nostra scheda audio possiamo eseguire il comando

**lspci -v | fgrep audio**

o in alternativa

**lspci | grep -i audio**

L'output restituito dovrebbe essere simile al seguente:

```
00:02.7 Multimedia audio controller: 
     Silicon Integrated Systems [SiS] Sound 
                        Controller (rev a0)
```
Per conoscere quali sono i moduli del kernel utilizzati per la gestione della scheda audio, eseguiamo

#### IL MIXER DALLA RIGA DI COMANDO

Siamo abituati ad usare il mixer sonoro attraverso l'utilizzo di tool grafici integrati nei desktop Gnome e KDE, ma è sempre possibile modificare la configurazione dalla riga di comando. È sufficiente eseguire il comando alsamix spostarsi con i tasti freccia e attivare i diversi moduli con il tasto M. Per salvare la nuova configurazione basta eseguire, sempre dalla riga di comando

#### **alsactrl store #0**

dove 0 indica il numero di schede presenti nel sistema. La nuova configurazione verrà salvata nel file /etc/asound.state, richiamabile ogni volta con il comando alsactl restore.

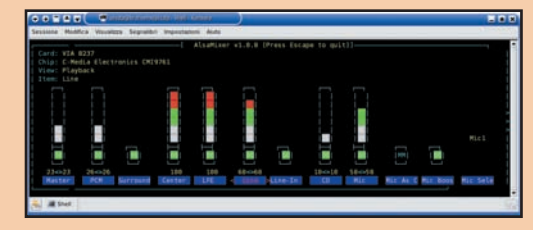

#### **lsmod | grep snd**

È sufficiente analizzare l'output del comando per stabilire quali sono i moduli del kernel utilizzati:

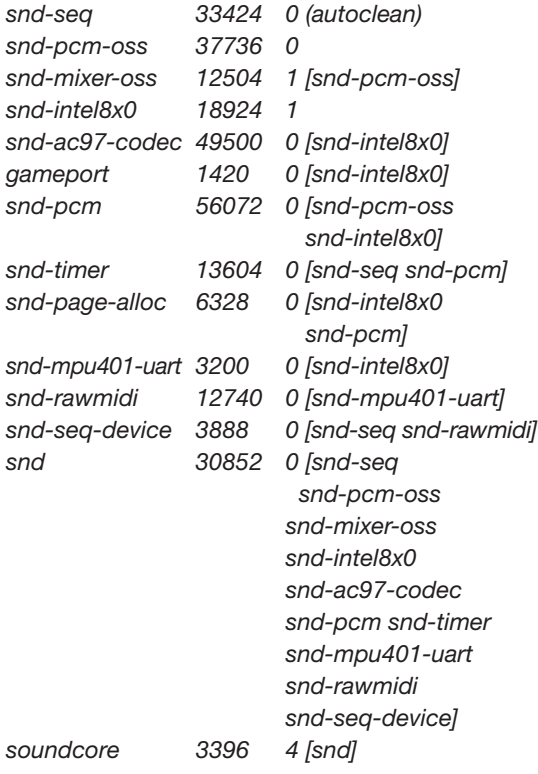

Se ci interessa conoscere quali sono i programmi che stanno utilizzando in quel momento la scheda audio eseguiamo il comando

```
fuser -v /dev/dsp
```
mentre per conoscere i livelli del mixer

**aumix -q**

Il comando dovrebbe restituire un output simile al seguente:

*vol 23, 23, P pcm 26, 26*

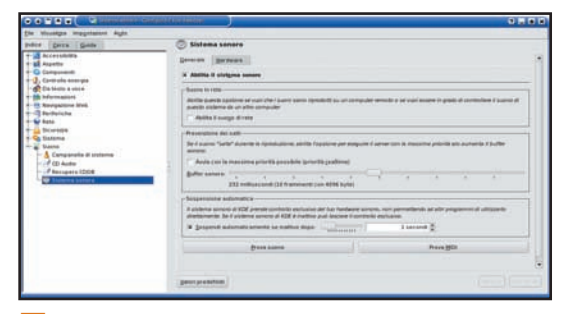

**Fig. 1 • Moduli KDE per la gestione del suono** 

*speaker 100, 100 line 68, 68, P mic 58, 58, P cd 10, 10, P igain 100, 100 line1 100, 100, P dig1 100, 100 phin 100, 100, R phout 100, 100, P video 100, 100, P*

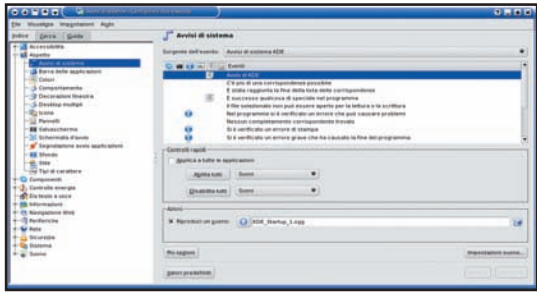

**Fig. 2 • Avvisi di sistema con KDE** 

#### INSTALLAZIONE DEL SISTEMA AUDIO ALSA

La "suite" ALSA è composta da tre pacchetti fondamentali *alsa-driver, alsa-lib* e *alsa-utils* installati

di default da diverse distribuzioni, vediamo come procedere per l'installazione da sorgenti. La procedura di installazione è molto semplice: basta decomprimere i pacchetti ed eseguire i soliti comandi *./configure, make* e *make install* per ognuno di essi, installando prima i driver, poi le librerie e infine le utility. L'unica variazione è rappresentata dal comando *./configure* eseguito durante l'installazione dei driver. In particolare, è possibile abilitare il supporto alle periferiche ISA con *--with-isapnp= yes* oppure al sequencer

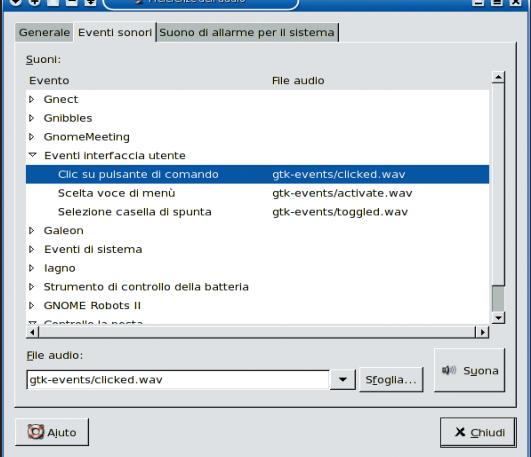

**Fig. 3 • Configurazione degli avvisi di** sistema con Gnome

con *--with-sequencer=yes* o ancora è possibile aumentare il livello di informazioni specificando *- with-debug= full.* Ecco come:

**./configure –with-isapnp=yes --withsequencer=yes --with-debug=full**

#### SUONO E DESKTOP

Qualsiasi ambiente desktop utilizza segnali acu-
stici per attirare l'attenzione su eventi particolari del sistema, quali errori o lo stato di un'applicazione. È quindi indispensabile gestire correttamente l'accesso al sistema audio per evitare conflitti tra le varie applicazioni. Gli ambienti desktop più avanzati come Gnome e KDE, dispongono di tool grafici molto sofisticati che semplificano notevolmente la gestione del sistema sonoro. Ad esempio dal centro di controllo di KDE è possibile configurare gli avvisi di sistema di tutti i programmi che girano sotto questo ambiente desktop. Anche il desktop Gnome permette di configurare gli avvisi di sistema mediante un comodo pannello di controllo grafico, per attivarlo è sufficiente selezionare */Sistema /Preferenze/Audio.* Per entrambi i

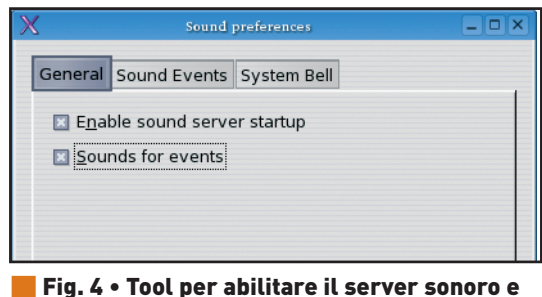

## gli avvisi di sistema in Gnome

desktop è sufficiente selezionare l'applicazione l'evento e quindi spostarsi all'interno delle directory alla ricerca del file audio più adatto a descrivere ciascun evento di sistema.

# **Configurazione della scheda audio con ALSA**

*Gestione del sistema audio, caricamento dei moduli e riavvio del sistema audio*

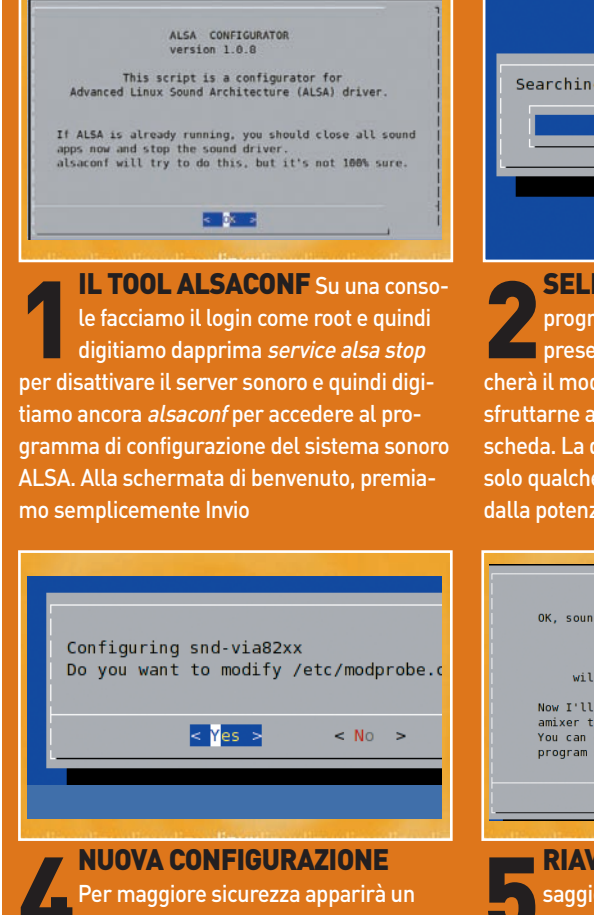

NUOVA CONFIGURAZIONE<br>Per maggiore sicurezza apparirà un<br>il permesso di modificare il file /etc/modpromessaggio di avvertimento che chiede be.conf, nel quale verrà aggiunta una riga del tipo "alias sound-slot-0 snd-via82xx", che verrà utilizzata all'avvio per caricare il modulo della scheda audio.

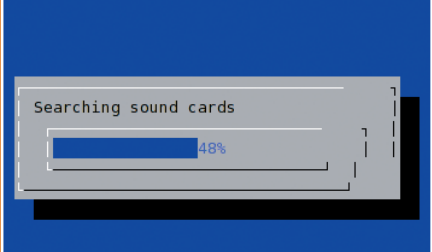

#### **SELEZIONE DEI MODULI II**

SELEZIONE DEI MODULI II<br>programma cercherà la scheda audio<br>presente nel nostro computer e indiprogramma cercherà la scheda audio cherà il modulo più adatto da utilizzare per sfruttarne al meglio le caratteristiche della scheda. La durata di questa operazione dura solo qualche secondo e ovviamente dipende dalla potenza del sistema.

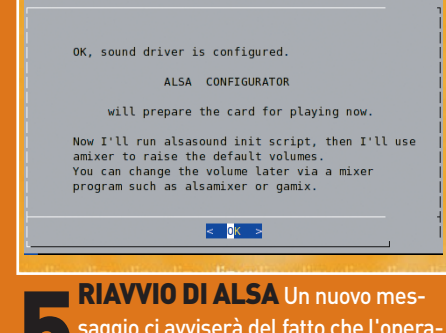

RIAVVIO DI ALSA Un nuovo mes-<br>saggio ci avviserà del fatto che l'operazione è stata effettuata correttamente.<br>A questo punto non ci resta che premere il tasaggio ci avviserà del fatto che l'operazione è stata effettuata correttamente. sto Invio e quindi digitare service alsa start per avviare il server audio e ascoltare i suoni provenienti dagli eventi di sistema e dalle applicazioni in esecuzione.

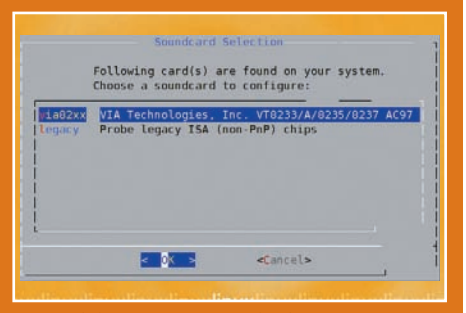

**SCHEDE DI TIPO ISA** Identificate le schede possono esserci più opzione legacy, consente di configurare **SCHEDE DI TIPO ISA Identificate** le schede possono esserci più opzioni per specificare i moduli più adatti. eventuali schede ISA che non vengono riconosciute e configurate automaticamente. È necessario specificare gli indirizzi di I/O, DMA e IRQ. Scelto il driver, clicchiamo su OK.

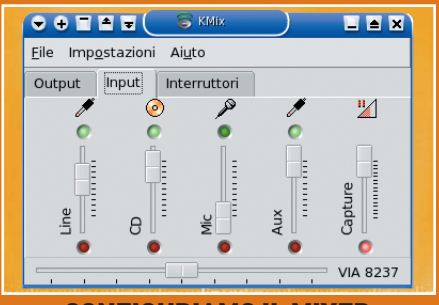

### CONFIGURIAMO IL MIXER

**CONFIGURIAMO IL MIXER**<br>Configurata la scheda, avviamo il mixer<br>la esempio Kmix) e regoliamo i volu-<br>mi dei vari canali nelle schede input e output. Configurata la scheda, avviamo il mixer (ad esempio Kmix) e regoliamo i volu-Tra le altre cose, possiamo anche stabilire se essi servono per la riproduzione dei suoni sugli altoparlanti (led verde) e/o per le registrazioni su file (led rosso).

# Una questione di carattere

**Capire come funziona la gestione dei font, creare font originali, personalizzare quelli già esistenti e utilizzare quelli di Windows per rendere l'aspetto dei nostri documenti davvero unico e inimitabile**

**Q Q**che tecnicamente viene chiamato il font (fonte)<br>
che tecnicamente viene chiamato il font (fonte)<br>
che tecnicamente viene chiamato il font (fonte) uando utilizziamo un programma, ad esempio un word processor come Open Office Writer, è possibile scegliere tra diversi stili per la scrittura del testo, quello dei caratteri. Un font è uno stile di scrittura e ognuno definisce il simbolo grafico da associare a ogni tasto, o combinazione di tasti, presente sulla tastiera. Questo simbolo è chiamato *glifo* (*glyph*). Esistono diverse tipologie di font come ad esempio quelli che utilizzano la tecnologia *TrueType* che consente una migliore resa grafica.

La gestione dei font in GNU/Linux si è evoluta nel tempo, con il susseguirsi delle diverse versioni del server grafico (X Window System). Il sistema di gestione dei font più recente è denominato *Fontconfig* e permette di accedere direttamente ai font presenti sul sistema e utilizzare librerie (come *Xft*) per ottenere particolari effetti di visualizzazione (ad esempio l'*anti-aliasing*). Il file di configurazione di Fontconfig è */etc/fonts/fonts.conf.* I file dei diversi font di sistema sono contenuti nella directory */usr/share/fonts/local,* mentre quelli relativi ai font personali degli utenti sono contenuti nella directory *~/.fonts.* Se vogliamo aggiungere dei font, è necessario copiare i relativi file nell'opportuna directory e quindi aggiornare la cache delle informazioni relative ai font con il comando *fc-cache.* 

## GESTIONE DEI FONT CON KDE

Per visualizzare le cartelle nelle quali sono istallati i font, in KDE è sufficiente aprire una finestra di Konqueror e digitare *fonts:/* nella barra degli indirizzi. Appariranno le sottocartelle *Personal* e *System,* nelle quali sono istallati rispettivamente i font personali e quelli di sistema, divisi in sottocartelle e visualizzabili con *KFontView.* 

È possibile scaricare nuovi font, ad esempio dal

#### I FONT TRUETYPE

Hanno il vantaggio di essere ridimensionati senza perdere le proporzioni originarie. Un file che contiene un font TrueType (.ttf), non contiene al suo interno i disegni dei vari glifi, ma soltanto le indicazioni per disegnarli. Così facendo i font hanno la stessa definizione con qualsiasi dimensione scelta, risulteranno cioè scalabili.

Il glifo viene ridisegnato dal sistema tenendo conto delle indicazioni presenti nel file relativo al font, quindi non si avrà nessuna perdita di definizione.

sito *www.kde-look.org* e utilizzando l'apposito modulo presente nel centro di controllo di KDE (*Aspetto* e *Temi/Tipi di carattere*) è anche possibile stabilire quali font utilizzare per visualizzare i nomi dei file, le voci di menu e tutti gli altri componenti grafici di KDE.

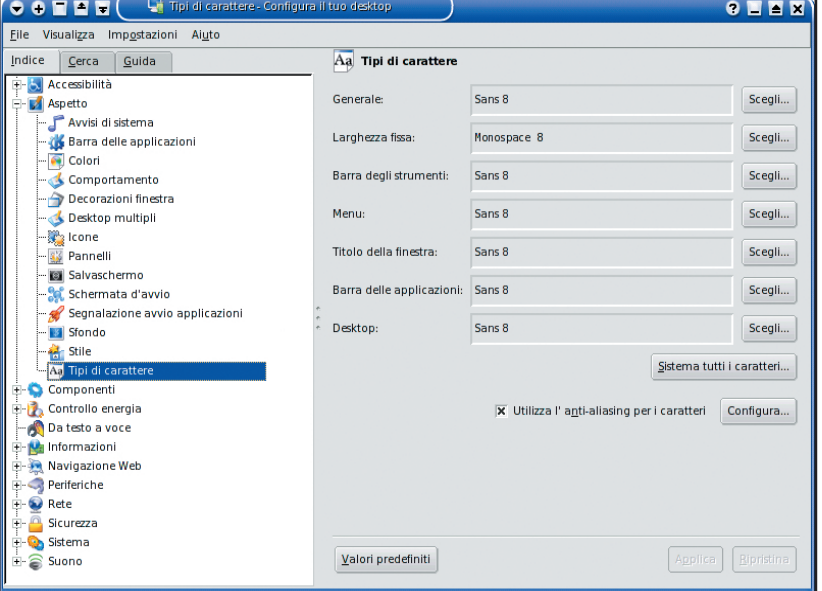

**Fig. 1 • Il modulo del centro di controllo di KDE per la scelta dei font da** associare ai diversi componenti grafici del desktop

#### È POSSIBILE ANCHE CON GNOME

Anche con il desktop Gnome è possibile gestire i font per personalizzare l'aspetto grafico dei vari componenti che costituiscono il desktop. Il programma può essere richiamato dalla riga di comando digitando *gnome-font-properties* oppure selezionando la voce *Tipi* di carattere dal menu principale *Sistema/Preferenze del desktop.*

A parte questo, la gestione dei font da importare e installare nel sistema è molto più laboriosa e gli

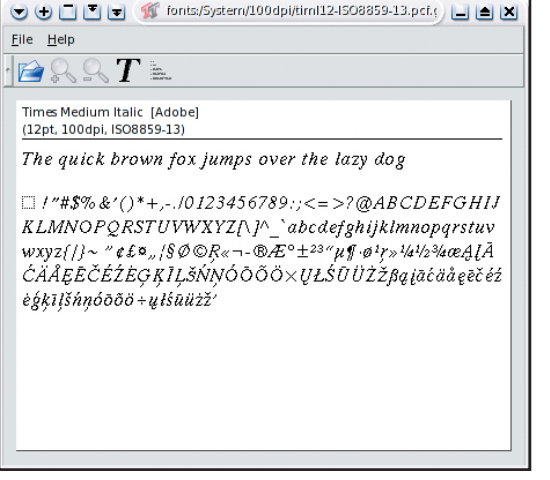

**Fig. 2 • Anteprima dei font col programma** KFontView

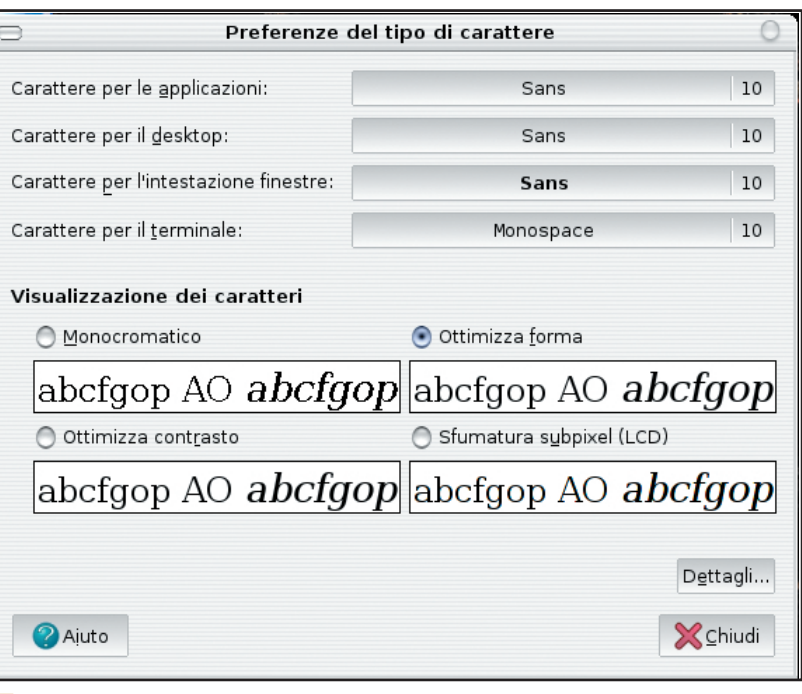

**Fig. 3 • Il programma gnome-font-properties per la scelta dei font con gnome** 

strumenti più difficili da utilizzare, in quanto richiedono l'uso della linea di comando. Per importare un font, bisogna eseguire

**gnome-font-install /percorso\_dei\_font/nome\_del\_file**

# **Nuovi font in KDE**

*Utilizziamo il tool grafico per installare font aggiuntivi*

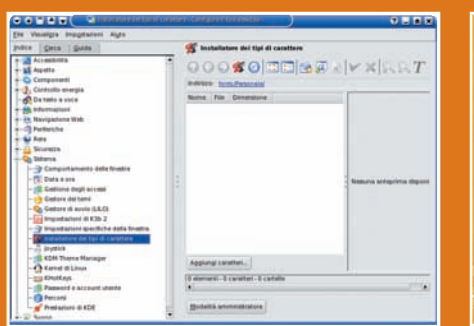

**AGGIUNGI CARATTERE** Per inizi<br>re, apriamo il centro di controllo KDE,<br>quindi nella barra di navigazione a sin<br>stra selezioniamo il gruppo "Sistema" e poi AGGIUNGI CARATTERE Per iniziare, apriamo il centro di controllo KDE, quindi nella barra di navigazione a sini-"Installatore dei tipi di carattere". Possiamo quindi cliccare su "Aggiungi carattere" per aggiungere un font per l'utente corrente, o passare alla "Modalità amministrato-

re" per aggiungere font utilizzabili da tutti gli

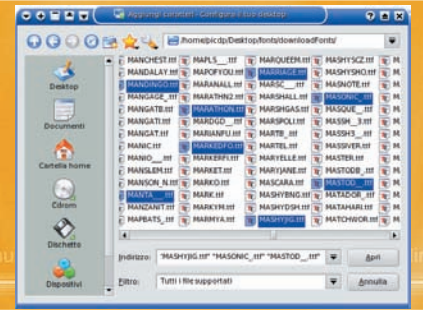

**22 SELEZIONE DEI FONT** Apparirà<br>
una finestra con la quale sfogliare le<br>
partizioni montate fino a raggiungere<br>
quella nella quale sono presenti i font da im-SELEZIONE DEI FONT Apparirà una finestra con la quale sfogliare le **partizioni montate fino a raggiungere** portare e, una volta scelti quelli che ci interessano, possiamo premere su "Apri". È possibile selezionare più font contemporaneamente tenendo premuto il tasto Ctrl contemporaneamente a quello sinistro del mouse come nell'immagine.

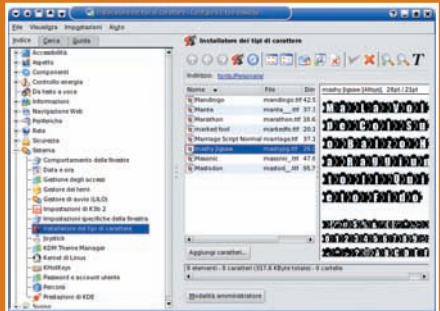

**EXERCIMA** A questo punto possia-<br>mo visualizzare l'anteprima dei font per<br>controllare se soddisfano le nostre esi-<br>genze e ripetere l'operazione di importazione ANTEPRIMAA questo punto possiamo visualizzare l'anteprima dei font per controllare se soddisfano le nostre esiquante volte vogliamo. Prima di poter usare i nuovi font importati, è necessario riavviare l'interfaccia grafica di KDE. Ogni font può anche essere eliminato facilmente cliccando col tasto destro e quindi selezionando il pulsante "Annulla".

utenti del sistema.

È anche possibile istallare più font contemporaneamente spostandoci sulla cartella dove questi sono archiviati, *cd /percorso\_dei\_font*, e installarli eseguendo

**gnome-font-install font1 font2 font3...**

Esiste anche un modo più rapido per installare un nuovo tipo di carattere, basta semplicemente copiare il file relativo nella directory */usr/share/fonts*. Se desideriamo semplicemente visualizzare i font presenti nel sistema, è necessario eseguire il programma *gnome-font-viewer*. Anche per Gnome sono disponibili decine di font liberamente scari-

#### UTILIZZIAMO I FONT DI WINDOWS

Se sul computer sul quale è installato GNU/Linux, è presente anche un'installazione Windows (ad esempio già montata in /mnt/win), è possibile usare i font presenti in quella partizione, sem-

plicemente importandoli dalla cartella /mnt/win/windows/font. Ricordate che i font Windows sono protetti da copyright, quindi è vietato il loro utilizzo in assenza di una regolare licenza d'uso.

cabili e utilizzabili. Basta collegarsi all'indirizzo *http://gnome-look.org*, dove sicuramente troveremo quello che più soddisfa le vostre esigenze.

*Carmine De Pasquale*

# **Creiamo font personalizzati**

*Impariamo a usare fontforge per creare nuovi font o modificare quelli esistenti*

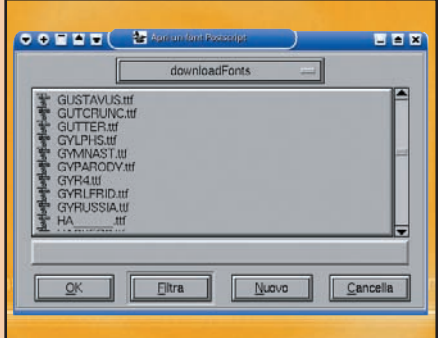

SELEZIONIAMO IL FONT Per modificare un font, apriamo il programma<br>fontforge, sfogliamo le partizioni alla ri-<br>cerca della cartella nella quale sono contenuti SELEZIONIAMO IL FONT Per modificare un font, apriamo il programma fontforge, sfogliamo le partizioni alla rii font e quindi selezioniamo qlello che desideriamo modificare.

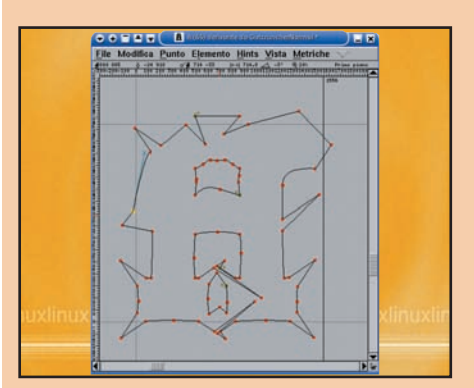

MUOVO CARATTERE I tool a dispo<br>sizione sono veramente tanti ed effet-<br>tuate le modifiche necessarie per dare<br>a ciascun carattere la forma desiderata, pos-NUOVO CARATTEREI tool a disposizione sono veramente tanti ed effettuate le modifiche necessarie per dare siamo salvare il risultato in un nuovo file che conterrà il nuovo carattere.

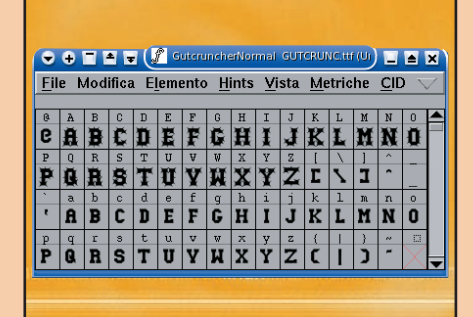

**EXECUTE DELLA MODIFICA** Dopo<br>aver cliccato su *OK*, si aprirà una nuova<br>finestra, nella quale saranno visibili i<br>caratteri del font scelto. Possiamo modificare INIZIO DELLA MODIFICA Dopo aver cliccato su OK, si aprirà una nuova finestra, nella quale saranno visibili i ciascun carattere facendo doppio click sull'elemento visualizzato.

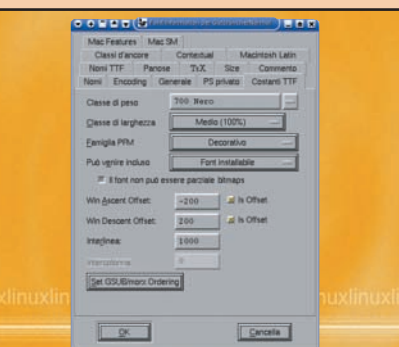

**UN NOME DIVERSO** E possibile a<br>che cambiare moltissimi parametri do<br>font tra cui il nome visualizzato nel m<br>nu degli editor di testo. Per aprire questa fi-**UN NOME DIVERSO** È possibile anche cambiare moltissimi parametri del font tra cui il nome visualizzato nel menestra di modifica utilizziamo la sequenza di tasti Ctrl-Shift-F.

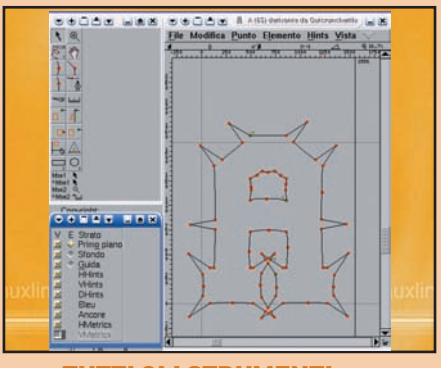

**10111 GLI STRUMENTI** Nella finestra successiva abbiamo a disposizione diversi strumenti per la modifica<br>dei parametri del carattere scelto, fino ad ot-TUTTI GLI STRUMENTI Nella finestra successiva abbiamo a disposizione diversi strumenti per la modifica tenere l'aspetto desiderato. L'unico limite è la nostra fantasia!

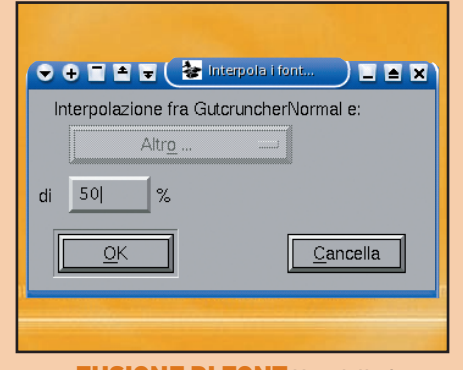

**FUSIONE DI FONT** Una delle fun-<br>zioni presenti, consente l'interpolazio<br>ne tra due font diversi, in modo tale c<br>il risultato finale abbia caratteristiche grafi-FUSIONE DI FONT Una delle funzioni presenti, consente l'interpolazione tra due font diversi, in modo tale che che intermedie tra i due font iniziali ottenendo così un font tutto nuovo.

## Personalizzare ed estendere il desktop **SOFTWARE SOFTWARE SUL CD/DVD SUL CD/DVD**

## J **Scopriamo come vivacizzare e rendere più personale il desktop, apprendendo in modo facile e veloce come installare e configurare i due applet manager più famosi per dare originalità al sistema**

na delle attività preferite dagli utenti GNU<br>
/Linux è senza dubbio la personalizzazio-<br>
ne dell'aspetto grafico del desktop, ma<br>
anche la necessità di tenere sotto con-<br>
trollo informazioni importanti sul funzionamento na delle attività preferite dagli utenti GNU /Linux è senza dubbio la personalizzazione dell'aspetto grafico del desktop, ma anche la necessità di tenere sotto condel sistema. Proprio per soddisfare queste esigenze, la comunità Open Source ha dato vita a due progetti: il primo basato sulle librerie KDE denominato *SuperKaramba* ed il secondo sviluppato con l'ausilio delle librerie Gnome e chiamato *gDesklets*. Entrambi i software appartengono ad una categoria software definita *applet manager* e consentono di estendere le funzionalità del proprio desktop attraverso il caricamento di alcuni piccoli programmi, le applet appunto, che a seconda della funzione che svolgono, possono essere temi (*theme*), display o sensori. In pratica è

possibile, grazie a questi strumenti, integrare nel desktop numerosi plugin per svolgere diverse funzioni: player DVD, Mp3, RSS reader, monitoraggio della temperatura del processore, utilizzo della memoria, spazio su disco, velocità di connessione, etc. Inoltre è possibile creare script propri *(applet)* per soddisfare in modo specifico qualsiasi tipo di esigenza.

#### COMPILIAMO E INSTALLIAMO SUPERKARAMBA

Apriamo il browser e puntiamo direttamente al sito internet di SuperKaramba (*http://netdragon.sourceforge.net*), da qui andiamo alla sezione download e scarichiamo nella nostra home l'ultimo pacchetto sorgente disponibile, in questo caso

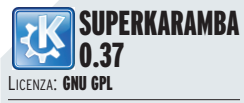

SITO WEB: http://netdragon.souceforge .net

TIPO: Utility

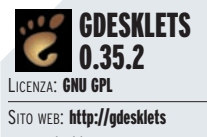

.gnomedesktop.org

TIPO: Utility

## **Personalizziamo KDE con SuperKaramba**

*Installiamo l'applet per le informazioni metereologiche*

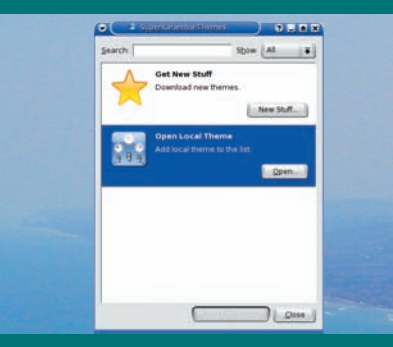

**EANCIAMO SUPERKARAMBA**<br>Dalla linea di comando digitiamo su-<br>perkaramba e poi Invio, si apriranno in<br>contemporanea l'interfaccia grafica e un'ico-LANCIAMO SUPERKARAMBA Dalla linea di comando digitiamo superkaramba e poi Invio, si apriranno in na sulla barra di stato vicino all'orologio, ad indicare l'esecuzione del processo.

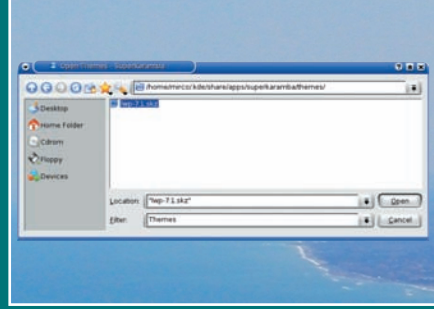

**CARICHIAMO L'APPLET** Dalla fi-<br>
nestra di SuperKaramba clicchiamo<br>
sul pulsante Open, ci verrà richiesto d<br>
scegliere il file theme che desideriamo cari-CARICHIAMO L'APPLET Dalla finestra di SuperKaramba clicchiamo sul pulsante Open, ci verrà richiesto di care, in questo caso lwp-7.1.skz un plug-in per il monitoring del meteo.

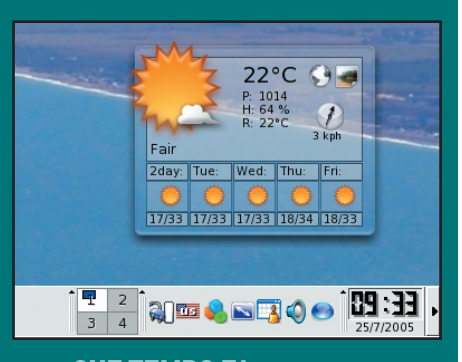

**CHE TEMPO FA** A questo punto<br>SuperKaramba caricherà e lancerà automaticamente il file che abbiamo<br>scelto, apparirà quindi l'interfaccia del nostro CHE TEMPO FA A questo punto SuperKaramba caricherà e lancerà automaticamente il file che abbiamo Liquid Weather con tutte le informazioni che abbiamo deciso di tenere sotto controllo.

*superkaramba-0.37-RC1.tar.gz*. Al termine del download apriamo la shell e lanciamo il comando *tar* per decomprimere il file:

**tar -zxvf superkaramba-0.37-RC1.tar.gz**

successivamente possiamo spostarci nella cartella appena creata e dare inizio alla fase di compilazione vera e propria, lanciando la classica sequenza di comandi costituita da *configure* per la generazione del Makefile contenente i settagli specifici per il nostro sistema e per individuare eventuali dipendenze mancanti (tra i più significativi KDE, X11, Qt3 e Python), *make* per la compilazione vera e propria dei sorgenti, e infine *make install* per l'installazione dei file compilati nostra macchina.

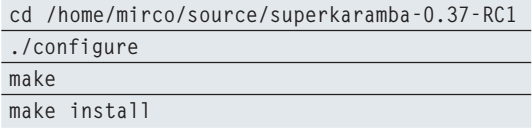

Conclusa la compilazione e l'installazione siamo finalmente pronti per lanciare il nostro SuperKaramba.

#### COMPILIAMO E INSTALLIAMO GDESKLETS

Anche in questo caso, apriamo il browser e colleghiamoci al sito *http://gdesklets.gnomedesktop.org*, un click sulla voce *Download* e scarichiamo l'ultima versione disponibile, ovvero *gDesklets-0*

#### AVVIO AUTOMATICO DELL'APPLET MANAGER

Sino ad ora abbiamo imparato come installare SuperKaramba e gDesklets, a caricare i rispettivi plugin, a eseguirli e infine a configurarli. Ciò che ci manca è come riuscire a lanciare ad ogni avvio del nostro ambiente grafico i plug-in scelti. Sia che si parli di KDE che di Gnome i passi da seguire per ottenere quanto voluto sono estremamente semplici. Se si sta utilizzando KDE dobbiamo prima caricare il nostro applet-manager preferito con tutti i temi che vogliamo nel desktop e poi accertarci che nella sezione Componets di KDE Control Panel il Session Manager sia attivo: così facendo, il nostro appletmanager verrà automaticamente ricaricato al successivo avvio del sistema. In alternativa, se non vogliamo far uso del session manager è possibile inserire nella cartella Autostart di KDE ciò che viene definito un "desktop config file"; per fare ciò è sufficiente creare un normale file di testo nella directory .kde/Autostart,

presente nella home dell'utente, ed inserire le seguenti righe dove Exec rappresenta il comando da lanciare e Name il suo nome simbolico.

**[Desktop Entry] Exec=gdesklets Name=gdesklets Type=Application X-KDE-StartupNotify=false**

Nel caso il nostro desktop manager sia Gnome la procedura per un avvio automatico è altrettanto facile. Dal menu principale selezioniamo la voce Desktop Preferences nella sezione Application, quindi Advanced ed infine clicchiamo su Sessions. Ora non dobbiamo far altro che selezionare la scheda Startup Programs e cliccare su Add. Infine, nella voce Startup command basta inserire gdesklets oppure superkaramba e scegliere OK, al successivo accesso avremo immediatamente i nostri temi caricati nel desktop.

*.35rc1.tar.bz2.* Come nel paragrafo precedente, apriamo una shell sulla nostra home e decomprimiamo il file appena scaricato; questa volta però facciamo molta attenzione a passare al comando

## **Posizionamento dell'applet e temi caricati**

*Controlliamo l'elenco dei plugin disponibili e sistemiamoli sul desktop*

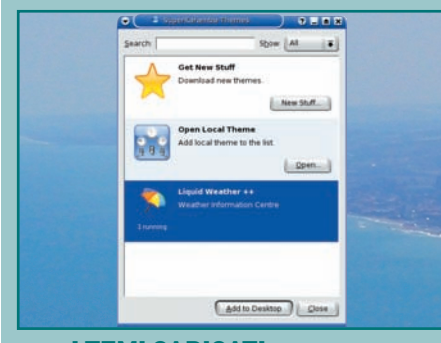

I TEMI CARICATI Contestualmen<br>al caricamento del plug-in sul deskto<br>superKaramba lo inserisce nell'elen<br>di quelli disponibili, mostrando il suo stato I TEMI CARICATI Contestualmente al caricamento del plug-in sul desktop, SuperKaramba lo inserisce nell'elenco (running) e quante istanze dello stesso tema sono state avviate.

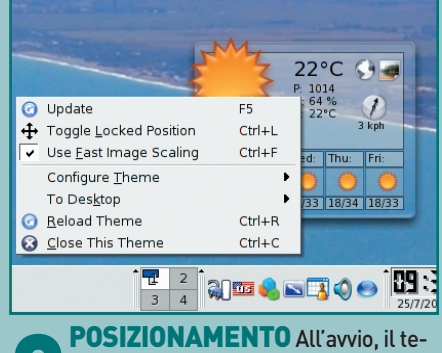

**POSIZIONAMENTO** All'avvio, il to ma è bloccato in una posizione sul de sktop; questa potrebbe non essere quella che desideriamo. Ma per risolvere è ma è bloccato in una posizione sul desktop; questa potrebbe non essere sufficiente cliccare con il tasto destro sul tema e scegliere "Toggle Locked Position".

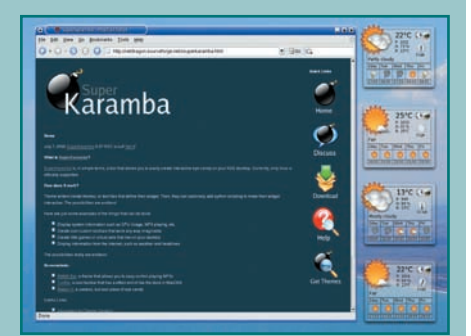

**1 EMI A VOLONTA** Ora che abbia<br>
imparato ad usare SuperKaramba,<br>
possiamo divertirci a lanciare tutti i t<br>
mi che vogliamo, posizionarli a piacimento TEMI A VOLONTÀ Ora che abbiamo imparato ad usare SuperKaramba, possiamo divertirci a lanciare tutti i tesul desktop e lavorare tenendo sotto controllo tutto ciò che desideriamo.

tar il parametro *\_j* al posto del solito *\_z, -j* infatti sta ad indicare che il file è stato compresso utilizzando il programma *bunzip2* (riconoscibile dall'estensione *.bz2*) mentre *\_z* fa riferimento al *gzip* (file con estensione *.gz*).

**tar jxvf gDesklets-0.35rc1.tar.bz2**

Arrivati alla conclusione della decompressione dovremmo già sapere quali sono i passi da seguire, ovvero effettuare la compilazione del pacchetto, ricordate però che le librerie Gnome così come quelle Python e Gtk sono indispensabili per

avviare la procedura:

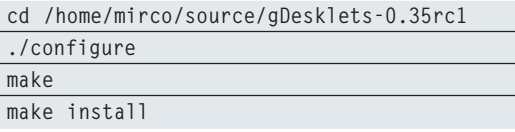

se tutto si è svolto regolarmente significa che siamo pronti per vedere come funzionano nella pratica questi due software e per imparare come caricare e gestire tutti i temi ai quali siamo interessati.

*Mirco Perini*

## **Personalizziamo Gnome con gDesklets**

*Avvio del programma e caricamento di un nuovo orologio*

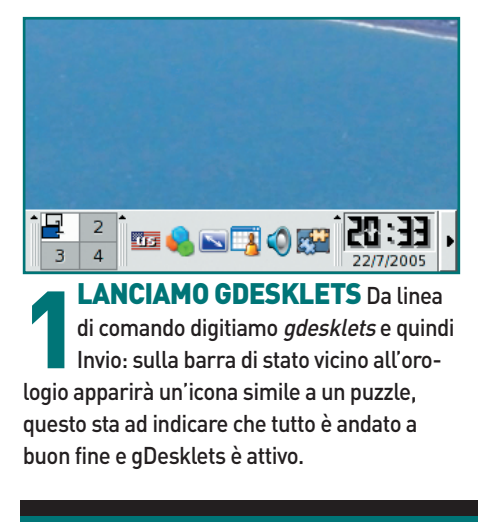

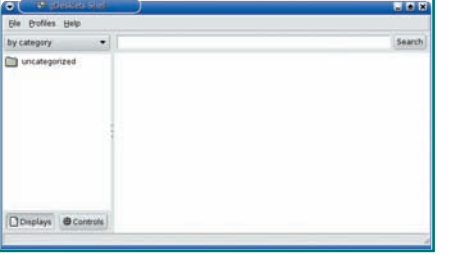

**2 EINTERFACCIA** Cliccando con il tasto destro sull'icona apparirà il menu<br>contestuale e scegliendo la voce "Mana-<br>ge desklets" possiamo aprire l'interfaccia gra-L'INTERFACCIA Cliccando con il tasto destro sull'icona apparirà il menu contestuale e scegliendo la voce "Manafica di gDesklets dalla quale controllare il caricamento dei temi.

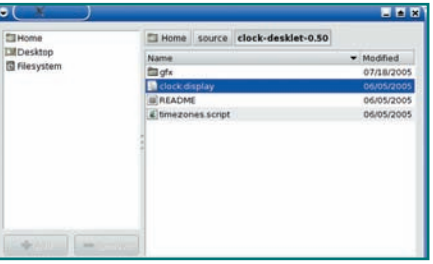

**12 PRIMO DISPLAY** Cliccando sul<br>menu *File* e poi su "Install package" ap-<br>parirà una finestra dalla quale possia-<br>mo scegliere il tema da caricare sul nostro de-IL PRIMO DISPLAY Cliccando sul menu File e poi su "Install package" apparirà una finestra dalla quale possiasktop; in questo caso abbiamo utilizzato clockdesklets un simpatico orologio analogico.

# **Estendere le funzionalità dell'applet**

*Eseguire e creare più istanze dello stesso plug-in*

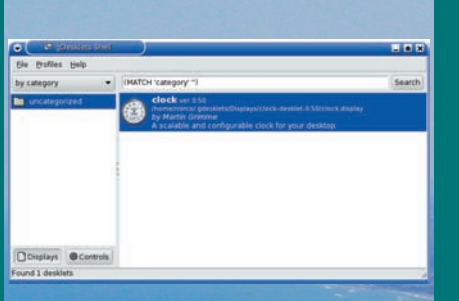

**PLUGIN DISPONIBILI** Con il caricamento del plug-in, gDesklets inserirà<br>all'interno della sua interfaccia grafica<br>un record con tutte le informazioni disponibili PLUGIN DISPONIBILI Con il caricamento del plug-in, gDesklets inserirà all'interno della sua interfaccia grafica sull'applet in questione: nome del tema, versione, autore e una breve descrizione.

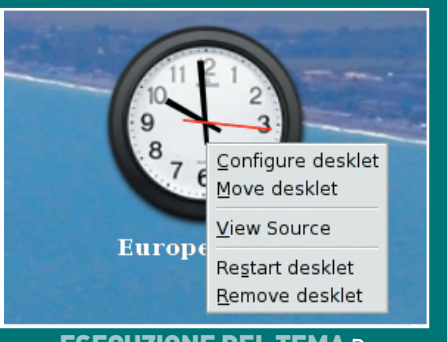

**ESECUZIONE DEL TEMA** Dopo<br>aver caricato l'applet clock in gDesk<br>lets, si può avviare con un semplice<br>doppio click. Appena lanciato il tema e ag-ESECUZIONE DEL TEMA Dopo aver caricato l'applet clock in gDesklets, si può avviare con un semplice ganciato al mouse è necessario un ulteriore click per deciderne la posizione sul desktop.

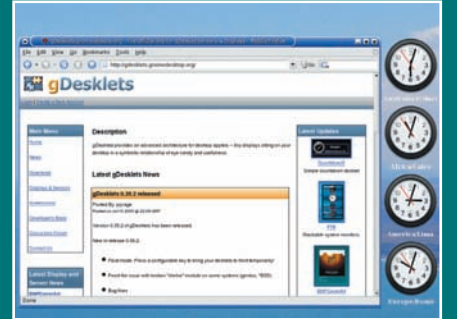

**SEMI A VOLONTA** Come già detto<br>per SuperKaramba è possibile carica<br>più istanze di uno stesso tema al fine<br>ottenere risultati più interessanti: in questo TEMI A VOLONTÀCome già detto per SuperKaramba è possibile caricare più istanze di uno stesso tema al fine di caso, ad esempio, abbiamo caricato più istanze di clock configurate su timezone diverse.

# Masterizziamo con GnomeBaker **SOFTWARE SOFTWARE CD/DVD CD/DVD**

## **I Configura al meglio il masterizzatore, duplica le tue compilation preferite e crea copie di riserva dei tuoi dati più importanti su CD e DVD. Inoltre, i trucchi per velocizzare l'estrazione delle tracce audio**

li utenti dell'ambiente desktop KDE possono vantare anni di sviluppo di K3b, un eccellente programma di masterizzazione, facile da usare e ricchissimo di funzioni.<br>Gnome, al contrario, fino a poco tempo fa difettava li utenti dell'ambiente desktop KDE possono vantare anni di sviluppo di K3b, un eccellente programma di masterizzazione, facile da usare e ricchissimo di funzioni. di un software di pari livello; era possibile, ovviamente, utilizzare qualsiasi programma di masterizzazione per Linux, ma era l'integrazione piena con l'ambiente grafico a mancare (o, perlomeno, lo sfruttamento completo delle librerie principali). Ultimamente, però, i progetti in questo ambito hanno cominciato a moltiplicarsi: tra i diversi programmi in stato più o meno embrionale, una menzione di merito spetta sicuramente a GnomeBaker. Si tratta di un software certo ancora piuttosto acerbo, ma che è già perfettamente utilizzabile e la cui crescita sarà senz'altro da seguire nei prossimi mesi.

| $\circ$                                                                                      | <b>GnomeBaker</b> |                         |          |            |            |                            |                |                          |
|----------------------------------------------------------------------------------------------|-------------------|-------------------------|----------|------------|------------|----------------------------|----------------|--------------------------|
| Eile Modifica Actions View Aiuto                                                             |                   |                         |          |            |            |                            |                |                          |
| 圈<br>$\omega$<br>Blank CDRW Format DVDRW Copy Data CD Copy Audio CD Burn CD Image Preferenze |                   | $\Theta$                | $\Theta$ |            | <b>(s)</b> | $\propto$                  | 69<br>Aggiorna |                          |
| Filesystem                                                                                   |                   | $=$ File                |          | Size Type  |            |                            |                | $\bullet$                |
| of a gle's home                                                                              |                   | <b>Elauto</b>           | 48       | Folder     |            |                            |                |                          |
| $E$ auto                                                                                     |                   | <b>Ethackup</b>         |          | 4 B Folder |            |                            |                |                          |
| b <b>Elbackup</b>                                                                            |                   | <b>Ethin</b>            |          | 4 B Folder |            |                            |                |                          |
| $D$ . Ett bin                                                                                |                   | <b>Encat</b>            |          | 4 B Folder |            |                            |                |                          |
| $D$ <i>m</i> cat                                                                             |                   | cdburn                  |          | 4 B Folder |            |                            |                |                          |
| b <b>mcdburn</b>                                                                             |                   | $\blacksquare$ Cds      |          | 4 B Folder |            |                            |                | $\overline{\phantom{a}}$ |
| Yu<br>Add file(s) Remove selected<br>Pulisci                                                 |                   | $\circledast$<br>Import |          |            |            |                            |                |                          |
| <b>Data Disk Audio Disk</b>                                                                  |                   |                         |          |            |            |                            |                |                          |
| Contents Size Full Path                                                                      |                   |                         |          |            |            |                            |                |                          |
|                                                                                              |                   |                         |          |            |            |                            |                |                          |
| 0%                                                                                           |                   |                         |          |            |            | 700MB CD : Others Data Thu |                |                          |
|                                                                                              |                   |                         |          |            |            |                            |                |                          |

**Fig. 1 • Il programma di masterizzazione** GnomeBaker con il nuovo desktop Gnome 2.10

#### REQUISITI PER L'INSTALLAZIONE

GnomeBaker è, essenzialmente, un'interfaccia grafica. Le operazioni effettive (masterizzazione, estrazione delle tracce audio, creazione dei file ISO, ecc...) vengono compiute da programmi esterni: si tratta della classica filosofia UNIX, un singolo programma per una singola funzione... Del resto, perché reinventare la ruota ogni volta? Il nostro GnomeBaker, per funzionare, richiede la presenza di *cdrecord* (per masterizzare), *mkisofs* (per la creazione delle ISO) e *cdda2wav* (per l'estrazione dell'audio); oltre a que-

sti software di base, vanno aggiunti *mpg321* (per la gestione diretta dei file mp3), *vorbis-tools* (per l'audio in formato *Ogg Vorbis*) e infine *sox* (per la manipolazione audio). Soddisfatti questi requisiti iniziali, nel caso si voglia compilare il programma, sarà poi necessario installare anche le librerie di sviluppo di Gnome. Se si utilizza un sistema Debian GNU/Linux o derivato (come Ubuntu o SimplyMEPIS), sarà sufficiente installare il pacchetto *libgnomeui-dev* e automaticamente verranno risolte tutte le dipendenze:

**apt-get install libgnomeui-dev**

Sarà poi necessario installare *libvorbis-dev:*

**apt-get install libvorbis-dev**

Nel caso di altre distribuzioni, dovremo installare i seguenti pacchetti di sviluppo: *libgnomeui-2.0, gtk+-2.0* (versione 2.4 o superiore), *libglade-2.0*, *libvorbis* e *libvorbisfile,* aggiungendo poi i possibili pacchetti mancanti necessari al funzionamento di questi. Se la nostra distribuzione non dovesse fornire gli eseguibili dei programmi "di contorno", dovremo scaricarli e installarli, prelevandoli dai rispettivi siti: *cdrecord, mkisofs*

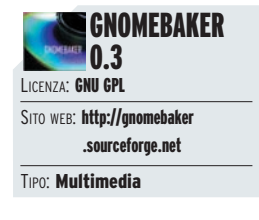

**SUL SUL** 

300

#### ALLA BASE DI TUTTO CI SONO I CDRTOOLS

Si tratta di una "suite" di programmi per la masterizzazione che costituisce, praticamente, lo standard de facto nel mondo Linux: quasi tutte le interfacce grafiche per funzionare si appoggiano ad essa, o a parte dei suoi componenti. Inizialmente formata dal solo cdrecord, la suite si è via via rimpolpata fino a contenere tutto il necessario per masterizzare mediante interfaccia a caratteri.

#### AUMENTIAMO LA VELOCITÀ DI ESTRAZIONE

È possibile ridurre notevolmente i tempi di estrazione delle tracce audio, disabilitando l'uso della libreria "paranoia"; avendo un buon lettore CD otterremo, comunque, delle ottime copie. Per fare questo è necessario un piccolo intervento sui sorgenti. In gnomebaker-0.3/src/execfunctions.c modifichiamo la riga 486 da

**exec\_cmd\_add\_arg(e, "%s", "-paranoia");**

a **/\* exec\_cmd\_add\_arg(e, "%s", "-paranoia"); \*/**

quindi ricompiliamo il programma.

e *cdda2wav* sono contenuti nei *cdrtools,* scaricabili all'indirizzo *ftp://ftp.berlios.de /pub/cdrecord*, *mpg321* lo troviamo su *http://mpg321 .sourceforge.net*, i *vorbis-tools* su *www.vorbis.com /download\_unix.psp,* mentre *sox* è scaricabile da *http://sox.sourceforge.net*.

#### INSTALLAZIONE DEL PROGRAMMA

Scarichiamo i sorgenti di Gnomebaker da *http:// sourceforge.net/projects/gnomebaker* oppure utilizziamo la versione inclusa nel CD/DVD allegato e scompattiamoli in una directory a nostra scelta

(solitamente */usr/src*): *tar xvfz gnomebaker-0.3.tar .gz.* Entriamo nella directory dei sorgenti appena creata, *cd gnomebaker-0.3,* quindi procediamo con la configurazione, *./configure.* Nel caso di errori comunicati da configure, si tratterà probabilmente di librerie non correttamente installate, perciò leggiamo bene quanto riportato su schermo e installiamo tutto ciò che manca. Quindi compiliamo effettivamente il programma con *make,* e infine installiamolo, con *make install*

## AVVIO E CONFIGURAZIONE

Lanciare il programma è molto semplice: andiamo nel menu *Applicazioni,* poi nel sottomenu *Ac-*

#### IDENTIFICAZIONE DEL MASTERIZZATORE

Nel passaggio dai kernel di generazione 2.4 ai nuovi 2.6, anche la gestione dei masterizzatori EIDE (quelli più comunemente diffusi) ha subito vistosi cambiamenti. Se nei kernel precedenti era praticamente obbligatoria l'emulazione SCSI (trattare, cioè, le periferiche EIDE come fossero dispositivi SCSI) per il loro funzionamento, con l'attuale serie 2.6 tutto ciò non è più necessario, permettendo ai masterizzatori di esser riconosciuti come dei normali dischi EIDE. Se usiamo un kernel 2.4 l'ID (l'identificatore) del nostro masterizzatore si ricava dalla catena SCSI in cui il dispositivo è inserito ed è, quindi, del tipo "numero,numero,numero" ("0,1,0", ad esempio). Per scoprire l'ID della periferica è sufficiente lanciare il programma cdrecord con l'opzione -scanbus e leggere i tre numeri riportati alla sinistra del nome del masterizzatore. Nel caso di kernel 2.6, invece, tutto quello che dobbiamo inserire è la posizione consueta del dispositivo (/dev/hdc, /dev/hdd, ecc...).

## **Configurare il masterizzatore**

*Inserire i valori esatti per gestire correttamente il dispositivo*

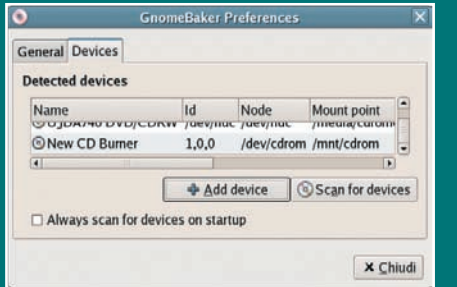

**1 NUOVO DISPOSITIVO** Entriamo<br>
1 nella finestra Preferences (menu<br>
1 Modifica/Preferenze) e, seguendo le in-<br>
1 dicazioni precedenti, selezioniamo la linguet-NUOVO DISPOSITIVOEntriamo nella finestra Preferences (menu Modifica/Preferenze) e, seguendo le inta "Devices" (i dispositivi). Clicchiamo quindi sul pulsante "Add device". Comparirà, poco sopra il pulsante, una nuova dicitura: "New CD Burner".

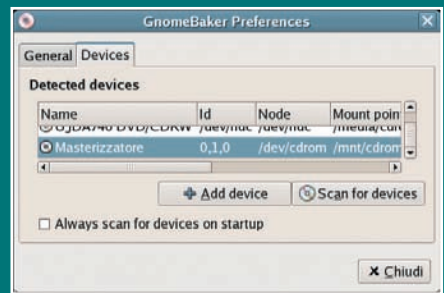

**ERIAMO I DATI** Inseriamo i v<br>lori corretti per il masterizzatore. Co<br>"Name" indichiamo il nome del dispositivo, con "Id" l'identificatore (vedi box "ID" **INSERIAMO I DATI** Inseriamo i valori corretti per il masterizzatore. Con "Name" indichiamo il nome del dispodel masterizzatore"), con "Node" il device (normalmente /dev/cdrom) e con "Mount point" la directory in cui viene montato il disco (/mnt/cdrom o /media/cdrom).

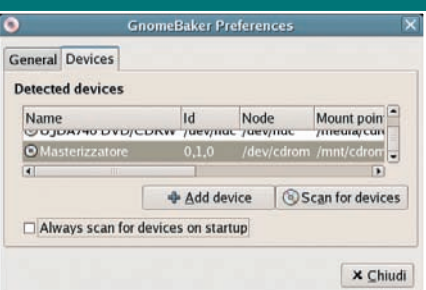

**19 NESSUNA SCANSIONE** Per evita-<br>re che il nuovo dispositivo, poiché non<br>icionosciuto, venga eliminato durante<br>la scansione iniziale del programma, dobbia-NESSUNA SCANSIONE Per evitare che il nuovo dispositivo, poiché non riconosciuto, venga eliminato durante mo disabilitare l'opzione "Always scan for devices on startup". Fatto questo, il nostro masterizzatore sarà funzionante e perfettamente visibile dal programma.

## **Backup su CD dei nostri dati**

*Bastano pochi click per creare copie di riserva dei file più importnati*

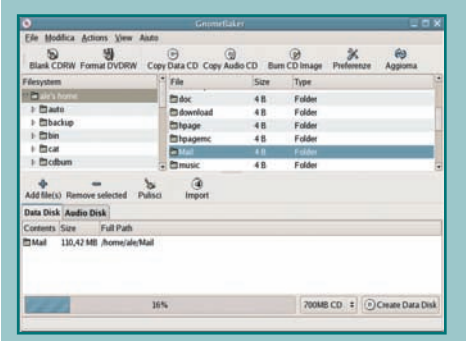

**COSA SALVARE** Nella sezione in a<br>to a destra della finestra clicchiamo<br>sulla directory (o sui singoli file) che ci<br>interessa trasferire su CD. Quindi trascinia-COSA SALVARE Nella sezione in alto a destra della finestra clicchiamo sulla directory (o sui singoli file) che ci mo la directory nel riquadro in basso della finestra, assicurandoci che la linguetta "Data Disk" sia selezionata.

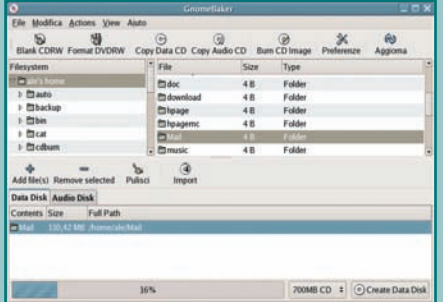

**2 CONTROLLA E CANCELLA**<br>Possiamo verificare velocemente lo<br>spazio a disposizione sul nostro CD<br>tramite la barra progressiva in basso. Per CONTROLLA E CANCELLA Possiamo verificare velocemente lo spazio a disposizione sul nostro CD, cancellare dall'elenco il file o la directory selezionata è sufficiente cliccare su "Remove selected". Con "Pulisci" eliminiamo tutti i file.

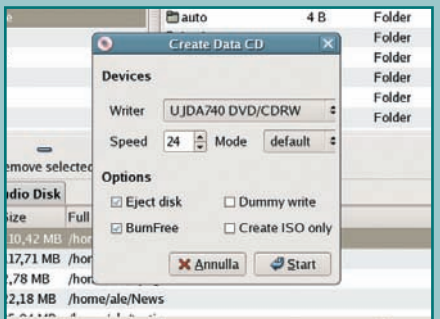

3 SALVIAMO SU CD Una volta stabilito il contenuto del nostro CD, non ci resta altro che cliccare sul pulsante "Create Data Disk". Comparirà una nuova finestra: al suo interno possiamo decidere, tra l'altro, la velocità di masterizzazione. Clicchiamo su Start ed inseriamo un CD vuoto.

*cessori* e clicchiamo sull'icona di GnomeBaker. Nella finestra che comparirà andiamo subito sui menu in alto, selezioniamo la voce *Modifica* e poi *Preferenze*; nella finestra Preferences selezioniamo quindi la "linguetta" Devices e controlliamo che il masterizzatore sia stato riconosciuto correttamente. Nella gran parte dei casi troveremo la giusta configurazione, in caso contrario basterà aggiungere manualmente i dati relativi al nostro masterizzatore (come vedremo nel primo tutorial dell'articolo).

## K3B, IL "RIVALE"

K3B è generalmente riconosciuto come il miglior software grafico di masterizzazione per Linux (e uno dei migliori per qualsiasi piattaforma): per esser brevi, ha tutto ciò di cui si possa aver bisogno per la creazione di CD e DVD di tutti i tipi. Pur essendo stato sviluppato per l'ambiente grafico KDE, è perfettamente utilizzabile all'interno di GNOME o di un qualsiasi window manager. Come

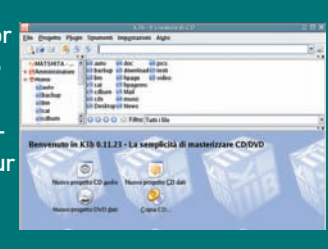

unico requisito è richiesta l'installazione delle librerie di base di KDE.

# **Duplicazione di un CD audio**

*Creiamo una copia personale delle nostre compilation preferite*

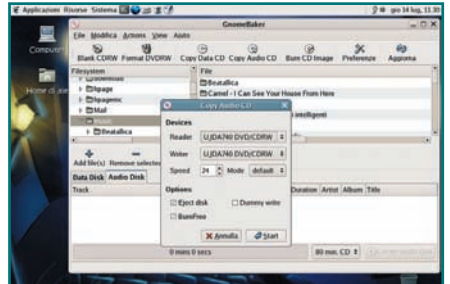

INIZIAMO LA COPIA Per ottenere<br>
una copia di un CD audio è sufficiente<br>
premere sul pulsante "Copy Audio CD"<br>
Apparirà una finestra di dialogo, del tutto si-**INIZIAMO LA COPIA Per ottenere** una copia di un CD audio è sufficiente premere sul pulsante "Copy Audio CD". mile a quella per la creazione di un CD di dati. Clicchiamo su "Start".

![](_page_45_Figure_18.jpeg)

**CD DI ORIGINE** Questa finestra informativa ci invita ad inserire il CD da duplicare. Inseriamolo nel lettore e<br>clicchiamo su *OK*. Inizierà l'estrazione delle CD DI ORIGINE Questa finestra informativa ci invita ad inserire il CD da duplicare. Inseriamolo nel lettore e tracce, che sfrutta le librerie "paranoia" che garantiscono copie perfette.

![](_page_45_Picture_276.jpeg)

CD DI DESTINAZIONE Terminata<br>la fase di estrazione, apparirà una fine-<br>stra di dialogo simile alla precedente.<br>Inseriamo a questo punto il CD vuoto nel ma-CD DI DESTINAZIONE Terminata la fase di estrazione, apparirà una finestra di dialogo simile alla precedente. sterizzatore, clicchiamo su OK ed attendiamo la fine dell'operazione.

# File sharing alternativo

![](_page_46_Picture_2.jpeg)

APOLLON 1.0.2.1

SITO WEB: http://apollon .sourceforge.net TIPO: Filesharing

LICENZA: GPL

J **Guida passo passo per installare, configurare ed eseguire Apollon, un client per lo scambio di file in rete dall'interfaccia intuitiva che utilizza come protocollo giFT/OpenFT con Kazaa e Gnutella**

pollon, (soprannominato il dio greco del<br>file sharing), è un programma Peer-to-<br>Peer multiprotocollo che utilizza giFT<br>per connettersi alle reti di file sharing<br>Gnutella, Kazaa, OpenFT, FastTrack e Ares. Ciò è pollon, (soprannominato il dio greco del file sharing), è un programma Peer-to-Peer multiprotocollo che utilizza giFT per connettersi alle reti di file sharing possibile grazie alla creazione di svariati plugin (quelli per le reti di SoulSeek e OpenNap sono in fase di sviluppo) che permettono di selezionare la rete o le reti alle quali si desidera connettersi. In realtà, Apollon non è altro che un'interfaccia grafica, perfettamente integrata nel desktop KDE, per giFT, il famoso software di file sharing capace di sfruttare i protocolli Kazaa e Gnutella. Attualmente è disponibile la versione in formato sorgente e l'installer grafico (all in one) che contiene tutto ciò che serve per poter installare il demone giFT, i plugin e il front-end grafico.

#### INSTALLIAMO GIFT

Una volta reperito il software necessario, dobbiamo occuparci dei requisiti richiesti. In particolare giFT, per poter essere compilato correttamente, richiede i seguenti pacchetti: libtool, cdrecord e Perl. Verificati e risolti i requisiti e le dipendenze, procediamo con l'installazione scompattando il pacchetto:

**tar –jxvf gift-0.11.8.1.tar.bz2**

Entriamo nella cartella appena creata e procediamo con la compilazione dei sorgenti:

#### RISORSE ON LINE

*http://apollon.sourceforge.net http://sourceforge.net/projects/gift http://developer.berlios.de/projects/gift-fasttrack http://gift-ares.berlios.de/ www.kde-apps.org/content /show.php?content=10660 http://gift.altervista.org/*

**cd gift-0.11.8.1**

**./configure –prefix=/usr –sysconfdir=/etc**

**make install**

**make**

Al termine dell'installazione, troveremo in /usr /share la cartella giFT, contenente tutti i file necessari alla configurazione del programma.

### AGGIUNGIAMO I PLUGIN

Innanzitutto procuriamoci tutti i plugin disponibili per giFT: OpenFT, Gnutella, FastTrack ed Ares, scompattiamo i singoli pacchetti, entriamo nelle relative directory ed eseguiamo i consueti comandi:

**./configure –prefix=/usr make**

Dopo la compilazione dei sorgenti, è necessario loggarsi come utente root e digitare i seguenti comandi:

**make install updatedb ldconfig**

#### PECULIARITÀ DI APOLLON

Di seguito sono riportate le funzionalità di maggior rilievo:

- ricerca e download dei file da diverse reti contemporaneamente;
- ricerca catalogata;
- anteprima di file mp3 e video (solo se è installato kde-multimedia);
- configurazione di giftd e dei plugin direttamente nella scheda Impostazioni;
- avvio semplificato grazie ad un wizard intuitivo ;
- icona visibile nella barra di sistema;
- avvio dei download anche in background;
- connessione ad un demone giFT remoto;
- chat per gli utenti di Apollon;
- traduzione in quindici lingue tra cui l'italiano.

Gli ultimi due comandi serviranno, rispettivamente, ad aggiornare il database *slocate* e a riconfigurare il linker dinamico delle librerie.

#### CONFIGURIAMO IL DEMONE GIFTD

Procediamo con la configurazione del demone *giftd,* lanciando da un terminale lo script Perl di configurazione, *gift-setup.* Leggiamo attentamente ogni singola riga e rispondiamo alle varie domande che verranno visualizzate nel terminale. Per facilitare il compito ai nostri lettori e per evitare tutta la noiosa fase di configurazione del demone giftd, abbiamo incluso nella cartella dei sorgenti il file giFTdir.zip che andrà scompattato nella home directory. Questo tarball provvederà ad inserire nella directory */home/utente/.giFT* tutti i fi-

![](_page_47_Picture_275.jpeg)

#### **Fig. 1 • L'installer grafico di Apollon** in esecuzione

#### APOLLON SEMPRE AGGIORNATO TRAMITE CVS

Coloro che volessero provare la versione aggiornatissima di Apollon e le nuove funzionalità inserite in esso, potranno scaricare il software direttamente tramite il sistema CVS, semplicemente digitando i seguenti comandi:

**cvs -d:pserver:anonymous@cvs .sourceforge.net:/cvsroot /apollon login** 

#### **<enter>**

**cvs -z3 -d:pserver:anonymous@cvs .sourceforge.net:/cvsroot /apollon co apollon**

Dopo alcuni istanti, verrà creata la directory apollon e al suo interno saranno inseriti tutti i file necessari alla compilazione ed all'installazione del software, digitando gli stessi comandi utilizzati in precedenza.

le di configurazione indispensabili al corretto funzionamento di giftd. Procediamo, quindi, scompattando il tarball nella home :

#### **unzip giFTdir.zip -d /home/utente**

Nel caso in cui stiate utilizzando anche il plugin OpenFT, è consigliabile eseguire anche i seguenti comandi:

**wget http://jasta.gotlinux.org/gift/nodes mv -f nodes ~/.giFT/OpenFT/nodes**

che provvederanno a scaricare e copiare il file nodes all'interno della directory OpenFT. Avviate il demone giftd per sincerarvi del suo corretto funzionamento e per visualizzare tutte le reti alle quali siete connessi: *giftd -v.* A questo punto possiamo finalmente installare Apollon dai sorgenti con i comandi classici *./configure, make* e *make install.*

## **Il primo avvio di Apollon**

*I passaggi per eseguire il programma e prima configurazione*

![](_page_47_Picture_19.jpeg)

#### SCELTA DELLO USERNAME

SCELTA DELLO USERNAME<br>Avviato Apollon, verrà mostrata una fi-<br>nestra di benvenuto dove sarà possibile<br>effettuare una prima configurazione. Nel cam-Avviato Apollon, verrà mostrata una finestra di benvenuto dove sarà possibile po username inseriamo il nostro nome utente, per farci riconoscervi dagli altri utenti.

![](_page_47_Picture_276.jpeg)

**22 SCELTA DELLA DIRECTORY** Nel<br>riquadro sotto, avremo la possibilità di<br>selezionare una directory da condivide-<br>re, nella quale verranno salvati e condivisi i fi-**SCELTA DELLA DIRECTORY Nel** riquadro sotto, avremo la possibilità di selezionare una directory da condividele scaricati. Come alternativa, è possibile creare una directory condivisa sul desktop.

![](_page_47_Picture_24.jpeg)

**CONFERMIAMO LE SCELTE**<br>Dopo aver scelto l'username e sele<br>videre con gli altri utenti, non ci resta che CONFERMIAMO LE SCELTE Dopo aver scelto l'username e selezionato la directory con i file da condiconfermare le nostre scelte cliccando semplicemente sul tasto Fine.

## INSTALLAZIONE AUTOMATICA

Per facilitare il compito ai lettori meno esperti e per velocizzare l'installazione del software, senza preoccuparsi dell'installazione di giFT e dei relativi plugin, sul sito ufficiale è disponibile l'installer che al suo interno include tutto ciò che serve per poter avviare immediatamente Apollon.

Dopo averlo scaricato, loggatevi da utente root, entrate nella directory dove è presente lo script, assegnategli i permessi di esecuzione ed avviatelo digitando i seguenti comandi:

![](_page_48_Picture_311.jpeg)

#### PER GLI UTENTI DI GNOME

È possibile integrare l'icona di Apollon nella barra di Gnome scaricando il sorgente di questo modulo direttamente al seguente indirizzo: *www.kdeapps.org/content/show.php?content= 10660*. KDE tray proxy, è un modulo di KDE che si carica automaticamente e consente di visualizzare le icone nella barra delle applicazioni di KDE anche

senza un window manager che supporti questo protocollo. In questo modo è possibile visualizzare le icone sulla barra delle applicazioni anche utilizzando altri window manager e quindi anche le icone nella barra di Gnome. Completata l'installazione riavviate Apollon ed automaticamente verrà utilizzato questo modulo.

Lo script installerà l'ultima versione di Apollon, 1.0.2.1, di giFT e dei relativi plugin.

*Matteo Mattei, Giovanni Scatora*

# **Scarichiamo i nostri file preferiti**

*Ricerca di file e monitoraggio dei trasferimenti*

![](_page_48_Picture_12.jpeg)

**1 INFORMAZIONI PRINCIPALI**<br>Dopo aver terminato la prima configurazione di Apollon, verranno visualizzate le informazioni relative ai plugin instal-INFORMAZIONI PRINCIPALI Dopo aver terminato la prima configurazione di Apollon, verranno visualizlati, al numero e allo spazio occupato dai file condivisi, nonché quelli presenti sui vari network a cui siamo connessi.

![](_page_48_Picture_14.jpeg)

LE CARTELLE CONDIVISI<br>trolliamo le cartelle che abbiancis<br>l'anteprima dei file in esse contenute. LE CARTELLE CONDIVISE Controlliamo le cartelle che abbiamo deciso di condividere e visualizziamo Cliccando su "Impostazioni/Configura Apollon..." possiamo modificare i parametri di configurazione.

![](_page_48_Picture_16.jpeg)

**2 PRICERCA DEI FILE** Cliccando s<br>
"Cerca" sarà possibile effettuare la<br>
bile inserire una parola chiave all'interno RICERCA DEI FILE Cliccando su 'Cerca" sarà possibile effettuare la ricerca dei file sui vari network. È possidell'apposito campo e restringere la ricerca ai soli file video, audio, immagini, documenti di testo e programmi.

![](_page_48_Picture_312.jpeg)

**SPONE IL PLAYER** Come<br>qualunque altro software di file sha-<br>ring che si rispetti, anche Apollon di<br>spone di un player integrato in grado di ri-UTILIZZARE IL PLAYER Come qualunque altro software di file sharing che si rispetti, anche Apollon diprodurre file audio e video (solo nel caso in cui abbiate installato nel vostro sistema kdemultimedia).

![](_page_48_Picture_20.jpeg)

**3 CONTROLLARE I TRAFERI-**<br>**MENTI** A questo punto, cliccando su<br>*Trasferimenti"*, come in qualsiasi al-<br>tro software di file sharing, avremo la possi-CONTROLLARE I TRAFERI-MENTI A questo punto, cliccando su "Trasferimenti", come in qualsiasi albilità di controllare il trasferimento dei file sia in download sia in upload nonché la progressione ed il tempo stimato.

![](_page_48_Picture_313.jpeg)

**CHATTARE CON GLI AMICI<br>L'ultima, e non per importanza,<br>software è data dalla possibilità di poter** CHATTARE CON GLI AMICI L'ultima, e non per importanza, funzionalità offerta da questo chattare con gli altri utenti Apollon semplicemente cliccando sul pulsante "Connect".

# Streaming facile con VLC **SOFTWARE SOFTWARE CD/DVD CD/DVD**

## J **Guarda i tuoi film preferiti e ascolta la musica che ti piace di più attraverso la rete, oppure trasforma il tuo PC in un potente server per trasmettere contenuti multimediali anche all'interno della LAN**

LC (inizialmente battezzato col nome di<br>
VideoLAN Client) è un player multimedia-<br>
le che permette di riprodurre contenuti<br>
multimediali (video e musica) trasmessi<br>
attraverso Internet o all'interno di una rete locale. LC (inizialmente battezzato col nome di *VideoLAN Client*) è un player multimediale che permette di riprodurre contenuti multimediali (video e musica) trasmessi I formati supportati sono *(MPEG-1, MPEG-2, MPEG-4, DivX, MP3, OGG )*, *DVD, VideoCD* e diversi protocolli di streaming. Inoltre, è dotato di una comoda interfaccia grafica completamente personalizzabile grazie alla grande varietà di *"skin"* disponibili. Infine, è possibile configurarlo per funzionare come server (supporta entrambi i protocolli *IPv4* e *IPv6*) in unicast/multicast per l'invio in rete di contenuti multimediali su connessio-

ni a banda larga (ADSL) e ovviamente all'interno di una LAN.

![](_page_49_Picture_5.jpeg)

**SUL** 

#### INSTALLARE, MEGLIO I PACCHETTI PRECOMPILATI

L'installazione manuale di VLC direttamente dai sorgenti è un'operazione lunga e faticosa, e non sempre i risultati sono garantiti. Questo a causa delle numerose librerie dalle quali il programma dipende (in particolare codec audio/video). Gli utenti più fortunati da questo punto di vista sono senza dubbio gli utilizzatori di Debian GNU /Linux e delle numerose distribuzioni derivate da questa.

![](_page_49_Figure_8.jpeg)

J Fig. 1 • Per avere una visione più chiara del programma, ecco uno schema grafico che ne mostra il suo funzionamento

![](_page_50_Picture_1.jpeg)

**Fig. 2 • Il player VLC in esecuzione** 

Infatti, grazie all'ausilio di Synaptic e dei pacchetti DEB, le dipendenze saranno risolte automaticamente quindi non c'è bisogno di preoccuparsi di nulla, e alla fine del processo di installazione è sufficiente avviare il programma. Vale più o meno la stessa cosa per gli utenti Fedora Core, Mandriva, SUSE Linux (formato RPM), per i quali sono necessari pacchetti aggiuntivi, per fortuna facilmente reperibili su *http://rpmfind.net*. Sul sito

#### CHE COS'È LO STREAMING

È una tecnologia legata al web che consente la trasmissione di contenuti audiovisivi via rete (anche Internet) in tempo reale. I "dati" vengono inizialmente suddivisi e compressi in piccoli pacchetti, tramite appositi programmi, successivamente vengono inviati da un server web alla macchina client (il sistema richiedente), dove un player decomprime e ricostruisce il pacchetto originale, dando così inizio alla riproduzione. Inoltre, esistono due tipi di streaming, lo "streaming live" che consiste nella trasmissione in diretta dei contenuti muldimediali e lo "streaming on demand" che si basa sulla richiesta di fruizione dei contenuti multimediali, sempre disponibili all'interno del database del server web.

VLC, sono addirittura disponibili i pacchetti precompilati per palmari Sharp Zaurus e altri che utilizzano WinCE e PocketPC.

#### VIDEOLAN CLIENT E SERVER

Ora che VLC è installato possiamo frugare nel menu *"Preferenze"* per renderci conto delle sorprendenti potenzialità di questa applicazione:

• scelta particolareggiata delle proprietà di encoding/decoding;

# **Inizia la trasmissione**

*Cosa trasmettere e tipo di trasmissione da utilizzare*

![](_page_50_Picture_13.jpeg)

**1L WIZARD VLC** Nel menu "File/<br>Wizard" avremo accesso alla procedu<br>Possiamo, dalla finestra principale, avviare IL WIZARD VLC Nel menu "File/ Wizard" avremo accesso alla procedura guidata per la trasmissione. una trasmissione oppure registrarla da una sorgente. Se decidessimo di registrare dovremo poi, dopo aver selezionato la voce e premuto il tasto "Next", dichiarare presso quale fonte (solitamente un nome di un host o un indirizzo IP) catturare la trasmissione e se vogliamo imporre un limite temporale utile se non vogliamo sperimentare la spiacevole sorpresa di riempire tutto lo spazio della partizione /home.

![](_page_50_Picture_306.jpeg)

**2 COSA TRASMETTIAMO?** Abbia<br>mo deciso di avviare una trasmissio-<br>ne, non ci resta che indicare cosa vo-<br>gliamo trasmettere, se un film che si trova COSA TRASMETTIAMO? Abbiamo deciso di avviare una trasmissione, non ci resta che indicare cosa vosul nostro hard disk, il filmato che state acquisendo tramite la vostra camera digitale o ancora la partita di fine campionato che state già vedendo attraverso Internet con VLC per cortesia di un vostro amico. Se seguirete l'ultimo esempio non avete che da specificare il vostro "Media Resource Locator" (MRL) con udp://nome\_host\_vostroamico. Cioè la sorgente (il server) attraverso il quale state ricevendo le immagini.

![](_page_50_Picture_307.jpeg)

**SPECIFICAN STANSSIONE**<br>Unicast va bene per Internet dato che funziona<br>in modalità peer-to-peer, dovrà essere<br>specificato l'IP del computer destinatario. La TIPO DI TRASMISSIONE Unicast va bene per Internet dato che funziona in modalità peer-to-peer, dovrà essere multicast su Internet non funziona. Questo genere di traffico solitamente è escluso alle pubbliche destinazioni e sono i router dei provider ad evitarlo. Il tipo multicast rappresenta l'ideale per un campus wireless, per una sala convegni, per un'istituto didattico. Vengono spediti pacchetti UDP ovunque nei termini di un range di classe molto vasto e chiunque sia dotato di un client capace visualizzerà i contenuti della trasmissione.

## **Annunci e programmi trasmessi**

*Informazioni sulla programmazione e trasmissioni in uscita*

![](_page_51_Picture_362.jpeg)

**SCADENZA TRASMISSIONE** In<br>base alla sorgente scelta ci verrà richiesta la modalità di incapsulazione<br>*(encoding)* e di conseguenza altri due para-SCADENZA TRASMISSIONE In base alla sorgente scelta ci verrà richiesta la modalità di incapsulazione metri interessanti: il valore TTL e l'annuncio SAP. Il primo indica il time-to-live (tempo massimo, in secondi, superato il quale la connessione scadrà). Se la nostra ADSL è Telecom e quella del destinatario è Fastweb, sarà meglio eseguire un traceroute verso l'IP del cliente per verificare quanti router la transizione attraverserà e decidere un valore TTL abbastanza capace. L'annuncio SAP sarà visibile se i client avranno attiva l'interfaccia SAP...

![](_page_51_Picture_363.jpeg)

**PLAYLIST E ANNUNCI** AV<br>playlist con la combinazione di<br>ctrl+P possiamo dare un'occhi<br>sono presenti, tramite la funzionalità PLAYLIST E ANNUNCI Avviano la playlist con la combinazione di tasti Ctrl+P possiamo dare un'occhiata se "Service Discovery", alle trasmissioni reperibili. Nel menu "Visualizza" della finestra principale di VLC i clienti potranno consultare gli annunci SAP attivando la finestra dei messaggi. Per ottenere questa interfaccia di VLC, definibile come una modalità prolissa, basta selezionare nel menu "Impostazioni la voce Interfaccia Estesa" e sempre dal menu Visualizza possiamo verificare le modalità di incapsulamento attivando il pulsante "Info media e streams".

![](_page_51_Picture_364.jpeg)

**1 TRASMISSIONI IN USCITA** Clice<br>
cando sul pulsante "*Impostazioni"* di<br>
fianco alla voce "*Trasmissione in use*<br>
ta" accederemo a questo pannello di confi-**TRASMISSIONI IN USCITA Clic**cando sul pulsante "Impostazioni" di fianco alla voce "Trasmissione in uscigurazione, molto diverso da ciò che avevamo visto con il wizard. In questo caso abbiamo selezionato due destinazioni, "Riproduci localmente" e l'indirizzo IP verso il quale vogliamo trasmettere. È inutile ricordare che sulla macchina client deve essere in esecuzione VLC, il risultato sarà quello di proiettare direttamente sul suo client il sorgente multimediale, altrimenti sarà il cliente ad eseguire VLC e verificare se esistono trasmissioni per lui.

#### CHE COS'È SAP?

SAP è un servizio che consente di inviare annunci che verranno tradotti dai client e visualizzati in tempo reale sulla finestra dei messaggi di VLC. Ad esempio si potrebbe comunicare che si stanno effettuando delle prove e che la trasmissione vera e propria inizierà alle ore x".

- possibilità di caricare decine di skin colorate;
- catturare il segnale di schede satellitari, schede di digitalizzazione MPEG, DVD, digitale terrestre, o file multimediali presenti sul vostro hard disk;
- avvisare i client connessi con annunci SAP comodi per offrire una minima programmazione della visione agli utenti (*www.videolan.org /streaming/download-sap-server.html*);
- pieno supporto per il protocollo Ipv6;
- trasmissioni unicast e multicast tramite pacchetti UDP;
- attivare un web server sulla porta 8080 per ac-

cettare le richieste dei client e trasmettere via web (a questo punto basta installare il plugin per il proprio browser, ad esempio Firefox);

- possibilità di registrare su hard disk quello che state vedendo o ascoltando;
- trasmettere a cascata un unico file multimediale fra più utenti in rete;
- possibilità di notifica ad un hub SAP pubblico il nome della vostra trasmissione.

*Giuseppe De Marco*

#### QUANDO USARE LA MODALITÀ SERVER HTTP

Questo tipo di utilizzo rappresenta la soluzione più professionale e allo stesso tempo più esosa in termini di risorse. Verrà attivata una porta 8080 attraverso la quale i clienti apriranno il file virtuale che VLC crea man mano e che sarà tradotto dai plugin multimediali dei browser (per Mozilla/Firefox è disponibile il

plugin VLC). Per internet a meno che non abbiate un server dedicato con notevoli capacità di calcolo e una banda professionale è possibile che l'utente casaligno preferisca sperimentate le connessioni peerto-peer a cascata, dove ognuno è cliente di un server e server di un altro cliente.

## **SOFTWARE SOFTWARE SUL CD/DVD SUL CD/DVD** Ascolta la radio su Internet

## **I** Con una connessione ADSL e Streamtuner potrai goderti tutta **la musica che vuoi collegandoti alle stazioni radio che trasmettono in formato Mp3 e addirittura Ogg Vorbis**

uante volte ci è capitato di ascoltare la radio alla disperata ricerca di una stazio-ne che trasmettesse musica di nostro gradimento? Quante volte ci siamo senti-ti frustrati perché avevamo voglia di un certo geuante volte ci è capitato di ascoltare la radio alla disperata ricerca di una stazione che trasmettesse musica di nostro gradimento? Quante volte ci siamo sentinere musicale ma ogni speranza risultava vana perché le stazioni radio non sembravano condividere i nostri gusti un po' di nicchia? Ma se la radio convenzionale non può venirci incontro, la risposta possiamo finalmente trovarla in rete. StreamTuner è una splendida ed elegante applicazione Open Source che consente di gestire con facilità le stazioni radio di Internet. L'autore è un ragazzo francese, Jean-Yves Lefort, che ha rilasciato il programma sotto licenza BSD. In realtà, non vi è nulla di clamorosamente nuovo, visto che è già possibile da un pezzo fruire di questo tipo di media attraverso progetti quali XMMS, per esempio.

Quest'ultimo offre anche un plugin che permette di registrare il contenuto di uno stream, sebbene in un unico "scomodo" file *wav*. Ciò che contraddistingue StreamTuner, è la possibilità di navigare facilmente nell'immenso catalogo di stazioni disponibili. L'applicazione permette di ricercare il nome preciso dell'emittente, ma anche di sceglierla, magari in base al proprio genere preferito, da un comodo elenco con struttura ad albero. Per ora, i network inclusi di default nel programma sono *ShoutCast, Live365, Xiph.org* (*IceCast*) e *DJ Mixes*.

#### COS'È SHOUTCAST

Si tratta di un sistema per la trasmissione di contenuti audio (Mp3) attraverso la rete quindi Internet. In particolare, SHOUTcast è stato sviluppato dalla software house nullsoft, la stessa che ha prodotto e commercializzato il celebre player Mp3 WinAMP, disponibile per piattaforma Windows. Il software è distribuito con licenza Freeware, ma è disponibile la controparte Open Source Icecast.

Naturalmente, sono destinati ad aumentare, ma sono sufficienti questi, per disporre di un numero impressionante di stazioni radio sulle quali sintonizzarsi. Ce n'è davvero per tutti i gusti!

![](_page_52_Picture_8.jpeg)

*Rocco Rossi*

![](_page_52_Figure_10.jpeg)

# **Configuriamolo in due click**

*Vediamo come impostare qualche caratteristica particolare*

![](_page_53_Picture_3.jpeg)

**APPLICAZIONI HELPER** Dal n<br>
nu principale clicchiamo su *Edit*<br> *Preferences.* Apparirà una finestr.<br>
con diverse schede. Nella prima, Applicanu principale clicchiamo su Edit /Preferences. Apparirà una finestra tions, possiamo impostare i programmi che svolgeranno le diverse funzioni. Da notare che %q è un simbolo che rappresenta l'indirizzo dello stream.

![](_page_53_Figure_5.jpeg)

**EXECHIVIO LOCALE** Se sono presenti file musicali sul nostro hard disk<br>che vorremmo gestire anche con<br>StreamTuner, basta indicare la directory nel-ARCHIVIO LOCALE Se sono presenti file musicali sul nostro hard disk che vorremmo gestire anche con la scheda General. Inoltre, spuntando la voce Always reload categories, otterremo l'aggiornamento automatico delle stazioni a ogni riavvio del programma.

![](_page_53_Picture_326.jpeg)

**FLUGIN... AND PLAY MUSIC**<br>Nella scheda dei plugin possiamo s<br>fault, sono inclusi *ShoutCast* e Live365 (in PLUGIN... AND PLAY MUSIC Nella scheda dei plugin possiamo scegliere a quali network collegarci. Di departe a pagamento) che sono i più importanti. Ma è possibile trovarne anche altri, oltre alla possibilità (spuntando Local) di accedere al proprio archivio locale.

![](_page_53_Figure_9.jpeg)

# **Sintonizziamoci ... sulla rete!**

*Colleghiamoci alle stazioni radio disponibili in Internet per avere accesso a tanta musica con un' ottima qualità d'ascolto*

![](_page_54_Picture_263.jpeg)

#### SCEGLIAMO IL NETWORK

SCEGLIAMO IL NETWORK<br>Per prima cosa, occorre selezionare il<br>network di stazioni al quale desideria-<br>mo collegarci. ShoutCast è uno dei più noti e Per prima cosa, occorre selezionare il network di stazioni al quale desiderianon occorre essere utenti registrati per accedere agli stream.

![](_page_54_Picture_264.jpeg)

STAZIONE DELLE MIE BRAME<br>Finalmente ci siamo. In mezzo a tant<br>abbondanza di note, potremo final-<br>mente goderne come si deve. Ora, clicchia-STAZIONE DELLE MIE BRAME Finalmente ci siamo. In mezzo a tanta abbondanza di note, potremo finalmo sulla stazione che più ci garba e decidiamo se ascoltare o registrare.

![](_page_54_Picture_8.jpeg)

**PRIAGGIORNIAMO L'ELENCO**<br>
È buona abitudine ricaricare la lista<br>
completa delle emittenti disponibili.<br>
Proprio perché ce ne sono moltissime, suc-RIAGGIORNIAMO L'ELENCO È buona abitudine ricaricare la lista completa delle emittenti disponibili. cede spesso che alcune smettano di funzionare mentre ne nascono altre nuove.

![](_page_54_Picture_10.jpeg)

VOGLIAMO ASCOLTARE In que-<br>sto caso, basta cliccare sul pulsante<br>Tune in. Si aprirà l'applicazione prepo-<br>sta a riprodurre lo stream (di defualt XMMS). sto caso, basta cliccare sul pulsante Tune in. Si aprirà l'applicazione prepo-Rilassiamoci e lasciamoci andare con la nostra musica preferita.

![](_page_54_Picture_265.jpeg)

**FIAZZ, ROCK, BLUES...** Se siamon alla ricerca di un un genere particola-<br>re, basta scorrere l'elenco con la strut<br>tura ad albero. Potremo anche affinare la ri-JAZZ, ROCK, BLUES... Se siamo alla ricerca di un un genere particolare, basta scorrere l'elenco con la strutcerca selezionando la voce Edit/Find nel menu principale.

![](_page_54_Picture_14.jpeg)

mo ascoltando, in un file Mp3 oppure gramma è preimpostato per creare una cartella separata per ogni nuovo brano.

#### DA INTERNET AL LETTORE MP3

Come accennato nel corso del tutorial, Streamtuner, oltre a permetterci di ascoltare la musica trasmessa dalle radio su Internet, è in grado di catturare e salvare su disco le canzoni che stiamo ascoltando. Per fare ciò, si appoggia al programma Streamripper. Questo è disponibile anche come programma standalone e permette di salvare i brani sotto forma di file Mp3. In questo modo è possibile trasferire facilmente le

nostre canzoni preferite su un qualsiasi lettore Mp3 portatile o su CD e ascoltar-

![](_page_54_Picture_266.jpeg)

le ovunque senza essere connessi alla rete. Le canzoni vengono catturate e salvate automaticamente in file separati uno dall'altro e titolati con il nome dell'artista e del brano senza alcun intervento aggiuntivo. Generalmente la qualità audio è eccellente, sicuramente superiore a quella di brani Mp3 scaricati da Internet con altri sistemi. Sito Web:

*http://streamripper.sourceforge.net*

# Facciamo parlare il PC

![](_page_55_Picture_2.jpeg)

J **Se siete stanchi di scorrere il testo con il mouse e di scrivere con la tastiera, ecco come utilizzare gli strumenti integrati in KDE per dettare il testo e farlo leggere direttamente al vostro computer**

ra le varie forme di interazione con il PC **COME FUNZIONA LA SINTESI**<br>al momento disponibili, la più diretta è **VOCALE**<br>senza dubbio quella vocale, ma al mo-<br>nento è anche quella più difficile da im-<br>segnale elettrico corr ra le varie forme di interazione con il PC al momento disponibili, la più diretta è senza dubbio quella vocale, ma al momento è anche quella più difficile da implementare. Fortunatamente, gli sviluppi più recenti di tale tecnologia consentono letteralmente di "parlare" con il proprio computer in maniera molto naturale e gestire diverse operazioni come la lettura e la scrittura di testi, l'esecuzione di applicazioni e altri aspetti legati alla gestione del PC semplicemente con l'utilizzo della voce.

Tutto aumenta notevolmente la produttività dell'utenza e rende un attimo più "umano" il calcolatore, ma soprattutto abbatte finalmente le "barriere tecnologiche" che separano ancora oggi il PC dai portatori di handicap: pensate a persone con gli arti paralizzati o mancanti, utenti ciechi e così via. Le applicazioni possibili da questo punto di vista sono infinite.

La tecnologia che sta dietro a tutto questo non è certamente nuova (sono decenni che IBM lavora in questo senso) e in ambiente Windows sono presenti da tempo software per la sintesi vocale (*IBM Viavoice, Dragon Naturally Speaking,* ecc.) che consentono di dettare direttamente testi all'interno dei word processor, farli leggere al PC e avviare applicazioni semplicemente utilizzando la voce.

Anche la comunità Open Source si è mossa in questo senso, in particolare gli sviluppatori di KDE che nell'ultima versione (3.4) del desktop hanno integrato, tra le diverse funzionalità, un completo sistema per la sintesi vocale. In realtà la comunità si è occupata da diverso tempo del "problema" proponendo diversi sitemi (*Festival, Mbrola,* ecc.), ma finalmente gli sviluppatori di KDE sono riusciti a integrare queste tecnologie e rendere il loro utilizzo semplice e naturale.

#### COME FUNZIONA LA SINTESI VOCALE

I software di sintesi vocale permettono di generare un segnale elettrico corrispondente alla voce umana a partire da un testo in formato elettronico e di ascoltarlo attraverso la scheda audio del PC. La generazione della voce avviene in real time, in un tempo molto inferiore alla durata del segnale prodotto (circa un centesimo di secondo). In teoria, sarebbe quindi possibile per un calcolatore leggere molti testi contemporaneamente, bufferizzarli da qualche parte e riproporli in un secondo momento. Questi software per la sintesi vocale sono molto complessi e richiedono anni di sviluppo sia per la scrittura del codice sia per la raccolta dei segmenti vocali e dei dizionari. Linguaggi naturali, come ad esempio l'italiano, presentano molte eccezioni e, a causa di questa ricchez-

za semantica dovuta anche all'evoluzione storica, non è molto semplice racchiudere in dizionari digitali i dittonghi e le sillabe parlate, a maggior ragione la difficoltà si presenta per i cognomi, i nomi di luogo e di persona. Per generare la voce, a partire da un testo, occorre che quest'ultimo sia per prima cosa analizzato frase per frase e "normalizzato", cioè occorre accordarsi sulle convenzioni della pronuncia (numeri, abbreviazioni, ecc.) e in questa fase vengono anche cercate nel vocabolario utente

![](_page_55_Picture_11.jpeg)

#### UN PO' DI STORIA

La ricerca in questo settore è partita nel 1950, quando nei laboratori Bell furono ideati degli elaboratori in grado di riconoscere parole isolate (ovviamente scandite e separate da pause). Negli anni successivi, i progressi sono stati scarsi, fino a quando nel 1971, il Dipartimento della Difesa statunitense varò un progetto di ricerca sul "parlato continuo" (senza pause). Da quel momento la strada per pilotare i computer a voce è iniziata! Da quegli anni, grazie all'aumento vertiginoso della potenza di calcolo, sono nati numerosi prodotti di vocal synthesis e speech recognition. In questo ambito, analizzeremo i sintetizzatori vocali che permettono di leggere testi e fornire informazioni sul contesto di lavoro. Questa funzione si rivela particolarmente utile per i disabili, agevolando la navigazione su Internet (si parla molto di accessibilità dei siti web) o all'interno di menu e finestre.

eventuali pronunce particolari. Si procede, quindi, alla divisione delle frasi in parole e alla ricerca di queste nel vocabolario interno per risolverne la pronuncia; inoltre, si definisce l'accentazione e si effettua la scansione delle pause tra una parola e l'altra nel modo più naturale possibile. Dopo aver diviso le parole, occorre individuare le sillabe, intese come "suoni pronunciati adiacenti". Sulle sillabe si effettua poi l'annotazione del tono più o meno alto (prosodia) con cui devono essere pronunciate affinché venga riprodotta, il più fedelmente possibile, la voce naturale (questo è sicuramente il passaggio più critico di tutto il procedimento). Dalla divisione in sillabe si passa alla divisione in "polifoni", cioè insiemi di uno o più suoni presenti come tali nel database dei segmenti vocali del sintetizzatore e di ogni polifono vi sono più istanze nel database, uno per ogni diversa impostazione tonale. Il software si incaricherà di scegliere di volta in volta l'istanza più adatta a realizzare una particolare sillaba in una particolare posizione tonale. Una volta scelta l'istanza del singolo polifono più vicina alle caratteristiche tonali da realizzare, è necessario adattarla ai parametri desiderati tramite l'elaborazione numerica dei segnali, perché non si otterranno mai esattamente le caratteristiche di tono e di durata necessarie. Da quest'ultimo passo deriva il termine "sintesi vocale". I polifoni così "sintetizzati" saranno poi concatenati, con opportune dissolvenze per formare il segnale vocale finale prodotto dal sintetizzatore. Il segnale così ottenuto verrà poi inviato alla scheda audio tramite algoritmi di bufferizzazione intelligenti che gestiranno al meglio il flusso dei dati.

#### REQUISITI FONDAMENTALI

Al fine di poter usufruire di tutte le funzionalità descritte nel corso dell'esempio è necessario disporre dei seguenti software:

- KDE versione  $\varepsilon$  = 3.2, meglio se 3.4;
- Un motore di sintesi vocale, ad esempio Festival o Mbrola;
- Il programma sox (opzionale);
- Il software xsltproc (opzionale);
- Il sistema Gstreamer ›= 0.8.7 (opzionale);

Il programma sox non è indispensabile ma servirà nel caso in cui abbiate la necessità di variare la velocità di pronuncia.

Il programma xsltproc è richiesto per il supporto SSML e per utilizzare i filtri di trasformazione XML offerti da kttsmgr.

Infine, anche Gstreamer non sarà indispensabile ma potrà essere utilizzato come valida alternativa ad aRTs, utilizzato di default da KDE.

#### IL SISTEMA DI SINTESI VOCALE IN KDE

KDE include, all'interno delle sue innumerevoli funzionalità, un sottosistema per la pronuncia suddiviso in varie applicazioni: *kttsd, kttsmgr, libkhtmlkttsdplugin* e *ktexteditor\_kttsd.* Il demone per la sintesi vocale di KDE, kttsd, fornisce tutti i servizi TTS *(Text To Speech)* alle varie applicazioni tramite DCOP. Il programma *kttsmgr* è invece dotato di un'interfaccia grafica e serve per configurare e gestire il demone *kttsd.* Inoltre, è disponibile *libkhtmlkttsdplugin,* un plugin di Konqueror che fornisce all'utente la possibilità di pronunciare, tutto o una parte, del testo di un sito web. Infine, *ktexteditor\_kttsd* che permette di pronunciare, tutto o una parte, di un file di testo. Le funzionalità principali, offerte agli utenti da questo sottosiste-

## **Gli "oratori" di KDE**

*Aggiungere e gestire i plugin per scegliere la voce e la lingua con cui verrà letto il testo* 

![](_page_56_Picture_373.jpeg)

**NUOVO ORATORE** Questa è la scheda di configurazione più importate di *kttsmgr* dove potrete aggiunger<br>un nuovo oratore, ossia un plugin di sintesi NUOVO ORATORE Questa è la scheda di configurazione più importante di kttsmgr dove potrete aggiungere vocale (la voce e la lingua con cui verrà letto il testo). Cliccando sul pulsante "Aggiungi", apparirà la finestra "Aggiungi oratore" dove sarà possibile scegliere, tra quelli disponibili, la lingua e il sintetizzatore desiderato.

![](_page_56_Picture_374.jpeg)

**2 VOCI DISPONIBILI** A questo punto<br>
kttsmgr interrogherà il sintetizzatore<br>
prescelto sulle voci disponibili, indi-<br>
cando anche il tempo di attesa. Dopo aver ef-VOCI DISPONIBILI A questo punto kttsmgr interrogherà il sintetizzatore prescelto sulle voci disponibili, indifettuato quest'operazione, verranno elencate nella scheda "Oratori" tutte le voci disponibili trovate da kttsmgr con la possibilità di agire su queste cliccando, semplicemente, sul pulsante "Modifica".

![](_page_56_Picture_375.jpeg)

MODIFICA ORATORE Attraverso<br>la finestra di configurazione degli ora<br>dell'eseguibile del sintetizzatore utilizzato, MODIFICA ORATORE Attraverso la finestra di configurazione degli oratori sarà possibile indicare il percorso selezionare la voce desiderata e modificare il volume, il tono e la velocità di pronuncia del testo. Infine, è possibile scegliere se caricare la voce all'avvio e effettuare il test di verifica, prima di confermare.

## **Uso avanzato di kttsmgr**

*Selezione del sistema di riproduzione dell'audio e gestione dei processi di lettura*

![](_page_57_Picture_353.jpeg)

![](_page_57_Picture_354.jpeg)

MESSAGGI INTERROTTI Posiziamo specificare le azioni da far es MESSAGGI INTERROTTI Possiamo specificare le azioni da far eseguire a kttsmgr ogni volta che un promessaggio con maggiore priorità. La massima priorità sarà assegnata all'output del lettore dello schermo, seguito dagli avvertimenti che hanno la priorità succesiva ed infine dai messaggi. Per un utilizzo base di kttsmgr non è necessario configurare alcun parametro aggiuntivo .SSI.

**22 EXPIONE AUDIO** E possibile<br>
scegliere il sistema di riproduzione del<br>
l'audio tra *aRTs* e *Gstreamer* nonché<br>
la velocità della pronuncia, ma solo se è stato LA SEZIONE AUDIO È possibile scegliere il sistema di riproduzione delll'audio tra *aRTs* e *Gstreamer* nonché installato il programma sox. Infine, abilitando la casella "Tieni i file audio" il programma copierà i file audio temporanei nella directory indicata, per poter essere riutilizzati successivamente per altri scopi. Il nome dei file avrà la forma kttsd-P-NF, dove Pè il numero del processo e NF il numero della frase.

![](_page_57_Picture_355.jpeg)

**EXECTS DI LETTURA** Cliccando<br>
sulla scheda "Processi" possiamo av-<br>
viare, eliminare, mettere in pausa i processi di lettura del testo, mandare avanti o in-PROCESSI DI LETTURA Cliccando sulla scheda "Processi" possiamo avviare, eliminare, mettere in pausa i prodietro una frase, leggere un testo contenuto negli appunti di KDE oppure aprire un intero file di testo da leggere. La frase che verrà pronunciata, apparirà in un riquadro nella parte bassa di questa finestra. In questo modo è possibile verificare facilmente l'esattezza del testo letto.

ma di KDE, possono essere cosi riassunte:

- pronuncia del testo contenuto in un file;
- pronuncia degli eventi di notifica di KDE;
- pronuncia del contenuto degli appunti;
- pronuncia del testo di una pagina Web in Konqueror o parte di questo;
- pronuncia del testo nell'editor Kate o parte di questo;
- uscita audio selezionabile, a scelta, tra *aRts* e *Gstreamer;*
- possibilità dell'utente di configurare i filtri;
- scelta dei sintetizzatori vocali;
- trasformare documenti XML;

Nel seguito dell'articolo esamineremo alcune di queste funzionalità.

![](_page_57_Picture_356.jpeg)

J Fig. 1 • L'interfaccia di configurazione di kttsmgr

## COME SI UTILIZZA KTTSMGR

Dopo esserci assicurati di aver installato tutto il software necessario, è arrivato il momento di avviare *kttsmgr,* il programma che utilizzeremo per dare voce al nostro Pinguino in ambiente KDE. Proseguiamo, quindi, digitando da riga di comando:

#### **kttsmgr**

oppure come alternativa, possiamo avviare *kttsmgr* dal menu principale di KDE. Al primo avvio si presenterà una finestra di configurazione composta da sei schede. È necessario abilitare, con un segno di spunta, la casella per attivare il sistema KTTS, in modo tale da avviare il demone TTS di KDE *(kttsd).* Più in bas-

so sarà possibile anche abilitare il sistema della pronuncia delle notifiche e la segnalazione tramite un'icona presente nella barra di stato di KDE ogni volta che *kttsmgr* sarà in esecuzione. L'ultima casella ci permetterà di scegliere se avviare o meno la schermata di configurazione all'avvio di *kttsmgr*.

#### SINTESI VOCALE DALLA RIGA DI COMANDO

È possibile utilizzare il sistema di sintesi vocale anche al di fuori dell'ambiente

#### LA SCHEDA FILTRI DI KTTSMGR

I filtri sono spesso utilizzati per pre-elaborare i testi prima di inviarli al motore di sintesi vocale e possono essere utili per migliorare la pronuncia, per le abbreviazioni o per aggirare alcuni limiti dei sintetizzatori vocali. Dal momento che si tratta funzionalità avanzate di KTTS, per un utilizzo base di kttsmgr, non saranno necessari.

grafico KDE, eseguendo il programma direttamente dalla riga di comando.

Aprite una console ed eseguite:

#### **festival**

Se tutto è installato correttamente, verrà visualizzato a schermo qualcosa di simile:

![](_page_58_Picture_333.jpeg)

Ciò indicherà che Festival è pronto in attesa di un comando da eseguire. Provate ora a digitare il seguente comando:

**(SayText "Hello, Linux Magazine!" )**

ascolterete la fedele riproduzione della frase posta all'interno dei doppi apici.

Ovviamente, le funzionalità di festival non finiscono qui. è possibile far leggere al PC anche interi file di testo utilizzando ad esempio:

**(tts "/path/completo/al\_file" nil)**

Nel caso in cui abbiate installato anche il software

#### COS'È E COSA OFFRE FESTIVAL

Si tratta di un framework scritto in C++ e sviluppato dal CSTR (Centre for Speech Technology Research) dell'Università di Edimburgo, per fornire una struttura generale per la

realizzazione di sistemi di sintesi vocale. La versione corrente è la 1.95-beta e offre diverse funzionalità, alcune delle più importanti possono essere così riassunte:

- supporto per i compilatori GCC versione 3.2 e 3.3;
- supporto al compilatore Intel 8.0;
- supporto al sistema operativo MacOS X;
- miglior supporto ai testi in lingua inglese, spagnolo e gallese, tedesco, finlandese, slovacco, russo, italiano, francese ed altre minori.
- moduli indipendenti della lingua, configurabili dall'utente;
- supporto Mbrola (disponibile anche per la lingua italiana);
- retrocompatibilità con le versioni precedenti di Festival.

Mbrola, è possibile cambiare la voce semplicemente tramite il comando:

**(voice\_lp\_mbrola)**

Questo permetterà di selezionare il sintetizzatore Mbrola e di utilizzare, ad esempio, una voce femminile. Le funzionalità offerte da Festival vanno oltre, è possibile approfondire il suo utilizzo tramite la documentazione online oppure utilizzando le pagine di manuale del programma utilizzando il comando: (help).

*Matteo Mattei, Giovanni Scafora*

# **Il Pinguino parla!**

*Lettura di testo e personalizzazione del sistema di sintesi vocale* 

![](_page_58_Picture_334.jpeg)

1 LETTURA DEGLI APPUNTI Avviamo il browser web Konqueror, selezioniamo e copiamo il testo di una pagina Web. Clicchiamo, adesso, con il tasto destro del mouse sull'icona di kttsmgr, residente nel vassoio di KDE, verrà mostrato il menu a tendina delle opzioni di kttsmgr. Selezionando "Pronuncia il contenuto degli appunti", ascolteremo la lettura del testo che

in precedenza avevamo salvato negli appunti.

![](_page_58_Picture_30.jpeg)

2 ASCOLTIAMO IL TESTO Un altro programma, incluso nella suite di KDE e utile al nostro scopo, è ksayit. Il programma ksayit, come kttsmgr, è avviabile sia da riga di comando sia attraverso il menu d'avvio di KDE e si presenta con una schermata molto semplice ed intuitiva. Sarà solo necessario scrivere un testo nell'apposito spazio e cliccare sul pulsante "Play" per poter ascoltare il testo immesso.

![](_page_58_Picture_335.jpeg)

**POCE PERSONALIZZATA** Per<br>concludere, avviando la configurazione<br>di *ksayit* dal menu "Impostazioni", sarà<br>possibile cambiare la configurazione di *kttsd*, **VOCE PERSONALIZZATA Per** concludere, avviando la configurazione di ksayit dal menu "Impostazioni", sarà usando il centro di controllo di KDE, e abilitare o disabilitare diversi effetti audio, applicabili alla pronuncia, disponibili nel vostro sistema. In questo modo possiamo personalizzare il sistema di sintesi vocale fin nei minimi dettagli per adattarlo alle nostre esigenze.

# Accesso ai db con OpenOffice

![](_page_59_Picture_2.jpeg)

**OPENOFFICE** 

2.0

MYSQL  $\geq 4.1.13$ LICENZA: GNU GPL SITO WEB: www.mysql.com TIPO: Database

LICENZA: GNU GPL

T<sub>IDO</sub>: **Ilfficio** 

## **Scopriamo come configurare la suite per poter accedere a fonti di dati esterne e sfruttare appieno la potenza dei database relazionali direttamente all'interno del foglio di calcolo Calc**

on le nuove funzionalità integrate nel-<br>la versione 2.0 di OpenOffice, la ge-<br>stione dei dati è diventata ancora più L'opzione -u specifica l'utente con cui acce-<br>semplice e intuitiva, offrendo nuovi dere a MySQL, se tutto on le nuove funzionalità integrate nella versione 2.0 di OpenOffice, la gestione dei dati è diventata ancora più semplice e intuitiva, offrendo nuovi strumenti per poter creare e gestire tabelle, query e report ignorando il funzionamento dei database o lo stesso linguaggio SQL. Questa nuova tecnologia, basata sul motore di database HSQLDB permette la creazione di un nuovo tipo di documento chiamato *"Embedded Database Document".* Il vantaggio principale di questa funzionalità consiste nel fatto che non vi è più la necessità di disporre di database server esterni come ad esempio My-SQL, poiché tutti i dati sono registrati all'interno di un singolo file XML. Ovviamente paragonare la potenza del database integrato nella suite a DBMS come MySQL, Oracle, Postgre-SQL è impossibile, data la potenza, la stabilità e l'efficienza garantita da questi ultimi. Per questo motivo gli sviluppatori di OpenOffice non hanno trascurato la possibilità di utilizzare database indipendenti, ma anzi, hanno aggiornato e migliorato queste funzionalità nella nuova versione. Per mettere alla prova le nuove funzionalità di accesso ai database ci siamo serviti del DBMS Open Source MySQL e del driver ODBC. Ovviamente diamo per scontato che sul sistema sul quale effettuare il test sia presente un'installazione perfettamente funzionante del database MySQL, la cui trattazione meriterebbe un discorso a parte, e che questo sia in esecuzione. Quasi tutte le distribuzioni includono questo software tra i pacchetti standard, quindi generalmente l'installazione è molto semplice. Addirittura in alcuni casi MySQL è eseguito come servizio in modo predefinito. Per verificare la presenza del database MySQL

#### **mysql -u test**

L'opzione *-u* specifica l'utente con cui accedere a MySQL, se tutto è funzionante dovrebbe presentarsi il prompt di MySQL. In caso contrario è possibile avviare il database eseguendo lo script di avvio relativo, presente nella directory */etc/init.d* oppure eseguendo il comando

**mysqld\_safe** 

eseguito come utente root o come utente My-SQL.

#### CREIAMO IL FILE DI CONFIGURAZIONE PER ODBC

Se tutto è andato a buon fine possiamo procedere con l'installazione del driver ODBC che fornisce un'interfaccia standard alle applicazioni che compongono la suite per poter accedere ai database più diffusi. Nel caso del DBMS MySQL, il software di connessione prende il nome MyODBC. È anche disponibile il driver unixODBC (*www.unixodbc.org*), valido anche per accedere ad altri database come ad esempio PostgreSQL.

#### COS'È ODBC

Open Database Connectivity (ODBC) è un'interfaccia "universale" che permette l'accesso da parte delle applicazioni ai dati contenuti in diversi sistemi di gestione di database. ODBC fornisce quindi un linguaggio comune per l'accesso ai dati. Tutte le applicazioni che supportano ODBC riconoscono un sottoinsieme comune di istruzioni SQL (Structured Query Language), il linguaggio alla base di tutti i moderni DBMS, da MySQL a PostgreSQL fino a Oracle.

Per quanto riguarda l'installazione di unix-ODBC e MyODBC non dovrebbero esserci problemi. Nel primo caso è sufficiente eseguire i soliti comandi *./configure, make, make install* (potrebbe essere necessaria qualche libreria aggiuntiva), nel secondo caso se installate i driver MyODBC, basta scompattare il pacchetto e copiare i file presenti nella directory *lib* all'interno di */usr/lib* o */usr/local/lib.* 

Come al solito diverse distribuzioni tra le quali Fedora Core dispongono dei pacchetti necessari, mentre se utilizzate Debian GNU/Linux o una sua derivata, l'installazione con Synaptic avviene senza problemi risolvendo automaticamente tutte le dipendenze.

A questo punto, è necessario configurare con un semplice editor di testo i file usati da ODBC. Iniziamo con il file */etc/odbcinst.ini* che elenca i driver ODBC installati sul sistema, tutto ciò che serve è specificare il driver MySQL aggiungendo una sezione analoga alla seguente:

![](_page_60_Picture_262.jpeg)

Prestate molta attenzione alle versioni del driver installato. Passiamo adesso a modificare il file */etc/odbc.ini* che definisce i collegamenti

# **Configurare la connessione al database**

*Indichiamo i driver appropriati e il tipo di database al quale connetterci*

![](_page_60_Picture_9.jpeg)

TIPO DI DATABASE Avviato il wi-<br>zard per la connessione alla base di<br>dati è necessario specificare il tipo di<br>database a cui vogliamo accedere. Selezio-TIPO DI DATABASE Avviato il wizard per la connessione alla base di dati è necessario specificare il tipo di niamo "Connecting to an existing database" e specifichiamo il tipo di database MySQL.

![](_page_60_Picture_11.jpeg)

**SELEZIONE DEL DRIVER** A que<br>sto punto è necessario specificare il<br>driver da utilizzare. Le opzioni possib<br>sono ODBC o JDBC. In questo caso sceglia-SELEZIONE DEL DRIVERA questo punto è necessario specificare il driver da utilizzare. Le opzioni possibili mo ODBC, ovvero i driver installati e configurati in precedenza.

![](_page_60_Picture_263.jpeg)

3 SETUP CONNESSIONE Per configurare la connessione al database è necessario specificare la sorgente dati. Nel nostro caso è quella indicata nel file /etc /odbc.ini, premendo il tasto Browse dovrebbe essere presente tra quelle disponibili

![](_page_60_Picture_264.jpeg)

**EXECT DI ACCESSO** Il passo succes<br>sivo serve ad indicare i parametri di accesso.<br>te e se è necessaria la password spuntare la DATI DI ACCESSO Il passo successivo serve ad indicare i parametri di accesso. Bisogna indicare un nome utencasella di controllo Password required. Possiamo anche testare la connessione.

![](_page_60_Picture_265.jpeg)

**REGISTRAZIONE ED EDITING**<br>Possiamo scegliere se salvare o registrare il database in OpenOffice oppu-<br>re no, e se aprire il database per modificare i REGISTRAZIONE ED EDITING Possiamo scegliere se salvare o registrare il database in OpenOffice oppudati direttamente o creare nuove tabelle utilizzando l'apposito wizard.

![](_page_60_Picture_266.jpeg)

**MODIFICA DATI** Se abbiamo sele-<br>zionato l'opzione di modifica dei file, al<br>tool per la gestione dei dati. Sempre da qui è MODIFICA DATI Se abbiamo selezionato l'opzione di modifica dei file, al termine della procedura apparirà il possibile eseguire query, visualizzare il contenuto delle tabelle, etc.

che gli utenti utilizzeranno per collegarsi al database attraverso il driver. Queste sono le modifiche da apportare:

![](_page_61_Picture_344.jpeg)

In questo caso stiamo effettuando una prova in locale, in caso contrario sostituite il valore localhost con l'indirizzo IP della macchina sulla quale il server è in esecuzione. Inoltre, è necessaro specificare il database sul quale si vuole intervenire, in questo caso *test*, e il numero di porta (abbiamo utilizzato 3306 che indica quella di default).

Infine, in alcuni casi particolari, dipende dall'installazione di MySQL, è necessario modificare la variabile *Socket*, che potrebbe essere simile alla seguente */var/run/mysql/mysql .sock.* A questo punto non ci resta che avviare OpenOffice, in particolare il foglio elettronico *Calc,* ed effettuare la connessione per gestire i dati contenuti nel database MySQL. È indifferente quale versione della suite utilizzate, l'unica differenza è che con le versioni 1.1.x, per avvaire la procedura guidata di accesso ai dati è necessario selezionare la voce *Strumenti/Sorgente* dati... *(Tools/Data Sources...),* mentre con la nuova versione 2.0 è sufficiente selezionare *File/New/Database.*

*Stefano Caioli*

#### C'È ANCHE JDBC

JDBC o Java Database Connectivity (anche se il suo produttore, Sun Microsystems, smentisce tale traduzione) è un'interfaccia totalemente Java utilizzata per eseguire istruzioni SQL per comunicare con i database. In poche parole si tratta di un'interfaccia di programmazione che fa da tramite tra codice Java e database, svolge lo stesso compito svolto dal driver ODBC. In particolare, JDBC dispone di una serie di classi che permettono l'accesso ad una base di dati utilizzando metodi e modelli di funzionamento che sono perfettamente compatibili con lo schema di programmazione specifico del linguaggio di Sun. In pratica, quindi, è possibile connettersi ad un particolare database sfruttando un apposito driver JDBC, costituito da

una classe Java. Tutti i principali DBMS dispongono oramai di un driver JDBC appositamente studiato. È anche disponibile un particolare driver, chiamato JDBC-ODBC bridge (ponte), che consente l'accesso a qualsiasi fonte di dati per la quale è già disponibile un driver ODBC. Ogni DBMS dotato di un'interfaccia ODBC, può così essere immediatamente sfruttato all'interno di applicazioni Java e JSP, senza la necessità di un driver appositamente studiato per effettuare questa operazione. Grazie a JDBC e al ponte ODBC, Java ha la possibilità di interagire con tutti i DBMS in circolazione. Come abbiamo visto in precedenza utilizzando il wizard di configurazione OpenOffice garantisce il supporto anche per il driver JDBC.

## **Importiamo i dati in Calc**

*Ecco la procedura per inserire i dati direttamente nel foglio di calcolo*

![](_page_61_Picture_345.jpeg)

**50RGENTE DATI** Dopo aver avviato Calc, spostiamoci sul menu<br>View e selezioniamo Sorgente da<br>(Data Sources). All'interno della stessa SORGENTE DATI Dopo aver avviato Calc, spostiamoci sul menu View e selezioniamo Sorgente dati schermata in alto apparirà l'elenco dei database disponibili.

![](_page_61_Picture_346.jpeg)

**2 | IMPORTIAMO I DATI** Questa è<br>
l'operazione più semplice dell'interno delle<br>
zionare i dati e trascinarli all'interno del IMPORTIAMO I DATI Questa è l'operazione più semplice dell'intera procedura. È sufficiente selefoglio di calcolo nelle celle in cui vogliamo posizionarli.

![](_page_61_Figure_16.jpeg)

**CREIAMO UN GRAFICO** A questo punto i dati sono pronti per essere utilizzati. Possiamo esegure tutte le operazioni che vogliamo co-CREIAMO UN GRAFICO A questo punto i dati sono pronti per essere utilizzati. Possiamo eseguime ad esempio creare un semplice grafico, eseguire calcoli, etc.

![](_page_62_Picture_1.jpeg)

**Value 18 Set als contraits and the set of the defendence durante di accensione fino alla primissima schermata del sistema operativo? Forse no,** i siete mai chiesti cosa succede durante la fase di boot? Cioè da quando premete il pulsante di accensione fino alla primissima ma si tratta di una fase di grandissima importanza; perciò vediamo brevemente cosa succede. Appena accendiamo il PC il BIOS identifica tutte le periferiche installate sulla macchina e poi inizia la ricerca di una peri-

ferica bootabile, cioè di una periferica che contiene un sistema operativo da eseguire sulla macchina. Il BIOS carica il boot sector o *Master Boot Record* (i primi 512 byte) del disco fisso master e li copia in RAM, subito dopo passa il controllo a questo codice. Se il disco è completamente vuoto, non accadrà nulla, ma se sul disco è presente un boot loader, allora sarà proprio lui a caricare in memoria, ed avviare il kernel del sistema operativo scelto. Durante la prima fase, il codice dell'MBR passa l'esecuzione al boot loader di primo livello, questo perché in soli 512 byte non è possibile eseguire troppe operazioni (ecco perché si installa un boot loader poco più grande in un'area più "comoda" del disco. La seconda fase consiste nel determinare il tipo di file system presente (*ext2, ext3, reiserfs, FAT, NTFS, FFS* etc...), se non dovesse farcela non riuscirebbe a leggere i dati (ecco perché non si usa il boot loader di Windows per caricare Linux, perché non è in grado di leggere file system diversi da FAT e NTFS a meno di caricare un particolare file nella partizione principale di Windows). Una volta determinato il file system, è necessario individuare il tipo di caricamento necessario. In questo caso abbiamo due scelte possibili: diretto e a catena. Il caricamento diretto (utilizzato da Linux), fa sì che non ci siano step intermedi tra il boot loader ed il kernel, il boot loader stesso è subito in grado di copiare in memoria, il kernel è tutto ciò di cui ha bisogno. Nel caricamento a catena (utilizzato da Windows) il bootloader non carica direttamente il kernel, ma viene indirizzato ad un'area del disco dove si trovano i vari file necessari al caricamento, il boot loader caricherà il primo, che a

## **GRUB SECONDO I NOSTRI GUSTI SOFTWARE SUL SUL CD/DV**

**Il bootloader è il primo passo verso l'avvio di ogni sistema operativo. A cosa serve, come funziona e personalizzazione dell'interfaccia**

![](_page_62_Picture_6.jpeg)

sua volta caricherà il secondo, fino ad arrivare al kernel. Ed è proprio questa fase, apparentemente semplice, che andremo ad analizzare e personalizzare per far sì che risponda ai nostri requisiti.

## **PRIMA WINDOWS E POI GRUB**

Se avete intenzione di installare uno o più sistemi operativi, e tra questi c'è Windows,

installatelo per primo, il motivo di questa scelta è che Windows cancella l'MBR e lo sostituisce con il suo. Installando GRUB per ultimo saremo certi che nessuno, dopo di noi, "pulirà" il settore di avvio. Procuriamoci quindi l'ultima versione di grub, la potete trovare sul CD/DVD allegato alla rivista oppure su *ftp://alpha.gnu .org/gnu/grub/grub-0.96.tar.gz* (se avete un processore a 64 bit scaricate *grub-static* ed eseguite soltanto il *make-install*). Scarichiamo anche una piccola patch che ci aiuterà a dare un aspetto molto più accattivante all'interfaccia di GRUB, la patch la trovate allegata sul CD/DVD, oppure su: *http://gentoo.oregonstate.edu/distfiles /grub-0.95.20040823-splash.patch.bz2*, procediamo quindi con l'unzip e il patching:

![](_page_62_Picture_315.jpeg)

L'ultima riga è necessaria per ricostruire il file *configure* dopo aver applicato la patch, i tre eseguibili utilizzati (*autoconf, aclocal, automake*) sono contenuti nel pacchetto *automake*. In questo caso la fase di *./configure* è molto importante, specie se desiderate fare un *netboot,* ciò avviene quando possedete una macchina diskless che può scaricare in RAM il sistema operativo da un'altra macchina

presente in rete. Se è questo il vostro caso allora con un *"lspci"* cercate di scoprire il modello della scheda di rete:

![](_page_63_Picture_335.jpeg)

In questo caso è una *Realtek,* perciò indichiamo a GRUB di aspettarsi di trovare una scheda di questo tipo, per far questo c'è un'opzione:

```
./configure –help | grep –i realtek --enable-rtl8139
                             enable Realtek 8139 driver
```
L'opzione cambia a seconda del modello di scheda, ognuno logicamente, dovrà passare a GRUB il nome della propria scheda, se non lo trovate con il grep, eseguite

**./configure –help**

Leggete tutti i comandi fino a trovare la vostra marca. Appena trovato il comando che fa al caso vostro, possiamo iniziare la configurazione, se dovete utilizzare un sistema diskless procedete cosi:

```
/configure --enable-diskless –enable-rtl8139
```
Sostituite l'ultima opzione con il modello della vostra scheda. Se invece volete eseguire un'installazione "classica":

**./configure**

Compilazione ed installazione sono piuttosto semplici (state attenti perché almeno la versione 0.96 sembra non compilare con *gcc-4* senza un'opportuna patch):

```
make
make install
```
Se tutto è andato bene, scrivendo in console:

 $\sqrt{\text{orbit}-0.964}$ 

**grub**

dovreste ottenere una schermata simile a **Figura 1.**

root@box:"/grub-0.95# grub<br>Probing devices to guess BIOS drives. This may take a long time.

GNU GRUB version 0.96 (640K lower / 3072K upper memory)

Minimal BASH-like line editing is supported. For the first word, TAB<br>lists possible command completions, Anywhere else TAB lists the possible The contract that the content of the content of the completions.<br>
completions of a device/filename. ]

Fig. 1 • Ecco come si presenta la console di GRUB

#### **CONFIGURIAMO UN SISTEMA MULTIBOOT**

Passiamo ora alla configurazione del boot loader per un sistema multi-boot. Per prima cosa creiamo una directory *"grub"* all'interno di */boot,* per motivi di sicurezza */boot* dovrebbe essere una partizione a parte, magari la vostra distribuzione già l'ha creata per voi, nel caso non ci fosse, limitatevi a creare una directory di nome *"boot"* dentro */*. Se invece avete una partizione di boot già pronta (come dovrebbe essere nella maggior parte dei casi), eseguite:

![](_page_63_Picture_336.jpeg)

Dobbiamo copiare tutti i file necessari a GRUB in questa directory, abbiamo a disposizione molti boot loader che troviamo in: */usr/local/lib/grub/i386-pc/* dopo aver eseguito *"make install".* I file che si trovano in questa directory sono chiamati *"stage",* cioè sono le parti che in catena vengono caricate da GRUB. In generale sono necessari soltanto i file: *stage1* e *stage2,* ma se non siete sicuri del file system che state utilizzando, copiateli tutti quanti, in questo modo:

**cp /usr/local/lib/grub/i386-pc/\* /boot/grub**

Ora dobbiamo creare un file di configurazione, lo affineremo successivamente con alcune aggiunte. Per il momento spostiamoci in *"/boot/grub"* e creiamo un file chiamato *"menu.lst",* perché GRUB cercherà la sua configurazione in questo file:

**cd /boot/grub touch menu.lst**

Adesso dobbiamo scoprire quali sono le partizioni presenti sul nostro disco. Per far questo abbiamo a disposizione due alternative, la prima è *cfdisk.* Dovremo trovare un solo parametro, cioè il nome del device del disco che dovrebbe essere: */dev/hdX* per i dischi IDE (sostituite la X con *"a"* per il primo disco, *"b"* per il secondo etc...) e /dev/sdX per i dischi SCSI (sostituite *X* con *"a"* per il primo disco...). In questo caso è presente un solo disco IDE, quindi per visualizzare la tabella delle partizioni basterà eseguire:

#### **cfdisk /dev/hda**

Come vedete la prima partizione è per Windows, il resto sono per Linux. La prima colonna indica il nome delle partizioni; prendiamo nota del nome delle partizioni principali di ogni sistema operativo. Avremo bisogno della partizione su cui si trova installato Windows, la */boot* e la / di Linux insieme alla partizione di root di tutti gli altri sistemi operativi (FreeBSD, Unix, MAC OS etc...). Se proprio non avete idea di quali siano i nomi delle partizioni per Linux, possiamo ricorrere alla seconda alternativa, ovvero: *fstab.* Apriamo */etc/fstab* e vediamo a quale partizione corrispondono / e */boot* (se quest'ultima è stata creata durante l' installazione):

![](_page_63_Figure_31.jpeg)

J Fig. 2 • Le partizioni presenti sul disco dell'esempio mostrate da cfdisk

![](_page_64_Picture_364.jpeg)

Nell'esempio */boot* si trova su *hda5* e / su *hda6.* Il nome delle partizioni è estremamente importante, quindi segnateli correttamente altrimenti avrete problemi al boot... Nulla di irrimediabile, ma come dicono i dentisti: *"prevenire è meglio che curare"...* L'ultima cosa di cui abbiamo bisogno è sapere se i nostri sistemi operativi funzionano a caricamento diretto o a catena, Windows e OS/2 caricano in catena, gli altri (Linux, Unix, \*BSD, Hurd) funzionano tutti a caricamento diretto. A questo punto dovremmo avere sotto mano un foglietto con scritti i nomi delle partizioni e il metodo di caricamento, nel caso presentato in **Figura 2** avremo:

![](_page_64_Picture_365.jpeg)

Ecco tutto quello che ci serve per sistemare a dovere il boot loader. Perciò torniamo dentro */boot/grub* e iniziamo a popolare il nostro *menu.lst.* Il primo parametro è *"timeout"*, cioè il tempo che vogliamo attendere prima che il sistema operativo di default venga automaticamente avviato, 5 secondi sono sufficienti, perciò nella prima riga scriviamo:

**timeout 5**

#### **LA SEZIONE RELATIVA A WINDOWS**

Scriviamo a questo punto la parte di configurazione che ci consentirà di caricare Windows. Il primo parametro è il *"titolo",* cioè il nome della riga che vogliamo leggere sul menu di grub:

#### **title Windows XP**

Ovviamente potete utilizzare quello che più si adatta alle vostre esigenze. Dobbiamo ora specificare qual é la partizione principale su cui si trova Windows. Abbiamo detto che è hda1, ma GRUB utilizza una convenzione per i nomi molto più intuitiva di *hdX* e *sdX.* Innanzitutto GRUB non fa differenza tra dischi SCSI e IDE, per lui un disco è un disco, poi inizia il conteggio dei dischi e delle partizioni da 0 invece che da uno. Questo significa che *"hda1"* significa "la prima partizione del primo disco", per GRUB il primo disco si chiama *hd0* (*hd1* il secondo, *hd2* il terzo e così via, ricordate che si inizia a contare da 0) e la prima partizione è 0 (1 la seconda...), quindi *hda1* si tradurrà in, *(hd0,0).* Già, perché GRUB vuole anche le parentesi. Quindi la partizione principale per Windows si chiama *(hd0,0),* nel file di configurazione scriviamo, root *(hd0,0).* Se si tratta di una partizione primaria (e la prima partizione lo è sempre), dobbiamo comunicarlo a GRUB tramite la direttiva *makeactive.* Non dimentichiamo di dire a GRUB che abbiamo bisogno di un caricamento a catena, *chainloader +1*. E con sole tre righe ed un commento, abbiamo sistemato la sezione che riguarda Windows.

### **LA PARTE RELATIVA A LINUX**

Specifichiamo un titolo, title *Linux*. Specifichiamo ora la partizione su cui si trova il kernel (cioè */boot* se utilizzate */boot,* altrimenti sarà /), */boot* equivale a *hda5,* cioè la quinta partizione del primo disco o prima secondaria (ricordate sempre che GRUB conta da 0) quindi, root *(hd0,4).* Dal momento che Linux usa il caricamento diretto, dovremo soltanto indicare dove si trova il kernel. In questo caso il kernel si trova dentro */boot,* cioè all'interno di *(hd0,4)* che è già stata settata come partizione di root, quindi basterà eseguire:

#### **kernel /vmlinuz root=/dev/hda6**

Il primo parametro dopo "kernel" è il nome del nostro kernel, il secondo è la posizione sul disco dove si trova la root dell'intero sistema (la directory "/"), cioè *"/dev/hda6"* (fate sempre riferimento alla tabella). Ricordate che GRUB è in grado di maneggiare sia path relativi sia assoluti, ciò vuol dire che la riga precedente potrebbe anche essere:

#### **kernel (hd0,4)/vmlinuz root=/dev/hda6**

Anche la configurazione per il boot di Linux è terminata, specifichiamo ancora due parametri: il primo serve per indicare a GRUB quale sistema operativo caricare se l'utente, una volta terminato il timeout, non ha scelto nulla. Indichiamo di caricare automaticamente il secondo sistema operativo della lista, cioè Linux:

#### **default 1**

Settiamo il secondo parametro che sarà utile in caso di "emergenza", cioè se ci dovessero essere problemi a leggere la partizione di default. Tale parametro si chiama *fallback*, e verrà utilizzato automaticamente da GRUB se la partizione di default non dovesse essere leggibile, *fallback 0.* Se dovessero verificarsi problemi con la partizione Linux, verrà automaticamente caricato Windows. Questo file di configurazione lo trovate allegato al CD /DVD e si chiama *"menu.lst.1".* Potete copiarlo dentro */boot/grub* e rinominarlo come *menu.lst* invece che scriverlo da zero. L'installazione di GRUB è semplicissima, e a differenza di LILO non va rifatta ogni volta che aggiorniamo il kernel. In console basterà scrivere:

![](_page_64_Picture_366.jpeg)

Niente di più semplice, se non avete dimenticato di copiare gli stage necessari dentro */boot/grub/* non dovrete fare null'altro. Incrociamo le dita e riavviamo... Dovrebbe funzionare tutto, ma il menu di GRUB è piuttosto bruttino...

#### **SPLASHIMAGE E PASSWORD**

Grazie alla patch applicata durante l'installazione, saremo in grado di utilizzare delle splashimage personalizzate. Una la troviamo allegata al CD/DVD e si chiama *debian-gnu.xpm.gz,* copiamola dentro */boot/grub,* riapriamo il file di configurazione ed aggiungiamo il percorso della splashimage:

**vi /boot/grub/menu.lst splashimage (hd0,4)/grub/debian-gnu.xpm.gz**

Prima di continuare perché non inseriamo una password di protezione per il boot? In questo modo nessuno, in nostra assenza, potrà cambiare i parametri di boot per far caricare una partizione differente, e magari utilizzare questo piccolo *"hack"* per leggere i nostri dati. Scegliamo una password, ad esempio *"DontTouchMe"* e in console scriviamo:

![](_page_65_Picture_316.jpeg)

Copiamo (per intero) la stringa in grassetto (che rappresenta la password dopo l'hash MD5) e inseriamola in una riga qualsiasi all'interno del nostro file di configurazione:

![](_page_65_Picture_317.jpeg)

Anche in questo caso il nuovo file di configurazione lo trovate allegato al CD/DVD col nome: *menu.lst.2*. Non appena avvieremo di nuovo la macchina, vedremo la nuova schermata.

#### **PASSAGGIO DI PARAMETRI AL KERNEL**

Supponiamo anche di aver bisogno di passare altri parametri al kernel, ad esempio perché vogliamo attivare il framebuffer e il filesystem *udev*. Possiamo farlo sia dal file ci configurazione, aggiungendo i parametri necessari in fondo alla riga *"kernel":*

**kernel (hd0,4)/vmlinuz root=/dev/hda6 vga=791 udev**

oppure direttamente a runtime dal menu di GRUB. Per farlo, attendete di arrivare alla splashimage, selezionate con le freccette l'entry che desiderate caricare, quindi premete *"e";* verrà mostra-

![](_page_65_Picture_12.jpeg)

![](_page_65_Figure_13.jpeg)

ta la configurazione relativa all'entry scelta, portatevi sulla riga che volete modificare e premete di nuovo *"e",* aggiungete o modificate i vostri parametri e, una volta premuto Invio, otterrete la nuova riga. Come vedete non c'è alcun bisogno di reinstallare GRUB, possiamo fare ogni cambiamento direttamente nel file di configurazione oppure a runtime. Ma le risorse di questo piccolo grande bootloader non terminano qui, se l'editing riga per riga non ci piace, premendo *"c"* ed inserendo la password che abbiamo settato in precedenza, avremo una riga di comando in stile bash, cioè con il completamento dei comandi tramite il tasto tab. Grazie a questa piccola feature saremo in grado di riscrivere completamente il file di configurazione, nel caso avessimo commesso qualche grave errore in precedenza. Tutto ciò sarà di grande aiuto quando avremo bisogno di sistemare qualche parametro modificato oppure che abbiamo impostato male.

#### **CREARE LA PROPRIA SPLASHIMAGE**

Creare da 0 una splashimage è semplicissimo, possiamo farlo con qualunque programma di grafica che sia in grado di salvare in formato *xpm*, GIMP andrà benissimo, vediamo come si fa:

- **1.** Creiamo o apriamo un'immagine che ci piace;
- **2.** Effettuiamo il resize a 640x480 cliccando sul menu *"Image"*/ *"Scale Image"* e inseriamo 640 per larghezza e 480 per l'altezza;
- **3.** Scaliamo la scala dei colori a 14 colori cliccando sul menu "*Image/Mode/Indexed"* e scriviamo*"14"* come numero di colori che desideriamo utilizzare;
- **4.** Salviamo l'immagine come xpm cliccando su *"File" / "Save as"* e scriviamo: *immagine.xpm* (il nome lo scegliete voi, l'importante è che l'estensione sia .*xpm*);
- **5.** Comprimiamo il file: *gzip immagine.xpm.*

Terminata la procedura, prendiamo tutte le immagini che vogliamo testare, e copiamole dentro */boot/grub* e riavviamo la macchina, entriamo in modalità command line premendo *"c"* e una ad una testiamole tutte con:

**grub> splashimage (hd0,4)/boot/grub/immagine.xpm.gz**

fino a trovare quella che più ci piace. Tra le altre cose è anche possibile cambiare il colore del testo e sfondo del menù di GRUB. Anche in questo caso è semplicissimo, basta settare i parametri *"foreground"* e *"background"* con la stessa notazione che si usa per i colori sul web, cioè la classica RGB, dove i primi due numeri corrispondono all'intensità del rosso, i secondi due all'intensità del verde e gli ultimi due a quella del blu:

![](_page_65_Picture_318.jpeg)

Scegliete la combinazione che più si addice alla vostra immagine e buon divertimento con GRUB!

![](_page_66_Picture_1.jpeg)

**P P**commenti più adatti e implementare le<br>
strategie più efficaci bisogna com-<br>
prendere quali siano gli elementi<br>
che intervengono in una transazione di rima di poter selezionare gli strumenti più adatti e implementare le strategie più efficaci bisogna comprendere quali siano gli elementi posta elettronica. In primo luogo la trasmissione viene generata dal mail Mail User Agent detto più comunemente MUA, ovvero un' applicazione che viene eseguita dall'utente per comporre ed inviare file e per visualizzare e stampare i messaggi presenti nella propria mail-box come ad esem-

pio elm, Netscape composer, o Thunderbird. Tale applicazione invia il messaggio, utilizzando il protocollo SMTP, al Mail Tranfer Agent o MTA. A questo punto, l'MTA viene impiegato per trasferire i messaggi da una macchina (server) ad un'altra fino a raggiungere il destinatario. Gli MTA sono responsabili di instradare correttamente i messaggi e di provvedere alla loro corretta consegna. Un esempio comune di software appartenente alla categoria degli MTA è appunto Sendmail. Una volta che il messaggio è giunto a destinazione, ovvero è stato ricevuto dall'ultimo MTA che gestisce la posta del dominio destinatario entra in gioco il Delivery Agent, il quale lo smista verso la mail-box appropriata; si tratta di un file o eventualmente di una directory dove i messaggi in arrivo vengono registrati. A questo punto i messaggi sono pronti per essere letti dall'utente destinatario; questo avviene generalmente utilizzando un client di posta elettronica, sia che il messaggio sia in locale oppure scaricandolo attraverso un server POP3 oppure IMAP nel caso sia in remoto. Garantire la protezione e il corretto funzionamento di un sistema di posta elettronica significa quindi mettere in sicurezza tutti que-

MAIL-BOX

Un file o eventualmente una directory dove i messaggi in arrivo vengono registrati.

# **Configurare un server di posta elettronica protetto e sicuro per UN SERVER DI POSTA**

**CONFIGURARE**

**garantire il funzionamento continuo del servizio, scongiurare la perdita di dati e tenere alla larga lo spam**

![](_page_66_Picture_8.jpeg)

**SOFTWARE SUL CD/DVD**

![](_page_66_Picture_9.jpeg)

sti singoli elementi, attraverso una configurazione specifica e selezionando gli strumenti più adatti. Tutto questo va fatto tenendo presente che gli obbiettivi principali sono in primo luogo quello di far si che i server di posta lavorino senza interruzioni e soprattutto scongiurare la perdita di mail, filtrando correttamente la posta indesiderata. La protezione del sistema viene generalmente divisa in due grandi famiglie, la difesa prima che i dati arrivino al server MTA e la difesa dopo che essi sono arriva-

ti. La prima ha come compito quello di ridurre il consumo di banda e l'occupazione di risorse del server affrontando principalmente la lotta allo spam, mentre l'altra, oltre a proseguire tale lotta la integra eliminando anche i virus.

#### **DOVE E COME INTERVENIRE**

Nella maggior parte dei casi Sendmail è installato di default e sempre più spesso è configurato per essere eseguito all'avvio. I file di configurazione si trovano in */etc/mail* e sono semplici file di testo con estensione *".mc".* Questi vengono processati attraverso l'uso del tool *"m4"* per creare un file *".cf",* successivamente utilizzato da Sendmail. Il preprocessore m4 è stato introdotto dalla versione 8.7 con lo scopo di ridurre il tempo necessario per creare il file di configurazione *sendmail.cf*. In pratica con solo poche linee all'interno di un file *.mc* si può, attraverso l'uso di m4 generare il file sendmail.cf e installarlo per renderlo operativo.

#### MAIL USER AGENT

MUA, è una applicazione che viene eseguita dall'utente per comporre ed inviare file e per visualizzare e stampare i messaggi presenti nella propria mail-box. Ad esempio elm, Netscape composer, o Thunderbird.

Ad esempio per generare un file di configurazione per un singolo server basta editare il file prova.mc inserendo le seguenti linee:

![](_page_67_Picture_380.jpeg)

Dove con OSTYPE si configurano in automatico i path, le flag per i local mailer e altre cose specifiche relative ad un determinato sistema operativo. Con DOMAIN si specifica il dominio che verrà gestito da sendmail e con MAILER i mailer che verranno utilizzati. Se gli argomenti delle macro sono stringhe si deve considerare che l'uso degli apostrofi è molto importante poiché bisogna usare quello sinistro e quello destro. A questo punto per generare il file sendmail.cf partendo dal file appena editato basa chiamare il preprocessore m4 dalla riga di comando: MAIL TRANSFER AGENT

Gli MTA sono utilizzati per trasferire i messaggi da una macchimessaggio ad un MTA il quale lo passerà ad uno o più MTA sino a giungere al destinatario. Gli MTA sono responsabili per instradare correttamente i messaggi e di provvedere alla loro corretta consegna. Sebbene questa caratteristica sia trasparente alla maggior parte degli utilizzatori della posta elettronica, è anche la parte più complessa della consegna di un messaggio. Un esempio comune di software appartenente a questa categoria è Sendmail.

Per installare il nuovo sendmail.cf basta semplicemente sostituirlo a quello attuale, dopo aver fatto una copia di quello già presente e fare ripartire il daemon di sendmail.

## **IN PRIMA LINEA NELLA LOTTA ALLO SPAM**

Il numero dei messaggi appartenenti a questa categoria è in forte crescita, tanto che in questo campo, Sendmail offre alcune opzioni per tentare di arginare il fenomeno prima ancora di ricevere il messaggio, a tutto beneficio della stabilità e delle prestazioni. Dalla versione 8.13 in avanti è stato implementato il comando

**m4 prova.mc > sendmail.cf**

#### LA TRANSAZIONE SMTP

Per una corretta configurazione di Send-Mail è bene conoscere il funzionamento di una transazione SMTP tra un client ed un server. Di seguito C sta per client e S indica il server.

C. Il client inizia la connessione TCP verso il server.

S. Il server invia un BANNER che inizia con il codice 220 per indicare di essere pronto a ricevere messaggi SMTP (oppure ESMTP):

**220 nome.del.server ESMTP** 

C. Il client presenta se stesso inviando il comando HELO seguito dal domain name oppure dal comando esteso EHLO con il quale il server apprende che il client è in grado di gestire risposte multi linea.

**HELO nome.del.client**

oppure

**EHLO nome.del.client**

S. Il server accetta il cliente con una risposta con codice 250.

**250 nome.del.server**

oppure nel caso di risposta estesa

**250-nome.del.server 250-PIPELINING 250-SIZE 20971520 250-VRFY 250-ETRN 250 8BITMIME**

C. Se nella risposta vi è la capacità di PIPELINING il client potrà inviare più comandi in una sola volta senza attendere le singole risposte da parte del server. Altrimenti ad ogni invio vi dovrà essere una risposta da parte del server. L'invio inizia con:

**MAIL FROM:<giovanni@nome.del.client>**

S. Il server invia un comando 250 qualora sintassi e sender siano conformi.

**250 Ok**

C. Il client indica gli Envelope Recipients del messaggio con il seguente comando: **RCPT TO:<destinatario@nome.del .server\_destinatario>**

S. Il server risponde con 2xx, 4xx, o 5xx a seconda che la consegna sia stata accettata, sia in attesa o non accettata: 250 Ok.

C. Il client attraverso il comando DATA indica che è pronto a mandare il messaggio DATA.

S. Il server risponde con 354 specificando che il comando è stato temporaneamente accettato.

C. Il client trasmette il messaggio, il quale deve essere conforme alle specifiche di posta elettronica. L'header ed il body sono separati da una singola linea vuota e la fine del messaggio è indicata con un punto "." su di una linea singola.

S. Il server risponde con il 250 indicando che il messaggio è stato accettato: 250 Ok.

C. Il client può inviare ulteriori messaggi impartendo nuovamente il messaggio MAIL FROM: altrimenti invia il comando QUIT per terminare la connessione: QUIT.

#### DELIVERY AGENT

Sono utilizzati per smistare il messaggio verso la mail-box appropriata. Quando il messaggio arriva a destinazione l'ultimo MTA provvede a passarlo al delivery agent il quale lo aggiungerà fisicamente all'interno della mail-box dello user.

*"greet\_pause"* che introduce un ritardo prima di inviare il comando 220 al client (vedi box *"Transazione SMTP"*). In una reale comunicazione tra due MTA questo ritardo forzato non influisce sul corretto scambio di dati, ma visto che molti programmi spam o virus, che utilizzano i propri motori SMTP, non rispettano il protocollo e ignorano la corretta attesa, inviano automaticamente i comandi. Se durante questa pausa dovessero arrivare comunque dei comandi, Sendmail considera la transazione come spam. Il secondo effetto di questo ritardo e quello di diminuire il numero di singoli messaggi SPAM che possono raggiungere il server in un determinato lasso di tempo. Per abilitare questa caratteristica è necessario apportare alcune modifiche all'interno del file *sendmail.mc* inserendo:

![](_page_68_Picture_343.jpeg)

Generalmente *access\_db* è già definito e serve per attivare l'accesso al database, mentre la seconda linea imposta la durata, in millisecondi, del ritardo *(10000 ms = 1 sec).* Qualora la mail superi questo livello si possono introdurre ulteriori ostacoli atti a limitare i casi in cui il client sia un probabile spammer o un virus. Definendo ad esempio *MAX\_RCPTS\_PER\_MESSAGE* si possono intercettare i messaggi che provano a raggiungere troppi *recipients* allo stesso momento, oppure è possibile impostare la stringa *BAD\_RCPT\_THROTTLE* che rallenta di un secondo le connessioni che contengono troppi username non esistenti. In questo modo si riescono a bloccare le azioni tipiche degli spammer, è sufficiente inserire le seguenti linee nel file di configurazione:

![](_page_68_Picture_344.jpeg)

È inoltre opportuno cercare di proteggere il server dalle mailbomb oppure da altri attacchi di tipo DoS *(Denial of Service)* attraverso l'utilizzo del comando *CONNECTION\_RATE\_TRHOTTLE* il quale specifica il massimo numero di connessioni che possono avvenire in un secondo, negando l'accesso qualora il valore venga superato. Ecco la stringa da inserire nel file di configurazione:

**define('confCONNECTION\_RATE\_THROTTLE', '50')dnl**

#### SPAM

Applicato alle e-mail significa Unsolicited Bulk Email ("UBE"). Dove non sollecitata significa che il destinatario non ha concesso nessun permesso all'invio di tale messaggio mentre bulk significa che tale messaggio è parte di un larga serie di messaggi inviati con contenuto identico.

#### **SPAMASSASSIN, L'ALLEATO PERFETTO**

Sendmail stesso, configurato opportunamente, può quindi rappresentare una importante barriera contro virus e spam, ma da solo può non essere sufficiente ed è quindi necessario ricorrere ad altri prodotti complementari. *SpamAssassin* è un filtro intelligente per identificare lo spam e usa una serie di test progressivi per individuare le cosiddette *"unsolicited bulk email" (SPAM).* Questi test vengono applicati sia agli header sia ai content per classificare il messaggio, attraverso l'assegnazione di un punteggio incrementale, detto *score*, che determina l'appartenenza alla categoria spam oppure *ham*. Il valore della soglia spam/ham viene definito in fase di configurazione e imposta il livello di tolleranza del sistema. L'analisi della mail comporta inoltre l'uso di metodi statistici avanzati per basarsi sullo storico dei messaggi e riuscire a stimare così il tipo di messaggio. Il tool è costituito da un insieme di programmi scritti in Perl e questo rappresenta forse il suo più grande difetto visto che tale scelta va ad influire sulla velocità, parametro di grande importanza per determinare le prestazioni del server sul quale esso verrà eseguito. Le caratteristiche principali sono:

- **1.** Eseguire test sugli header;
- **2.** Eseguire test sulle frasi nei Body;
- **3.** Applicare filtri bayesiani;
- 4. Generare automaticamente whitelist e blacklist;
- **5.** Gestire manualmente whitelist e blacklist;
- **6.** Usare database collaborative per individuare gli spam;
- **7.** DNS Blocklists anche dette *"RBLs"* oppure *"Realtime Blackhole Lists".*

Usare più test per "etichettare" come spam un messaggio è importantissimo, perché una cosa é raggirare un test singolo, un'altra è affrontarne tutta una serie.

#### HEADER E BODY

Ogni messaggio e-mail consiste di due parti. L'header o intestazione che contiene le informazioni relative a chi ha inviato il messaggio, l'elenco dei recipients (destinatari), l'ora della creazione, il soggetto del messaggio ed altre informazioni. Ogni elemento dell'header viene identificato da "keyword:value" come ad esempio From:giovanni. Alla fine dell'header si trova una linea vuota che isola l'header dal body. Il body contiene quello che si considera il "messaggio" vero e proprio.

#### **FILE E TOOL DI CONFIGURAZIONE**

Per configurare correttamente SpamAssassin e adattarlo alle nostre esigenze è necessario agire sul suo file di configurazione */etc/mail/spamassassin/local.cf* . Si tratta di un semplice file di testo dove si trovano le parole chiave che influenzano il comportamento del programma; le linee che iniziano con il carattere "#" rappresentano un commento mentre le altre sono nella forma "direttiva" seguita dal valore, come nell' esempio seguente:

**required\_score(5)** 

## **KMail e SpamAssassin**

*Integriamo il filtro anti-spam all'interno del client di posta di KDE*

PamAssassin può anche essere utilizzato attraverso KMail, offrendo così la possibilità di filtrare i messaggi anche a chi non gestisce direttamente un server SMTP oppure per permettere di verificare le prestazioni e le capacità del filtro prima della loro integrazione con l'MTA. Dalla versione di KDE 3.3 in avanti all'interno di KMail esistono dei wizard in grado di configurare

alcuni filtri in maniera automatica come gli antivirus e gli antispam. Quindi dopo aver creato una cartella spam che conterrà i messaggi in questione, dal menu Strumenti basta scegliere "Procedura guidata anti-spam". KMail effettuerà un' analisi del sistema per individuare automaticamente i filtri anti-spam installati (SpamAssassin, BogoFilter, Annoyance-Filter, GMX-Spam-

Filter e SpamBayes) e dopo aver selezionato il filtro disponibile proseguirà alla sua configurazione automatica, indicando solamente la cartella di destinazione dei messaggi spam.

Una volta creato il filtro dal menu "Impostazioni", "Configura filtri" si può ture.

![](_page_69_Picture_223.jpeg)

**DIMENSIONE E FILTRO** Specifichiamo la dimensione<br>massima del file da processare per evitare di analizzare mes-<br>saggi troppo lunghi (maggiori di 256 Kbyte) e attraverso qua-<br>le tipo di filtro eseguire la selezione dei mess DIMENSIONE E FILTRO Specifichiamo la dimensione massima del file da processare per evitare di analizzare messaggi troppo lunghi (maggiori di 256 Kbyte) e attraverso qualo in pipe a SpamAssassin con l'opzione -L che forza l'esecuzione dei soli test locali.

![](_page_69_Picture_224.jpeg)

**CHIAM COLLETTIVI"** La classificazione forzata company fa si che KMail invochi il comando sa-learn con l'one spam processando il singolo messaggio. Tale filtro viene identificato come volta che un messaggio viene identific MESSAGGI "CATTIVI" La classificazione forzata come spam fa si che KMail invochi il comando sa-learn con l'opzione spam processando il singolo messaggio. Tale filtro va spam dall'utente ma non da SpamAssassin affinché quest'ultimo possa imparare nuove regole.

![](_page_69_Picture_11.jpeg)

**2 DESTINAZIONE SPAM** La seconda regola indica a KMail<br>
cosa fare una volta che il messaggio è stato etichettato da<br>
spamAssassin come posta indesiderata (spam). L'azione in-<br>
trapresa (Azioni filtro/Sposta nella cartella) DESTINAZIONE SPAM La seconda regola indica a KMail cosa fare una volta che il messaggio è stato etichettato da SpamAssassin come posta indesiderata (spam). L'azione inspostare tale messaggio nella cartella locale precedentemente creata con il nome spam.

![](_page_69_Picture_225.jpeg)

MESSAGGI "BUONI" La classificazione forzata come non<br>spam (ham) invoca come nel caso precedente il comando sa-<br>spamAssassin quale messaggio vada trattato come valido. Anche in MESSAGGI "BUONI" La classificazione forzata come non spam (ham) invoca come nel caso precedente il comando salearn seguito però dall'opzione ham, indicando così a questo caso SpamAssassin imparerà nuove regole per il corretto filtraggio dei messaggi.

#### TRANSFER PROTOCOL

Rappresenta il formalismo con qui gli MTA comunicano tra di loro il più comune e l'SMTP acronimo di Simple Mail Transfer Protocol.

che imposta il punteggio per lo sapm. Tale file può come sempre essere modificato utilizzando un comune editor di testo.

Il funzionamento di SpamAssassin, può essere verificato in maniera diretta; all'interno della distribuzione vi sono infatti due file, *sample-nonspam.txt* e *sample-spam.txt* che possono essere utilizzati per effettuare un test di verifica. Dalla riga di comando è sufficiente eseguire

**spamassassin --test-mode < sample-nonspam.txt** 

oppure

**spamassassin --test-mode < sample-spam.txt**

L'output di questo test mostra il punteggio dei singoli messaggi. Questa modalità può anche essere utilizzata durante il normale funzionamento per analizzare il comportamento su messaggi specifici.

#### MIME

All'inizio le e-mail erano per lo più formattate in semplice testo ASCII, e quindi il body era il semplice messaggio non formattato. Ma con il passare del tempo, e della diffusione di Internet e della posta elettronica si è introdotta la possibilità di visualizzare all'interno della e-mail contenuti diversi. Per MI-ME si intende Multipurpose Internet Mail Extensions, ovvero come specificare il tipo di contenuto che si trova all'interno del body. Ad esempio per una semplice e-mail di testo si avrà:

**Content-Type: text/plain; charset=us-ascii;**

oppure per indicare un file compresso allegato:

**Content-Type: application/zip; name="allegato.zip"** 

MIME specifica anche come decodificare il messaggio. Bisogna tenere presente che con l'uso di Mime ci si limita a specificare tale informazioni, ma poi il compito della corretta interpretazione e visualizzazione dipende dal MUA.

#### **ISTRUIAMO SPAMASSASSIN**

È fondamentale insegnare al filtro bayseiano come discernere lo spam dall'ham, fornendogli esempi specifici predeterminati. Uitilizzando la linea di comando eseguiamo *sa-learn:*

```
sa-learn --spam --dir /home/giovanni/mail/spam
sa-learn --ham --dir /home/giovanni/mail/ham
```
Tanto più sovente si esegue questa procedura su nuovi messaggi tanto maggiore sarà la capacità di questo filtro anti spam di individuare i messaggi buoni da quelli cattivi. È bene considerare che, prima che questo tipo di filtro raggiunga la sua corretta efficienza, è necessario che analizzi almeno un centinaio di messaggi.

#### **ANCORA PIÙ SICURI CON LE BLACKLIST**

Sia SpamAssassin che Sendmail possono ricorrere all'uso delle cosiddette blacklist per determinare automaticamente se un host debba essere accettato o scartato. L'idea è di per se molto semplice e al contempo molto valida; è necessario disporre di un nutrito elenco di indirizzi IP o di domini di spammer noti e quindi negare loro l'accesso al server interrompendo quasi subito la transazione. L'implementazione risulta molto facile ed una volta fatta non richiede particolare manutenzione. Per quanto riguarda Sendmail nel file */etc/mail/sendmail.mc* basta inserire la seguente riga:

**FEATURE(`dnsbl', `indirizzo.lista.org')dnl**

Qualora si volesse ricorre a più liste basta semplicemente elencarle nell'ordine con più righe di definizione. È molto importante considerare, prima di usare le DNS-RBL, la loro capacità di aggiornarsi, visto che devono non solo mantenere le liste degli spammer ma anche, cosa forse più delicata, eliminare da tali liste in caso di errore, i non spammer. Quali liste utilizzare dipende quindi solo ed esclusivamente dalla propria esperienza e come sempre su Internet è facile trovarne e provarne tantissime. Sia sul sito di Sendmail sia su quello di SpamAssassin sono presenti numerosi link a riguardo. È inoltre importante tenere presente che utilizzando tali liste si cede parte del controllo delle politiche del proprio server ad altri.

#### **CONCLUSIONI**

A questo punto il sistema è già in grado di difendersi da molti attacchi e di filtrare lo spam, diminuendo drasticamente il numero di messaggi giornalieri appartenenti a questa categoria. È importante però ricordare che la battaglia è continua e non bisogna mai abbassare la guardia, e soprattutto che un solo tipo di difesa non è sicuramente abbastanza. Inoltre, è indispensabile un costante aggiornamento dei software utilizzati per garantire efficienza e sicurezza al server che se ben gestito potrà garantire lunghi periodi di lavoro senza interruzioni.

*Giovanni Racciu*

#### ROUTING

Ovvero come il MTA provvede alla consegna del messaggio all'MTA destinatario attraverso il routing e l'uso dei DNS. I DNS hanno dei record (o campi) chiamati Mail eXchanger (MX) per indicare dove inviare le e-mail relative ad un determinato dominio.

 $......$ **78** Ottobre 2005

![](_page_71_Picture_1.jpeg)

a scelta di Asterisk non è casuale, si tratta di un software veramente completo e multifunzione: sia che le nostre esigenze siano di natura "casalinga", sia che volessimo impegnarci a scelta di Asterisk non è casuale, si tratta di un software veramente completo e multifunzione: sia che le nostre esigenze siano di natura nella gestione di un ISP o di un call center, Asterisk ci può venire incontro. Permette di implementare tutto l'immaginabile nel campo della telefonia. Segue un elenco delle opzioni disponibili divise per grandi gruppi:

# **CALL CENTER A COSTO ZERO**

**Vogliamo realizzare un centralino telefonico senza spendere una fortuna? Vogliamo anche che sia modulare e, perché no, supporti il VoIP? Ecco come fare con Linux, Asterisk e un comune PC**

![](_page_71_Picture_5.jpeg)

**SOFTWARE SUL SUL CD/DVD CD/DVD**

**SOFTWARE**

"elementare" opzione con un PC connesso ad una porta PSTN e dotato di una porta per un telefono analogico (o IP);

**b. opzione "small office" -** un centralino PBX costituito dal computer operante da "frontiera" tra un ambiente lavorativo, anche ad alta densità di apparecchi telefonici, e la rete telefonica pubblica. Il PC è collegato ad una porta PSTN e

ad un'interfaccia di tipo *T1* con decine di apparecchi telefonici di tipo analogico;

**a. opzione "casalinga" o "minimale" -** la configurazione più ridotta che si possa immaginare è quella PBX del tipo *"1x1"*, cioè la

**c. opzione di tipo "enterprise" -** connessione di più sedi di una

## COS'È ASTERISK

Asterisk (*www.asterisk.org*) è qualcosa di più di un software: è un sistema completo di telefonia ed è, al tempo stesso, un modello per l'Open Source. Intorno al 2000, Mark Spencer fonda la Digium (*www.digium.com*), società attiva nell'ambito della produzione di sistemi elettronici e telefonia. Convinto della validità del modello "aperto", comprende che per trovare un proprio spazio tra i più robusti produttori del tempo (Siemens, Alcatel, Cisco) oltre a realizzare ottimo hardware ne deve fornire il pieno supporto in maniera più trasparente possibile. Nasce così Asterisk, e ne viene rilasciato il sorgente sotto licenza GNU GPL. Ben presto si sviluppa una comunità e Asterisk diventa quello che è oggi: un vero "asterisco" nell'ambito della telefonia, cioè, per dirla alla Spencer, "il più potente, flessibile ed estendibile software disponibile nell'ambito delle telecomunicazioni", così come l'asterisco, "\*", è il "jolly" della shell dei sistemi \*nix. Asterisk oggi è diventato un potente tool per applicazioni di "telefonia computerizzata"; coniuga i tradizionali protocolli TDM a quelli Packet Voice e permette di fare di una Linux box sia un centralino PBX (collegando tra di loro tutte le tipologie di linea, dall'ISDN al POTS, e supportando tutte le componenti di chiamata), che un apparato per il VoIP (in qualunque configurazione, dai softphone agli apparati hardware).

È altamente programmabile e configurabile a basso livello tramite C, ad alto livello tramite interfacce di accesso a script AGI (analoghi a script CGI), che rappresenta il modo meno complesso di estenderne le funzionalità. Asterisk è scaricabile via FTP anonimo dal sito *ftp://ftp.asterisk.org* (o tramite il repository *cvs.digium .com*, come descritto nel corpo dell'articolo); per qualunque approfondimento su installazione, configurazione, gestione, etc. bisogna riferirsi a *www.voip-info.org /wiki-Asterisk*, una vera miniera di informazioni.

![](_page_71_Picture_330.jpeg)
stessa impresa, tra di loro e con la rete telefonica pubblica;

**d. opzione "massima" -** utilizzo in sistemi di tipo "enterprise" con possibilità di alta densità di traffico, conferenze, ridondanza dei sistemi, scalabilità, caselle vocali, traffico ethernet, e quant'altro possa suggerire la nostra immaginazione.

#### CHE TIPO DI HARDWARE OCCORRE?

Per utilizzare Asterisk occorre un sistema che sia in grado di far girare in modo soddisfacente la nostra distribuzione preferita. Si può utilizzare su qualunque piattaforma (Intel, PPC, Sparc, Alpha), anche se per applicazioni "miste" è preferibile rivolgersi a sistemi Intel (più che altro per le schede disponibilì), arrivando anche ad ipotizzare di abbinare l'installazione su sistemi con architettura tipica di server aziendali (ad esempio per monitorare e registrare il traffico, per garantire la non interrompibilità del servizio, per effettuare dei back-up del sistema). L'hardware supportato può essere suddiviso in tre categorie: di tipo "Zaptel", "non-Zaptel" e "a pacchetto" (quest'ultimo per comunicare tramite IP e Frame Relay). Detto questo, escludendo il VoIP, occorre considerare che si possono installare interfacce sia analogiche che digitali. Ovviamente il produttore di riferimento rimane la stessa Digium, che ci offre interfacce POTS/PCI analogiche e PRI/PCI digitali T1/E1; inoltre è possibile riferirsi a Eicon e Junghanns, che hanno in catalogo schede del tipo ISDN BRI con interfaccia PCI. I costi spaziano da qualche decina fino a circa 500 euro. Il PC con Asterisk può essere agevolmente utilizzato con profitto per reti di tipo ISDN BRI, ISDN PRI e POTS, in un' architettura "standard" di tipo PBX, fino a realizzare sistemi più complessi direttamente connessi alle borchie urbane. L'hardware di tipo non-Zaptel, invece, include le tradizionali interfacce ISDN4Linux, OSS/Alsa, LTI (Linux Telephony Interface).

#### **A CHI SERVE E QUALI VANTAGGI COMPORTA**

Appare chiaro che i possibili utilizzatori di Asterisk spaziano dunque dagli utenti singoli, alle società di qualunque dimensione e con le più varie esigenze di comunicazione, agli ISP (che possono aggiungere al proprio ambito di affari tipico anche servizi di traffico vocale), agli operatori telefonici tradizionali, ai call center, e, non ultimi, agli installatori di centralini tradizionali (per l'offerta di un prodotto altamente configurabile e scalabile, in alternativa alle tradizionali installazioni PBX). I punti di forza che ci dovrebbero spingere a preferire Asterisk sono evidenti:

- **1.** costi contenuti, rispetto ai sistemi PBX di tipo tradizionale;
- **2.** possibilità di customizzazione del sistema, intervenendo sull'elevato numero di opzioni disponibili;
- **3.** capacità di gestire in maniera dinamica tutti i contenuti del servizio con un elevato grado di diagnostica e monitoraggio;
- **4.** elevata scalabilità del sistema, fino alla possibilità di utilizza-

re sistemi ridondanti e servizi ad alta densità di traffico garantendone sempre la non interrompibilità.

Tuttavia va detto subito che cimentarsi nella configurazione di Asterisk per sfruttarne a pieno le potenzialità non è cosa di poco conto, e richiede alte capacità di programmazione e di conoscenza dei sistemi di telefonia e di telecomunicazione.

#### **REQUISITI E INSTALLAZIONE**

Il nostro sistema destinato ad ospitare Asterisk sarà costituito da una Linux box (equipaggiata con la nostra distribuzione preferita, Debian, Red Hat, Fedora, o altra); requisiti specifici sono: sorgenti e header del kernel, Bison e OpenSSL più *openssl-dev* o *libssl-dev*. Per prima cosa procuriamoci il software. È possibile effettuare il download tramite FTP anonimo, ma l'opzione raccomandata è quella di utilizzare il repository CVS, sempre aggiornato. Utilizzemo come directory per i sorgenti */usr/local/src.* In una shell digitiamo (da root):

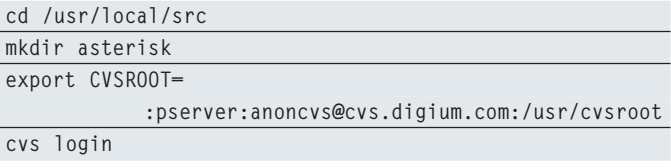

e inseriamo la password *anoncvs*. A questo punto premiamo *Invio* ed eseguiamo i comand seguenti

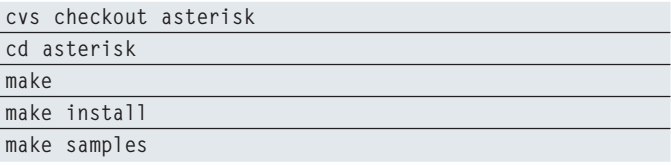

Gli ultimi comandi compilano Asterisk e lo installano aggiungendo anche alcuni esempi. Per utilizzare le schede Digium, è necessario installare il modulo specifico di Zaptel per il nostro dispositivo (e bisogna compilarne il supporto prima di Asterisk).

#### **EFFETTUIAMO IL PRIMO TEST**

Per testare l'installazione eseguiamo

**asterisk -vvvc**

Il comando precedente avvia il programma (è un demone) con una modalità estremamente "verbosa"; ciò ci consente di ottenere a monitor delle informazioni di debug con un elevato grado di dettaglio e, alla fine, se tutto è andato bene, dovremmo ottenere il prompt *\*CLI>,* che non è altro che la console di Asterisk *(Command Line Interface),* tramite la quale possiamo interagire con il programma, impartendo comandi ed ottenendo informazioni per monitorare il nostro sistema. Le opzioni a riga di comando vengono gestite alla classica maniera delle applicazioni Linux, con varie opzioni, tutte precedute dal segno "-", come quella che abbiamo già visto. Le opzioni più importanti sono le seguenti:

- **-c** abilita la modalità console;
- **-v** causa l'emissione di un output a monitor (si possono indicare più *"v"* per aumentare il grado di verbosità del sistema, come fatto prima);
- **-h** indica un help;
- **-r** si connette ad un'istanza già in esecuzione;
- **-x** esegue un comando (va accoppiato a -r);
- **-d** abilita un debugging su tutti i moduli;
- **-p** esegue Asterisk in una modalità con priorità in real time;
- **-q** esegue Asterisk in modalità silenziosa.

Tutte queste viste sono opzioni per Linux; l'utilizzo della console CLI di Asterisk, invece, avviene tramite un software specifico, analogo al Cisco IOS.; digitando al prompt di CLI il più ovvio dei comandi, *help,* otteniamo come output l'elenco dei comandi disponibili. Le directory create con l'installazione sono organizzate secondo lo schema standard del file system Linux, e quindi:

- **/etc/asterisk** conterrà i file di configurazione;
- **/usr/sbin** dove verranno installati gli eseguibili;
- **/usr/lib/asterisk** le librerie, specifiche dell'architettura in uso;
- **/usr/include/asterisk** per i file di intestazione;

e poi numerose directory generate in */var,* tutte ovviamente per i file a contenuto variabile.

#### **I FILE DI CONFIGURAZIONE**

Come detto, implementare un sistema con Asterisk è sicuramente un'impresa ardua e, per forza di cose, purtroppo, non potremo scendere nei dettagli. Tuttavia forniremo un panoramica sulle caratteristiche generali e sui metodi di gestione e di configurazione. Asterisk è interamente configurabile tramite file di testo. L'installazione standard fornisce numerosi esempi, interamente commentati e numerosi file di configurazione sono presenti in Internet, per tutte le esigenze. Vediamo qui, invece, di comprenderne le caratteristiche più generali e la "filosofia" che sta alla base del programma. Il primo passo da compiere dopo l'installazione è la configurazione dei *"channels".* Un *channel* è una connessione che "presenta" una chiamata ad un centralino Asterisk: questo è vero nell'accezione più generale, in quanto Asterisk non presenta distinzioni tra linee telefoniche e telefoni. Come esempio, possiamo riferirci ad una connessione tipica attraverso borchia ISDN (dobbiamo utilizzare lo *"Zap Channel Module",* che è anche il modulo per connettere telefoni al nostro centralino attraverso le schede della Digium). Per fare questo dobbiamo digitare due differenti file: *zaptel.conf,* che conterrà la configurazione della nostra interfaccia, e *zapata.conf,* che riguarderà invece la configurazione specifica di Asterisk. Nel caso specifico, in *zaptel.conf* eseguiamo:

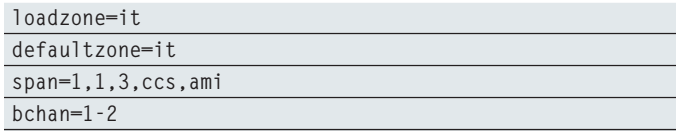

#### **dchan=3**

E per *zapata.conf*:

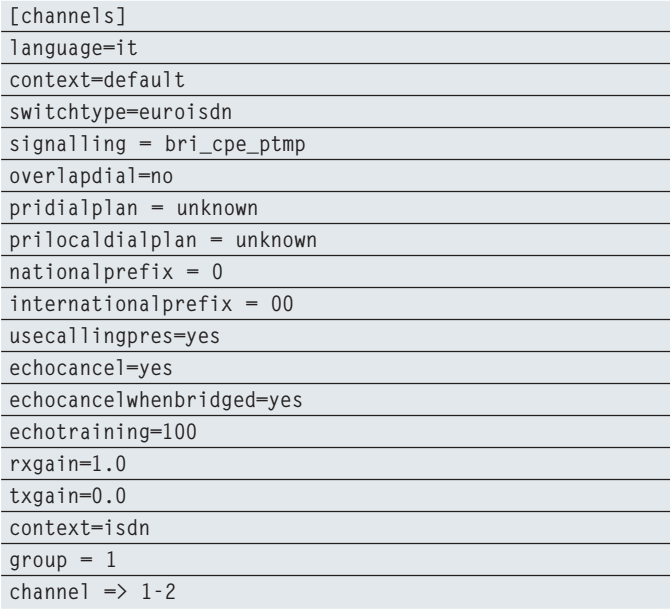

La sintassi, a questo livello di implementazione, è abbastanza semplice, ed è riferita come si può ben vedere ad una localizzazione italiana. A questa configurazione possiamo ovviamente aggiungere altre funzionalità specifiche, quali, ad esempio, il sup-

#### UTILIZZA ANCHE IL VOIP

Per funzionare come VoIP, Asterisk usa un suo protocollo specifico, IAX2 (Inter-Asterisk eXchange 2), ma può anche lavorare con SIP, ITU, VOFR o con tutti questi contemporaneamente. Si possono utilizzare sia SoftPhone, ottimi per testarne le capacità, sia dispositivi hardware come quelli realizzati da Grandstream (*www.grandstream.com*), da Polycom (*www.polycom.com*) o da Cisco (*www.cisco.com*), trovando così una completa gamma di scelta, dai prodotti più economici a quelli per i più esigenti (terminali video a colori).

porto VoIP e, quindi, continuando nell'esempio, volendo usare il *Session Initiation Protocol* (SIP), dovremmo modificare il file *sip .conf.*

#### **EXTENTIONS, OVVERO LE FUNZIONALITÀ DEL CENTRALINO**

Dopo i *channels*, occorre definire attentamente il nostro *"dialplan".* Visto che la piena comprensione del dialplan è uno dei principali ostacoli che si incontra nell'utilizzo di Asterisk, ne occorre una definizione specifica. Il dialplan di Asterisk è un insieme di estensioni, ciascuna delle quali provvede a specifiche funzionalità. È il dialplan che indirizza le varie chiamate nel sistema, dalla loro origine fino alla destinazione finale, attraverso le varie applicazioni. Inoltre, è sempre il diaplan che identifica tutte le caratteristiche del nostro centralino PBX. Consigliamo di piani-

ficare attentamente qual è l'obiettivo che ci prefiggiamo, soprattutto il tipo di servizio da implementare e il tipo di apparecchi da utilizzare. Infatti, i dialplan vanno attentamente valutati tramite l'individuazione del servizio, ponendoci molte domande e rispondendo ad esse accuratamente; ad esempio: quante sedi dobbiamo connettere? In ogni sede, chi deve usare il nostro centralino? Che funzionalità vogliamo ottenere? Che tipo di servizi dobbiamo implementare? Vogliamo autenticare tramite passwords? Vogliamo utilizzare chiamate in conferenza?

Il dialplan va definito nel file *extensions.conf;* tale file a sua volta è suddiviso in due sezioni, denominate *[general]* e *[globals]* a cui vanno aggiunte altre sezioni specifiche, contenenti il nostro dialplan vero e proprio. Tali sezioni sono costituite da almeno un *"extension context"* (che viene identificato univocamente con un nome specifico) che a sua volta non è altro che un insieme di *"extension".* Quindi, riferendoci alla pianificazione del nostro dialplan:

- un *extension context* può essere usato, ad esempio, per definire la sicurezza del sistema o l'instradamento delle chiamate, o l'autenticazione, o l'implementazione di *"black list"* con i riferimenti a chiamanti indesiderati;
- ogni *extension* di un *extension context* introduce le funzionalità tipiche delle funzioni da ottenere.

Vediamo in dettaglio un esempio di *extensions.conf,* cominciando dalle sezioni più elementari:

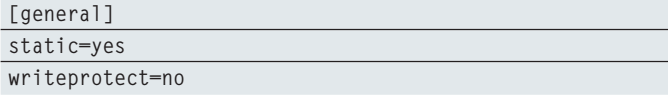

questa sezione si riferisce solo alle modalità di salvataggio del dialplan

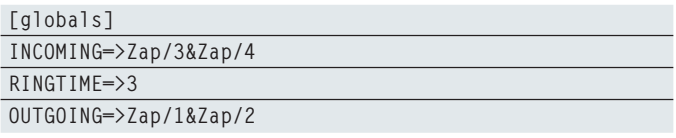

mentre in quest'ultima, in ordine, abbiamo definito i telefoni che devono suonare alla ricezione della chiamata, per quanto tempo e quale telefono possiamo usare a nostra volta per chiamare.

#### **COME FUNZIONANO LE EXTENSIONS**

Va detto subito che ogni extension è identificata con una lista di applicazioni da eseguire. Ogni priorità ha un ordine ben preciso. La notazione più generica è la seguente:

**exten=> <exten>,<priority>,<application>,[(<args>)]**

Una extension essenziale è quella per chiamare un'altra interfaccia all'esterno. Utilizziamo l'applicazione predefinita *"Dial",* che in questo caso è:

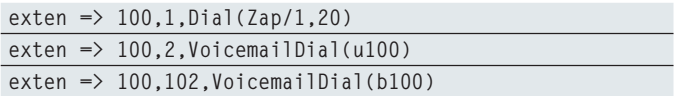

Analizziamo questa extension. Inizialmente Asterisk cerca di effettuare per 20 secondi (al più) una chiamata attraverso l'interfaccia *Zap/1;* se questa è occupata (perché già utilizzata) o se non vi è risposta, il sistema passa allo step 2, in cui il chiamante viene rediretto alla Mailbox 100 con un avviso di mancata disponibilità. Così si possono implementare sistemi più o meno complessi di risposta, chiamate, instradamento, menu vocali, mailbox, etc. Inoltre, a conferma dell'elevato grado di customizzazione, si può anche ricorrere a variabili globali ed a inclusioni di context in altri context. Per la creazione di dialplan, Asterisk permette anche l'uso di macro, che si rivelano molto utili qualora si volessero creare più *extension context* dalla struttura molto simile. In tal caso, definita una o più macro, ciascuna può essere richiamata all'interno di un *context* in maniera essenziale, invece di utilizzare molte linee di codice. Osserviamo l'esempio seguente che definisce la macro di un telefono standard a due linee:

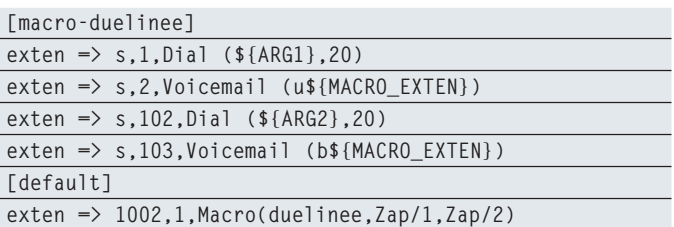

Così facendo abbiamo definito le operazioni per un telefono a due linee, che poi verranno utilizzate da vari apparecchi; *\$MA-CRO\_EXTEN* identifica l'estensione che ha chiamato la macro. Occorre pensare a ciascuno degli esempi presentati come parti che definiscono singoli scenari tra di loro correlati.

#### **ESTENDERE LE FUNZIONALITÀ DEL PROGRAMMA**

Asterisk dispone di un'API *(Applications Programming Interface),* chiamata AGI, che è un'interfaccia per estendere le funzionalità di Asterisk tramite differenti linguaggi di programmazione, quali Perl, PHP, C, Pascal o "semplicemente" tramite script di shell. Una delle più utilizzate possibilità della AGI è quella di controllare in modo efficiente i dialplan. Essendo installato su un sistema GNU/Linux, Asterisk possiede anche la capacità di interfacciarsi tramite le AGI con altri applicativi. Vediamo qualche esempio. Per ogni chiamata Asterisk genera un record che ne descrive compiutamente le caratteristiche. Tale record viene memorizzato nei file di log. Tuttavia, si può anche indirizzare la registrazione verso veri e propri database, anche tramite l'utilizzo di php-MySQL, attraverso tabelle appositamente create. Possiamo anche, ad esempio, scrivere delle semplici funzioni per eseguire dei camandi CLI di Asterisk e di immagazzinarne il risultato in array o tabelle per poi analizzarne il contenuto su base statistica.

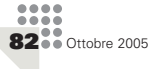

Rete

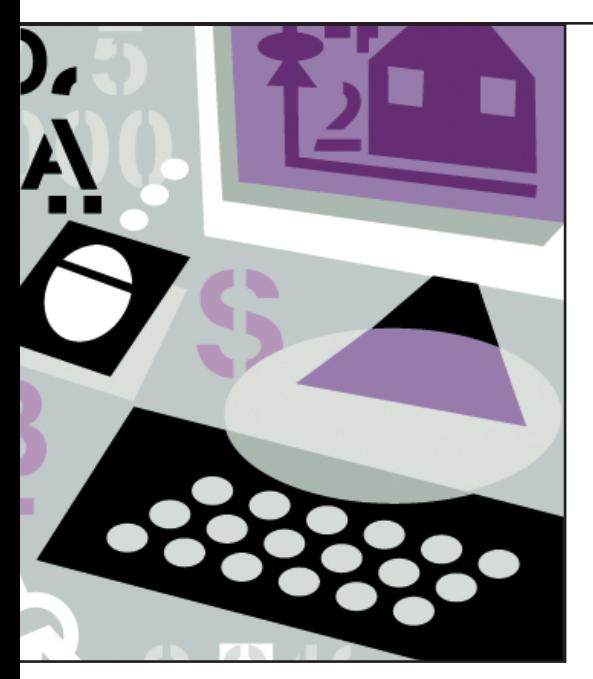

no dei compiti che mette maggiormente in risalto le competen-<br>
ze dell'amministratore di rete è<br>
rappresentato dal monitoraggio<br>
del traffico. Questo tipo di attività è imno dei compiti che mette maggiormente in risalto le competenze dell'amministratore di rete è rappresentato dal monitoraggio portantissima in reti di dimensioni mediograndi in quanto permette di comprendere quanto e come viene utilizzata una rete e, conseguentemente, permette di attivare le strategie giuste per ottimizzarla.

Nell'attuale panorama Open Source esi-

stono numerosi software che assolvono a questo compito, alcuni, quelli più "vecchi", dotati di interfaccia testuale, altri, sempre più numerosi dotati di interfaccia Web. Questi ultimi sicuramente risultano molto più facili da usare e l'output generato molto più comprensibile, sia per l'amministratore di rete sia per qualche eventuale "cliente" aziendale. Purtroppo questi strumenti seppur utilissimi, possono rappresentare un serio pericolo per la privacy, perché, data la loro potenza, permettono molto spesso l'avvio di attività ispettive interne all'azienda.

#### **UN PROGETTO TUTTO ITALIANO**

Ntop (*Network Top*) è stato creato nel lontano 1988 da Luca Deri dell'Università degli studi di Pisa come strumento di monitoraggio del traffico di rete. L'idea era quella di avere uno strumento che facesse vedere in modo semplice e immediato (tramite shell o pagina web) l'attività di rete degli host in modo simile al comando Unix *"top",* utilizzato per osservare l'attività e l'utilizzo di risorse di sistema da parte delle applicazioni e dei servizi da loro attivati. La grande semplicità del software e la facilità con cui si interfaccia a switch e router che supportano il protocollo *NetFlow* e *sFlow* quali Cisco, Extreme Networks, e Juniper lo hanno reso famoso in tutto il mondo. Inoltre, grazie all'integrazione con RRD, Ntop può fornire statistiche sul traffico in tempo reale e storiche. Disponibile per le piattaforme più diffuse (GNU/Linux,

# **SPIARE LA RETE CON NTOP**

**Monitorare il traffico di rete alla ricerca di fattori che ne limitano l'efficienza, per scoprire come e quanto viene utilizzata e programmare così le strategie giuste per ottimizzarla**

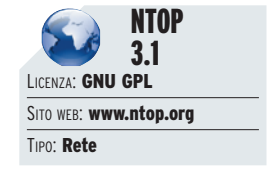

**SOFTWARE SUL SUL CD/DVD**

MacOSX, Windows, Unix) è incluso in molte distribuzioni.

#### **COSA OCCORRE PER USARE NTOP**

Per prima cosa è indispensabile installare le librerie *libpcap* (*http://sourceforge.net /projects/libpcap*), un'interfaccia per la cattura di pacchetti di rete a livello utente.

#### COSA PERMETTE DI FARE

I campi di utilizzo di Ntop possono essere così riassunti:

- traffic measurement (misurazione del traffico) che consiste nella misurazione del maggior utilizzo delle risorse di rete. Ntop traccia l'utilizzo della rete generando una serie di statistiche per ogni host e per la subnet nella sua interezza;
- traffic monitoring (monitoraggio del traffico). Ntop può identificare quelle situazioni in cui il traffico di rete eccede il "limite di guardia" stabilito dall'amministratore di rete;
- network optimization and planning (ottimizzazione e pianificazione della rete). Una cattiva configurazione degli host può influire negativamente sulle performance di rete. Ntop permette di identificare le fonti potenziali di uso improduttivo di banda (per esempio: installazione sulle workstation di protocolli di rete inutilizzati quali NETbios o protocolli Novell in una rete che utilizza esclusivamente il protocollo di rete TCP/IP);
- network security violation (violazione della sicurezza di rete). Molto spesso gli attacchi informatici vengono effettuati direttamente dall'interno della rete. Ntop permette di tracciare gli attacchi e identifica potenziali "buchi" di sicurezza quali IP spoofing, schede di rete configurate in modalità "promiscua" attacchi di tipo DOS (Denial of Service), etc.

Alcune distribuzioni, installano di default questa libreria, altrimenti è possibile installarla dai sorgenti in pochi secondi eseguendo i soliti comandi. L'installazione di Ntop può avvenire sia tramite pacchetti pre-compilati pronti all'uso sia dal classico file compresso *tar.gz* contenente i sorgenti. Anche in questo caso i comandi da eseguire sono i soliti *./configure, make, make install.* 

Nonostante la presenza delle librerie *libpcap,* è possibile che il programma richieda di soddisfare altre dipendenze, quindi non vi scoraggiate se il comando *./configure* non dovesse dare esito positivo e fornisse messaggi di errore, è sufficiente installare il pacchetto mancante e ripetere i passaggi.

#### **CONFIGURAZIONE DI NTOP**

Ntop è nato per essere gestito dalla riga di comando e dispone di numerose opzioni di configurazione, è sufficiente eseguire *man ntop,* per rendersi conto di quanti comandi è possibile eseguire. Cercheremo qui di analizzare quelli più comuni:

- **- @nomefile**  è possibile utilizzare un file, contenente linee vuote o linee di commento (le quali iniziano con #), dove inserire tutte le opzioni con cui lanciare ntop. Questa caratteristica può essere usata anche in combinazione con opzioni date a linea di comando;
- **-a <percorso>**  per default ntop non mantiene traccia delle connessioni al suo web server. Tramite questa opzione è possibile specificare il file di log relativo agli accessi. Il formato di logging è simile a quello del server Web Apache;
- **-d**  avvia ntop come demone in background senza occupare nessuna finestra di terminale;
- **-l <nomefile>**  salva i dati sul file specificato in un formato leggibile da *tcpdump;*
- **-i**  specifica quali interfacce vengono utilizzate da ntop;
- **-l <nomefile>**  salva i dati sul file specificato in formato *pcap;*
- **-m <indirizzo>**  indica le subnet da considerare locali;
- **-n**  visualizza l'indirizzo IP anziché il nome simbolico dell'interfaccia;
- **-p**  specifica i protocolli TCP/UDP da monitorare;
- **-u**  indica i privilegi utente con i quali gira ntop, se non specificato viene utilizzato *nobody;*
- **-z**  disabilita il tracking delle sessioni TCP;
- **-r <percorso>**  specifica il tempo in secondi per gli aggiornamenti dei dati;

#### LANCIARE NTOP ALL'AVVIO DEL SERVER

È possibile eseguire Ntop all'avvio del server in modo automatico. Il modo più semplice è quello di inserire all'interno di rc.local (sotto /etc) la riga:

In questo caso:

- -d avvia ntop come demone
- 
- **-w <porta>**  avvia il web server incorporato sulla porta specificata (di default viene avviato sulla porta 3000);
- **-A**  imposta la password di amministratore di ntop;
- **-D**  specifica il dominio locale (utile se ntop non riesce a identificarlo automaticamente);
- **-E**  permette a ntop di avvalersi dell'ausilio di tool esterni;
- **-L <facility>**  utilizza syslog anziché lo standard output per visualizzare i log;
- **-M**  mantiene le statistiche separate per ogni interfaccia di rete;
- **-P <percorso>**  specifica dove si trova il database con le password di ntop;
- **-W <porta>**  avvia il web server con supporto SSL sulla porta specificata (di default porta 3001)

#### **IMPOSTARE LA PASSWORD DI ACCESSO**

La prima volta che avviamo il programma è necessario indicare la password per l'accesso dell'utente amministratore di ntop. Ciò va fatto con il comando

**ntop –A**

A questo punto basta seguire le indicazioni e rispondere alle richieste inserendo la password di accesso. Ntop è ora pronto per essere utilizzato !!!

#### **ESECUZIONE DI NTOP**

Dopo avere attivato l'utente amministratore, possiamo finalmente avviare Ntop semplicemente con il comando:

**ntop**

È comunque importante specificare alcune opzioni, quali, per esempio, su quale interfaccia di rete deve stare in ascolto, se avviarlo come demone, ecc.

Un possibile metodo di avvio potrebbe essere il seguente:

#### **ntop –i eth0 –d –w 3000**

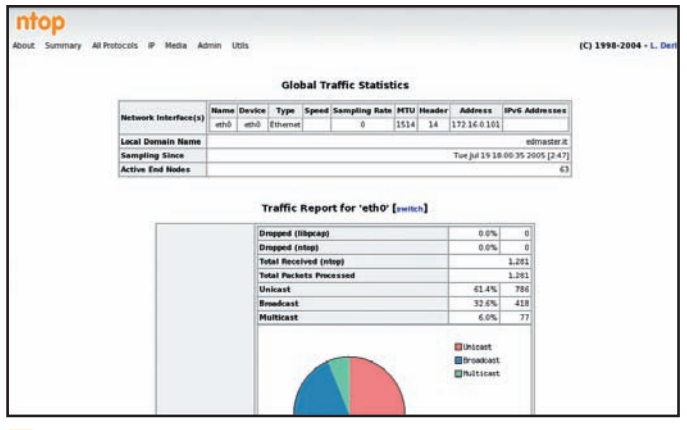

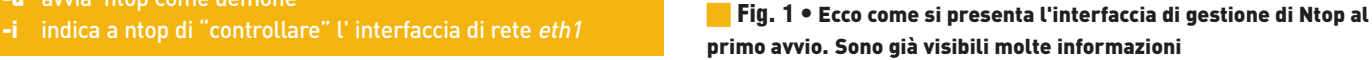

Nel caso il nostro server disponesse di due schede di rete, dovremo scrivere

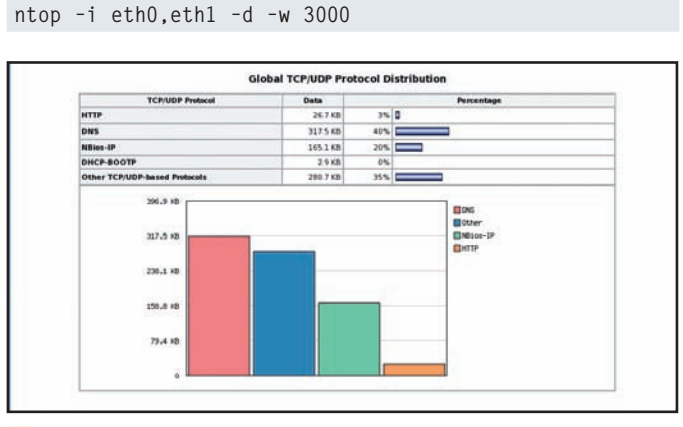

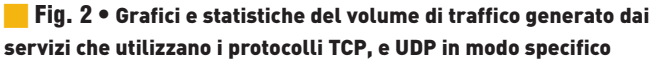

Il numero 3000 alla fine della stringa indica il numero di porta sulla quale il server resta in ascolto, (3000 è la porta utilizzata di default da Ntop). In questo caso viene analizzato il traffico che passa dall'interfaccia di rete *eth0* (o dalle interfacce *eth0* ed *eth1*). Come accennato in precedenza, l'output generato dal programma Ntop può essere visualizzato attraverso l'utilizzo di un comune browser Web collegandosi all'indirizzo IP della macchina sulla quale il server è in esecuzione seguito dal numero di porta, in questo caso 3000. Se come è probabile state effettuando un test in locale possiamo indicare l'indirizzo:

#### *http://localhost:3000 o ancora "http://127.0.0.1:3000/" http://127.0.0.1:3000*

Ovviamente il programma consente di monitorare graficamente il traffico di rete, creando statistiche dettagliate e grafici chiari e semplici da consultare, senza essere per forza amministratori di rete. È anche possibile ottenere informazioni circa l'attuale configurazione digitando e selezionando dal menu *"About"* l'opzione *"Show configuration",* o ancora è possibile modificare la configurazione in modalità grafica selezionando dal menu *"Admin"* l'opzione *"Configure – Startup Options".*

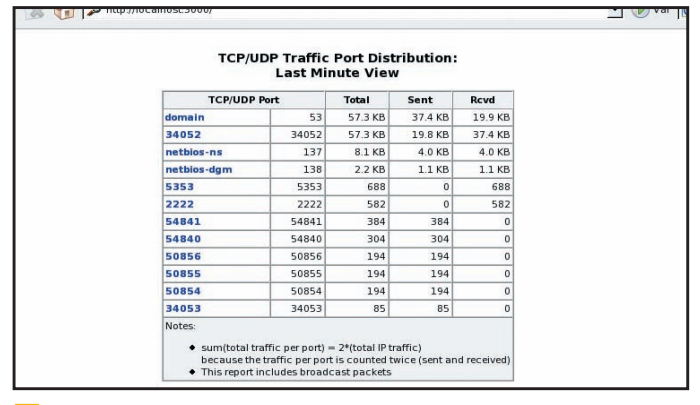

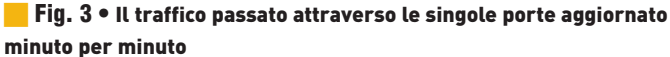

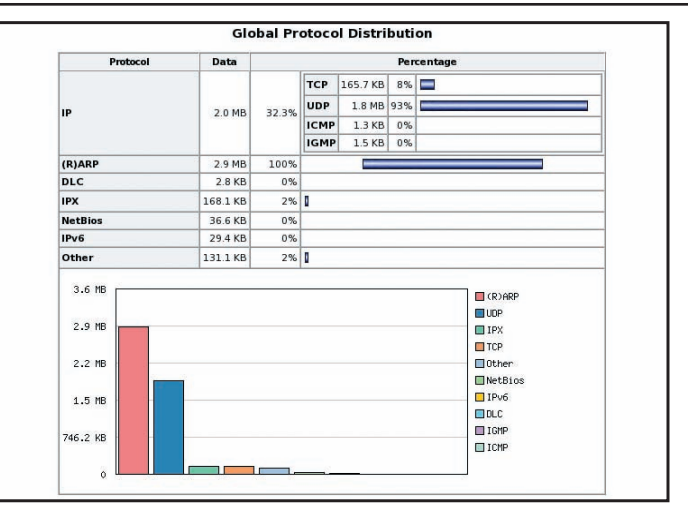

Fig. 4 • Traffico globale di rete diviso in base al protocollo utilizzato

#### STRUMENTI ALTERNATIVI

MRTG - Viene utilizzato per monitorare la banda utilizzata (di default il controllo viene effettuato ogni 5 minuti) da periferiche che utilizzano il protocollo SNMP (Single Network Management Protocol – RFC 1157 - *www.faqs.org/rfcs/rfc1157.html*) quali router e switch. Il monitoraggio viene effettuato tramite browser web. Il tool permette il controllo della banda utilizzata in generale ma non permette di sapere qual è l'host che ne sta consumando la maggiore quantità.

DarkStat - Software di monitoraggio del traffico di rete realizzato da Emil Mikulic e anch'esso basato sulle librerie libpcap. È un progetto simile a Ntop (di cui l'autore lamentava alcuni problemi legati all'uso della memoria e di stabilità). Al momento lo sviluppo è fermo (*http://dmr.ath.cx /net/darkstat*).

#### **CONCLUSIONI**

Scovare e risolvere i problemi di una rete non è una attività semplice. Alla base di tutto c'è senza dubbio la corretta interpretazione, da parte dell'amministratore di rete o chi per lui, dei dati che provengono dai software per il monitoraggio del traffico. Probabilmente, Ntop, da questo punto di vista è uno dei migliori software in circolazione, grazie alle sue statistiche e ai grafici intuitivi e facilmente interpretabili.

#### SCHEDA DI RETE IN MODALITÀ PROMISCUA

Quando una scheda di rete viene settata in modalità promiscua (promiscuous mode), significa che intercetta tutti i dati che passano sul cavo al quale è connessa, ignorando completamente il MAC Address (l'indirizzo hardware della scheda). Gli sniffer di rete come tcpdump e snort, ma anche Ntop sfruttano proprio questa caratteristica. Per verificare se la scheda sta lavorando in modalità promiscua basta eseguire ifconfig e controllare se è presente il flag PROMISC.

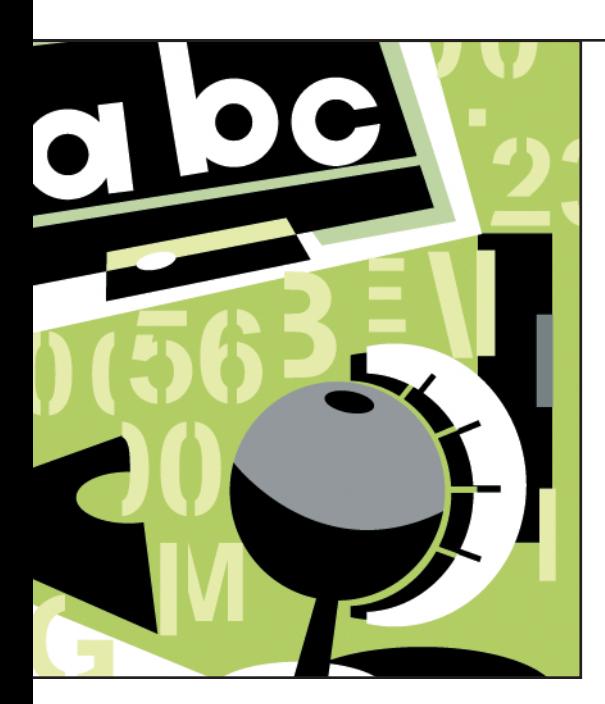

**N**essus rappresenta il software principe per l'analisi delle vulnerabilità presenti all'interno di un sistema. Fin dalla sua nascita (il primo rilascio risale al 4 Aprile 1998) ha mostrato ottime potenzialità grazie alla sua struttura estendibile mediante plugin. I plugin contengono le tipologie di test e vengono aggiornati in base ai bollettini di sicurezza

(CAN e altri) in modo da permettere un'analisi di sicurezza sempre al passo con i tempi. I plugin inoltre permettono un'analisi in reti eterogenee, in cui la tipologia di macchine su cui eseguire i test possono avere sistemi operativi e architetture diverse. Il software è diviso in due componenti, il server e il client. Il server è un daemon (servizio), il quale si occupa di effettuare materialmente l'auditing di sicurezza. In una rete possono essere "posizionati" diversi server Nessus, questo aspetto è utile per testare i diversi punti della rete in base ai servizi permessi da politiche di filtraggio dei pacchetti (firewall) dislocati all'interno della LAN. Il client agisce unicamente come interfaccia per il server, non è necessario trovarsi all'interno della stessa rete in cui si vogliono effettuare i test di sicurezza. L'unico requisito è che il client possa connettersi al daemon di Nessus con una normale connessione di rete. I client attualmente disponibili, tra cui alcuni per Windows, non hanno un'interfaccia molto intuitiva, ma ciò non rappresenta un poblema considerando il target di utenza di Nessus (generalmente sistemisti e amministratori di sistema) e l'elevato numero di opzioni che possono essere impostate per i test.

#### SA SI INTENDE PER AUDITING SICUREZZA?

Nell'introduzione si è fatto uso del termine "Auditing di sicurezza" senza darne una chiara definizione: un auditing di sicurezza è un'operazione atta a controllare che non vi siano vulnerabilità locali o remote sulla macchina obbiettivo dei test.

### **TEST DI VULNERABILITÀ DI UN SISTEMA SOFTWARE SUL CD/DVI**

**Se vale il proverbio "prevenire è meglio che curare", ecco come eseguire analisi accurate del proprio sistema per scoprire problemi di sicurezza e trovare subito il rimedio giusto**

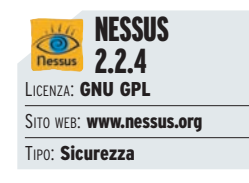

#### **I PRINCIPALI PROBLEMI DI SICUREZZA**

Un auditing di sicurezza effettuato con Nessus è capace di rilevare:

• **Exploit -** la principale funzionalità di Nessus è testare l'efficacia degli exploit remoti o locali conosciuti. Il terrore di ogni sistemista è che qualcuno possa sfruttarli per ottenere

privilegi di amministratore e arrecare danni al sistema o ai dati, che nell'attività informatica rappresentano il business della propria attività. Gli exploit nascono a causa di alcuni bug di programmazione o progettazione, che permettono di aggirare le restrizioni di sicurezza che il programma o il sistema operativo dovrebbero garantire. Un tempestivo rilevamento di tali problemi permette una rapida sostituzione o aggiornamento del componente vulnerabile in modo da chiudere la falla prima che qualcuno possa utilizzarla;

- **DoS (Denial of Service)** questo tipo di problematica è più complessa e si verifica quando si riesce in qualche modo a "paralizzare" un servizio o l'intera macchina. Uno dei metodi utilizzati sfrutta bug di alcune applicazioni causando l'esaurimento delle risorse sul server (ad esempio l'esaurimento della memoria);
- **Configurazioni errate** non sempre la colpa è dei programmatori. A volte i problemi nascono da cattive configurazioni delle macchine e dei servizi pubblici. Il classico esempio è la stampante di rete pubblica quando il suo utilizzo dovrebbe essere garantito unicamente ad una sezione della LAN, oppure una directory *Samba* condivisa, che contiene dati sensibili e non è protetta in scrittura;
- **Informazioni riservate** la prima operazione svolta da chi vuole penetrare in un sistema è cercare di determinare i servizi attivi sulla macchina con estrema attenzione alla versione del software installato. Ciò permette all'aspirante intruso di eseguire i tentativi di intrusione utilizzando exploit specifici, risparmiando tempo e riducendo il pericolo di essere scoperti.

#### **INSTALLIAMOLO SUL NOSTRO SISTEMA**

**chmod 755 nessus-installer-2.2.4.sh**

Nonostante sia possibile compilarlo manualmente insieme alle librerie richieste usualmente con i canonici *"./configure & make & make install",* gli sviluppatori di Nessus forniscono un comodissimo *installer*, il quale effettuerà tutte le procedure di compilazione e installazione per noi. Basterà soltanto eseguire lo script di installazione:

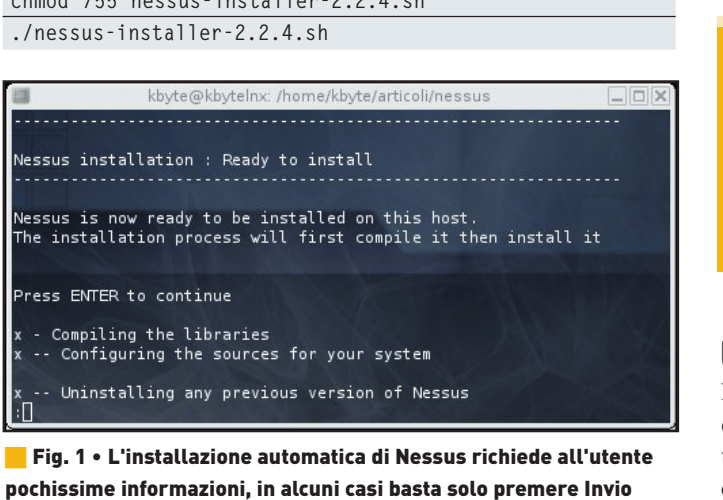

Durante il processo di installazione verranno controllate le dipendenze per la compilazione, il percorso dove Nessus dovrà essere installato e verrà richiesta la password di root, indispensabile. Naturalmente le moderne distribuzioni mettono a disposizione i pacchetti aggiornati per Nessus. In questo caso l'installazione si riduce a semplici operazioni di selezione e installazione dei pacchetti necessari.

#### PLUGIN E LICENSE

Le licenze dei plugin sono un aspetto da non sottovalutare. Quelli rilasciati da Tenable non sono utilizzabili se si effettuano auditing di sicurezza per terze parti, a meno di non pagare per il loro utilizzo. Inoltre, quelli nuovi, distribuiti sotto questa licenza, vengono rilasciati con una settimana di ritardo rispetto al "pubblico pagante".

#### **PIÙ POTENZA GRAZIE AI PLUGIN**

Nessus non ha alcuna utilità senza i plugin, che implementano i controlli da effettuare nei test dell'auditing di sicurezza. È di estrema importanza inoltre che siano costantemente aggiornati, in quanto devono essere al passo con i più recenti bollettini di sicurezza. Benché siano disponibili un numero elevato di plugin GNU GLP o con altre licenze libere, è fortemente consigliato registrare la propria installazione di Nessus in modo da ricevere anche quelli realizzati dall'azienda specializzata in sicurezza chiamata *"Tenable"*, la quale oggi rappresenta la diretta sviluppatrice di Nessus. Ottenuto il codice di attivazione, è necessario eseguire il comando:

**nessus-fetch \_register XXXX-XXXX-XXXX-XXXX**

Per aggiornare i plugin è necessario eseguire

**nessus-update-plugins**

Per assicurarci di restare aggiornati possiamo automatizzare la procedura creando uno script bash, che invochi il comando di aggiornamento, per poi posizionarlo nella directory di cron dedicata all'esecuzione quotidiana (generalmente *"/etc/cron.daily"*).

#### DISTRIBUZIONI E NESSUS

Oltre al cospicuo numero di plugin gratuiti (sono quasi 8.000) rilasciati sotto licenza GNU GPL o similare, molte distribuzioni, tra cui Debian, RedHat e Gentoo, generano automaticamente dei plugin per Nessus in grado di avvertire il sistemista sui pericoli di pacchetti installati che necessitano un aggiornamento.

#### **UTILIZZIAMOLO IN SICUREZZA**

Nessus è uno strumento utilissimo, ma può rappresentare fonte di pericolo se si trascurano alcuni aspetti. Per effettuare alcuni test è necessario fornire al server alcune credenziali per le macchine da controllare, comprese chiavi SSH e password di servizi. La principale preoccupazione è che il server Nessus che stiamo contattando sia "genuino" e che le comunicazioni siano protette. A garanzia di ciò Nessus utilizza un certificato SSL sia per la cifratura dei dati sia per la propria identità. I client devono solo assicurarsi che il fingerprint del certificato SSL (una stringa hash che lo caratterizza univocamente) sia corretto.

La creazione del certificato avviene eseguendo:

**nessus-mkcert**

L'autenticazione dei client è altresì necessaria in quanto l'uso di Nessus in una LAN può rendere "pubbliche" una serie di informazioni di sicurezza. Per questo motivo è necessario creare degli utenti in Nessus. L'autenticazione inoltre può avvenire tramite semplice password o nel caso si volesse maggiore sicurezza, creando un certificato SSL anche per l'utente. In modo molto semplice è possibile creare un nuovo utente con il comando:

**nessus-adduser**

#### **ORGANIZZARE L'AUDITING**

Un auditing di sicurezza non è un'operazione banale. Nella maggior parte dei casi è preferibile che i server Nessus siano due, uno interno alla LAN e l'altro all'esterno, in modo da avere un quadro completo dei possibili problemi di sicurezza sulla linea di frontiera e nella rete locale. Anche la scelta delle tipologie di test, e quindi dei plugin da selezionare, deve essere studiata accuratamente. La prima tentazione è selezionare tutti i plugin disponibili e avviare l'auditing di sicurezza.

Una soluzione più efficiente è quella di escludere le categorie di plugin che sicuramente non trovano riscontro nelle macchine su

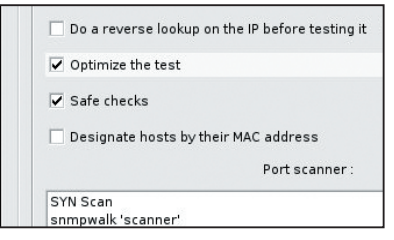

Fig. 2 · Per evitare che i test possano essere dannosi per le macchine, è bene ricordarsi di attivare la voce "Safe checks"

cui si vuole effettuare l'analisi (ad esempio se tutte le macchine usano GNU/Linux non ha senso abilitare i plugin per le vulnerabilità di Windows). In alcuni casi estremi può essere necessario effettuare più tranche di scansioni separando le macchine per tipologia in modo da ri-

durre i tempi di esecuzione dell'auditing. Generalmente i test non sono invasivi, ma alcuni di essi possono mettere in crisi il sistema operativo della macchina obbiettivo. Naturalmente è possibile abilitare o disabilitare i plugin "pericolosi" dalle preferenze di Nessus che è bene riservare a macchine dedicate unicamente a questo genere di test.

#### **TEST LOCALI E REMOTI**

Bisogna prestare molta attenzione ai test selezionati visto che per un test corretto può essere necessario specificare alcune opzioni addizionali, adattando il test alla tipologia di uso dei servizi.

Questo aspetto ci porta a considerazioni diverse tra i parametri per i test locali e quelli remoti. I test remoti cercano di sfruttare insicurezze di servizi che utilizzano la rete. Gli exploit remoti rappresentano un alto fattore di rischio perché non è necessario un accesso ad una shell sulla macchina. Se esistono utenti utilizzatori di servizi, ad esempio per un server FTP, è bene tentare periodicamente i test remoti con le credenziali di accesso di un utente. I pericoli infatti non derivano solo da "attacchi anonimi", ma possono provenire da utenti malevoli o a cui sono state rubate le credenziali di accesso. I test remoti sono vitali particolarmente per macchine che devono fornire servizi pubblici in quanto non si può avere un controllo sulle persone che tentano di accedervi, come può avvenire per un servizio fornito all'interno di una LAN.

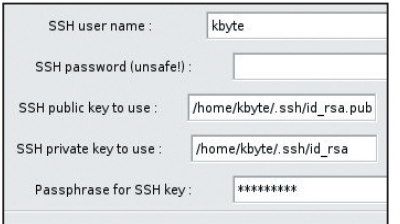

Fig. 3 • L'esecuzione di test locali richiede credenziali ssh, comprese le chiavi ssh e la password di accesso

I test locali non sono meno importanti, in quanto le vulnerabilità locali, che possono essere sfruttate solo eseguendo programmi da shell, vengono spesso utilizzate da exploit remoti che utilizzano vulnerabilità dei servizi esposti in rete. Spesso infatti si sfrutta una vulnerabilità su un

servizio (FTP ad esempio) per eseguire un exploit locale, che permette di ottenere i privilegi di amministratore e aprire una backdoor. Senza dimenticare il pericolo recente di script PHP scritti senza troppa cura che potrebbero portare all'esecuzione di programmi "pericolosi". Per questi tipi di test è necessario fornire a Nessus le credenziali per un accesso SSH alla macchina.

#### **L'ANALISI DEI RISULTATI**

Selezionate le macchine e avviato il test, il passo successivo è l'analisi dei dati raccolti, che possono comprendere azioni urgenti da eseguire immediatamente o semplici consigli. Dall'interfaccia di Nessus è possibile individuare subito la sottorete e le macchine in cui sono stati rilevati possibili buchi di sicurezza. Nessus divide i risultati in tre categorie:

• **Security Hole -** se vengono rilevati potenziali buchi di sicurezza, è bene controllare immediatamente di che si stratta. In alcuni casi possono essere falsi positivi, conviene quindi verificare manualmente che il problema di sicurezza sia reale;

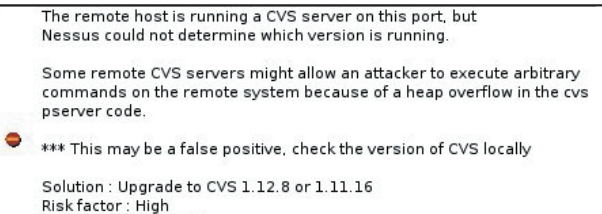

CVE: CAN-2004-0396 BID: 10384 **Fig. 4 • Questo è un esempio di falla di sicurezza rilevata.** Nessus avverte anche quando può essere un falso negativo, ma

in ogni caso è bene controllare

• **Security Warning -** questo livello di segnalazione mostra tutti i problemi di sicurezza derivanti da configurazioni errate. Non rappresenta una falla di sicurezza vera e propria, ma un rischio da non sottovalutare, soprattutto quando i servizi che causano il warning sono pubblici;

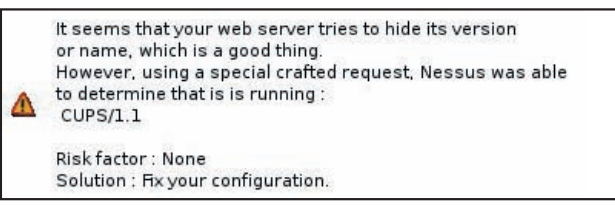

 $\blacksquare$  Fig. 5 • In questo security warning viene mostrata la possibilità di ottenere informazioni sensibili e si dà consiglio su come migliorare la sicurezza

• **Security Info -** Nessus oltre a segnalare possibili problemi mette a conoscenza del sistemista tutti i servizi attivi e le note di sicurezza che possono tornare utili in seguito. Queste informazioni possono essere da campanello d'allarme quando su una macchina viene rilevato un servizio dove non dovrebbe essere presente.

#### COSA SONO I FALSI POSITIVI?

Un falso positivo è un test che ha dato risultato positivo, ma il cui risultato non dipende realmente dalla tesi di partenza. Un risultato ad un test può dipendere anche dalla configurazione utilizzata o per limiti nel plugin che effettua il test (soprattutto di quelli relativi alla distribuzione che osserva unicamente la

Nessus permette di conservare e salvare in vari formati i report dei test effettuati per una consultazione successiva. È estremamente utile infatti avere uno storico dei risultati degli auditing di sicurezza, in quanto spesso alcune variazioni possono essere sintomi di problemi o punti di intervento preventivo.

L'analisi dei risultati è un'operazione da effettuare con cura e attenzione in quanto Nessus per quanto possa essere valido rappresenta sempre uno strumento e non un oracolo divino.

**FOCALIZZIAMO GLI OBIETTIVI**

Prima di provare praticamente Nessus, è necessario avere chiari gli obiettivi dell'auditing di sicurezza. In base a quelli che vogliamo conseguire bisogna tenere cura di alcuni aspetti:

• **Analisi LAN -** se uno degli obbiettivi è la lan, è preferibile che un server Nessus sia presente nel suo interno e che non vi siano limitazioni per il traffico di rete per i test sui servizi di rete. È preferibile che su ognuna delle macchine sia presente un utente locale dedicato a Nessus;

• **Analisi esterna -** in questo caso il server Nessus può risiedere fuori dalla LAN e non è necessario eliminare le regole di filtraggio dei pacchetti (a meno di test più approfonditi). Anche in questo caso è preferibile che vi sia un utente SSH dedicato a Nessus.

Se le macchine in cui risiedono i server Nessus hanno un indirizzo fisso all'interno della LAN, è preferibile inserire regole nel proprio IDS, se presente, in modo da ignorare i loro tentativi di "intrusione", soprattutto quando gli auditing di sicurezza sono regolari e abbastanza frequenti. Se si vuole essere paranoici, le regole dovranno poi essere disattivate ogni volta che l'auditing è terminato.

*Andrea Briganti*

## **Effettuiamo un test di sicurezza**

*Scopriamo i punti deboli della nostra rete e del nostro sistema*

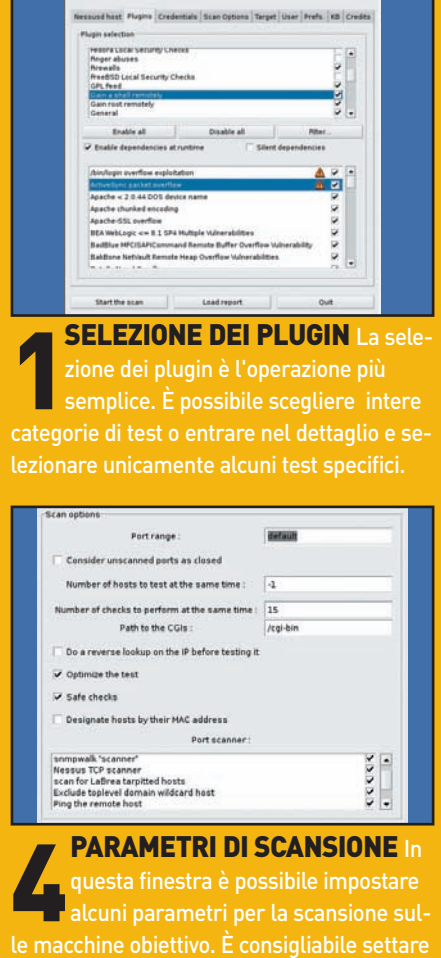

Kerberos KDC Port:  $188$ ublic key to use: home/kbyte/.ssh/id rsa.pub

**2 DATI DI ACCESSO** Nella sezior<br>relativa alle credenziali è necessar<br>l'accesso locale alla macchina obbiettivo, DATI DI ACCESSO Nella sezione specificare tutti i dati in possesso per compresi account Samba e Kerberos.

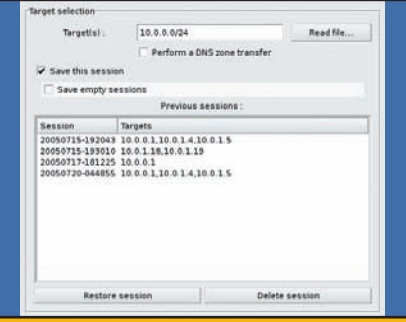

5 OBIETTIVI DEL TEST La selezione degli host obiettivo può avvenire tramite un file esterno di testo o specificandoli nel campo target. È anche possibile analizzare intere sottoreti.

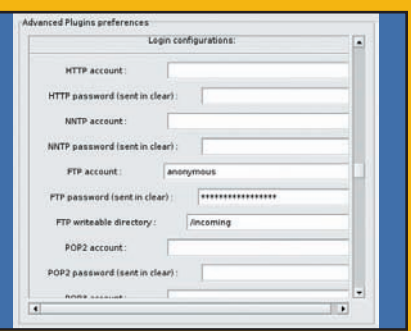

**POPER SET PARTICOLARI** Nella<br>sezione "Preferenze" inseriamo tutt<br>POP3, FTP, etc. È bene usare utenti ad hoc ACCESSI PARTICOLARI Nella le credenziali per l'accesso HTTP, in quanto alcune password sono in chiaro.

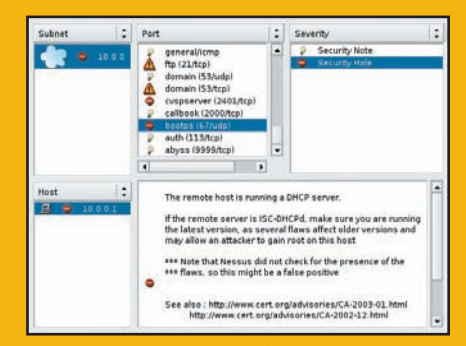

6 ANALISI DEI RISULTATI Una volta ultimati i test è possibile prendere mmediatamente visione del report e effettuare un'analisi tempestiva degli eventuali provvedimenti da intraprendere.

un numero non troppo alto di host.

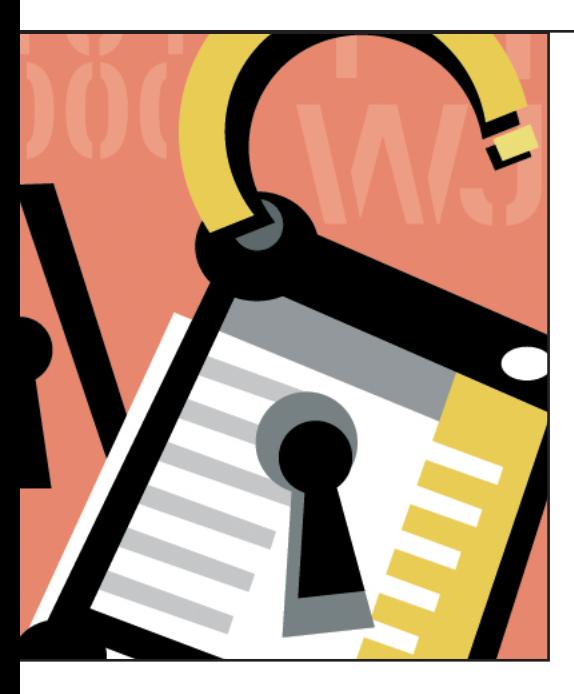

a sicurezza dei dati è uno dei pro-<br>blemi principali che affliggono gli<br>utenti informatici. Nessun metodo<br>può essere definito sicuro al 100%,<br>ma esistono diverse soluzioni che garantia sicurezza dei dati è uno dei problemi principali che affliggono gli utenti informatici. Nessun metodo può essere definito sicuro al 100%, scono ottimi margini di affidabilità e di

sicurezza. A partire dalla versione 2.6.4 del kernel, Linux mette a disposizione dei suoi utenti la possibilità di creare volumi criptati utilizzando uno strumento chiamato *dm-crypt*: si tratta di un sistema molto sicuro e affidabile, caratterizzato da ottime performance e da capacità di espansione notevoli. Esso si basa su una struttura denominata *device mapper,* un gestore a basso livello di volumi che si presta a diverse modalità di impiego, tra cui la realizzazione di volumi cifrati.

In verità, già in passato il kernel Linux permetteva la creazione di volumi di questo tipo utilizzando un modulo chiamato *cryptoloop,* ma questa implementazione risulta poco sicura e presenta diversi bug.

#### **PREPARARE IL SISTEMA**

Sebbene le versioni più recenti delle distribuzioni Linux mettano già a disposizione kernel idonei ai nostri scopi, è opportuno (e tecnicamente piacevole) realizzarne uno ad hoc, evitando così la compilazione di moduli e di codice superflui. Tutte le operazioni vanno effettuate con i privilegi di root. Dopo aver scaricato la versione più recente del kernel, decomprimete il pacchetto nella cartella */usr/src,* entrate nella directory appena creata e digitate:

#### **make menuconfig**

Apparirà la schermata principale del programma di configurazione del kernel. Accedete alla sezione *Device Drivers,* quindi a quella *Multi-device support (RAID and LVM)* ed attivate la voce *Multiple Device Support (RAID and LVM) (CONFIG\_MD).* Quindi abilitate le opzioni *Device mapper support* (CONFIG\_*BLK\_DEV\_*

## **FILE SYSTEM SEGRETI SOFTWARE SOFTWARE**

**Impariamo come crittografare intere partizioni del disco, chiavette USB o qualsiasi altra periferica di archiviazione di massa per preservare i nostri dati da occhi indiscreti**

*DM)* e *Crypt target support (CONFIG\_DM\_ CRYPT)*. La compilazione in forma modulare è, nella maggior parte dei casi, una buona scelta, ma, secondo gli addetti ai lavori, una scelta in senso statico sembra offrire maggiori margini di sicurezza. A

**SUL CD/DVD SUL CD/DVD**

questo punto tornate al menu principale, entrate nella sezione *Cryptographic options,* attivate la voce *Cryptographic API (CON-FIG\_CRYPTO)* e abilitate le opzioni relative agli algoritmi di cifratura che vorrete utilizzare per i vostri dati: ottime scelte rappresentano *AES, Serpent* e *Twofish.* 

Completate tutte le atre operazioni di configurazione relative alle altre componenti del kernel e proseguite con la compilazione e l'installazione della nuova immagine appena creata.

#### CRYPTOLOOP ED ALTRI STRUMENTI DI CIFRATURA

Cryptoloop è un modulo del kernel che permette di creare dispositivi di loop criptati e si basa sulle CryptoAPI. Esso è stato dichiarato deprecated a partire dalla versione 2.6.4 del kernel e rimpiazzato proprio con dm-crypt. Il suo utilizzo viene oggi sconsigliato per motivi di sicurezza. Inoltre, i volumi cifrati con le CryptoAPI della serie 2.4 non possono essere utilizzati direttamente con quelle della serie 2.6). I volumi realizzati con cryptoloop, al momento, possono essere gestiti anche da dm-crypt, a patto che i cifrari vengano utilizzati nelle modalità CBC o ECB (ad esempio aes-cbc e aes-ecb). Queste modalità sono poco sicure, e con dm-crypt sono state rimpiazzate da quella plain. Un altro progetto interessante è Loop-AES, che è circa due volte più veloce di cryptoloop, poiché parte del codice è realizzata in Assembler. Tra le soluzioni commerciali, invece, spicca BestCrypt, compatibile con i kernel 2.6, che offre funzioni interessanti come i volumi nascosti e la possibilità di utilizzare i volumi criptati generati sia con Windows sia con Linux.

#### L'ALGORITMO AES

Alcuni anni fa, quando l'algoritmo DES divenne obsoleto, il National Institute of Standards and Technology (o NIST) lanciò una competizione per creare un algoritmo AES (Advanced Encryption Standard) che lo sostituisse. Esso doveva essere libero da royality e a chiave simmetrica, con supporto (almeno) per blocchi da 128 bit e chiavi da 128, 192 e 256 bit. Tra una prima rosa di 15 candidati, vennero scelti 5 finalisti: MARS, RC6, Rijndael, Serpent e Twofish. Alla fine venne scelto Rijndael, realizzato da Joan Daemen e Vincent Rijmen (il nome nasce dalla fusione dei cognomi degli autori). La lunghezza della chiave, a differenza di Serpent e Twofish, deve essere obbligatoriamente di 128, 192 o 256 bit. Inoltre, diversamente dagli altri candidati, esso ha una lunghezza del blocco variabile (anche in questo caso 128, 192 o 256 bit). Una delle critiche più ricorrenti è la mancanza di molti rounds (iterazioni), ma a questo problema si può ovviare aumentando le dimensioni dei blocchi e delle chiavi. Rijndael offre eccellenti prestazioni anche in ambienti con poca memoria e, finora, non è stata riscontrata alcuna sua debolezza.

#### **INSTALLAZIONE DEL SOFTWARE USER SPACE**

In linea teorica, per gestire dei volumi logici a basso livello, come appunto quelli criptati, bisogna servirsi di un programma chiamato *dmsetup*, il cui utilizzo è tuttavia un po' ostico. Fortunatamente, l'autore di dm-crypt, Cristophe Saout, ha realizzato un software, *cryptsetup*, scritto prima come script di shell e poi in C, che facilita tutte le operazioni. Per usare questo strumento, tuttavia, occorre installare prima alcuni pacchetti. In particolare, le librerie richieste sono *libgpg-error, libgcrypt* e *libdevmapper* (che fa parte del pacchetto *device-mapper*). Inoltre, per la gestione degli algoritmi di hashing, è necessario anche il pacchetto *hashalot*. Procedete con l'installazione dei pacchetti, nell'ordine visto in precedenza utilizzando i comandi classici:

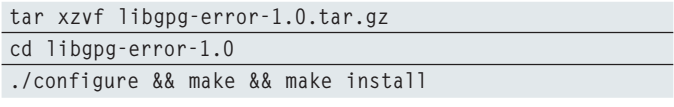

Qualora non usiate *devfs* o *udev,* per creare il dispositivo */dev /mapper/control* digitate:

**sh scripts/devmap\_mknod.sh**

A questo punto, allo stesso modo possiamo installare *hashalot.* Adesso possiamo procedere con l'installazione di cryptsetup. La procedura da adottare è sempre la stessa. Tutte le operazioni preliminari, a questo punto, sono state completate.

#### **I VOLUMI CRIPTATI**

I volumi criptati sono generalmente più lenti di quelli in chiaro, perché i dati necessitano di essere cifrati o decifrati prima della

loro scrittura o lettura. Ad ogni modo, utilizzando macchine su cui sono montati processori recenti (soprattutto se a 64 bit) i rallentamenti sono impercettibili. Per creare un volume criptato occorre scegliere un cifrario, un digest e una password. Tra i cifrari, AES è molto sicuro e offre ottime prestazioni. Tra i digest, invece, va segnalato SHA512 per la notevole robustezza data dai 512 bit di cifratura, di cui ben 256 contro i cosiddetti *collision attacks* (attacchi che tendono a far andare in collisione l'intero algoritmo). Tutti i volumi cifrati sono accessibili tramite i dispositivi contenuti nella cartella */dev/mapper/* e indentificati da nomi univoci scelti dall'utente. La sintassi del comando cryptsetup è la seguente:

**cryptsetup [OPTION...] <action> <name> [<device>]**

Le opzioni più usate sono:

- **-c cipher** (specifica il cifrario da utilizzare);
- **-h hash** (specifica il digest o l'hash in chiaro);
- **-s size** (specifica la dimensione della chiave);
- **-y** (chiede due volte la password);
- **-d <file>** (legge la chiave da un file).

Le azioni che può effettuare, invece, sono:

- **create** (crea un nuovo volume);
- remove (cancella un volume);
- **reload** (modifica un volume):
- resize (ridimensiona un volume);
- **status** (visualizza lo stato di un volume).

La voce *<name* > indica il nome del volume cifrato sul quale si vuole effettuare l'operazione specificata, mentre quella *[<device>]* fa riferimento all'eventuale dispositivo a cui il medesimo volume deve far riferimento.

#### **CREARE E GESTIRE UN VOLUME CRIPTATO**

Una partizione vuota può essere utilizzata fin da subito per creare un volume criptato. Tuttavia, con un piccolo accorgimento è possibile aumentare il livello di sicurezza dei propri dati: infatti, riempiendo la partizione di dati casuali, sarà più difficile tentare di decrittare il volume. Per effettuare, ad esempio, tale operazione sulla prima partizione del secondo disco rigido bisogna digitare il seguente comando:

**dd if=/dev/urandom of=/dev/hdb1 bs=1M**

È possibile accelerare il processo incrementando il valore di *bs,* portandolo a 5M o 10M, ma tale operazione è sconsigliata su computer obsoleti perché il carico del processore risulterà maggiore. Per creare un volume criptato sulla partizione così predisposta si può usare questo comando:

```
cryptsetup -c aes -h sha512 -s 256 -y create disk1 
                                               /dev/hdb1
```
Il sistema creerà un volume criptato denominato *disk1* con algoritmo AES, digest SHA512 e una chiave lunga 256 bit. AES permette di scegliere una chiave lunga 128, 192 o 256 bit. Una keysize più grande renderà le operazioni più lente, ma anche molto più sicure. Come detto prima, con sistemi recenti i rallentamenti risultano minimi, ed è quindi preferibile adottare chiavi più grandi. Una volta eseguito questo comando, il sistema chiederà di inserire per due volte una password. È consigliabile scegliere una parola segreta di una certa lunghezza (almeno una ventina di caratteri) e ricca di caratteri alfanumerici, come *)#!l4-m|4-p4ssw 0rd -s&gr&t4!#(* e simili. A questo punto possiamo creare un file system sul dispositivo */dev/mapper/disk1* con:

**mke2fs /dev/mapper/disk1**

Si è scelto di non utilizzare file system journaled perché questi ultimi rendono il volume criptato potenzialmente meno sicuro. Per questo motivo si è fatto affidamento sul classico *ext2.* La partizione va montata in questo modo:

**mount /dev/mapper/disk1 /mnt/disk1**

Dove /mnt/disk1 è il punto di innesto del volume criptato sul file system principale. Per smontare il volume e disattivarlo, invece, occorre digitare:

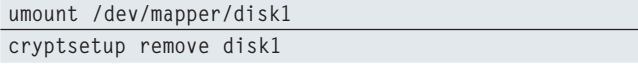

Come vedete, la gestione di un volume criptato è un'operazione abbastanza semplice, mentre le operazioni sui file avvengono in modo del tutto trasparente per l'utente.

#### **CIFRATURA DELLA PARTIZIONE DI SWAP**

Un accorgimento importante dal punto di vista della sicurezza è quello di avere una partizione di swap criptata: infatti, in questa partizione spesso vengono memorizzati dati sensibili che un malintenzionato potrebbe agevolmente recuperare qualora essa non fosse protetta. Tuttavia, poiché i dati non vengono riutilizzati tra un riavvio e l'altro, adottare sempre una stessa password può risultare infruttuoso. Per fortuna, cryptsetup ci permette di inserire la password in un file da cui il programma poi la leggerà: se si punta al dispositivo */dev/random* si otterrà una chiave ogni volta nuova, con notevoli vantaggi per la sicurezza dei dati. Supponendo che si voglia utilizzare la partizione */dev/hda2* (la seconda del primo disco rigido) come dispositivo di swapping, essa va prima smontata, poi riempita di dati casuali, quindi criptata, inizializzata e infine montata:

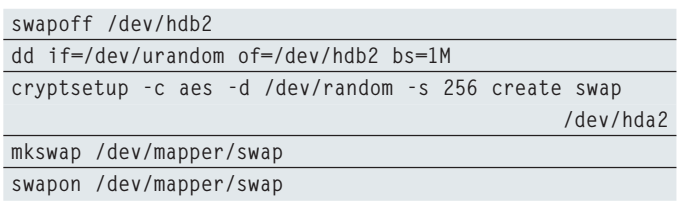

A questo punto il sistema sarà dotato di una partizione di swap sicura a tutti gli effetti. Per smontarla, invece, le operazioni da compiere sono:

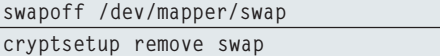

Tuttavia, il sistema operativo risulta ancora predisposto per una partizione di swap normale, e ciò fa sì che si debbano effettuare alcune modifiche ai file di configurazione principali. Per prima cosa apriamo con un editor di testo il file */etc/fstab,* il cui contenuto risulterà simile a quanto segue:

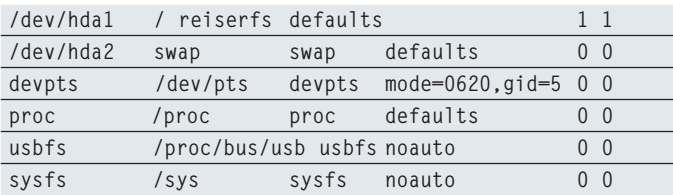

Commentiamo la riga relativa alla partizione di swap (aggiungendo un # come primo carattere), salvate il file e uscite dall'editor. In questo modo, il sistema non attiverà ad ogni avvio la partizione come se non fosse criptata. Per rendere automatiche le operazioni di attivazione e disattivazione della partizione di swap criptata, abbiamo realizzato due piccoli script presenti nel CD/DVD allegato.

Quello denominato cswapon (**Listato1**) va modificato per renderlo compatibile con il vostro sistema: in particolare, dovrete assegnare come valore alla variabile *\$SWAP\_DEVICE* il nome del dispositivo contenente la partizione di swap (nell'esempio precedente */dev/hda2*).

Eventualmente, potete anche cambiare le impostazioni relative al cifrario da usare (quello predefinito è AES) e alla lunghezza della chiave (di default 256 bit) modificando, rispettivamente, il contenuto della variabile *\$CIPHER* e quello di *\$KEYSIZE.* Supponendo che abbiate salvato tali script nella cartella /tmp, per installarli occorre digitare:

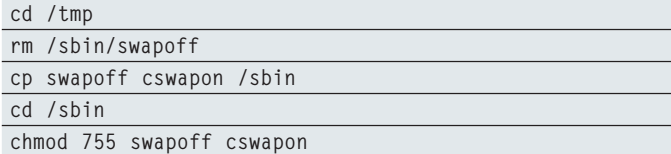

#### LISTATO 1: LO SCRIPT CSWAPON **#!/bin/bash**

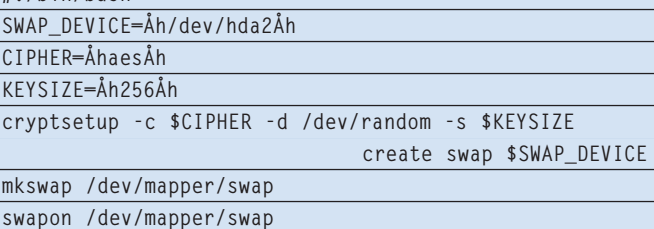

Lo script shell cswapon deve essere eseguito ad ogni avvio del sistema. Nella maggior parte delle distribuzioni, per effettuare questa operazione basta digitare sulla riga di comando un semplice "eco" con le opportune opzioni:

**echo /sbin/cswapon >> /etc/rc.d/rc.local**

Se, invece, state utilizzando una distribuzione come SuSE, l'operazione da effettuare è la seguente:

```
echo /sbin/cswapon >> /etc/init.d/boot.local
```
Al prossimo riavvio, la partizione di swap criptata verrà attivata automaticamente. Tuttavia, qualora vogliate attivare o disattivare la partizione manualmente, dovrete digitare, rispettivamente: cswapon e swapoff */dev/mapper/swap.*

#### **IMMAGINI DI LOOP CRIPTATE**

Le immagini virtuali (o di loop) sono degli strumenti molto utili che permettono di creare volumi virtuali all'interno di un volume fisico vero e proprio.

Si pensi, ad esempio, alla possibilità di montare l'immagine di un Cd-Rom all'interno di una cartella del disco fisso, oppure di realizzare una copia di backup di una partizione e visualizzarla all'interno di un'altra. Per realizzare, ad esempio, un'immagine di loop da 50 MB, criptata con algoritmo AES, chiave da 256 bit ed hash SHA512, basta digitare:

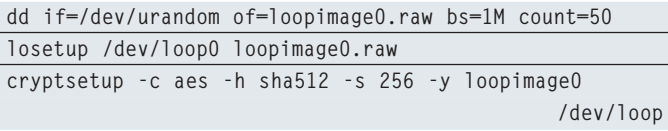

L'immagine risulterà accessibile, quindi, dal dispositivo */dev /mapper/loopimage0.* Per smontarla, invece, occorre seguire questa procedura:

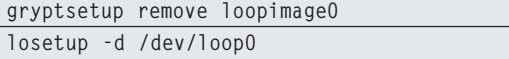

#### CIFRATURA DELLA PARTIZIONE /TMP

I dati contenuti nella partizione /tmp (o nella cartella omonima del file system principale), spesso, possono essere veicoli di informazioni sensibili, al pari delle partizioni di swap standard. Il procedimento da seguire per proteggere questi dati è analogo a quello visto per la partizione di swap, ossia vanno usate chiavi usa e getta. Tuttavia, qualora non si disponga già di una partizione /tmp dedicata, si può anche generare un'immagine di loop di una certa consistenza (almeno 128 MB), crearvi dentro un file system criptato e montarlo in /tmp ad ogni avvio del sistema. Purtroppo, non è semplice realizzare uno script universale che svolga questo compito, a causa della varietà delle configurazioni di avvio adottate dalle distribuzioni Linux.

Nelle versioni più recenti del kernel è stata introdotta una versione ottimizzata di AES per processori i586 (Intel Pentium e successivi). È disponibile una versione i586 speciale di Serpent , mentre il progetto Loop-AES, mette a disposizione versioni ottimizzate dell'algoritmo AES e del digest MD5 sia per processori i586 che AMD64. Inoltre, qualora dobbiate trasferire un file di grosse dimensioni da o verso un volume criptato, è meglio effettuare prima una copia, quindi verificarne l'integrità con md5sum e infine cancellare il file originale. Per conoscere quali cifrari e quali digest sono supportati dal kernel in uso basta digitare:

**cat /proc/crypto**

#### **CONVERTIRE UNA PARTIZIONE ESISTENTE**

Il programma *dmconvert* permette di trasformare un volume in chiaro in uno criptato e viceversa. Dopo averlo scaricato, per intallarlo digitate:

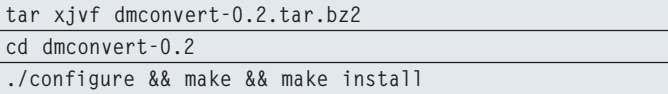

Sebbene sia ancora nello stato embrionale del suo sviluppo, garantisce un certo margine di sicurezza nelle operazioni (infatti permette di ripristinare processi interrotti), ma un backup dei propri dati non guasta mai. Per fare un esempio ci serviremo di una immagine di loop da 10M con file system ext2:

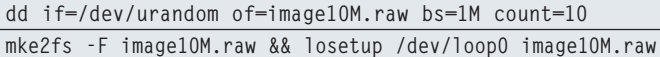

Per convertire i dati, occorre creare due volumi device-mapper, uno in chiaro ed uno criptato:

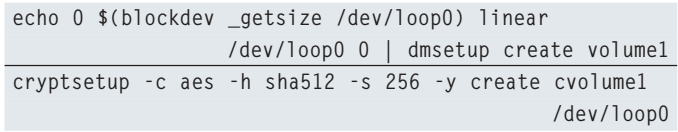

Per convertire un volume da chiaro a criptato occorre digitare:

**dmconvert volume1 cvolume1**

Per compiere l'operazione inversa, invece:

**dmconvert cvolume1 volume1**

Questo è tutto quello che bisogna conoscere per creare volumi protetti con Linux e mettere al sicuro i propri dati.

*Daniele Cono D'Elia*

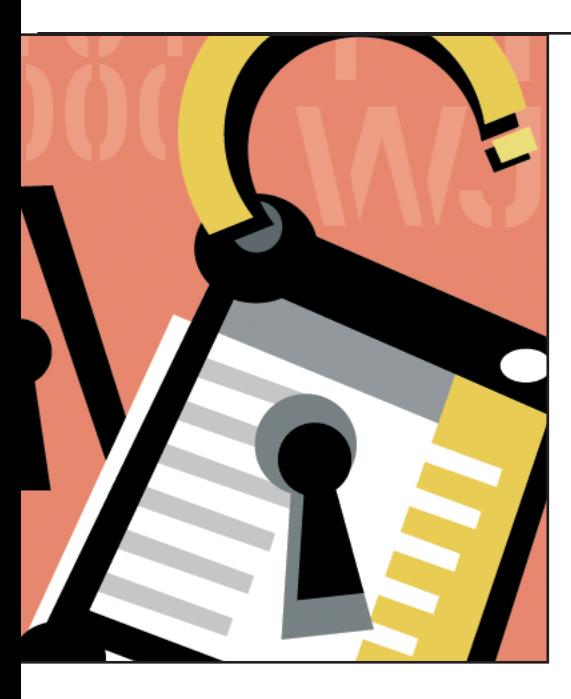

**II** is installiamo gli strumenti necessari per rilevare e respingere tentativi di accesso non autorizzati al nostro sistema. Per prima cosa configuriamo un firewall con una policy relativamente restrittiva e facilnstalliamo gli strumenti necessari per rilevare e respingere tentativi di accesso non autorizzati al nostro sistema. Per prima cosa configuriamo un firewall con mente adattabile a tutte le situazioni. Una volta configurato il firewall installeremo un

IDS *(Intrusion Detection System)* ovvero un programma in grado di analizzare il traffico verso il nostro sistema alla ricerca di attacchi noti. Infine terremo sotto controllo il server grazie ad un log checker, cioè un programma in grado di esaminare i log per estrarre le informazioni utili, evitando di dover leggere pagine e pagine di report ogni giorno.

#### I MILLE USI DI IPTABLES

Iptables è in grado di compiere le operazioni più svariate sul traffico, è possibile utilizzarlo per il controllo della banda, per fermare attacchi di tipo DoS, controllare i pacchetti a livello più basso nello stack TCP/IP (agendo sull'indirizzo MAC invece che sull'IP) di riscriverlo e di modificarlo grazie all'aiuto di tool che possono essere utilizzati in user space.

#### **INNANZITUTTO FILTRARE IL TRAFFICO**

La scelta del firewall non poteva che cadere su *iptables.* È un sistema di filtraggio e controllo dei pacchetti, ovvero un modulo che ascolta il traffico in arrivo sulla macchina, lo esamina e decide se può passare e verso quale macchina deve essere inoltrato. Per utilizzare *iptables* abbiamo bisogno di un'utility *user space* e di alcuni moduli nel kernel. La configurazione appena creata è adatta sia per PC singoli su cui si vuole eseguire un firewall, sia sui firewall veri e propri, ai quali sono collegate in rete altre macchine. Terminata questa prima operazione è necessario abilitare l'IP forwarding, per dare al nostro server la possibilità di prendere un pacchetto in entrata e rispedirlo ad un'altra macchina della LAN, questo può esser fatto semplicemente con:

# **A CACCIA DI INTRUSI**

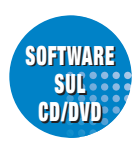

**Un firewall e un buon IDS sono strumenti fondamentali per identificare e bloccare gli attacchi che vengono lanciati contro i nostri server**

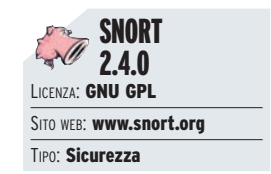

**echo "1" > /proc/sys/net/ipv4 /conf/all/forwarding echo "1" > /proc/sys/net/ipv6/conf /all/forwarding**

È consigliabile inserire questa riga in uno degli script di init, in modo da non dover

ridare il comando dopo ogni riavvio. La parte che lavora in *kernel space* è ora pronta e funzionante, ma per interagire con essa dobbiamo installare l'utility in *user space*, la trovate sul CD/DVD oppure all'indirizzo *www.netfilter.org*, l'installazione è molto veloce:

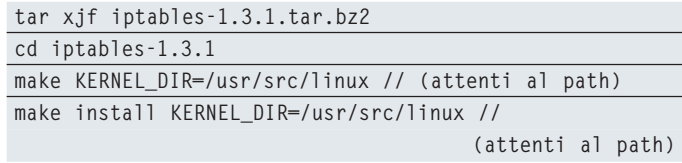

Possiamo verificare l'installazione con:

**iptables -V**

Se in risposta otteniamo il numero di versione, tutto è andato bene.

#### **STABILIRE LE REGOLE DI FILTRAGGIO**

Iniziamo ora a sistemare la policy per il nostro firewall che potrebbe essere questa: chiudiamo tutte le porte ad eccezione di quelle che ospitano servizi pubblici. Ciò vuol dire che se ospitiamo un web server sul firewall, chiuderemo tutte le porte ad eccezione di quella usata, facciamo un esempio:

**iptables –P INPUT DROP**

Questo comando indica ad *iptables* di scartare tutti i pacchetti in arrivo sulla macchina, ma in questo modo il sistema resterà com-

pletamente isolato, quindi dovremo fornire almeno una regola che consenta a chiunque di accedere al web server:

**iptables –A INPUT –p tcp –s 0/0 –d 192.168.1.1 –dport 80 –j ACCEPT** 

Questa regola si legge cosi: tutti i pacchetti in ingresso *(-A INPUT)* di tipo *tcp (-p tcp)* che provengono da chiunque *(-s 0/0)* diretti al firewall (*-d 192.168.1.1,* ovviamente rimpiazzate questo IP con il vostro) sulla porta *80 (--dport 80)* possono passare *(-j ACCEPT).* Possiamo anche consentire agli utenti della LAN di accedere al server SSH del firewall (supponiamo che la LAN si trovi sulla subnet: *192.168.1.0/24,* cioè che comprenda tutti gli IP da *192.168.1.0* a *192.168.1.255*):

```
iptables –A INPUT –p tcp –s 192.168.1.0/24 
                     –d 192.168.1.1 –dport 22 –j ACCEPT
```
La regola è analoga alla precedente, abbiamo solo chiesto al firewall di verificare che passino solo i pacchetti provenienti dalla LAN. Inseriamo un'altra regola che scriverà nei log di sistema tutti i tentativi di accesso al server SSH da macchine al di fuori della LAN:

**iptables -A INPUT -p tcp -s ! 192.168.1.0/24 -d 192.168.1.1 --dport 22 -j LOG --log-level warning - log-prefix "SSH-ACCESS "**

Sembra complesso ma non lo è affatto: così facendo iptables crea il log di tutti i pacchetti NON provenienti dalla LAN (il ! è la negazione e significa: *NOT 192.168.1.0/24*) e diretti al firewall sulla porta del server SSH con un livello pari a "warning" (*man syslog.conf* se non ricordate i livelli di priorità) e nei log la prima riga deve essere *"SSH-ACCESS "*, questo ci consentirà di ritrovarli facilmente anche con un *grep*. Verifichiamo il tutto con *iptables –L.*

#### **SALVIAMO LA NUOVA CONFIGURAZIONE**

Ora che le regole sono state stabilite, dobbiamo ricordarci di salvarle ad ogni shutdown della macchina e di ripristinarle ad ogni reboot, normalmente tutte le distribuzioni comprendono già un sistema di salvataggio per le regole del firewall. Tuttavia se abbiamo installato manualmente il pacchetto, avremo anche bisogno di salvare le regole. *Iptables* mette a nostra disposizione due tool: *iptables-save* e *iptables-restore.* Per salvare le regole basta eseguire

```
iptables-save > /path/di/destinazione
```
mentre per reinserirle

**iptables-restore < /path/di/destinazione**

Non ci resta che inserire tra gli script di init (script di avvio) questi due comandi, perciò creiamo una directory dove salveremo tutte le *rules:*

**mkdir /var/lib/iptables**

#### **chmod 700 /var/lib/iptables**

poi apriamo */etc/rc.d/rc.2, 3, 4* e *5* e inseriamo sull'ultima riga:

**/usr/sbin/iptables-save > /var/lib/iptables/rules**

E dentro */erc/rc.d/rc.0* e */etc/rc.d/rc.6*

**/usr/sbin/Iptables-restore < /var/lib/iptables/rules**

I file che abbiamo scelto sono quelli che corrispondono ad un determinato runlevel, quando *init* viene avviato in modalità multiutente, entra in un runlevel che a seconda delle distribuzioni può essere *2, 3, 4* o *5* e quindi invoca il rispettivo init file: */etc/rc.d/rc.2, 3* etc. Dopo aver configurato il firewall, non dimenticate di sistemare anche il NAT se al firewall sono collegate anche altre macchine.

#### **RILEVARE TENTATIVI DI INTRUSIONE**

A questo scopo vengono utilizzati i cosiddetti IDS, tra i quali *SNORT* è sicuramente uno dei migliori esistenti. L'ultima versione la trovate allegata al CD/DVD oppure la potete scaricare da: *www.snort.org*. L'installazione non presenta difficoltà particolari, le librerie richieste in genere sono installate su tutte le distribuzioni, se qualcuna dovesse mancare, il comando *./configure* vi indicherà qual'è. Scompattiamo il pacchetto e procediamo con il solito:

**./configure && make make install**

Dopo aver installato il pacchetto, creiamo un utente e un gruppo che verranno utilizzati soltanto dall'IDS:

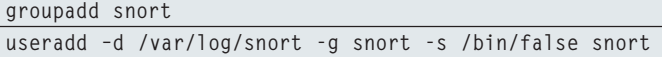

E quindi creiamo la directory dove verranno scritti i log:

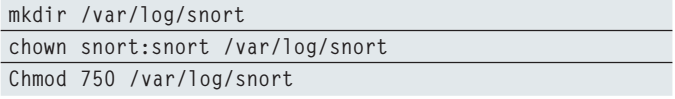

Spostiamoci in */etc* dove troveremo un file, *snort.conf*, che dovremo configurare prima di avviare l'IDS. La configurazione base non è per nulla complessa, aprite il file e sostituite var *HOME\_ NET any* con *var HOME\_NET \$eth0\_ADDRESS.* Se l'interfaccia di rete verso Internet non è *eth0* semplicemente sostituite il nome con quello corretto. Portatevi dunque alla fine del file di configurazione, esattamente dove troverete una serie di righe simili a include *\$RULE\_PATH/nome.rule* e commentate con un *"#",* posto all'inizio di ognuna, tutte le regole che non vi interessano. Meno saranno le *rules,* più risulterà veloce l'IDS. Terminata la configurazione, possiamo avviare *snort:*

**/usr/bin/snort -D -u snort -i eth0 -l /var/log/snort -c /etc/snort.conf**

#### AGGRESSORI CONTROLLATI A VISTA

L'accoppiata iptables + snort è spesso utilizzata nelle honeypot, cioè quei PC che vengono tenuti in rete appositamente per "pescare" gli aggressori e scoprire come vengono effettuati. Iptables viene utilizzato per riscrivere il traffico in ingresso e farlo passare, in maniera completamente invisibile, su un'altra macchina appositamente predisposta per essere attaccata. Snort, dalla macchina su cui risiede iptables, registra tutto il traffico in entrata e in uscita, il tutto avviene in maniera trasparente e l'attaccante non si rende conto di esser controllato a vista.

Il parametro *–D* indica a *snort* di avviarsi in modalità demone, *-u* è l'utente che sarà utilizzato da *snort, -i* è l'interfaccia sui cui "ascolterà" il traffico, *-l* indica la posizione dove verrano riposti i log e *–c* indica il path dove si trova il file di configurazione *snort .conf*. Per verificare che tutto funzioni eseguiamo *ps ax | grep snort.* Se non trovate il processo, qualcosa è andato storto, ma nessun problema, snort scrive ogni cosa nel *syslog,* quindi per qualunque problema:

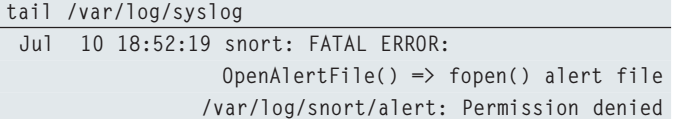

In questo caso ad esempio, i permessi della directory dei log sono sbagliati. In */var/log/snort* troveremo un file *"alert"* contenente tutti gli avvisi importanti, e per ogni attacco (o attività sospetta) verrà creata una directory che avrà come nome l'IP della macchina attaccante e al suo interno ci saranno i dump del traffico loggato da snort.

#### **ESTRARRE LE INFORMAZIONI UTILI DAI LOG**

Ora che abbiamo sia il firewall che l'IDS possiamo installare un tool comodissimo che estrarrà per noi le informazioni più importanti dai file di log. Partiamo dall'unica dipendenza richiesta, cioè le *liblockfile* che non sono sempre presenti su tutti i sistemi. Eseguiamo il comando

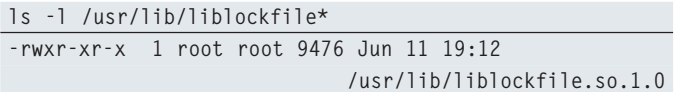

Se il file esiste saltate questo passo, altrimenti se non viene visualizzato nulla, scarichiamo il pacchetto dal CD/DVD allegato e installiamolo con la solita procedura. Facciamo la stessa cosa logcheck:

**tar xzf logcheck\_1.2.40.tar.gz cd logcheck-1.2.40**

I questo caso è necessario verificare se c'è bisogno o meno di applicare una patch a *logcheck.* Questo perché Debian utilizza delle *liblockfile* con alias differenti e *logcheck* sembra non funzionare correttamente su altre distribuzioni. Abbiamo quindi creato una piccola patch che consente a *logcheck* di girare su tutti i sistemi che utilizzano le *liblockfile* standard, per scoprire se ne avete bisogno eseguite *whereis lockfile-touch.* Se il file è presente, potete saltare questo passaggio, altrimenti dovrete copiare la patch (dal CD/DVD directory *~/\_listati/IDS*) in una directory (ad esempio */tmp*) e dare il seguente comando all'interno della directory di *logcheck:*

**patch –p0 < /tmp/liblock.patch**

Possiamo quindi proseguire con l'installazione *(make).* Il *make install* non è necessario.

#### **CONFIGURAZIONE DI LOGCHECK**

Una volta installato dovremo configurarlo, soprattutto per indicargli quali file di log deve esaminare e cosa deve estrapolare. Al termine di ogni check, il programma ci invierà una mail con tutti i dati più importanti. Per prima cosa dobbiamo creare un utente *"logcheck":*

**useradd –s /bin/false -d /var/lib/logcheck logcheck** 

Subito dopo apriamo */etc/logcheck/logcheck.conf* ed esaminiamo le opzioni più importanti. La prima direttiva è *DATE="\$(date +'% Y-%m-%d %H:%M')".* Serve a specificare la data che vogliamo far apparire sul soggetto della mail di report. Possiamo lasciarla cosi (in formato americano) oppure possiamo scegliere un formato differente, ad esempio: *%H:%M - %d-%m-%Y* (cioè: ora, minuti, giorno, mese anno). La seconda opzione è *REPORTLEVEL="server".* Questa direttiva indica a *logcheck* quanto cose deve estrapolare dai log. Possiamo settarlo a *"workstation", "server"* o *"paranoid".* L'opzione *server* è la scelta di default, se invece la macchina è particolarmente importante, possiamo impostare questa voce a *paranoid,* in questo caso riceveremo più informazioni dai log. L'opzione *SENDMAILTO="root"* specifica l'indirizzo di posta a cui inviare il *log-report,* l'ideale sarebbe di inserire un indirizzo esterno al vostro server (avrete bisogno di un MTA come *sendmail* o *postfix* per inviare il messaggio), in tal modo se la macchina venisse compromessa, quantomeno non sarà semplice cancellare il logreport. Indicate quindi il vostro indirizzo di posta o in alternativa root@localhost, per ricevere il log report sulla stessa macchina che lo ha generato. Infine, abbiamo l'opzione *RULE-DIR="/etc/logcheck"* che serve a specificare la directory dove si trovano i file delle regole che *logcheck* utilizzerà per controllare i

#### ATTACCHI SCOPERTI

Durante un attacco i pacchetti possono essere camuffati ed i dati al suo interno "offuscati" per passare inosservati. Snort grazie ai suoi preprocessori è in grado di riassemblare il traffico nascosto e renderlo visibile nella sua forma originale, portando di nuovo in vista quegli attacchi che ad un esame "veloce" del traffico sarebbero passati inosservati.

log. Salviamo e chiudiamo il file, è giunto il momento di indicare a *logcheck* i file da controllare. A questo scopo aprite */etc/syslog .conf* oppure se utilizzate *syslog-ng* aprite */etc/syslog-ng.conf.* Prendete nota dei nomi di tutti i file di log, nel primo caso li troveremo in questa forma:

**\*.info;mail.none;authpriv.none;cron.none /var/log/messages**

Nel secondo invece saranno così:

**destination authlog { file("/var/log/auth.log"); };**

Copiamoli *(/var/log/syslog, /var/log/auth.log /var/log/kern.log, /var/log/snort/alert),* apriamo */etc/logcheck/logcheck.logfiles* e incolliamoli al suo interno. *Logcheck* accederà ai file con i permessi dell'utente *logcheck,* quindi cambiamo il proprietario dei file da root a *logcheck:*

```
chown logcheck:root /var/log/syslog
```
Facciamolo anche per tutti gli altri, inclusi quelli di snort. Chi usa *syslog-ng* può farlo semplicemente aggiungendo la clausola *"owner"* ad ogni destinazione:

**destination kern { file("/var/log/kern.log" owner("logcheck")); };**

#### **LOG PERSONALIZZATI**

Una volta ravviato il demone, tutti i log avranno i giusti permessi. Passiamo ora alla configurazione dei log personalizzati, queste impostazioni si trovano all'interno di */etc/logcheck/violations.d* e */etc/logcheck/cracking.d.* Scegliete la directory dove inserire le regole per esaminare i log di iptables e snort (ad esempio */etc/logcheck/violations.d*), apriamo il file *"logcheck"* al suo interno e aggiungiamo le stringhe che vogliamo cercare. Nel nostro caso spostiamoci sull'ultima riga e aggiungiamo *SSH-ACCESS.* Quando *logcheck* esaminerà i file, se dovesse trovare quella stringa la inserirà nel report che ci invierà via mail. Possiamo ripetere lo stesso procedimento per tutti i target di tipo *LOG* che abbiamo inserito nelle regole di iptables. Se invece decidiamo di escludere qualche parola, è necessaria la presenza di un file all'interno di */etc/logcheck/violations.ignore.d.* All'interno di questo è necessario inserire le parole che vogliamo far comparire nei log (molto utile per rendere più snelli i log di snort).

#### **PIANIFICHIAMO IL TUTTO CON CRON**

Adesso il sistema è pronto per funzionare, l'ultimo passo consiste nell'inserire nel crontab i tempi di avvio di logcheck. Questa procedura è necessaria se vogliamo ricevere il report ad intervalli di tempo predefiniti (se non siamo interessati, possiamo sempre lanciare *logcheck* manualmente). La configurazione è molto semplice. Eseguiamo *crontab –e,* per aver accesso alla tabella di cron e scriviamo:

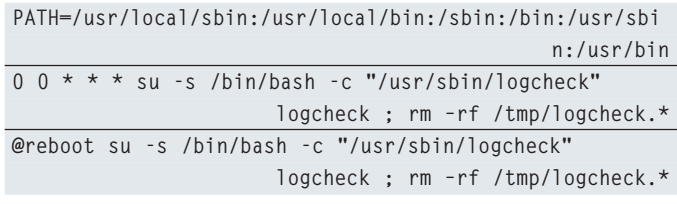

Salviamo e chiudiamo. Abbiamo appena indicato al demone Cron di eseguire logcheck alla mezzanotte di ogni giorno e poi di cancellare i file temporanei e di fare la stessa cosa dopo ogni reboot, la prima riga serve a fornire al programma il path di tutti gli altri binari del sistema.

Se invece vogliamo eseguirlo più spesso, ad esempio ogni 2 ore basta inserire *0 0 \* \* \* in 0 \*/2 \* \* \*.* 

Abbiamo utilizzato il comando *"su"* per eseguire logcheck con i privilegi del suo utente, se il *"su"* dovesse dare problemi, apriamo /usr */sbin/logcheck* e commentiamo il primo *"exit 1"* (la sesta riga di codice):

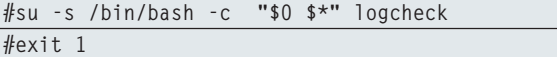

A questo punto eliminiamo il *"su"* da cron:

**0 0 \* \* \* /usr/sbin/logcheck; rm –rf /tmp/logcheck.\***

Fatto ciò, ogni due ore riceveremo un report con i dati più importanti che avrà questa forma:

*To: alberto@xxx.com Subject: Amy 2005-07-13 21:11 Security Events From: root@xxx.com (root)*

*Security Events*

*=-=-=-=-=-=-=-=*

*Jul 13 20:58:15 Amy SSH-ACCESS IN=lo OUT= MAC=00:00:00:00:00:00:00:00:00:00:00:00:08:00 SRC=83.21.25.148 DST=192.168.1.4 LEN=60 TOS=0x10 PREC=0x00 TTL=64 ID=55117 DF PROTO=TCP SPT=50314 DPT=38 WINDOW=32767 RES=0x00 SYN URGP=0*

*System Events*

*=-=-=-=-=-=-=*

*Jul 13 21:01:29 Amy su(pam\_unix)[8668]: session closed for user root*

*Jul 13 21:02:03 Amy su(pam\_unix)[21808]: session opened for user root by (uid=1000)*

Il sistema sembra funzionare proprio bene, ovviamente ognuno dovrà eseguire un *fine-tuning* del programma per eliminare le righe meno "interessanti", ma questa procedura oltre che soggettiva varia da macchina a macchina, quindi possiamo popolare i nostri */etc/logcheck/\*.ignore.d* man mano che riceveremo le mail di report.

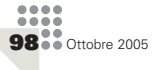